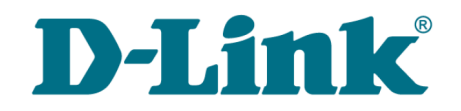

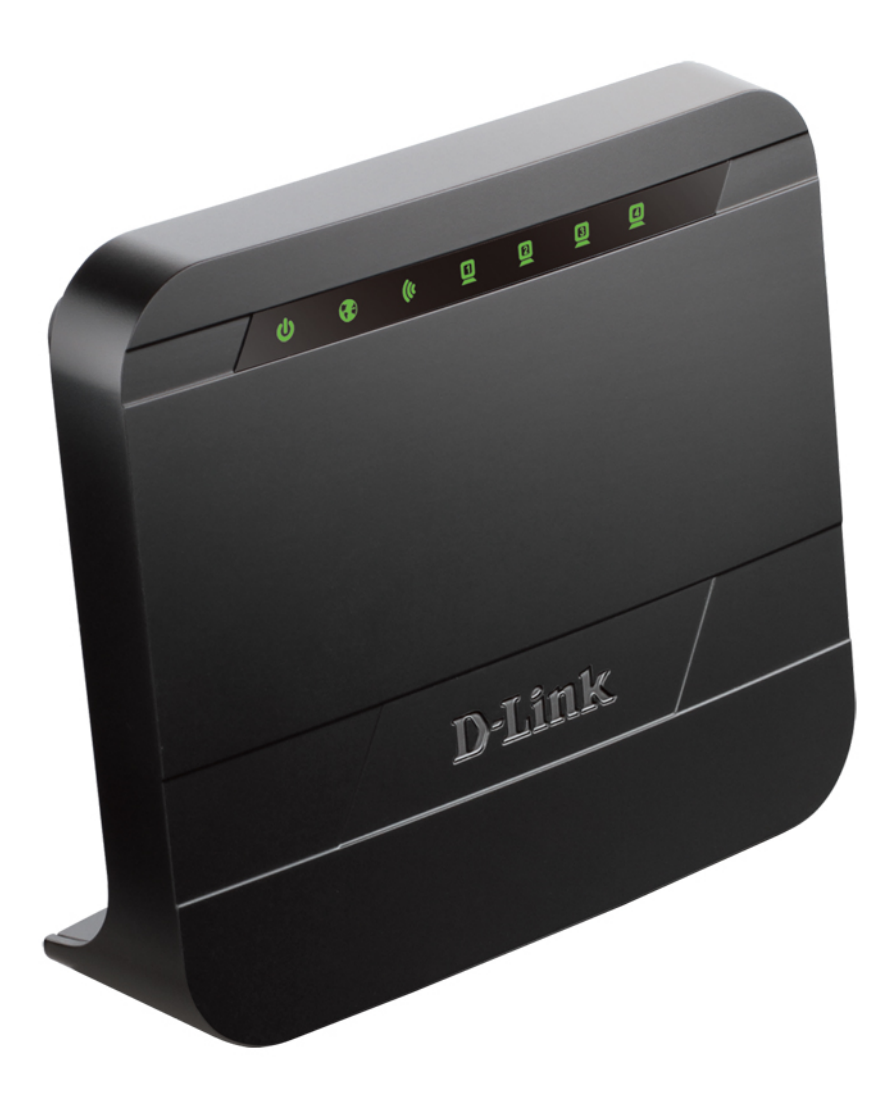

# DIR-300NRU

# Беспроводной маршрутизатор со встроенным 4-портовым коммутатором

## **Содержание**

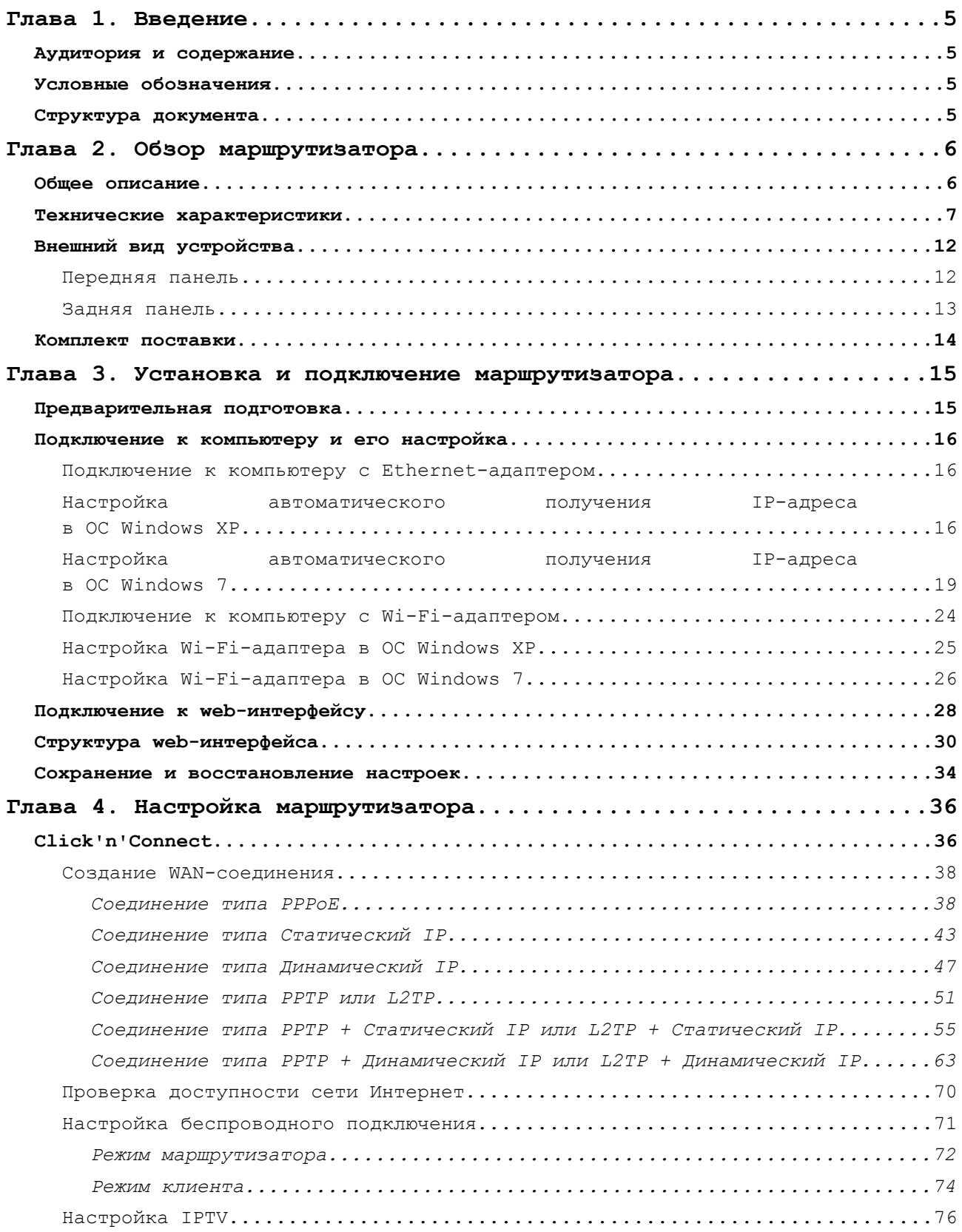

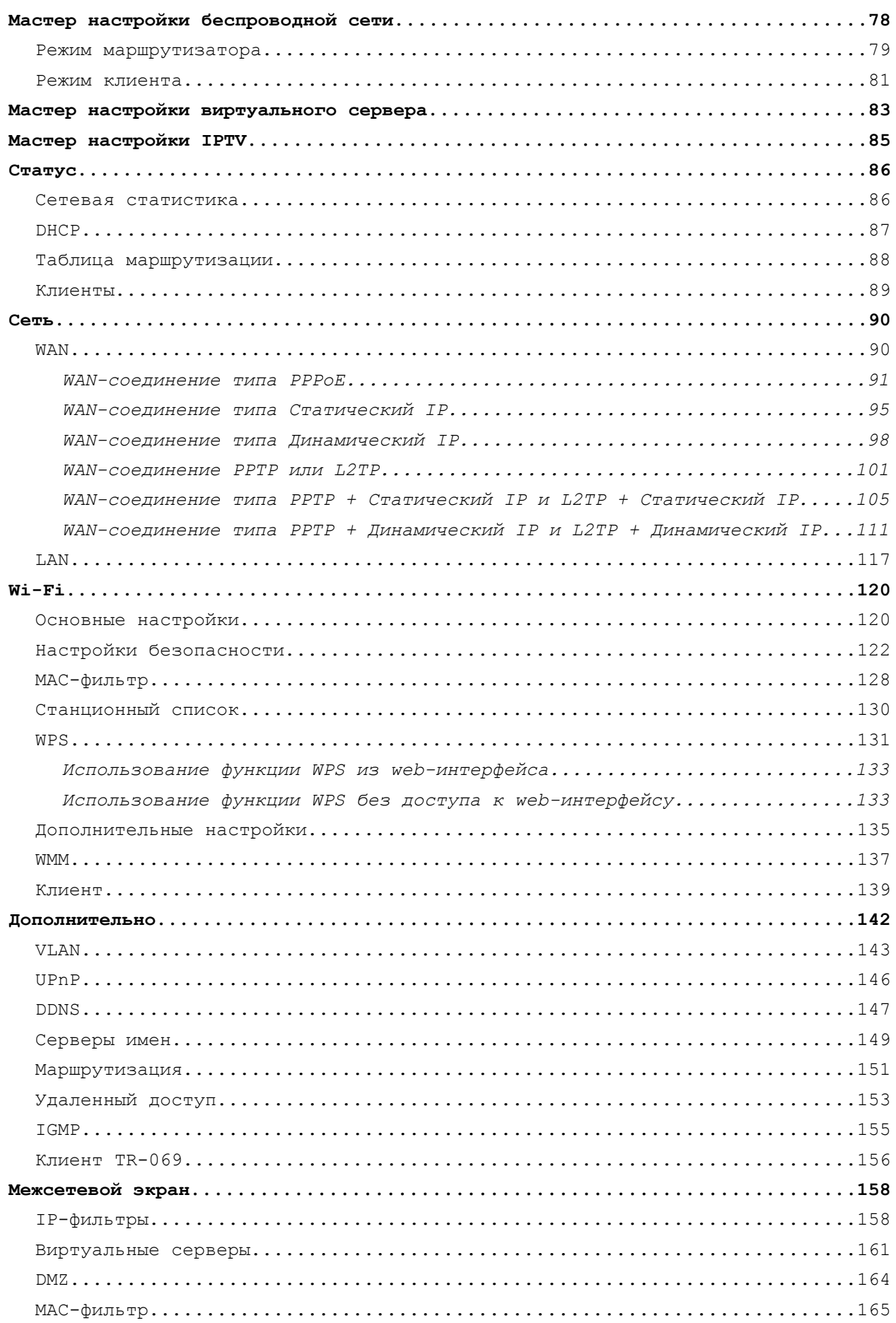

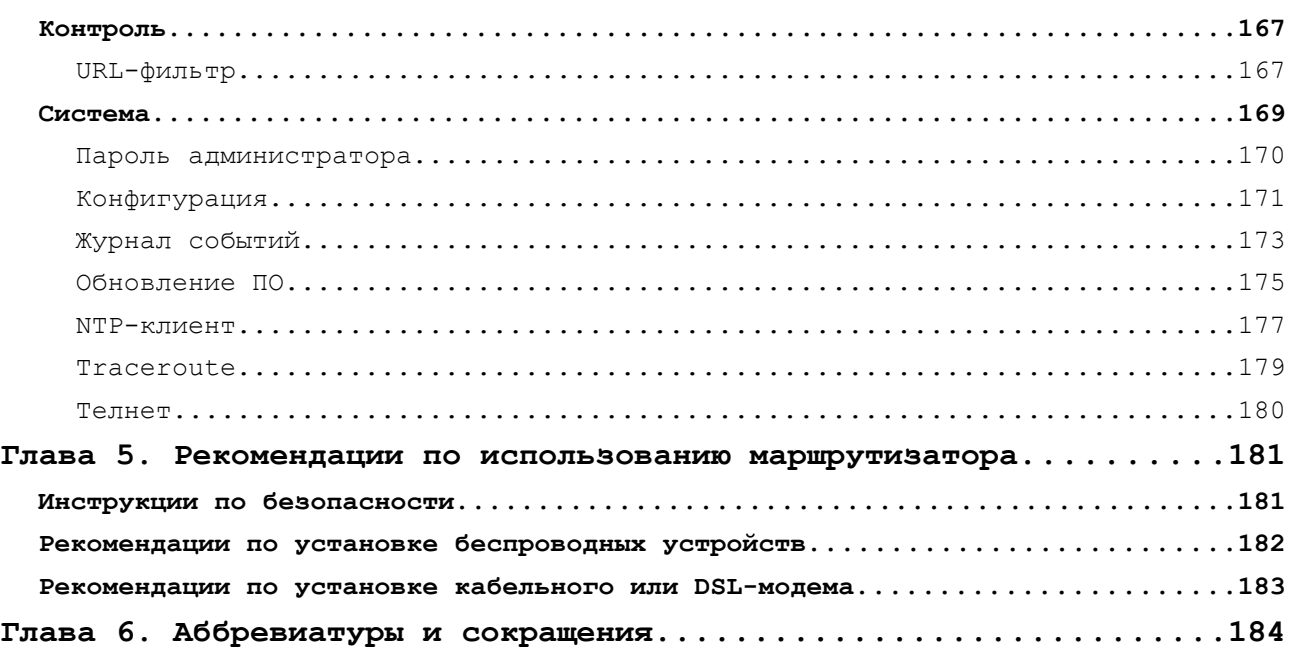

# <span id="page-4-3"></span>**ГЛАВА 1. ВВЕДЕНИЕ**

## <span id="page-4-2"></span>*Аудитория и содержание*

В данном руководстве приводится описание маршрутизатора DIR-300NRU, порядок настройки и рекомендации по его использованию.

Настоящее руководство предназначено для пользователей, знакомых с основными принципами организации сетей, которые создают домашнюю локальную сеть, а также системных администраторов, которые устанавливают и настраивают сети в офисах компаний.

## <span id="page-4-1"></span>*Условные обозначения*

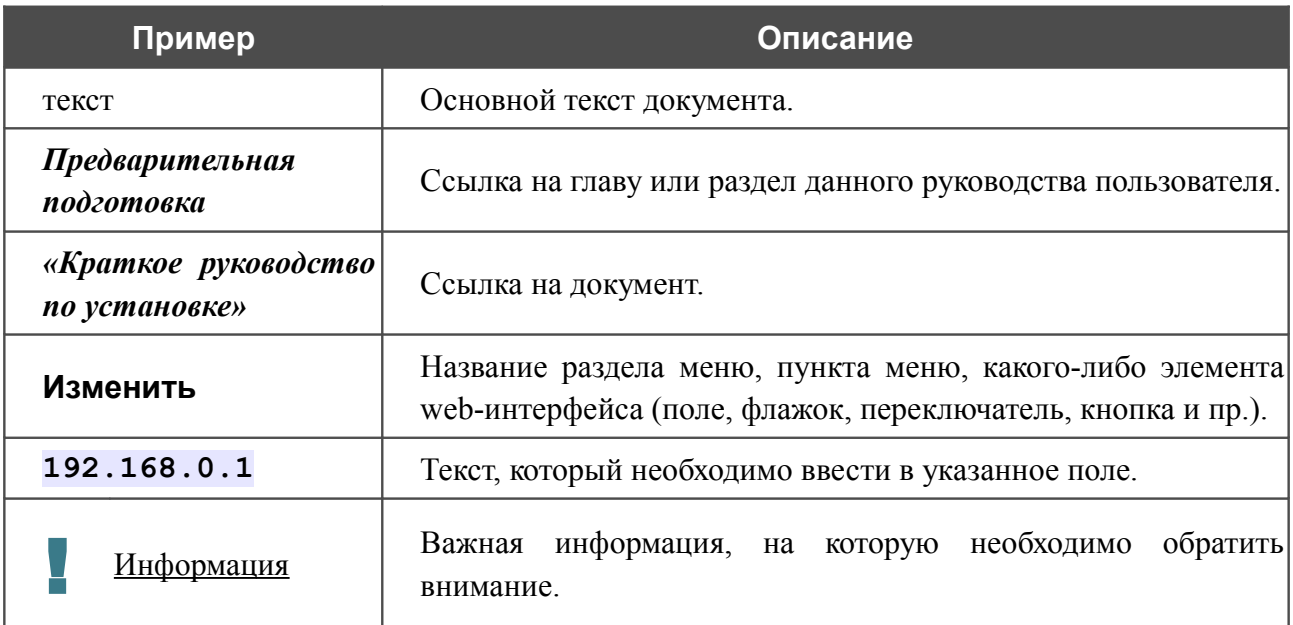

## <span id="page-4-0"></span>*Структура документа*

*Глава 1* содержит сведения о назначении и организации документа.

*Глава 2* содержит описание технических характеристик маршрутизатора DIR-300NRU и его внешнего вида, а также перечисление содержимого комплекта поставки.

*Глава 3* описывает процесс установки маршрутизатора DIR-300NRU и настройки компьютера для подключения к web-интерфейсу устройства.

*Глава 4* содержит подробное описание всех разделов меню web-интерфейса.

*Глава 5* содержит рекомендации по безопасному использованию маршрутизатора DIR-300NRU, советы по построению беспроводной сети и подключению дополнительного оборудования.

*Глава 6* содержит список сокращений, используемых в настоящем руководстве пользователя.

## <span id="page-5-1"></span>**ГЛАВА 2. ОБЗОР МАРШРУТИЗАТОРА**

## <span id="page-5-0"></span>*Общее описание*

Устройство DIR-300NRU представляет собой беспроводной маршрутизатор со встроенным 4 портовым коммутатором, который позволяет быстро и просто организовать беспроводную и проводную сеть дома и в офисе.

Вы можете подключить беспроводной маршрутизатор DIR-300NRU к кабельному или DSLмодему или выделенной Ethernet-линии, чтобы использовать высокоскоростное соединение с сетью Интернет для решения широкого круга профессиональных задач. Встроенный 4 портовый коммутатор маршрутизатора позволяет подключать компьютеры, оснащенные Ethernet-адаптерами, игровые консоли и другие устройства к Вашей сети.

Используя беспроводной маршрутизатор DIR-300NRU, Вы сможете быстро организовать беспроводную сеть дома и в офисе, что позволит Вашим сотрудникам или членам Вашей семьи подключаться к беспроводной сети практически в любой точке (в зоне действия беспроводной сети). Маршрутизатор может выполнять функции базовой станции для подключения к беспроводной сети устройств, работающих по стандартам 802.11b, 802.11g и 802.11n (со скоростью до 150 Мбит/с).

В маршрутизаторе реализовано множество функций для беспроводного интерфейса. Устройство поддерживает несколько стандартов безопасности (WEP, WPA/WPA2), фильтрацию подключаемых устройств по MAC-адресу, а также позволяет использовать технологии WPS и WMM.

Беспроводной маршрутизатор DIR-300NRU оснащен встроенным межсетевым экраном. Расширенные функции безопасности позволяют минимизировать последствия действий хакеров и предотвращают вторжения в Вашу сеть и доступ к нежелательным сайтам для пользователей Вашей локальной сети.

Для управления и настройки беспроводного маршрутизатора DIR-300NRU используется простой и удобный встроенный web-интерфейс (доступен на нескольких языках).

## <span id="page-6-0"></span>*Технические характеристики[\\*](#page-6-1)*

### **Интерфейс WAN**

• 1 порт 10/100BASE-TX Ethernet для подключения кабельного или DSL-модема или подключения к выделенной Ethernet-линии

### **Интерфейс LAN**

• 4 порта 10/100BASE-TX Ethernet

### **Интерфейс WLAN**

- IEEE 802.11n (до 150 Мбит/с)
- IEEE 802.11b/g

### **Сетевые функции**

- Типы WAN-соединения
	- PPPoE
	- Статический IP
	- Динамический IP
	- PPTP/L2TP
	- **PPTP/L2TP** + Статический IP
	- PPTP/L2TP + Динамический IP
- DHCP-сервер и DHCP-клиент
- DNS relay
- Пропуск VPN-тоннеля (PPTP/L2TP)
- Dynamic DNS
- Статическая IP-маршрутизация
- Удаленный доступ
- Сетевая статистика для каждого интерфейса
- IGMP Proxy
- RIP
- UPnP

<span id="page-6-1"></span>Характеристики устройства могут изменяться без уведомления. См. актуальные версии внутреннего ПО и соответствующую документацию на сайте [www.dlink.ru.](http://www.dlink.ru/)

- Поддержка VLAN
- Поддержка функции ping со стороны внешней сети (WAN ping respond)
- Клиент TR-069

### **Беспроводное соединение**

- Поддерживаемые стандарты безопасности
	- WEP
	- WPA/WPA2 Personal
	- WPA/WPA2 Enterprise
- MAC-фильтр
- Управление подключенными устройствами
- Методы PIN и PBC функции WPS
- Функция WMM (Wi-Fi QoS)
- Расширенные настройки
- Поддержка режима «клиент»

### **Диапазон частот**

• От 2400 до 2483,5 МГц в диапазоне ISM

### **Скорость передачи данных**

- 802.11b
	- 11, 5,5, 2 и 1 Мбит/c
- 802.11g
	- 54, 48, 36, 24, 18, 12, 9 и 6 Мбит/с
- 802.11n
	- От 6,5 до 150 Мбит/с

### **Выходная мощность передатчика**

- 802.11b (типичная при комнатной температуре)
	- 17 дБм (+/-2 дБм) при 11, 5,5, 2 и 1 Мбит/с
- 802.11g (типичная при комнатной температуре)
	- 14 дБм (+/-2 дБм) при 54 и 48 Мбит/с
	- 15 дБм (+/-2 дБм) при 36 и 24 Мбит/с
	- 15 дБм (+/-2 дБм) при 18 и 12 Мбит/с
	- 16 дБм (+/-2 дБм) при 9 и 6 Мбит/с
- 802.11n (типичная при комнатной температуре 25 °С)
	- HT 20: 14 дБм (+/-2 дБм) при MCS 0~7
	- HT 40: 13 дБм (+/-2 дБм) при MCS 0~7

#### **Чувствительность приемника**

- 802.11b (типичная при PER = 8% для пакета размером 1000 байт и комнатной температуре)
	- -76 дБм при 11 Мбит/с
	- -76 дБм при 5,5 Мбит/с
	- -80 дБм при 2 Мбит/с
	- -80 дБм при 1 Мбит/с
- 802.11g (типичная при PER = 10% для пакета размером 1000 байт и комнатной температуре)
	- -82 дБм при 6 Мбит/c
	- -81 дБм при 9 Мбит/c
	- -79 дБм при 12 Мбит/c
	- -77 дБм при 18 Мбит/c
	- -74 дБм при 24 Мбит/c
	- -70 дБм при 36 Мбит/c
	- -66 дБм при 48 Мбит/c
	- -65 дБм при 54 Мбит/c
- 802.11n (типичная при PER =  $10\%$  для пакета размером 1000 байт и комнатной температуре)
	- **HT20**
	- -82 дБм при MCS-0
	- -79 дБм при MCS-1
	- -77 дБм при MCS-2
	- -74 дБм при MCS-3
	- -70 дБм при MCS-4
	- -66 дБм при MCS-5
	- -65 дБм при MCS-6
	- -64 дБм при MCS-7
	- **HT40**
	- -79 дБм при MCS-0
	- -76 дБм при MCS-1
	- -74 дБм при MCS-2
	- -71 дБм при MCS-3
	- -67 дБм при MCS-4
	- -63 дБм при MCS-5
	- -62 дБм при MCS-6
	- -61 дБм при MCS-7

### **Функции межсетевого экрана**

- Преобразование сетевых адресов (NAT)
- Контроль состояния соединений (SPI)
- IP-фильтры
- URL-фильтр
- MAC-фильтр
- **DMZ-зона**
- Функция защиты от ARP- и DDoS-атак
- Виртуальные серверы

### **Настройка и управление**

- Web-интерфейс настройки и управления на нескольких языках
- Доступ по TELNET
- Обновление внутреннего программного обеспечения маршрутизатора через webинтерфейс
- Сохранение и загрузка конфигурации
- Поддержка удаленного журналирования
- Автоматическая синхронизация системного времени с NTP-сервером и ручная настройка даты и времени
- Утилита traceroute

#### **Индикаторы**

- Питание
- Интернет
- Беспроводная сеть
- 4 индикатора Локальная сеть

#### **Питание**

- Источник питания: внешний адаптер питания постоянного тока 5В/1А
- Кнопка RESET для возврата к заводским установкам по умолчанию

#### **Рабочая температура**

• От 0 до 40 °С

#### **Температура хранения**

• От -20 до 65 °C

### **Влажность при эксплуатации**

• От 10% до 90% без конденсата

#### **Влажность при хранении**

• От 5% до 95% без конденсата

## <span id="page-11-1"></span>*Внешний вид устройства*

### <span id="page-11-0"></span>**Передняя панель**

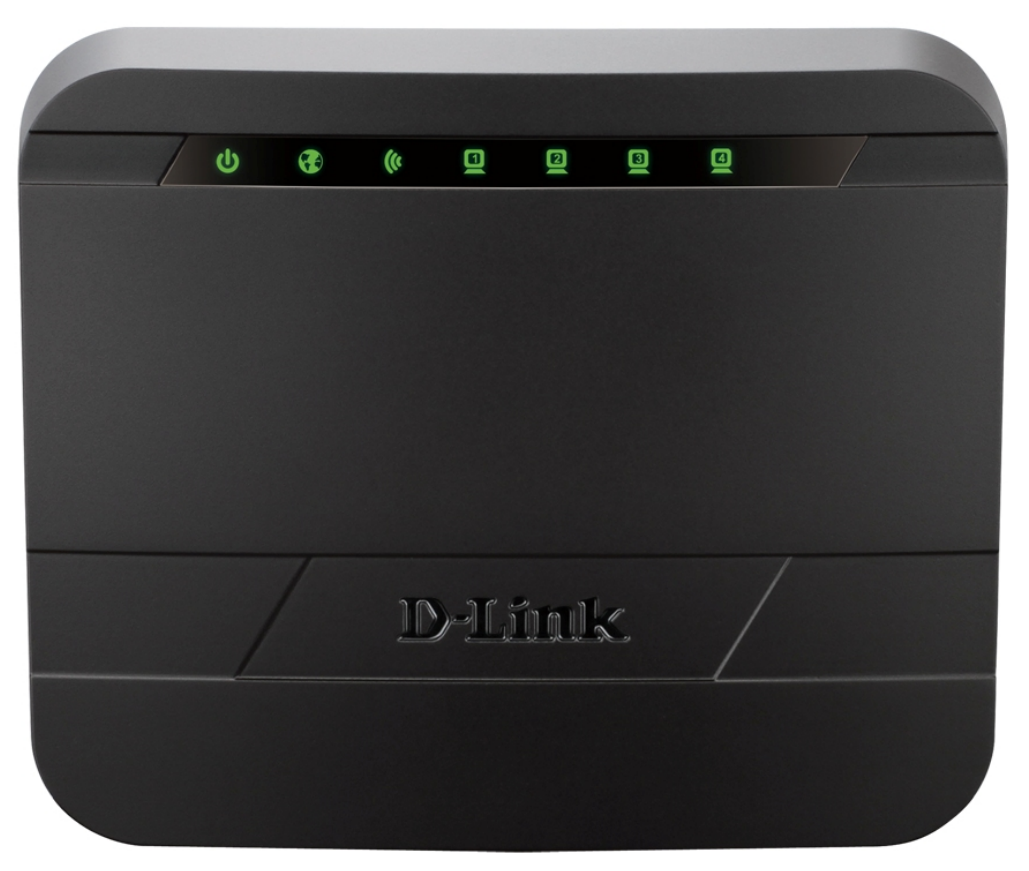

*Рисунок 1. Вид передней панели DIR-300NRU.*

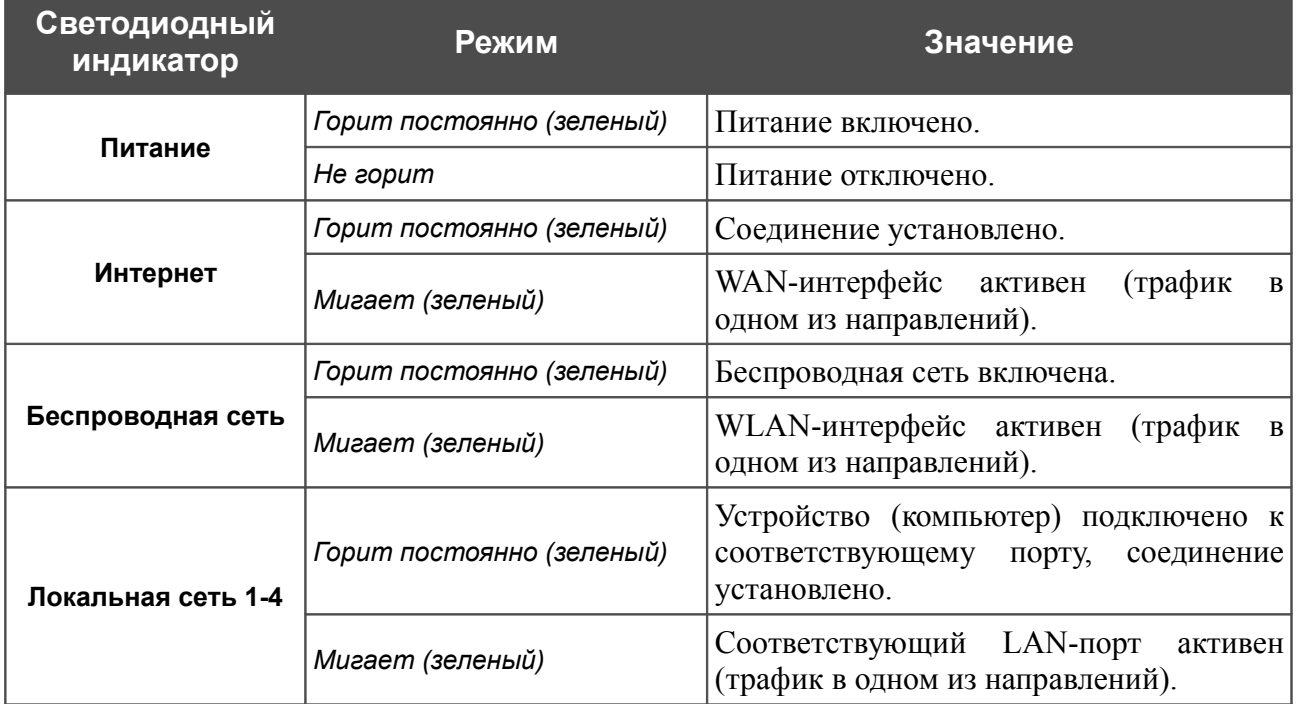

### <span id="page-12-0"></span>**Задняя панель**

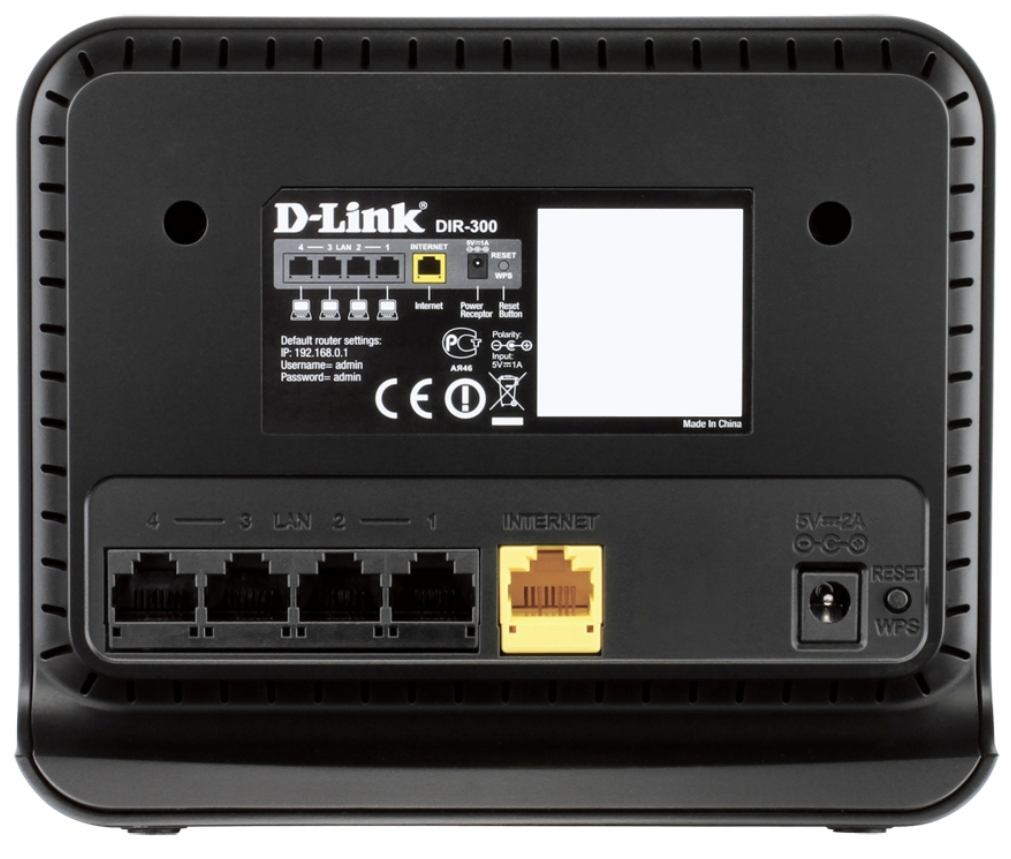

*Рисунок 2. Вид задней панели DIR-300NRU.*

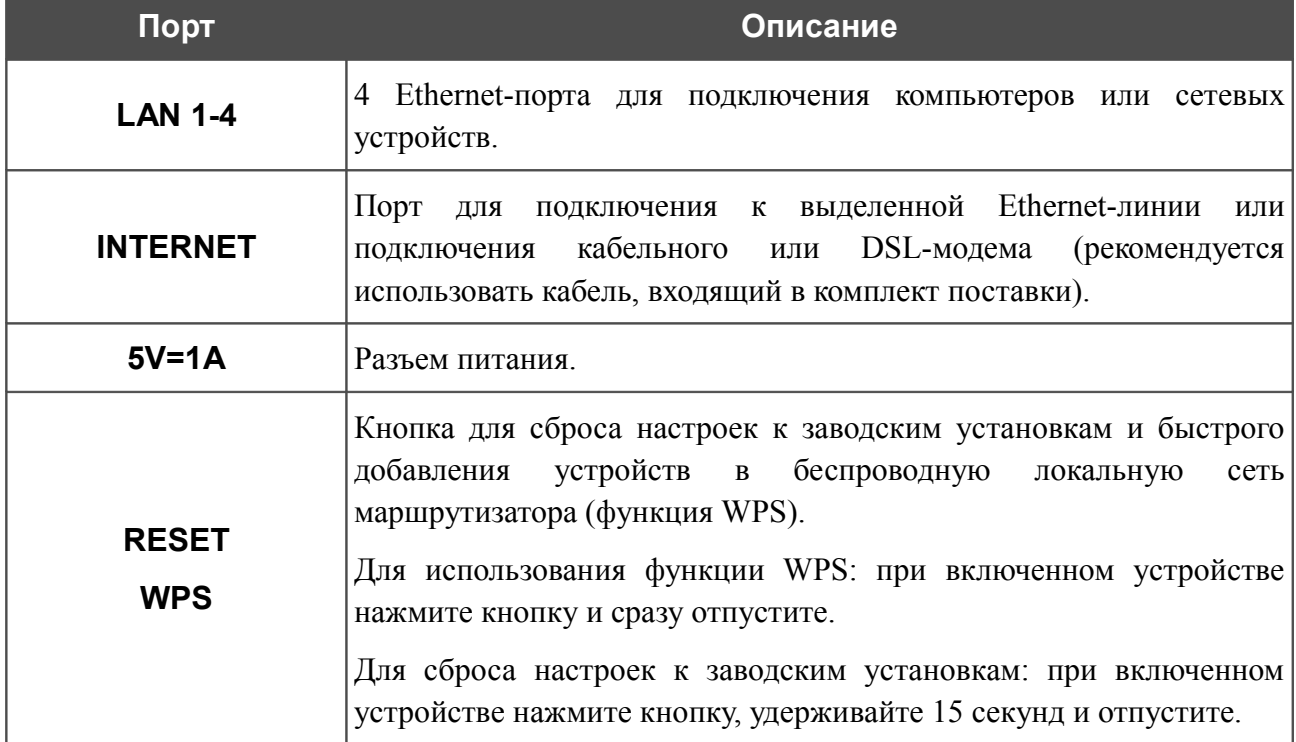

Также маршрутизатор оборудован встроенной Wi-Fi-антенной.

## <span id="page-13-0"></span>*Комплект поставки*

Перед использованием устройства убедитесь, что в комплект поставки включено следующее:

- беспроводной маршрутизатор DIR-300NRU,
- адаптер питания постоянного тока 5В/1А,
- Ethernet-кабель (CAT 5E),
- документ *«Краткое руководство по установке»* (буклет).

Документы «*Руководство пользователя*» и «*Краткое руководство по установке*» на русском и английском языках доступны на сайте компании D-Link (см. [ftp.dlink.ru/pub/Router/DIR-300\\_NRU/Description/B7\)](ftp://ftp.dlink.ru/pub/Router/DIR-300_NRU/Description/B7/).

!<br>! Использование источника питания с напряжением, отличным от поставляемого с устройством, может привести к повреждению устройства и потере гарантии на него.

## <span id="page-14-1"></span>**ГЛАВА 3. УСТАНОВКА И ПОДКЛЮЧЕНИЕ МАРШРУТИЗАТОРА**

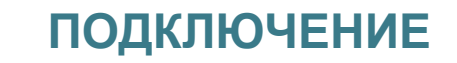

## <span id="page-14-0"></span>*Предварительная подготовка*

Перед подключением устройства прочтите данное руководство пользователя. Убедитесь, что у Вас имеется все необходимое оборудование, а также информация по всем используемым устройствам.

### **Операционная система**

Настройка и управление беспроводным маршрутизатором DIR-300NRU со встроенным 4 портовым коммутатором (далее – «маршрутизатором») выполняется с помощью встроенного web-интерфейса. Web-интерфейс доступен в любой операционной системе, которая поддерживает web-браузер.

### **Web-браузер**

Для доступа к web-интерфейсу настройки и управления маршрутизатора рекомендуется использовать web-браузеры Windows Internet Explorer, Mozilla Firefox или Opera.

Для успешной работы с web-интерфейсом настройки и управления в web-браузере должна быть включена поддержка JavaScript. Убедитесь, что данная опция не была отключена другим программным обеспечением (например, антивирусной программой или другим ПО, обеспечивающим безопасную работу в глобальной сети), запущенным на Вашем компьютере.

### **Проводная или беспроводная сетевая карта (Ethernet- или Wi-Fi-адаптер)**

Любой компьютер, использующий маршрутизатор, должен быть оснащен Ethernet- или Wi-Fi-адаптером (сетевой картой). Если Ваш портативный или настольный компьютер не оснащен подобным устройством, установите Ethernet- или Wi-Fi-адаптер перед тем, как приступить к использованию маршрутизатора.

#### **Беспроводная связь**

Чтобы устройства, образующие беспроводную сеть, могли использовать маршрутизатор, в них должна быть установлена беспроводная сетевая карта (Wi-Fi-адаптер) стандарта 802.11b, g или n. Кроме того, для данных устройств необходимо задать значения идентификатора SSID, номера канала и параметров безопасности, которые определены в web-интерфейсе маршрутизатора.

## <span id="page-15-2"></span>*Подключение к компьютеру и его настройка*

### <span id="page-15-1"></span>**Подключение к компьютеру с Ethernet-адаптером**

- 1. Выключите питание Вашего компьютера.
- 2. Подключите Ethernet-кабель к одному из LAN-портов, расположенных на задней панели маршрутизатора, и к Ethernet-адаптеру Вашего компьютера.
- 3. Подключите адаптер питания к соответствующему разъему на задней панели маршрутизатора, а затем – к электрической розетке.
- 4. Включите компьютер и дождитесь загрузки операционной системы.

## <span id="page-15-0"></span>**Настройка автоматического получения IP-адреса в ОС Windows XP**

- 1. Нажмите кнопку **Пуск** и перейдите в раздел **Панель управления > Сеть и подключения к Интернету > Сетевые подключения**.
- 2. В окне **Сетевые подключения** щелкните правой кнопкой мыши по соответствующему **Подключению по локальной сети** и выберите строку **Свойства** в появившемся контекстном меню.

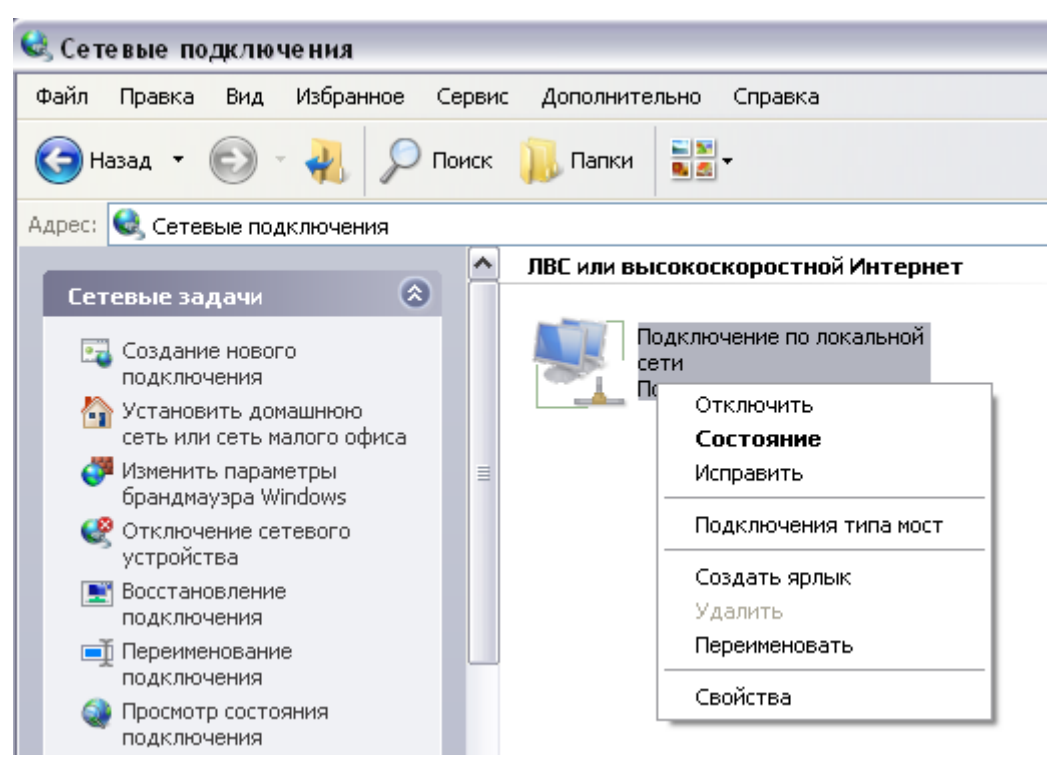

*Рисунок 3. Окно Сетевые подключения.*

3. В окне **Подключение по локальной сети – свойства** на вкладке **Общие** выделите строку **Протокол Интернета (TCP/IP)**. Нажмите кнопку **Свойства**.

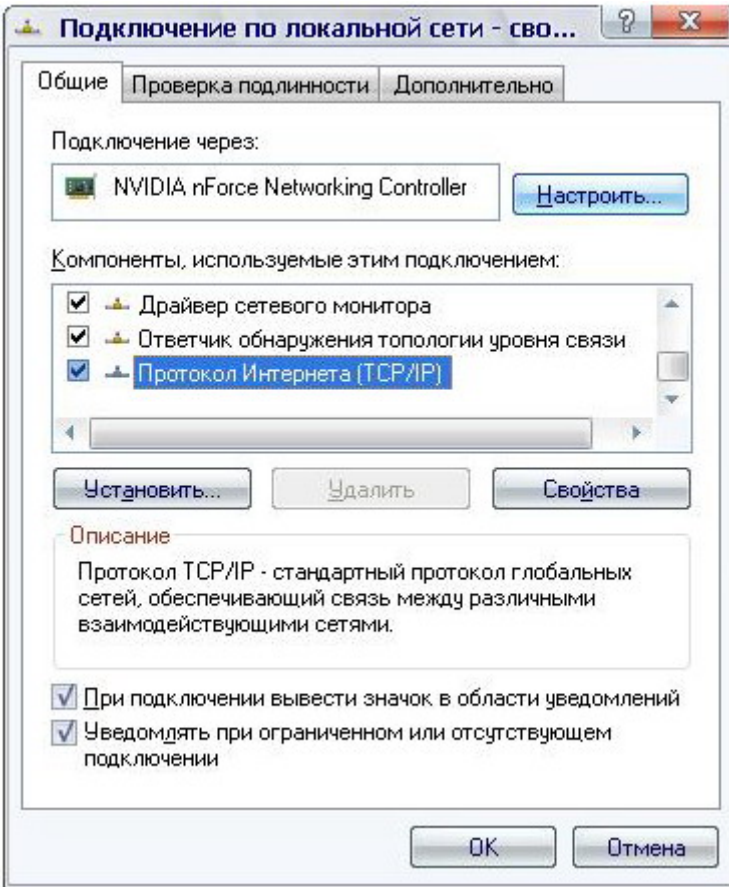

*Рисунок 4. Окно свойств подключения по локальной сети.*

4. Установите переключатели в положение **Получить IP-адрес автоматически** и **Получить адрес DNS-сервера автоматически**. Нажмите кнопку **OK**.

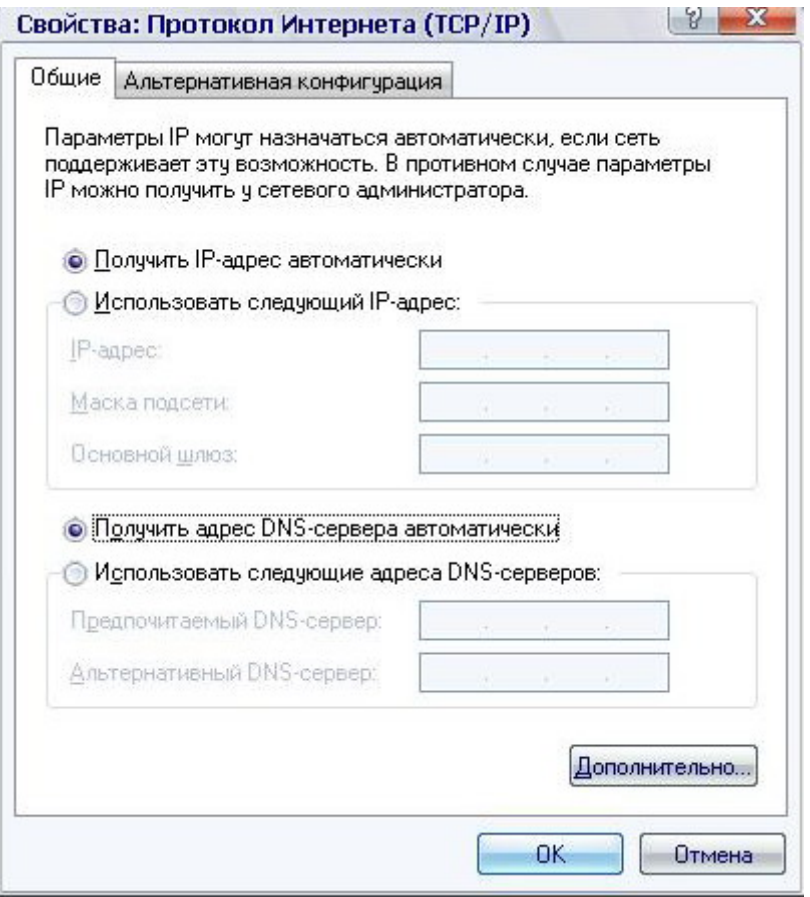

*Рисунок 5. Окно свойств протокола TCP/IP.*

5. Нажмите кнопку **ОК** в окне свойств подключения.

Теперь Ваш компьютер настроен на автоматическое получение IP-адреса.

## <span id="page-18-0"></span>**Настройка автоматического получения IP-адреса в ОС Windows 7**

- 1. Нажмите кнопку **Пуск** и перейдите в раздел **Панель управления**.
- 2. Выберите пункт **Центр управления сетями и общим доступом**. (Если панель управления имеет вид «по категориям» (в верхнем правом углу окна в списке **Просмотр** выбран пункт **Категория**), выберите строку **Просмотр состояния сети и задач** под пунктом **Сеть и Интернет**.)

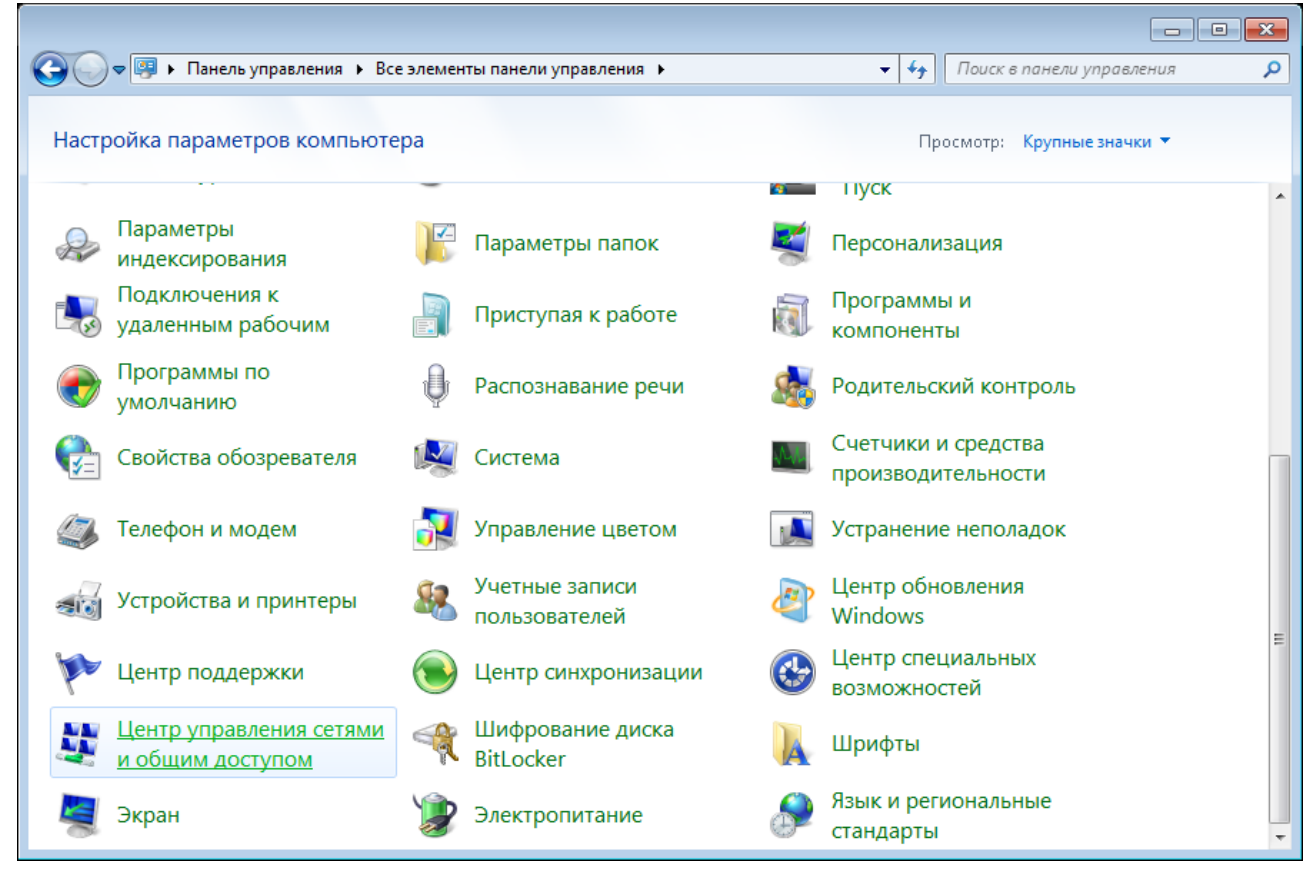

*Рисунок 6. Окно Панель управления.*

### 3. В меню, расположенном в левой части окна, выберите пункт **Изменение параметров адаптера**.

|                                                                                         | ВЕ « Сеть и Интернет » Центр управления сетями и общим доступом<br>$\mathbf{v}$ $\mathbf{t}$                                                                                                    | Поиск в панели управления |
|-----------------------------------------------------------------------------------------|----------------------------------------------------------------------------------------------------|---------------------------|
| Панель управления -<br>домашняя страница<br>Управление беспроводными<br>сетями          | Просмотр основных сведений о сети и настройка подключений<br>Интернет                                                                                                    | Просмотр полной карты     |
| Изменение параметров<br>адаптера<br>Изменить дополнительные<br>параметры общего доступа | (этот компьютер)<br>Просмотр активных сетей<br>В данный момент вы не подключены ни к какой сети.                                                                                                    | Подключение к сети        |
|                                                                                         | Изменение сетевых параметров<br>Настройка нового подключения или сети<br>Настройка беспроводного, широкополосного, модемного, прямого или<br>VPN-подключения или же настройка маршрутизатора или точки доступа.<br>Подключиться к сети<br>Подключение или повторное подключение к беспроводному, проводному, модемному<br>сетевому соединению или подключение к VPN. |                           |
| См. также<br>Брандмауэр Windows<br>Домашняя группа<br>Свойства обозревателя             | Выбор домашней группы и параметров общего доступа<br>Доступ к файлам и принтерам, расположенным на других сетевых компьютерах, или<br>изменение параметров общего доступа.<br>Устранение неполадок<br>Диагностика и исправление сетевых проблем или получение сведений об исправлении.                                                                               |                           |

*Рисунок 7. Окно Центр управления сетями и общим доступом.*

4. В открывшемся окне щелкните правой кнопкой мыши по соответствующему **Подключению по локальной сети** и выберите строку **Свойства** в появившемся контекстном меню.

|                                                                                                    |                                                               |                           |                            |                               | $\begin{array}{c c c c c} \hline \multicolumn{3}{c }{\textbf{}} & \multicolumn{3}{c }{\textbf{}} & \multicolumn{3}{c }{\textbf{}} \\ \hline \multicolumn{3}{c }{\textbf{}} & \multicolumn{3}{c }{\textbf{}} & \multicolumn{3}{c }{\textbf{}} & \multicolumn{3}{c }{\textbf{}} & \multicolumn{3}{c }{\textbf{}} \\ \hline \multicolumn{3}{c }{\textbf{}} & \multicolumn{3}{c }{\textbf{}} & \multicolumn{3}{c }{\textbf{}} & \multicolumn{3}{c }{\textbf{}} & \multicolumn$ |   |
|----------------------------------------------------------------------------------------------------|---------------------------------------------------------------|---------------------------|----------------------------|-------------------------------|----------------------------------------------------------------------------------------------------|---|
|                                                                                                    | • Панель управления • Сеть и Интернет • Сетевые подключения • | $\mathbf{v}$ $\mathbf{t}$ | Поиск: Сетевые подключения |                               |                                                                                                    | م |
| Упорядочить ▼                                                                                                    |                                                               |                           |                            | $\frac{E}{M}$ = $\rightarrow$ | 団                                                                                                    | 0 |
| Отключить<br>Состояние<br>Диагностика<br>0<br>Настройка моста<br>Создать ярлык<br>0<br>Удалить<br>0<br>Переименовать<br>⊕<br>Свойства | Подключение по локальной сети<br>m.                           |                           |                            |                               |                                                                                                    |   |
|                                                                                                    |                                                               |                           |                            |                               |                                                                                                    |   |
|                                                                                                    |                                                               |                           |                            |                               |                                                                                                    |   |
|                                                                                                    |                                                               |                           |                            |                               |                                                                                                    |   |
|                                                                                                    |                                                               |                           |                            |                               |                                                                                                    |   |

*Рисунок 8. Окно Сетевые подключения.*

5. В окне **Подключение по локальной сети – свойства** на вкладке **Сеть** выделите строку **Протокол Интернета версии 4 (TCP/IPv4)**. Нажмите кнопку **Свойства**.

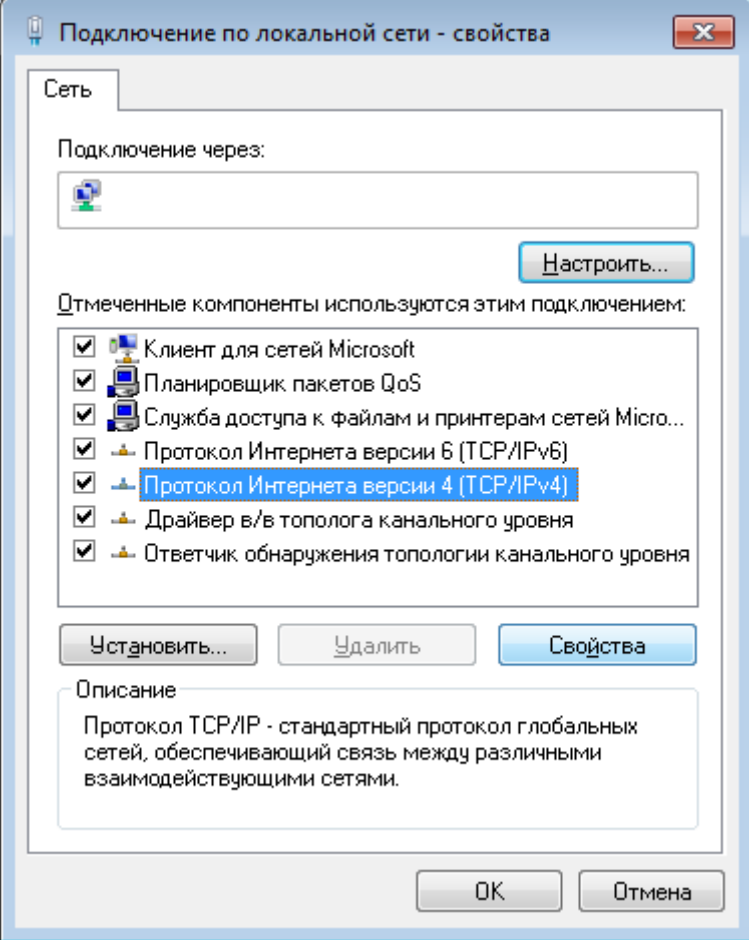

*Рисунок 9. Окно свойств подключения по локальной сети.*

6. Установите переключатели в положение **Получить IP-адрес автоматически** и **Получить адрес DNS-сервера автоматически**. Нажмите кнопку **ОК**.

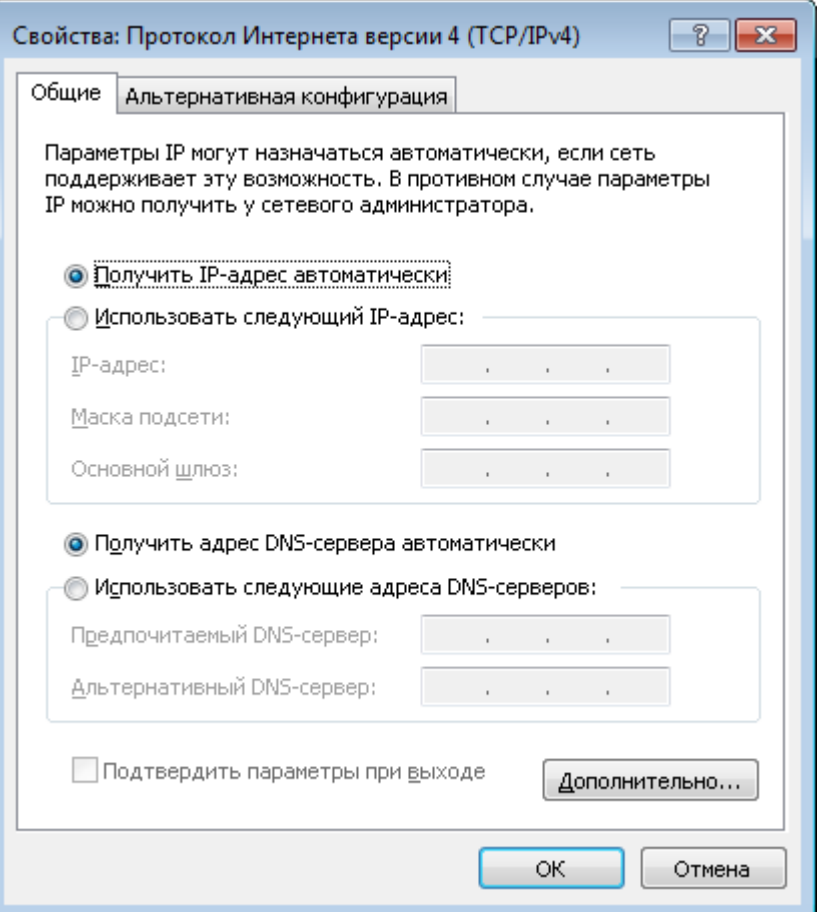

*Рисунок 10. Окно свойств протокола TCP/IPv4.*

7. Нажмите кнопку **OK** в окне свойств подключения.

Теперь Ваш компьютер настроен на автоматическое получение IP-адреса.

### <span id="page-23-0"></span>**Подключение к компьютеру с Wi-Fi-адаптером**

- 1. Подключите адаптер питания к соответствующему разъему на задней панели маршрутизатора, а затем – к электрической розетке.
- 2. Включите компьютер, дождитесь загрузки операционной системы.
- 3. Включите Wi-Fi-адаптер. На портативных компьютерах, оснащенных встроенным беспроводным сетевым адаптером, как правило, есть кнопка или переключатель, активирующий беспроводной сетевой адаптер (см. документацию по Вашему ПК). Если Ваш компьютер оснащен подключаемым беспроводным сетевым адаптером, установите программное обеспечение, поставляемое вместе с адаптером.

## <span id="page-24-0"></span>**Настройка Wi-Fi-адаптера в ОС Windows XP**

- 1. Нажмите кнопку **Пуск** и перейдите в раздел **Панель управления > Сеть и подключения к Интернету > Сетевые подключения**.
- 2. Выделите значок беспроводного сетевого подключения и убедитесь, что Ваш Wi-Fiадаптер включен.

| <b>• Сетевые подключения</b>                                                                                                    |                                                                                                    |
|----------------------------------------------------------------------------------------------------|----------------------------------------------------------------------------------------------------|
| Файл<br>Правка<br>Избранное<br>Вид                                                                                                    | Сервис Дополнительно<br>Справка                                                                                                    |
| Поиск $\sqrt{2}$<br>Назад ▼                                                                                                    | $\boxed{m}$<br>Папки<br>Синхронизация папки                                                                                                    |
| Адрес: <b>Сетевые подключения</b>                                                                                                    | $\checkmark$<br>⇒ Переход                                                                                                    |
| ∧<br>$\hat{\mathbf{x}}$<br>Сетевые задачи<br>Создание нового<br>подключения<br>Установить домашнюю<br>сеть или сеть малого офиса<br>Изменить параметры<br>брандмауэра Windows<br>((9) Просмотр доступных<br>беспроводных сетей<br>Отключение сетевого<br>устройства<br>Восстановление<br>подключения<br><b>В</b> Переименование<br>подключения<br>Изменение настроек<br>подключения<br>図<br>Другие места | Входящее<br>Входящие подключения<br>Клиенты не подключены<br>ЛВС или высокоскоростной Интернет<br>Подключение по локальной<br>Беспроводное сетевое.<br>сети 3<br>Отключить<br>Сетевой кабель не подключен<br>Просмотр доступных беспроводных сетей<br>Подключение по локальной<br>Состояние<br>сети<br>Исправить<br>Подключено<br>Подключения типа мост<br>Создать ярлык<br>Удалить<br>Переименовать<br>Свойства |
| <b>Панель</b> управления                                                                                                    |                                                                                                    |

*Рисунок 11. Окно Сетевые подключения.*

- 3. Выполните поиск доступных сетей.
- 4. В открывшемся окне **Беспроводное сетевое подключение** выделите беспроводную сеть **DIR-300NRUB7** и нажмите кнопку **Подключить**.

После нажатия на кнопку **Подключить** отобразится окно **Состояние беспроводного сетевого соединения**.

Если первичная настройка маршрутизатора выполняется через Wi-Fi- соединение, то

- сразу после изменения настроек беспроводной сети маршрутизатора, заданных по
- |<br>|умолчанию, необходимо будет заново установить беспроводное соединение, используя только что заданные параметры.

## <span id="page-25-0"></span>**Настройка Wi-Fi-адаптера в ОС Windows 7**

- 1. Нажмите кнопку **Пуск** и перейдите в раздел **Панель управления**.
- 2. Выберите пункт **Центр управления сетями и общим доступом**. (Если панель управления имеет вид «по категориям» (в верхнем правом углу окна в списке **Просмотр** выбран пункт **Категория**), выберите строку **Просмотр состояния сети и задач** под пунктом **Сеть и Интернет**.)

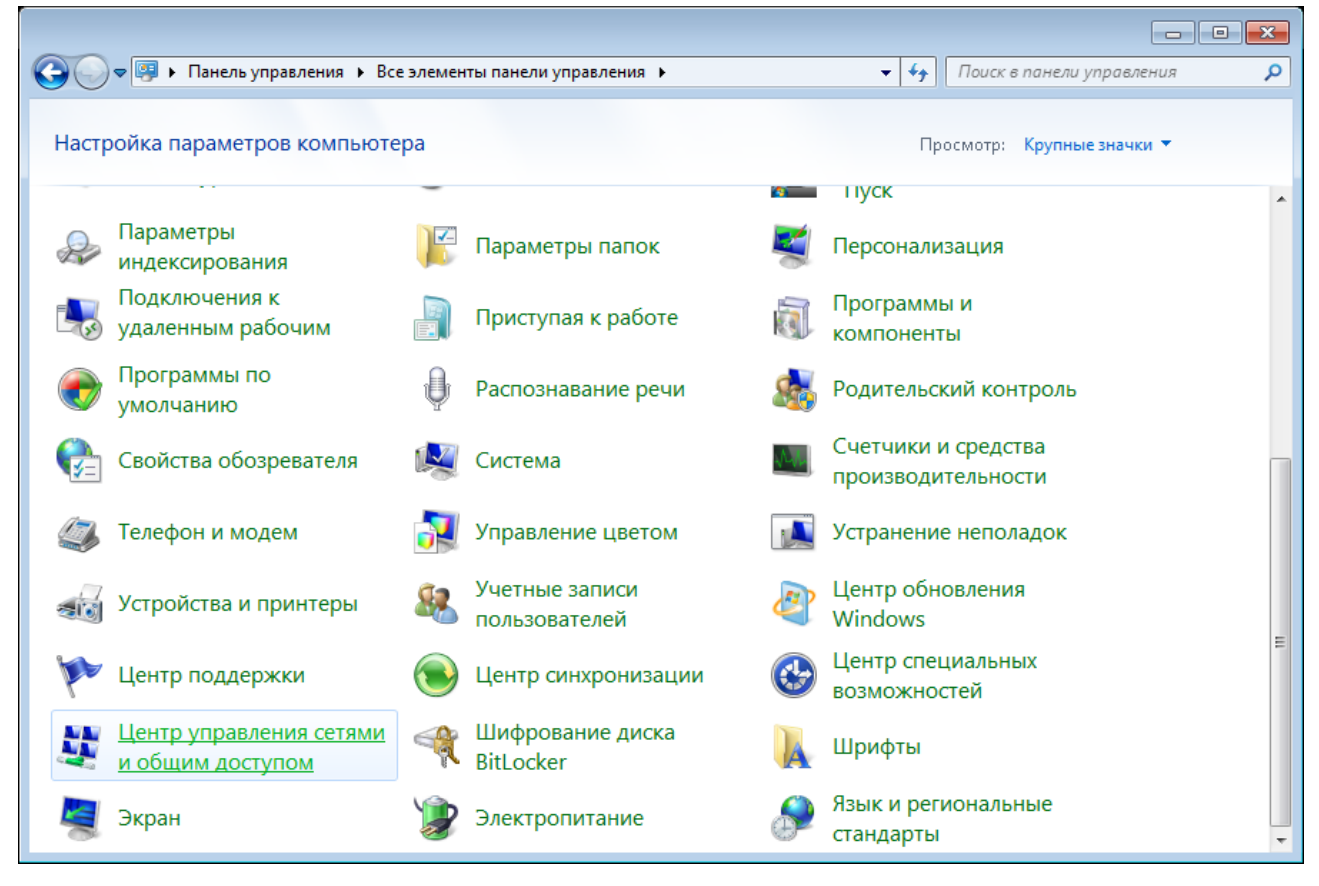

*Рисунок 12. Окно Панель управления.*

- 3. В меню, расположенном в левой части окна, выберите пункт **Изменение параметров адаптера**.
- 4. В открывшемся окне выделите значок беспроводного сетевого подключения и убедитесь, что Ваш Wi-Fi-адаптер включен.
- 5. Чтобы открыть список доступных беспроводных сетей, выделите значок беспроводного сетевого подключения и нажмите кнопку **Подключение к** или в области уведомлений, расположенной в правой части панели задач, нажмите левой кнопкой мыши на значок сети.

| Нет подключения - Есть доступные подключения |  |  |            |  |
|----------------------------------------------|--|--|------------|--|
| ÆU                                           |  |  | 13.10.2011 |  |

*Рисунок 13. Область уведомлений панели задач.*

6. В открывшемся окне в списке доступных беспроводных сетей выделите беспроводную сеть **DIR-300NRUB7**, а затем нажмите кнопку **Подключение**.

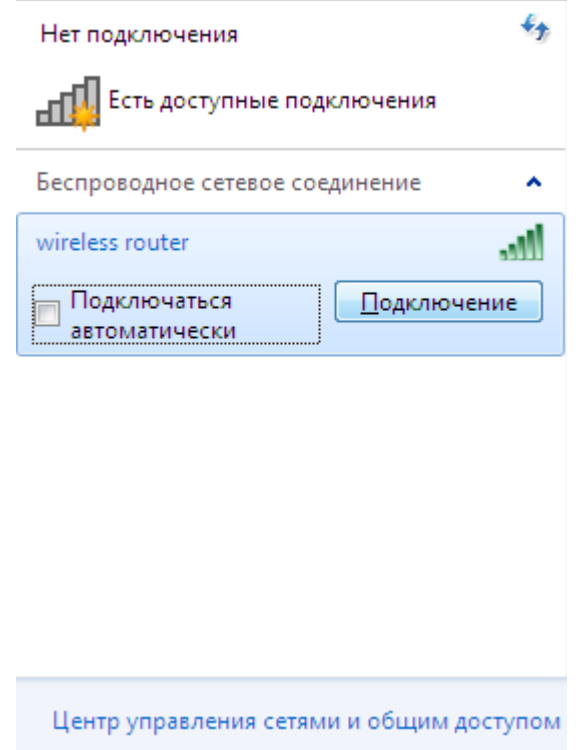

*Рисунок 14. Список доступных сетей.*

7. Подождите 20-30 секунд. После того как соединение будет установлено, значок сети примет вид шкалы, отображающей уровень сигнала.

Если первичная настройка маршрутизатора выполняется через Wi-Fi-соединение, то

- |<br>|сразу после изменения настроек беспроводной сети маршрутизатора, заданных по
- умолчанию, необходимо будет заново установить беспроводное соединение, используя только что заданные параметры.

|<br>|-

## <span id="page-27-0"></span>*Подключение к web-интерфейсу*

После настройки соединения с маршрутизатором Вы можете обратиться к web-интерфейсу настройки и управления для задания необходимых параметров (создания WAN-соединения для подключения к сети Интернет, изменения параметров беспроводного соединения, настройки межсетевого экрана и др.)

- 1. Запустите web-браузер (см. раздел *[Предварительная подготовка](#page-14-0)*, стр. [15\)](#page-14-0).
- 2. В адресной строке web-браузера введите IP-адрес маршрутизатора (по умолчанию установлен IP-адрес **192.168.0.1**). Нажмите клавишу **Enter**.

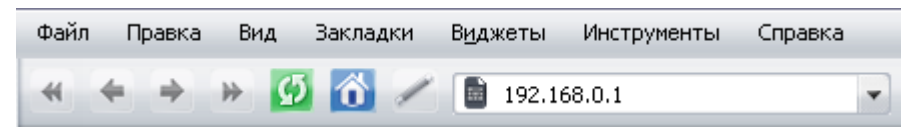

*Рисунок 15. Ввод IP-адреса DIR-300NRU в адресной строке web-браузера.*

3. На открывшейся странице введите имя пользователя и пароль администратора для доступа к web-интерфейсу маршрутизатора в полях **Login** и **Password** соответственно (по умолчанию имя пользователя – **admin**, пароль – **admin**). Нажмите ссылку **Enter**.

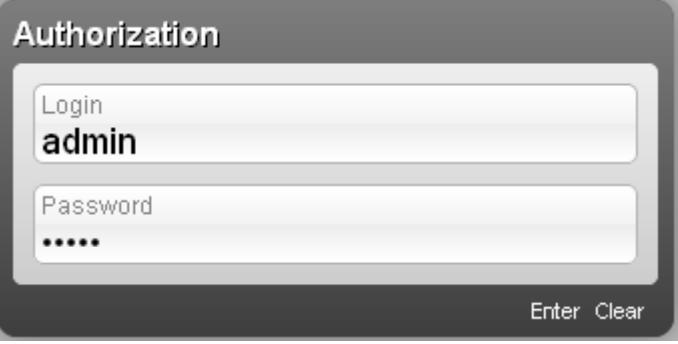

*Рисунок 16. Страница входа в систему.*

Если при попытке подключения к web-интерфейсу маршрутизатора браузер выдает ошибку типа *«Невозможно отобразить страницу»* , убедитесь, что устройство правильно подключено к компьютеру.

|<br>|-

Сразу после первого обращения к web-интерфейсу маршрутизатора откроется страница для изменения пароля администратора, установленного по умолчанию.

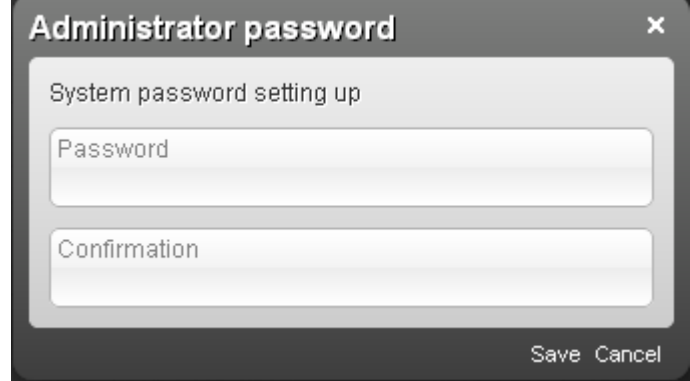

*Рисунок 17. Страница изменения пароля администратора, заданного по умолчанию.*

Введите новый пароль в полях **Password** и **Confirmation** (Вы можете использовать цифры, латинские буквы верхнего и нижнего регистра, а также символы, доступные на клавиатуре). Затем нажмите ссылку **Save**.

Запомните или запишите новый пароль администратора. В случае утери нового пароля администратора Вы сможете получить доступ к настройкам маршрутизатора только после восстановления заводских настроек по умолчанию при помощи аппаратной кнопки **RESET/WPS** . Такая процедура уничтожит все заданные Вами настройки маршрутизатора.

## <span id="page-29-0"></span>*Структура web-интерфейса*

В случае успешной регистрации открывается страница быстрых настроек маршрутизатора.

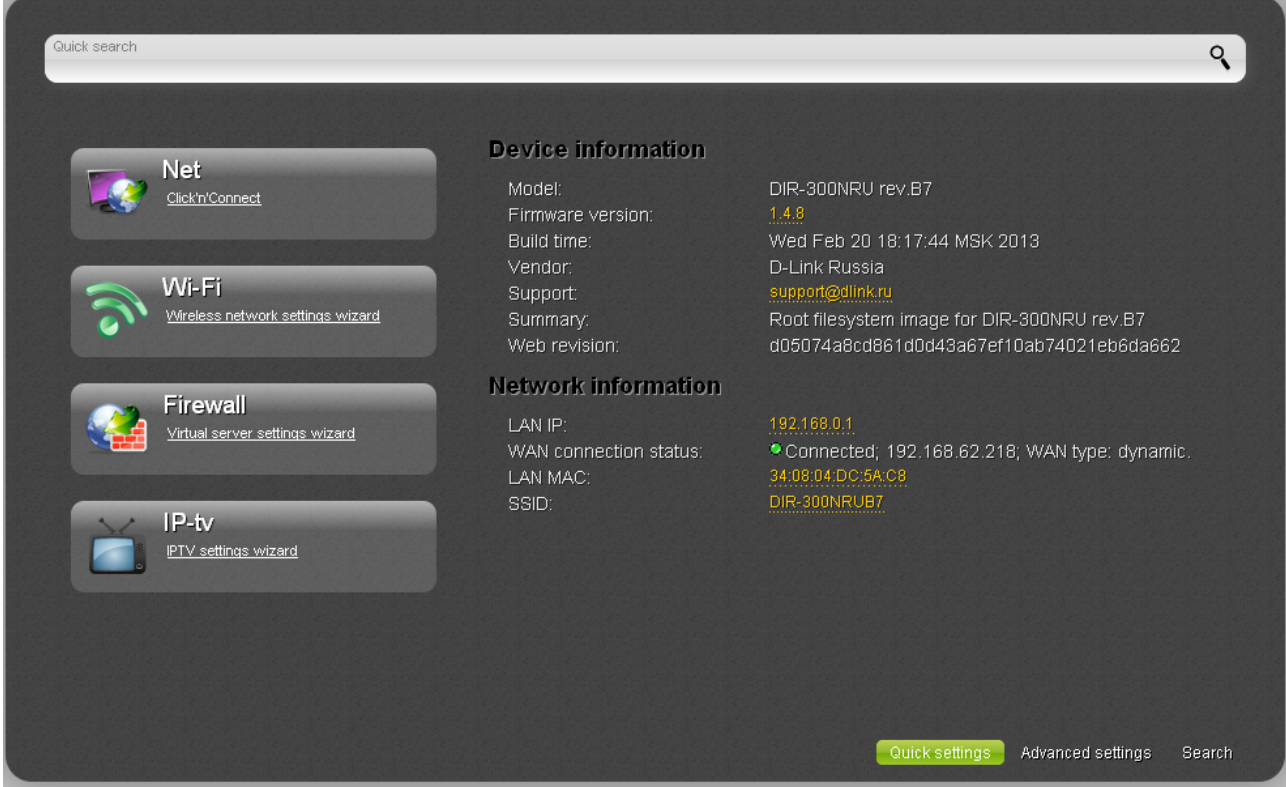

*Рисунок 18. Страница быстрых настроек маршрутизатора.*

Web-интерфейс маршрутизатора доступен на нескольких языках. Выберите значение **Русский** в меню, которое отображается при наведении указателя мыши на надпись **Language** в правом верхнем углу страницы. Вы можете переключить язык в любом разделе меню web-интерфейса маршрутизатора.

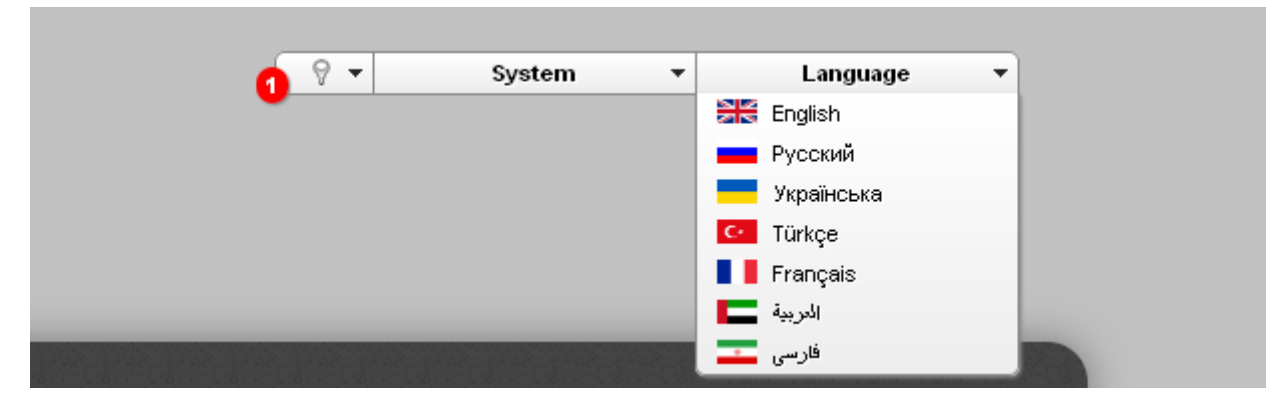

*Рисунок 19. Переключение языка web-интерфейса.*

После переключения языка появится уведомление о несохраненных изменениях. Нажмите

значок **Сохранить** ( $\Box$ ), чтобы сохранить текущий язык web-интерфейса в качестве языка по умолчанию.

На странице быстрых настроек приведена общая информация по маршрутизатору и его программному обеспечению (версия внутреннего ПО и дата его создания, IP-адрес устройства, название беспроводной сети и др.)

На странице быстрых настроек Вы можете запустить необходимый Вам Мастер настройки, сразу перейти на некоторые страницы web-интерфейса, найти определенную страницу или перейти в раздел расширенных настроек.

Чтобы обновить внутреннее программное обеспечение маршрутизатора, щелкните левой кнопкой мыши на текущей версии ПО (правый столбец строки **Версия прошивки**). После нажатия откроется страница **Система / Обновление ПО** (подробное описание страницы см. в разделе *[Обновление ПО](#page-174-0)*, стр. [175\)](#page-174-0).

Чтобы обратиться в техническую поддержку D-Link (отправить сообщение по электронной почте), щелкните левой кнопкой мыши на адресе технической поддержки (правый столбец строки **Тех. поддержка**). После нажатия откроется окно почтовой программы для отправки нового письма на указанный адрес.

Чтобы изменить параметры локального интерфейса маршрутизатора, щелкните левой кнопкой мыши на IP- или MAC-адресе локального интерфейса (правый столбец строки **LAN IP** или **LAN MAC** соответственно). После нажатия откроется страница редактирования параметров LAN-интерфейса (подробное описание страницы см. в разделе *[LAN](#page-116-0)*, стр. [117\)](#page-116-0).

Чтобы изменить параметры беспроводной сети маршрутизатора, щелкните левой кнопкой мыши на названии беспроводной сети (правый столбец строки **SSID**). После нажатия откроется страница **Wi-Fi / Основные настройки** (подробное описание страницы см. в разделе *[Основные настройки](#page-119-0)*, стр. [120\)](#page-119-0).

Чтобы настроить подключение к сети Интернет, нажмите ссылку **Click'n'Connect** в разделе **Сеть** (подробное описание мастера см. в разделе *[Click'n'Connect](#page-35-0)*, стр. [36\)](#page-35-0).

Чтобы настроить беспроводную сеть маршрутизатора, нажмите ссылку **Мастер настройки беспроводной сети** в разделе **Wi-Fi** (подробное описание мастера см. в разделе *[Мастер](#page-77-0) [настройки беспроводной сети](#page-77-0)*, стр. [78\)](#page-77-0).

Чтобы настроить доступ из сети Интернет к web-серверу, находящемуся в Вашей локальной сети, нажмите ссылку **Мастер настройки виртуального сервера** в разделе **Межсетевой экран** (подробное описание мастера см. в разделе *[Мастер настройки](#page-82-0) [виртуального сервера](#page-82-0)*, стр. [83\)](#page-82-0).

Чтобы настроить маршрутизатор для использования IPTV-приставки, нажмите ссылку **Мастер настройки IPTV** в разделе **IP-телевидение** (подробное описание мастера см. в разделе *[Мастер настройки IPTV](#page-84-0)*, стр. [85\)](#page-84-0).

Чтобы задать все параметры маршрутизатора самостоятельно, не используя Мастера настроек, нажмите ссылку **Расширенные настройки** в правом нижнем углу страницы.

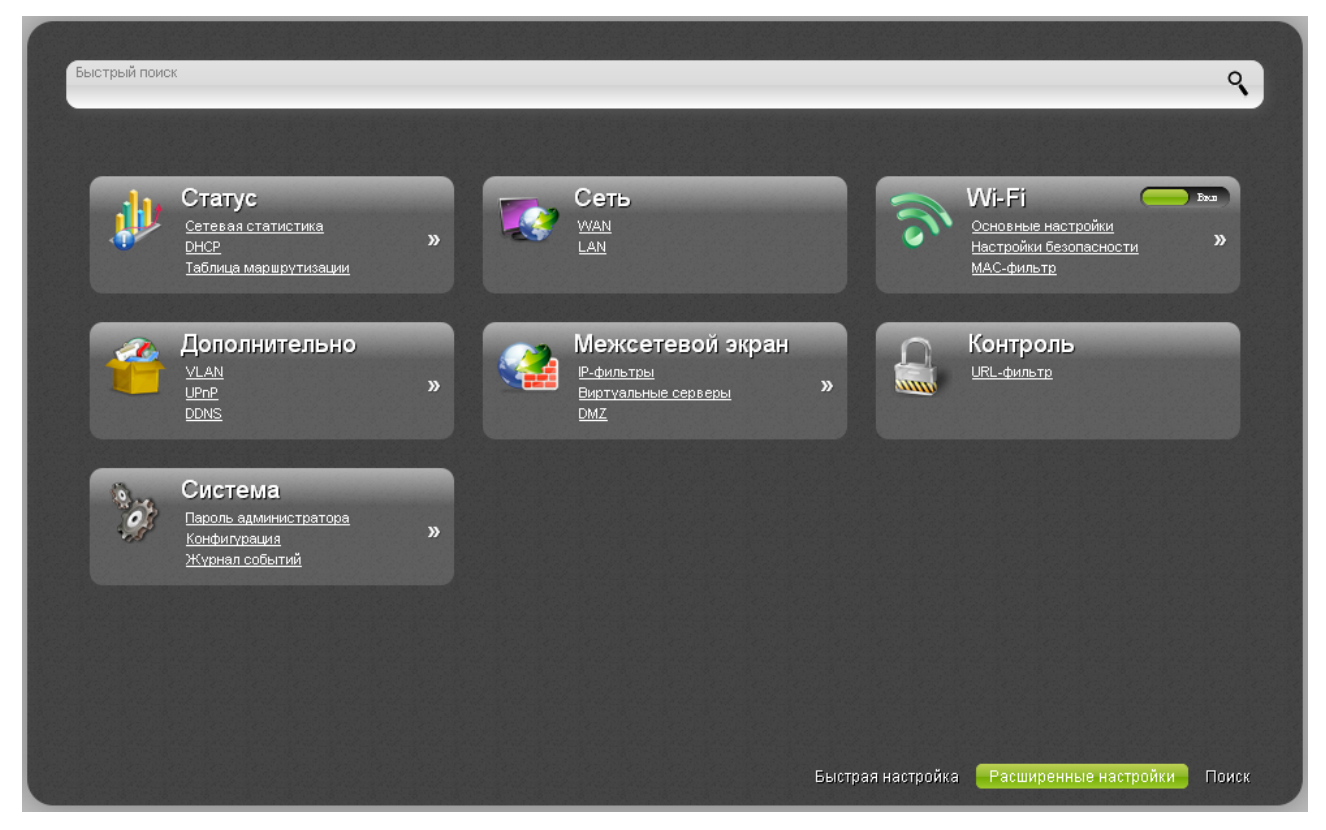

*Рисунок 20. Страница расширенных настроек маршрутизатора.*

На страницах раздела **Статус** представлены данные, отображающие текущее состояние маршрутизатора (описание страниц см. в разделе *[Статус](#page-85-1)*, стр. [86\)](#page-85-1).

На страницах раздела **Сеть** можно настроить основные параметры LAN-интерфейса маршрутизатора и создать подключение к сети Интернет (описание страниц см. в разделе *[Сеть](#page-89-1)*, стр. [90\)](#page-89-1).

На страницах раздела **Wi-Fi** можно задать все необходимые настройки беспроводной сети маршрутизатора (описание страниц см. в разделе *[Wi-Fi](#page-119-1)*, стр. [120\)](#page-119-1). Вы также можете включить или выключить беспроводную сеть устройства непосредственно со страницы расширенных настроек. Чтобы включить беспроводную сеть, установите переключатель

**Включить/Выключить Wi-Fi** в положение **Вкл** ( ). Чтобы выключить беспроводную сеть, установите переключатель **Включить/Выключить Wi-Fi** в положение

**Выкл** ( ).

На страницах раздела **Дополнительно** можно задать дополнительные параметры маршрутизатора (описание страниц см. в разделе *[Дополнительно](#page-141-0)*, стр. [142\)](#page-141-0).

На страницах раздела **Межсетевой экран** можно настроить межсетевой экран маршрутизатора (описание страниц см. в разделе *[Межсетевой экран](#page-157-1)*, стр. [158\)](#page-157-1).

На страницах раздела **Контроль** можно задать ограничения на доступ к сети Интернет (описание страниц см. в разделе *[Контроль](#page-166-1)*, стр. [167\)](#page-166-1).

На страницах раздела **Система** представлены функции для работы с внутренней системой маршрутизатора (описание страниц см. в разделе *[Система](#page-168-0)*, стр. [169\)](#page-168-0).

Вы также можете найти определенную страницу настроек с помощью поиска. Для этого введите название страницы или его часть в строке поиска в верхней части страницы webинтерфейса, а затем выберите необходимую ссылку в результатах поиска.

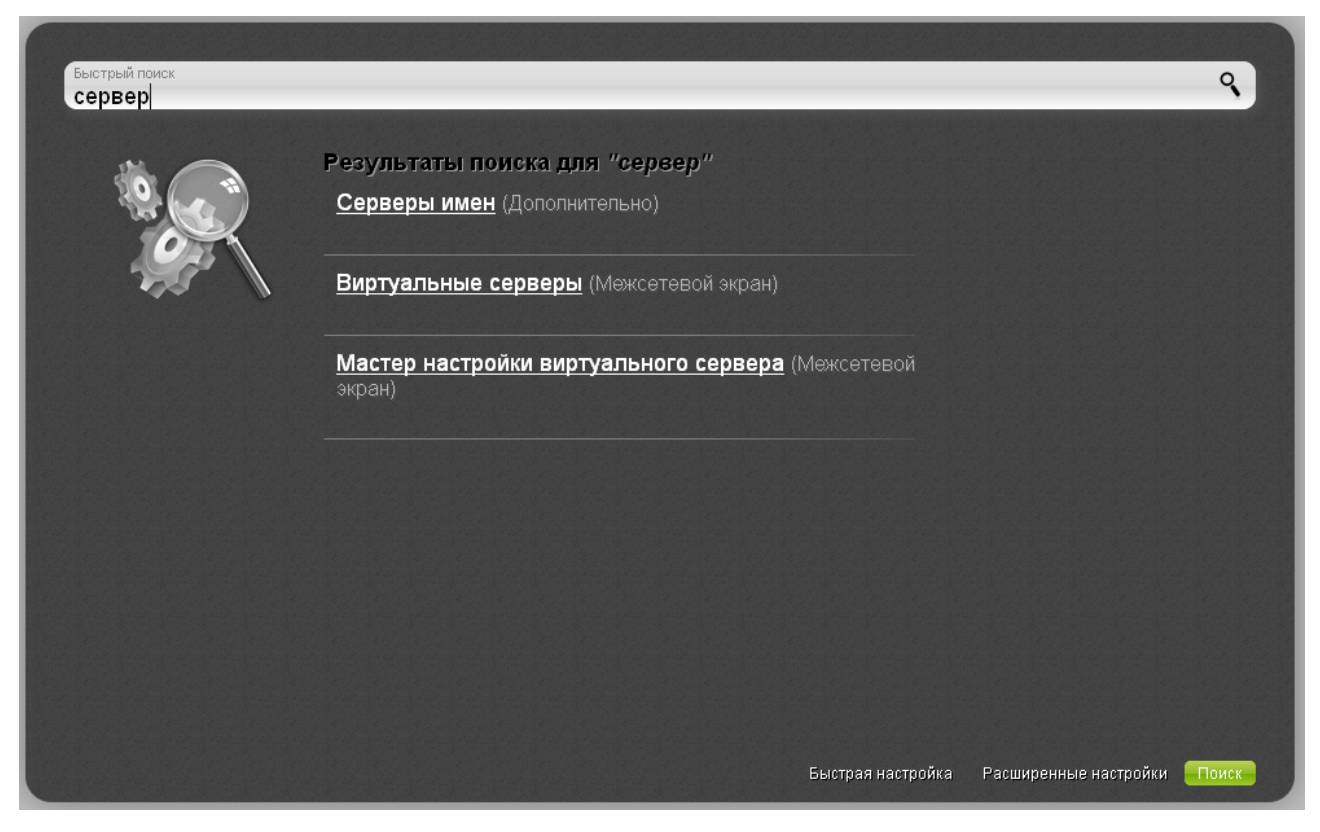

*Рисунок 21. Страница с результатами поиска.*

|<br>|-

### <span id="page-33-0"></span>*Сохранение и восстановление настроек*

При настройке маршрутизатора необходимо сохранять выполненные изменения в энергонезависимой памяти.

Web-интерфейс маршрутизатора отображает уведомление о несохраненных изменениях в верхней части страницы.

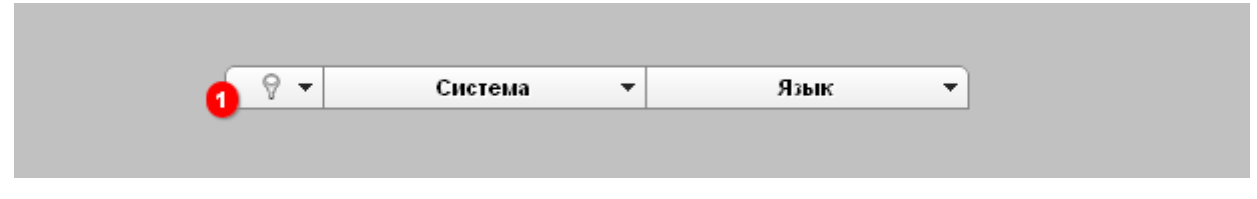

*Рисунок 22. Уведомление о несохраненных изменениях.*

Наведите указатель мыши на значок **Уведомления** ( , чтобы просмотреть список уведомлений о несохраненных изменениях, и нажмите соответствующую ссылку.

Вы можете сохранить настройки маршрутизатора при помощи меню, которое отображается при наведении указателя мыши на надпись **Система** в правом верхнем углу страницы.

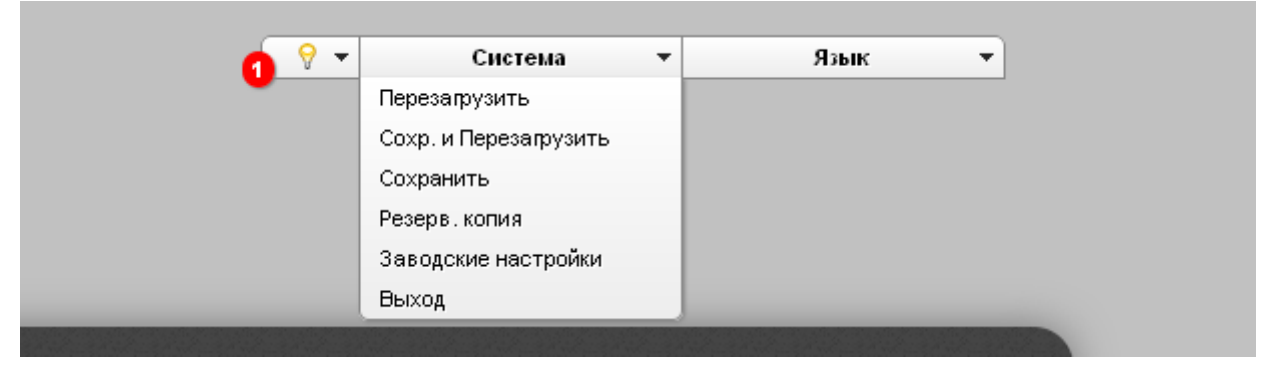

*Рисунок 23. Меню в верхней части страницы.*

Нажмите на строку **Перезагрузить**, если ранее Вы уже сохранили настройки маршрутизатора.

Нажмите на строку **Сохр. и Перезагрузить**, чтобы сохранить выполненные Вами настройки и немедленно перезагрузить маршрутизатор.

Нажмите на строку **Сохранить**, чтобы сохранить выполненные Вами настройки маршрутизатора в энергонезависимой памяти и продолжить настройку устройства. Вы также можете сохранить параметры устройства, нажав кнопку **Сохранить** на странице **Система / Конфигурация**.

Нажмите на строку **Резерв. копия** и следуйте инструкциям диалогового окна, чтобы сохранить конфигурацию (все параметры маршрутизатора) на локальном диске компьютера. Вы также можете создать резервную копию конфигурации, нажав кнопку **Резерв. копия** на странице **Система / Конфигурация**.

Нажмите на строку **Заводские настройки**, чтобы сбросить настройки маршрутизатора к заводским установкам. Вы также можете восстановить настройки по умолчанию, нажав кнопку **Заводские настройки** на странице **Система / Конфигурация**.

Сброс настроек к заводским установкам также можно выполнить с помощью аппаратной кнопки **RESET/WPS**. Кнопка расположена на задней панели маршрутизатора рядом с разъемом питания.

Для сброса настроек к заводским установкам нажмите кнопку (при **включенном** устройстве) и удерживайте ее в течение 15 секунд, затем отпустите. Все светодиодные индикаторы устройства должны погаснуть и загореться снова.

Подождите 30 секунд. Теперь Вы снова можете обратиться к web-интерфейсу маршрутизатора, используя IP-адрес, имя пользователя и пароль, установленные по умолчанию.

Завершив работу с web-интерфейсом маршрутизатора, нажмите на строку **Выход**.

## <span id="page-35-1"></span>**ГЛАВА 4. НАСТРОЙКА МАРШРУТИЗАТОРА**

## <span id="page-35-0"></span>*Click'n'Connect*

Чтобы настроить подключение к сети Интернет (WAN-соединение), нажмите ссылку **Click'n'Connect** в разделе **Сеть**.

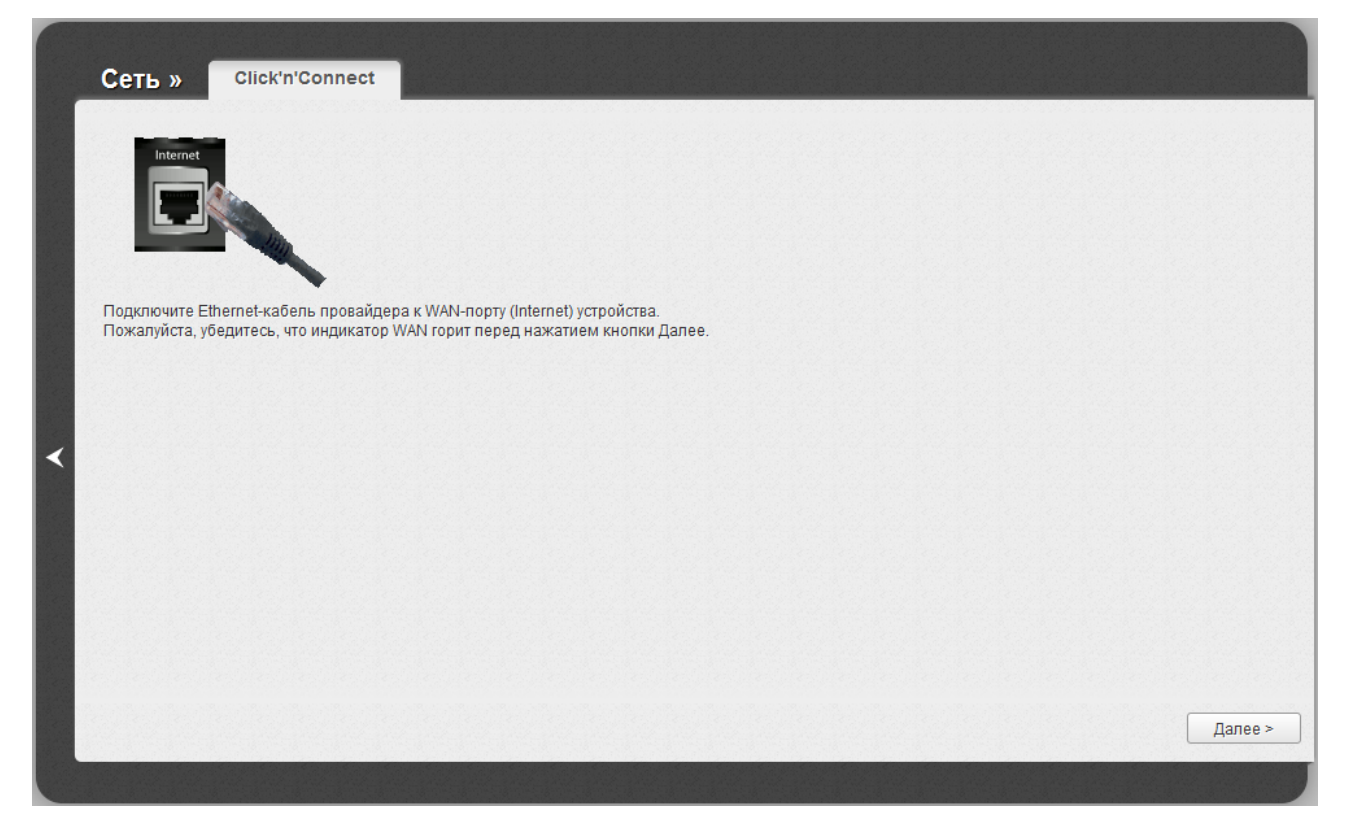

*Рисунок 24. Настройка подключения к сети Интернет.*

Подключите Ethernet-кабель, предоставленный Вашим провайдером, к WAN-порту маршрутизатора. Проверьте состояние соответствующего светодиодного индикатора (должен гореть индикатор **Интернет**).

Чтобы продолжить, нажмите кнопку **Далее**.
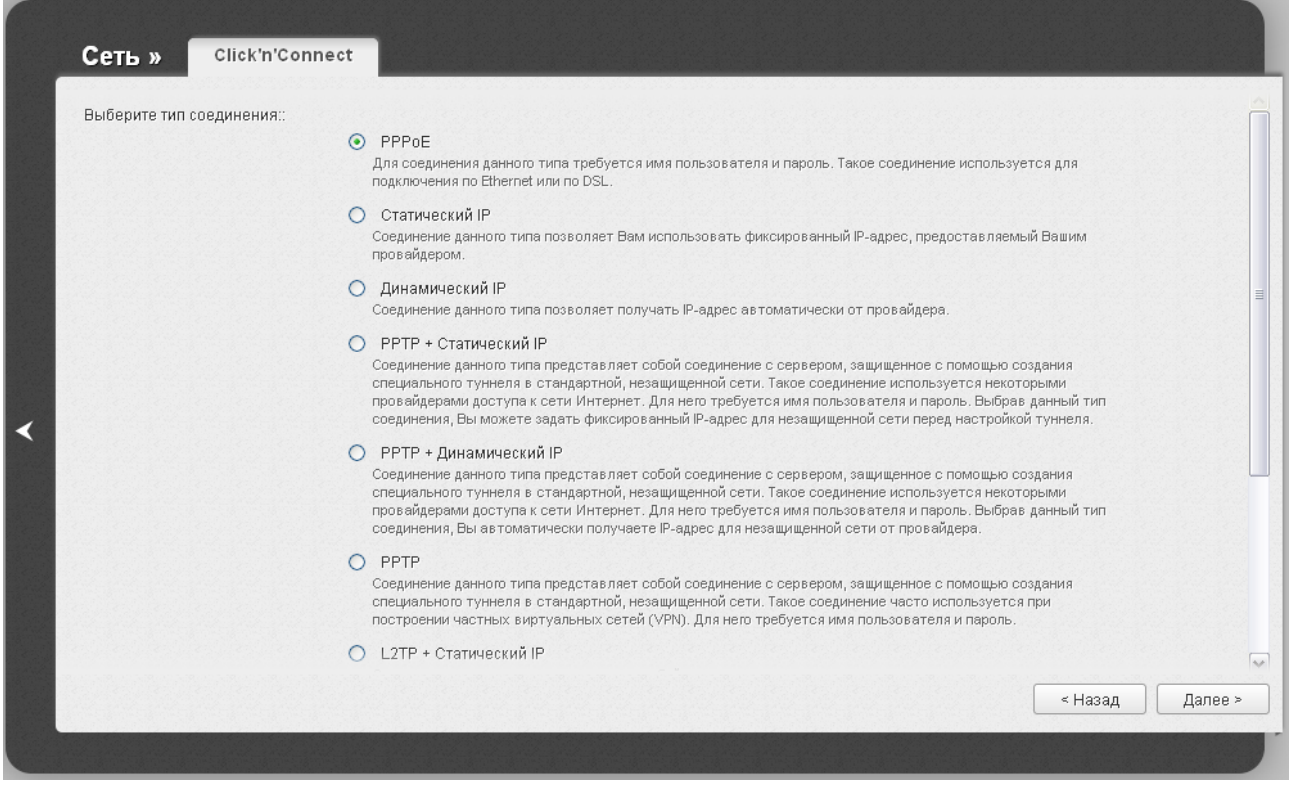

*Рисунок 25. Настройка подключения к сети Интернет.*

На открывшейся странице выберите необходимое положение переключателя и нажмите кнопку **Далее**.

# **Создание WAN-соединения**

### *Соединение типа PPPoE*

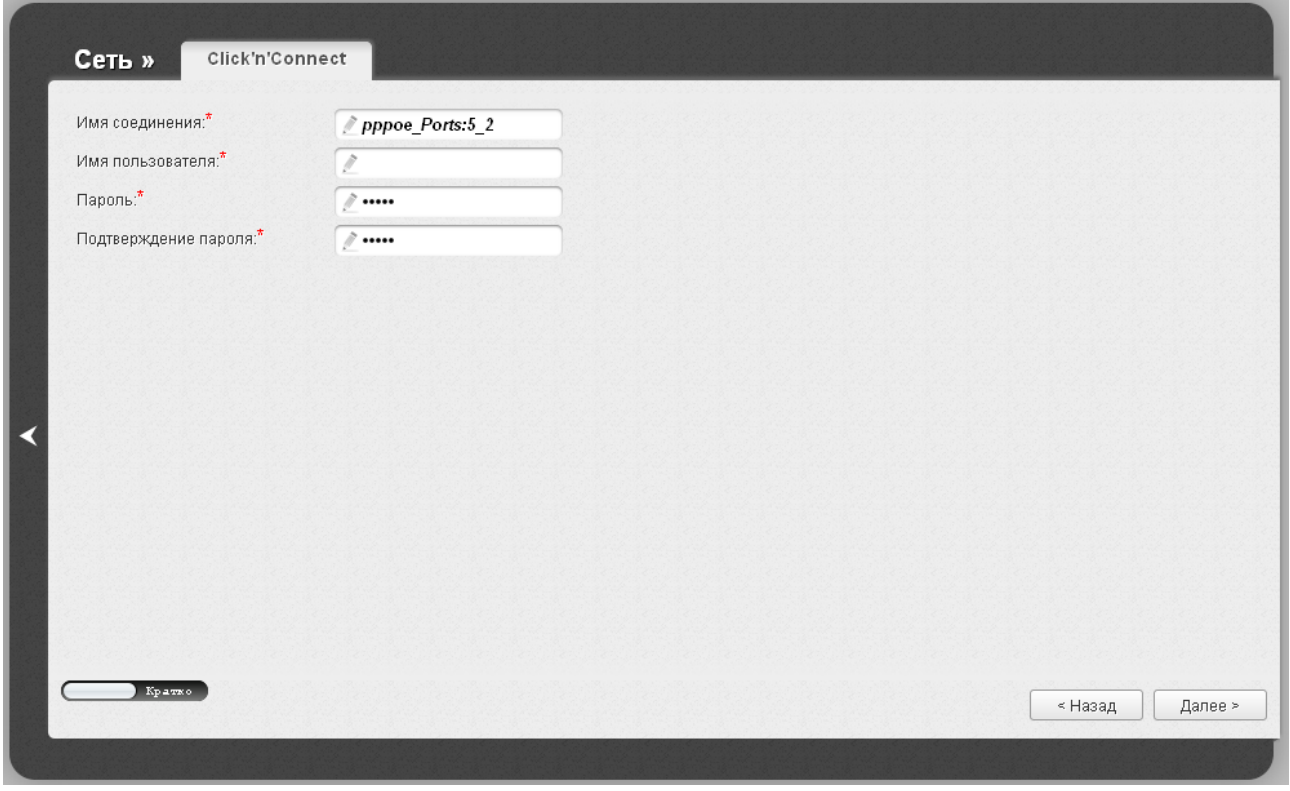

*Рисунок 26. Настройка WAN-соединения типа PPPoE.*

В поле **Имя соединения** задайте название соединения для удобной идентификации.

В поле **Имя пользователя** введите Ваш логин, а в поля **Пароль** и **Подтверждение пароля** – пароль, предоставленные Вашим провайдером доступа к сети Интернет.

Как правило, указанных параметров достаточно для настройки соединения выбранного типа. Если Вам необходимо задать дополнительные параметры, откройте экспертный режим настроек. Для этого используйте переключатель в левом нижнем углу страницы.

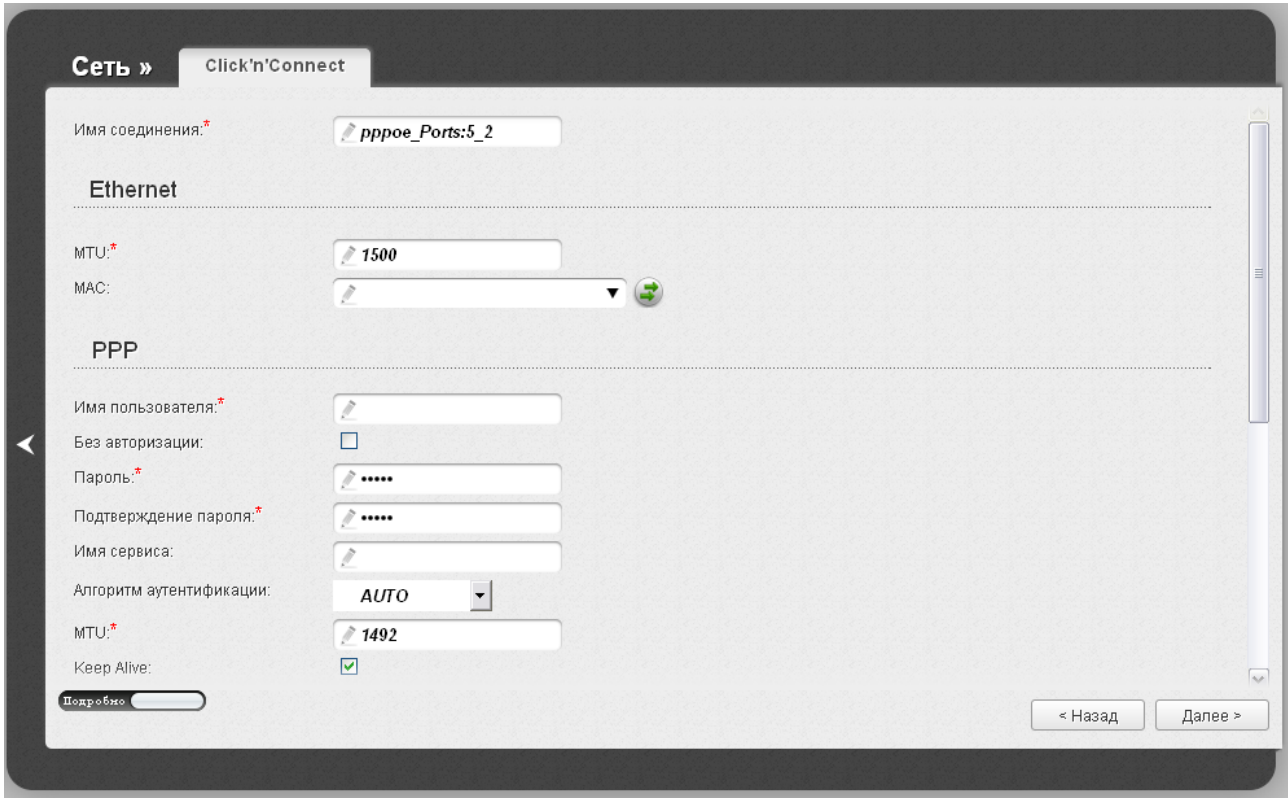

*Рисунок 27. Настройка WAN-соединения типа PPPoE. Экспертный режим настроек. Раздел Ethernet.*

| Параметр        | Описание                                                                                                    |
|-----------------|----------------------------------------------------------------------------------------------------|
| Имя соединения  | Название соединения для удобной идентификации.                                                                                                    |
| <b>Ethernet</b> |                                                                                                    |
| <b>MTU</b>      | Максимальный размер пакета, передаваемого интерфейсом.                                                                                                    |
| <b>MAC</b>      | МАС-адрес, присваиваемый интерфейсу. Данный параметр<br>необходимо задать, если Ваш провайдер доступа к сети<br>Интернет использует привязку к МАС-адресу. Введите в поле<br>МАС-адрес, зарегистрированный у провайдера при заключении<br>договора.<br>Вы можете нажать кнопку Клонировать МАС-адрес<br>чтобы подставить в данное поле MAC-адрес сетевого адаптера<br>компьютера, с которого производится<br>настройка<br>маршрутизатора.<br>Вы также можете подставить в данное поле МАС-адрес<br>устройства, подключенного к локальной сети маршрутизатора в<br>данный момент. Для этого в раскрывающемся списке выберите<br>соответствующий МАС-адрес (при этом поле заполнится<br>автоматически). |

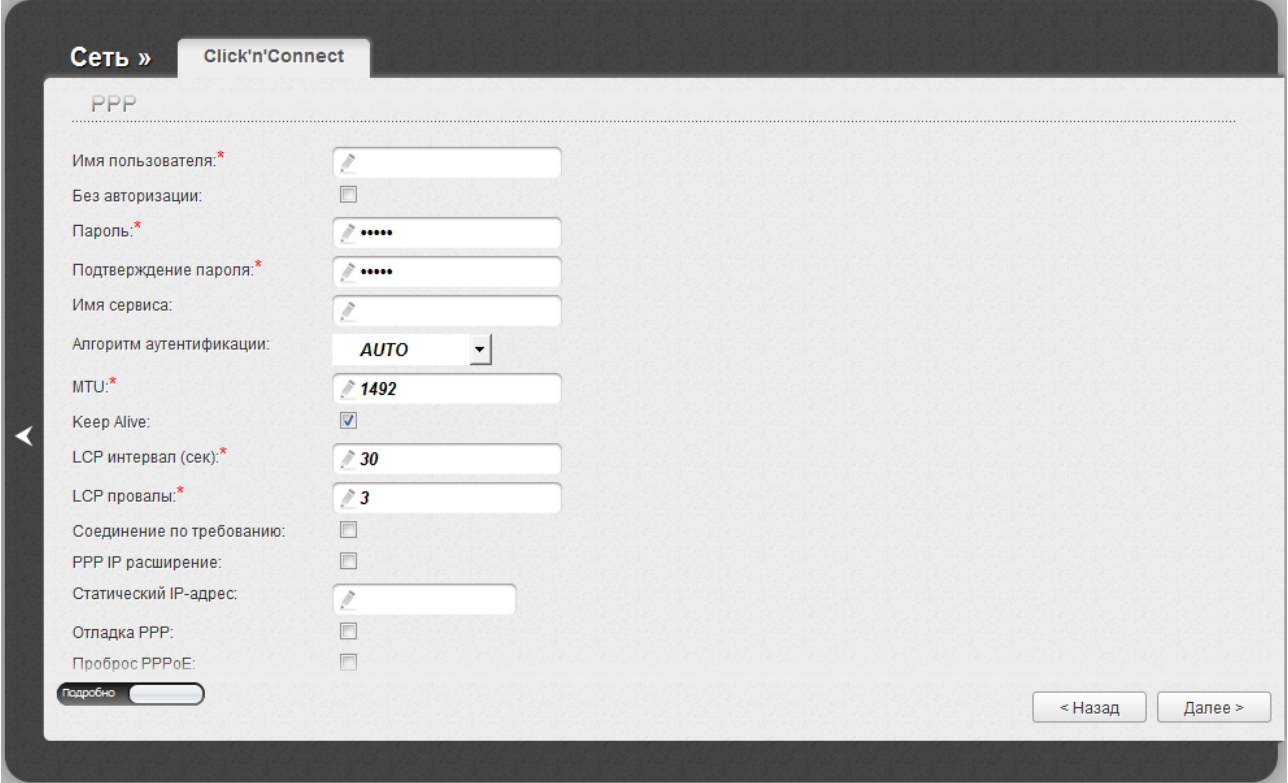

*Рисунок 28. Настройка WAN-соединения типа PPPoE. Экспертный режим настроек. Раздел PPP.*

| Параметр                   | Описание                                                                                                    |  |
|----------------------------|----------------------------------------------------------------------------------------------------|--|
|                            | <b>PPP</b>                                                                                                    |  |
| Имя пользователя           | Имя пользователя (логин) для доступа в Интернет.                                                                                                    |  |
| Без авторизации            | Установите флажок, если для доступа в Интернет Вам не нужно<br>вводить имя пользователя и пароль.                                                                                                    |  |
| Пароль                     | Пароль для доступа в Интернет.                                                                                                    |  |
| Подтверждение<br>пароля    | Подтверждение пароля (для исключения ошибок при вводе<br>пароля).                                                                                                    |  |
| Имя сервиса                | Имя РРРоЕ-сервера, выполняющего аутентификацию.                                                                                                    |  |
| Алгоритм<br>аутентификации | Выберите из списка необходимый метод аутентификации или<br>оставьте значение <b>AUTO</b> .                                                                                                    |  |
| <b>MTU</b>                 | Максимальный размер пакета, передаваемого интерфейсом.                                                                                                    |  |
| <b>Keep Alive</b>          | (Поддерживать подключение) Установите флажок,<br>чтобы<br>маршрутизатор поддерживал соединение с провайдером, даже<br>когда соединение неактивно в течение определенного периода<br>времени. При установленном флажке на странице отображаются<br>поля LCP интервал и LCP провалы. Задайте необходимые<br>значения. |  |

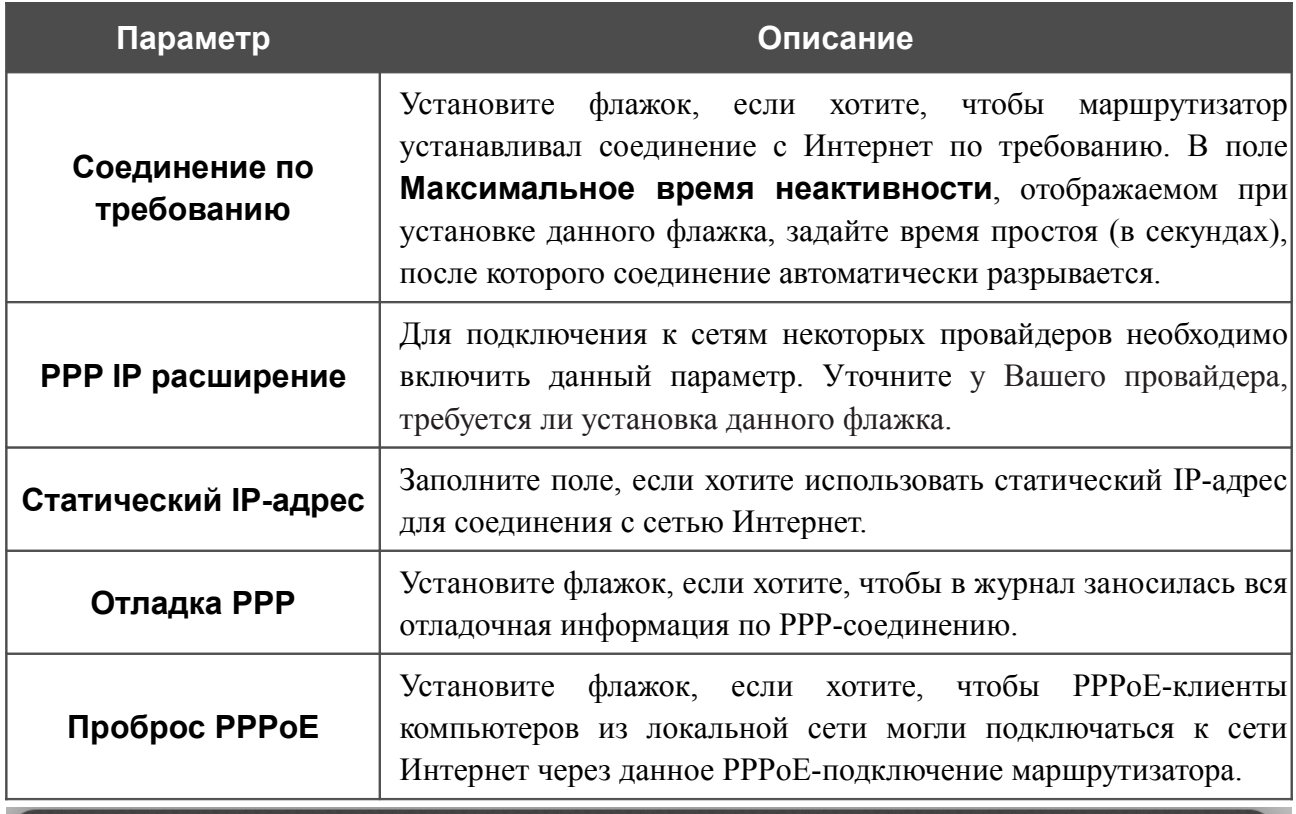

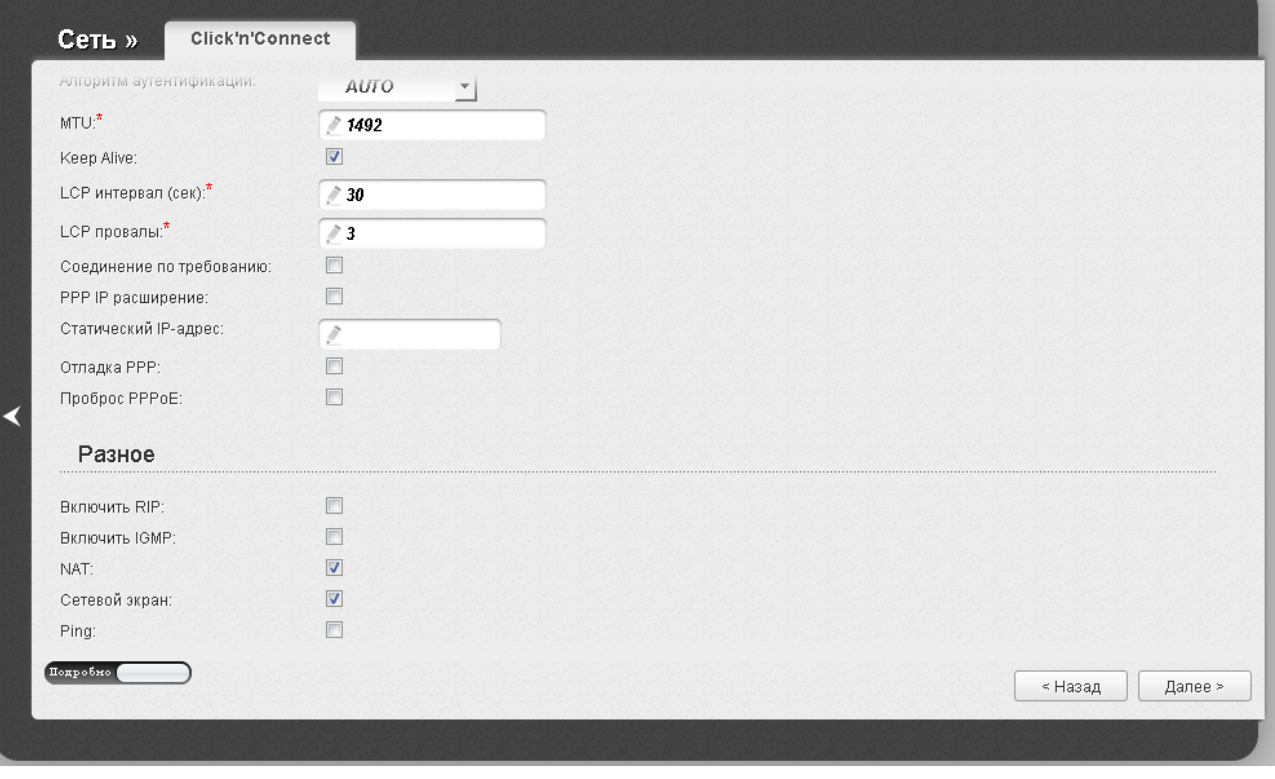

*Рисунок 29. Настройка WAN-соединения типа PPPoE. Экспертный режим настроек. Раздел Разное.*

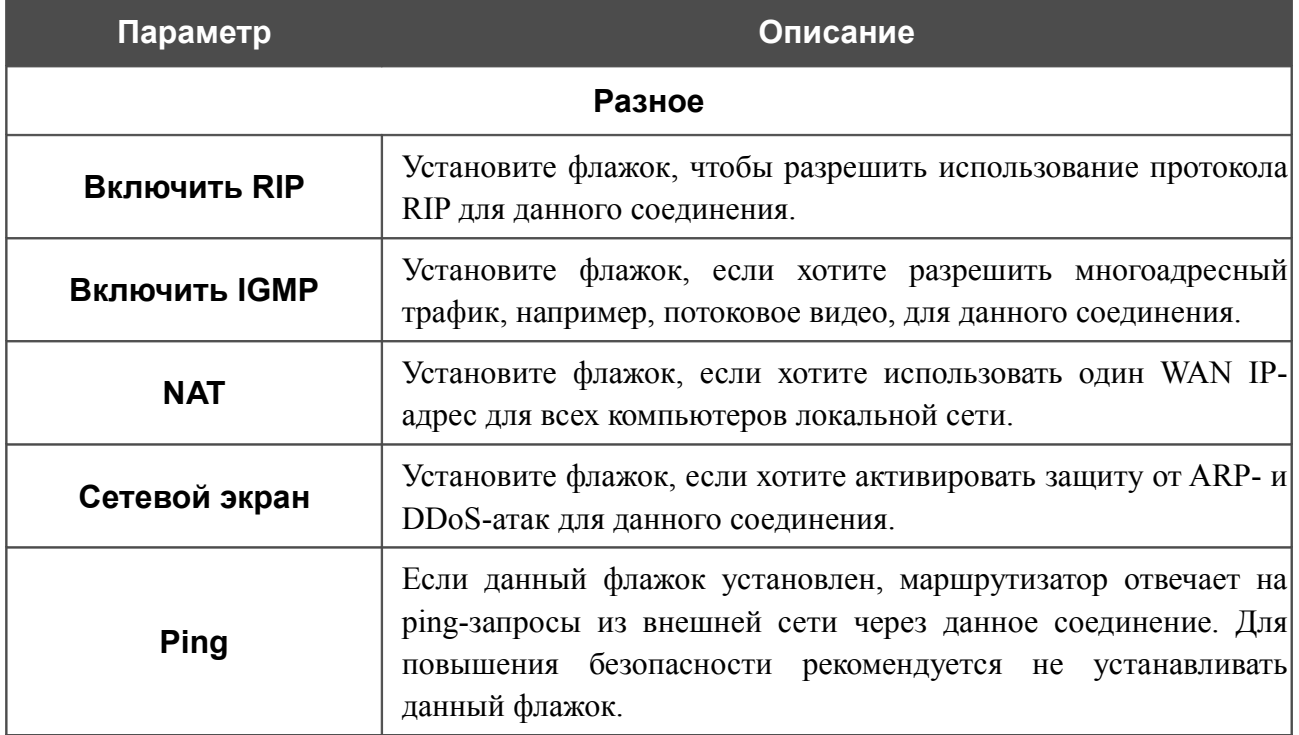

На открывшейся странице будут отображены все заданные Вами настройки соединения. Нажмите кнопку **Применить**, чтобы создать WAN-соединение, или кнопку **Назад**, чтобы задать другие настройки.

#### *Соединение типа Статический IP*

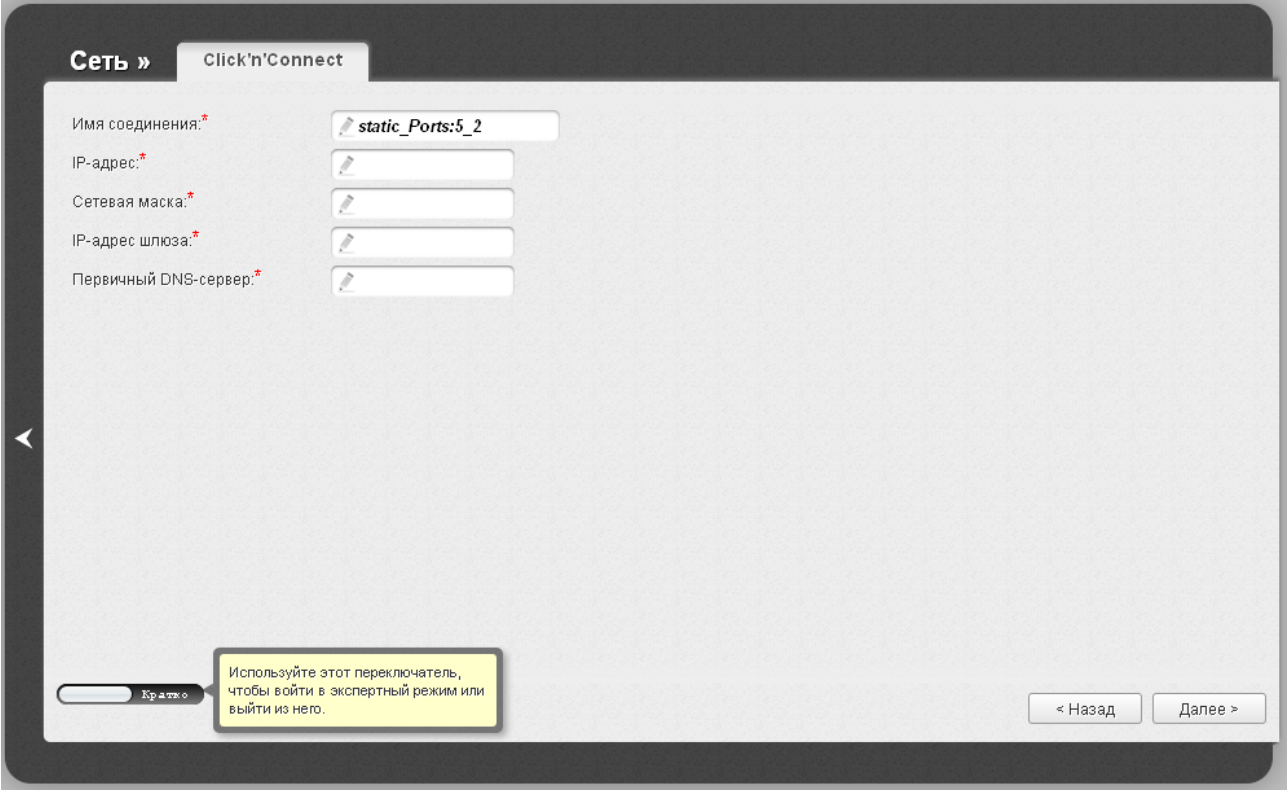

*Рисунок 30. Настройка WAN-соединения типа Статический IP.*

В поле **Имя соединения** задайте название соединения для удобной идентификации.

Заполните поля **IP-адрес** и **Сетевая маска**.

В поле **IP-адрес шлюза** введите IP-адрес шлюза, используемого данным соединением.

В поле **Первичный DNS-сервер** введите адрес первичного DNS-сервера.

Как правило, указанных параметров достаточно для настройки соединения выбранного типа. Если Вам необходимо задать дополнительные параметры, откройте экспертный режим настроек. Для этого используйте переключатель в левом нижнем углу страницы.

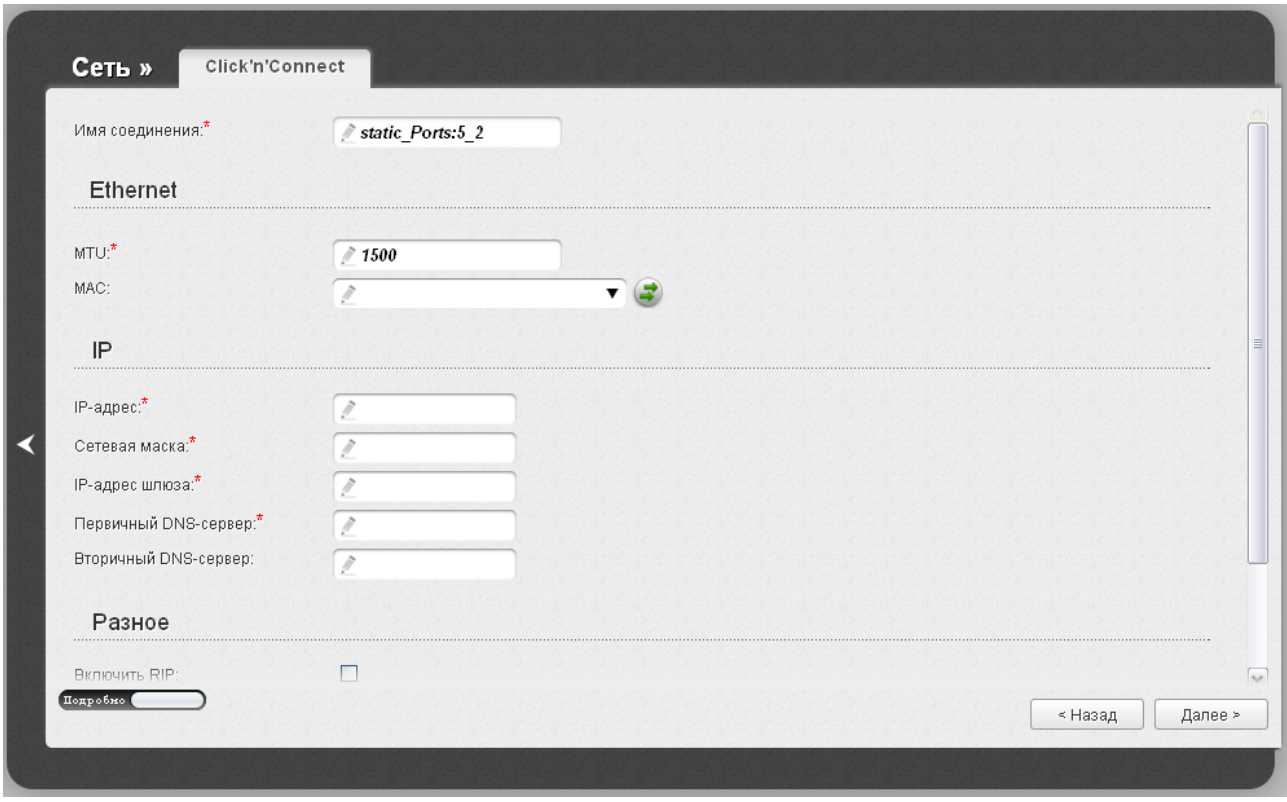

*Рисунок 31. Настройка WAN-соединения типа Статический IP. Экспертный режим настроек. Раздел Ethernet.*

| Параметр        | Описание                                                                                                    |
|-----------------|----------------------------------------------------------------------------------------------------|
| Имя соединения  | Название соединения для удобной идентификации.                                                                                                    |
| <b>Ethernet</b> |                                                                                                    |
| <b>MTU</b>      | Максимальный размер пакета, передаваемого интерфейсом.                                                                                                    |
| <b>MAC</b>      | МАС-адрес, присваиваемый интерфейсу. Данный параметр<br>необходимо задать, если Ваш провайдер доступа к сети<br>Интернет использует привязку к МАС-адресу. Введите в поле<br>МАС-адрес, зарегистрированный у провайдера при заключении<br>договора.<br>Вы можете нажать кнопку Клонировать МАС-адрес<br>чтобы подставить в данное поле MAC-адрес сетевого адаптера<br>производится<br>настройка<br>компьютера, с которого<br>маршрутизатора.<br>Вы также можете подставить в данное поле МАС-адрес<br>устройства, подключенного к локальной сети маршрутизатора в<br>данный момент. Для этого в раскрывающемся списке выберите<br>соответствующий МАС-адрес (при этом поле заполнится<br>автоматически). |

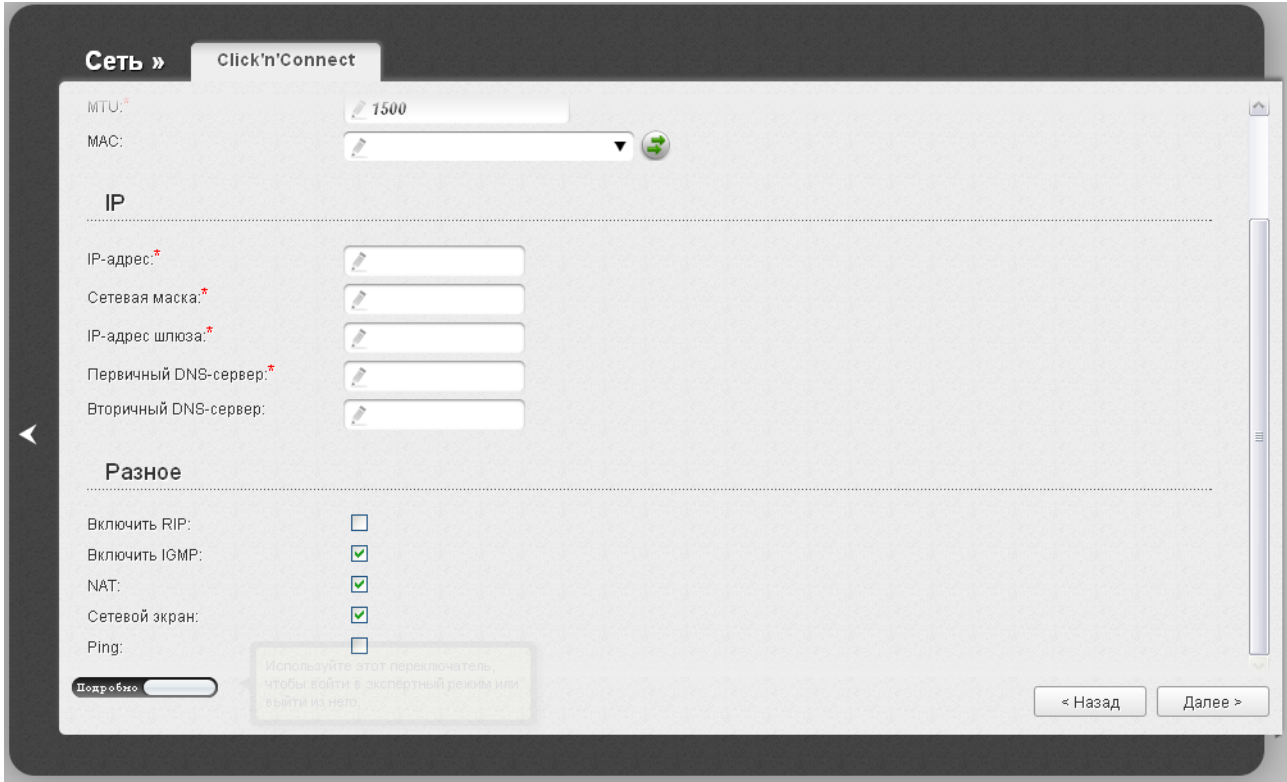

*Рисунок 32. Настройка WAN-соединения типа Статический IP. Экспертный режим настроек. Разделы IP и Разное.*

| Параметр                                                | Описание                                                                                                    |  |
|---------------------------------------------------------|----------------------------------------------------------------------------------------------------|--|
|                                                         | IP                                                                                                    |  |
| IP-адрес                                                | Введите в поле IP-адрес.                                                                                             |  |
| Сетевая маска                                           | Введите в поле маску подсети.                                                                                        |  |
| <b>IP-адрес шлюза</b>                                   | Введите IP-адрес шлюза, используемого данным соединением.                                                            |  |
| Первичный DNS-<br>сервер/Вторичный<br><b>DNS-cepBep</b> | Введите адреса первичного и вторичного DNS-серверов в<br>соответствующие поля.                                       |  |
| Разное                                                  |                                                                                                    |  |
| <b>Включить RIP</b>                                     | Установите флажок, чтобы разрешить использование протокола<br>RIP для данного соединения.                            |  |
| <b>Включить IGMP</b>                                    | Установите флажок, если хотите разрешить многоадресный<br>трафик, например, потоковое видео, для данного соединения. |  |
| <b>NAT</b>                                              | Установите флажок, если хотите использовать один WAN IP-<br>адрес для всех компьютеров локальной сети.               |  |
| Сетевой экран                                           | Установите флажок, если хотите активировать защиту от ARP- и<br>DDoS-атак для данного соединения.                    |  |

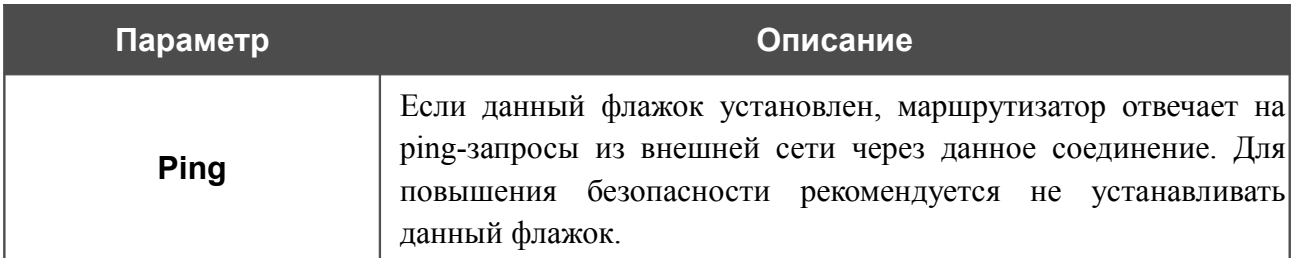

На открывшейся странице будут отображены все заданные Вами настройки соединения. Нажмите кнопку **Применить**, чтобы создать WAN-соединение, или кнопку **Назад**, чтобы задать другие настройки.

#### *Соединение типа Динамический IP*

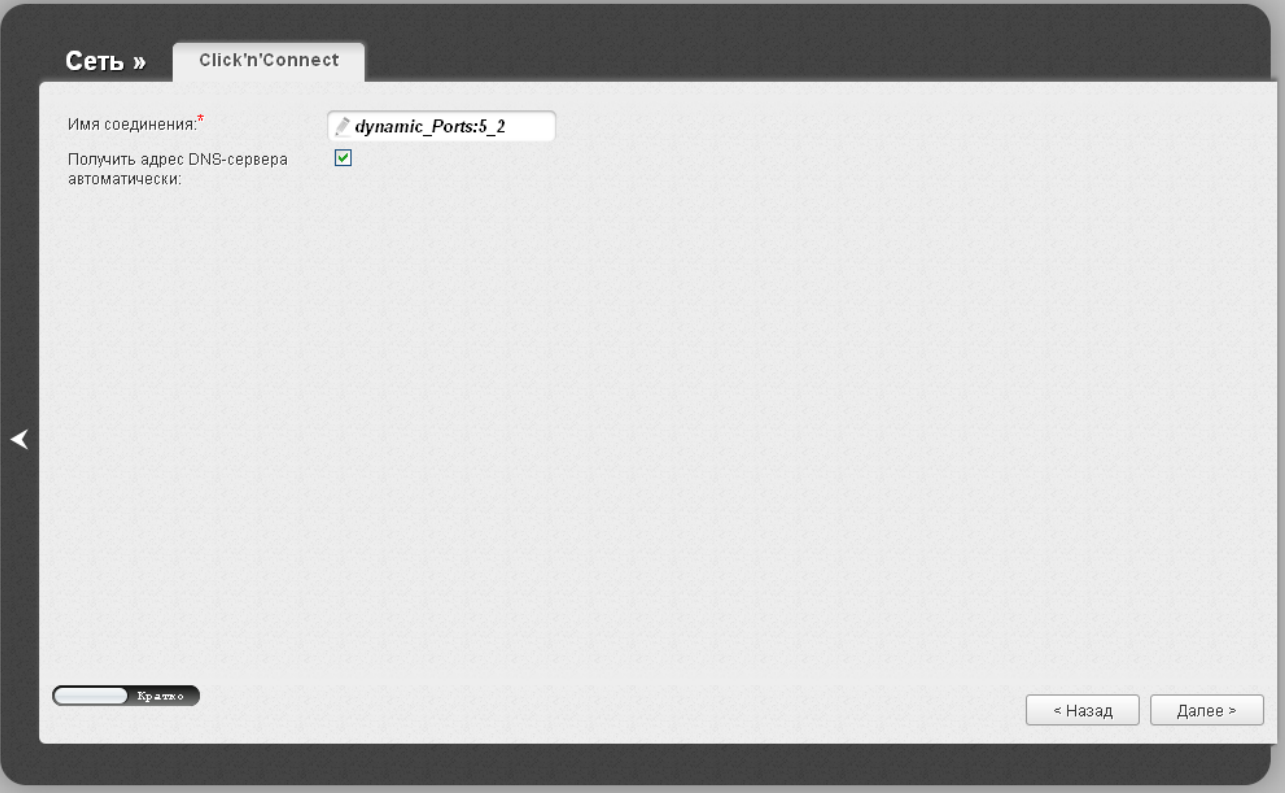

*Рисунок 33. Настройка WAN-соединения типа Динамический IP.*

В поле **Имя соединения** задайте название соединения для удобной идентификации.

Если провайдер предоставил адреса DNS-серверов, снимите флажок **Получить адрес DNS-сервера автоматически** и заполните поле **Первичный DNS-сервер**.

Как правило, указанных параметров достаточно для настройки соединения выбранного типа. Если Вам необходимо задать дополнительные параметры, откройте экспертный режим настроек. Для этого используйте переключатель в левом нижнем углу страницы.

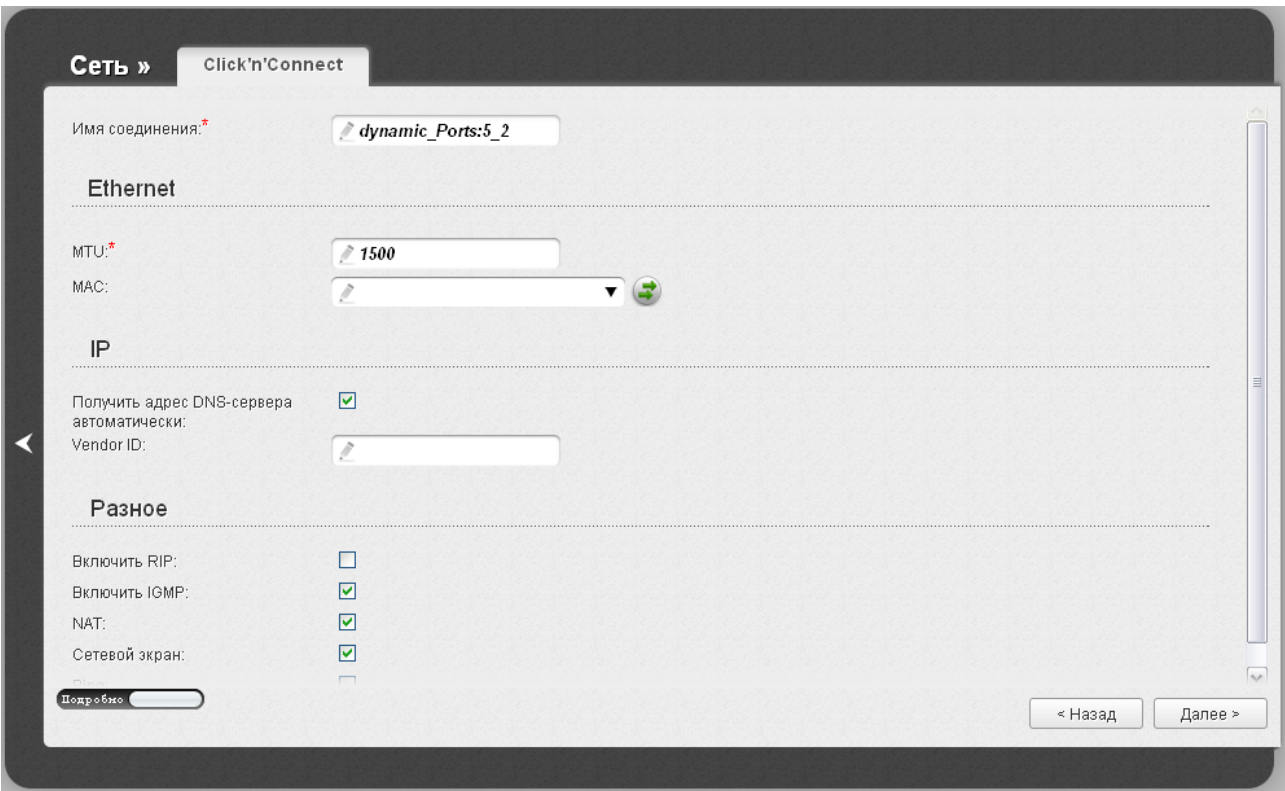

*Рисунок 34. Настройка WAN-соединения типа Динамический IP. Экспертный режим настроек. Раздел Ethernet.*

| Параметр        | Описание                                                                                                    |
|-----------------|----------------------------------------------------------------------------------------------------|
| Имя соединения  | Название соединения для удобной идентификации.                                                                                                    |
| <b>Ethernet</b> |                                                                                                    |
| <b>MTU</b>      | Максимальный размер пакета, передаваемого интерфейсом.                                                                                                    |
| <b>MAC</b>      | МАС-адрес, присваиваемый интерфейсу. Данный параметр<br>необходимо задать, если Ваш провайдер доступа к сети<br>Интернет использует привязку к МАС-адресу. Введите в поле<br>МАС-адрес, зарегистрированный у провайдера при заключении<br>договора.<br>Вы можете нажать кнопку Клонировать МАС-адрес<br>чтобы подставить в данное поле MAC-адрес сетевого адаптера<br>производится<br>настройка<br>компьютера, с которого<br>маршрутизатора.<br>Вы также можете подставить в данное поле МАС-адрес<br>устройства, подключенного к локальной сети маршрутизатора в<br>данный момент. Для этого в раскрывающемся списке выберите<br>соответствующий МАС-адрес (при этом поле заполнится<br>автоматически). |

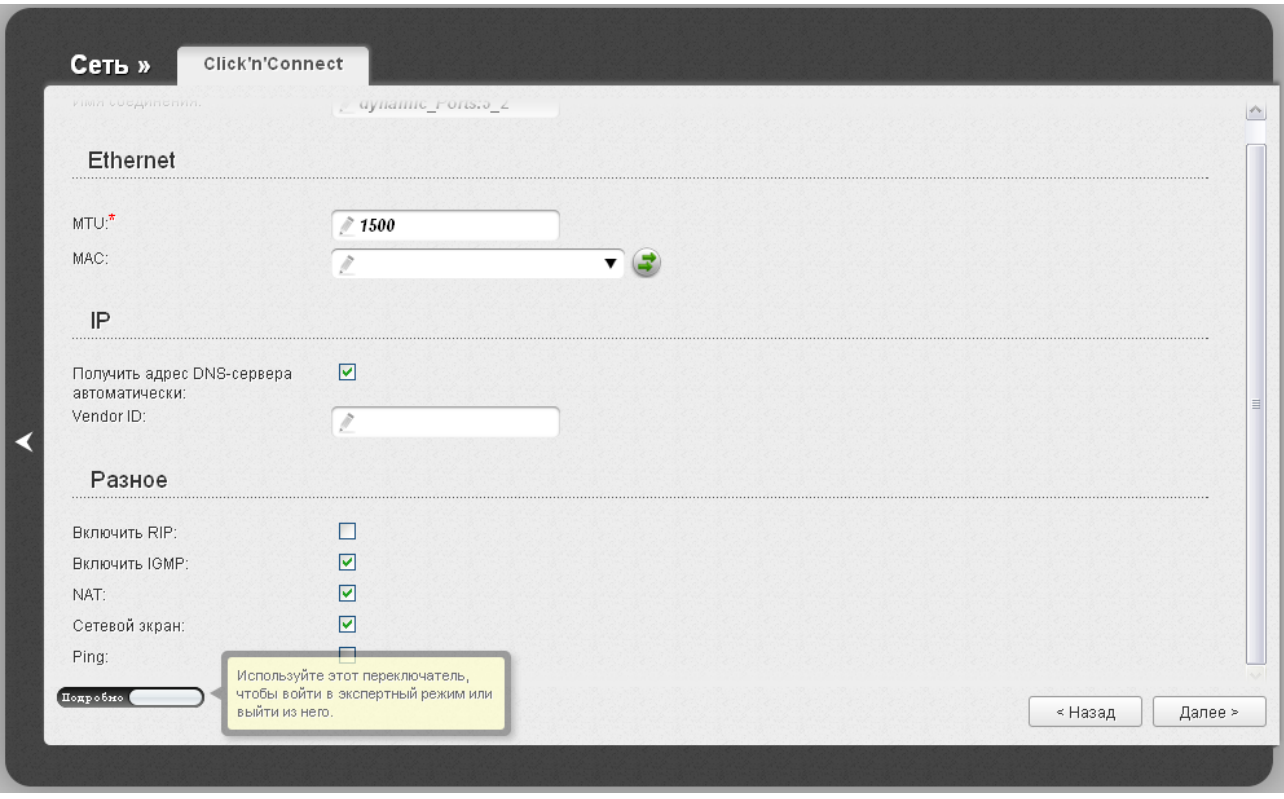

*Рисунок 35. Настройка WAN-соединения типа Динамический IP. Экспертный режим настроек. Разделы IP и Разное.*

| Параметр                                              | Описание                                                                                                    |
|-------------------------------------------------------|----------------------------------------------------------------------------------------------------|
| IP                                                    |                                                                                                    |
| Получить адрес DNS-<br>сервера<br>автоматически       | Установите флажок, чтобы адрес DNS-сервера назначался<br>автоматически. Если<br>данный флажок установлен,<br>ПОЛЯ<br>Первичный DNS-сервер и Вторичный DNS-сервер не<br>отображаются. |
| Первичный DNS-<br>сервер/<br>Вторичный DNS-<br>сервер | Введите адреса первичного и вторичного DNS-серверов в<br>соответствующие поля.                                                                                                    |
| <b>Vendor ID</b>                                      | Идентификатор провайдера<br>Интернет.<br>доступа<br>$\mathbf{K}$<br>сети<br>Необязательный параметр.                                                                                 |
| Разное                                                |                                                                                                    |
| <b>Включить RIP</b>                                   | Установите флажок, чтобы разрешить использование протокола<br>RIP для данного соединения.                                                                                            |
| <b>Включить IGMP</b>                                  | Установите флажок, если хотите разрешить многоадресный<br>трафик, например, потоковое видео, для данного соединения.                                                                 |

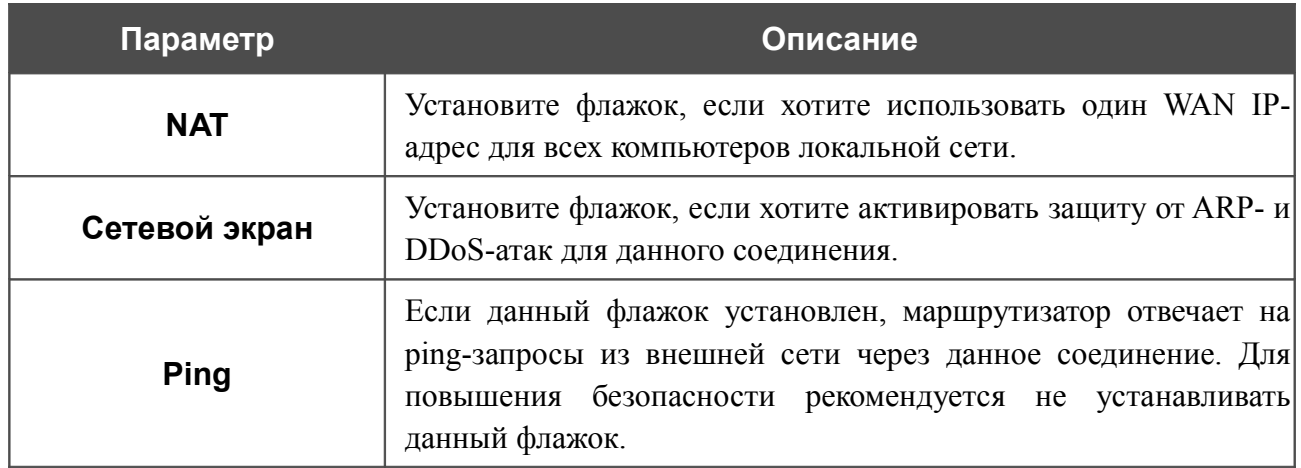

На открывшейся странице будут отображены все заданные Вами настройки соединения. Нажмите кнопку **Применить**, чтобы создать WAN-соединение, или кнопку **Назад**, чтобы задать другие настройки.

### *Соединение типа PPTP или L2TP*

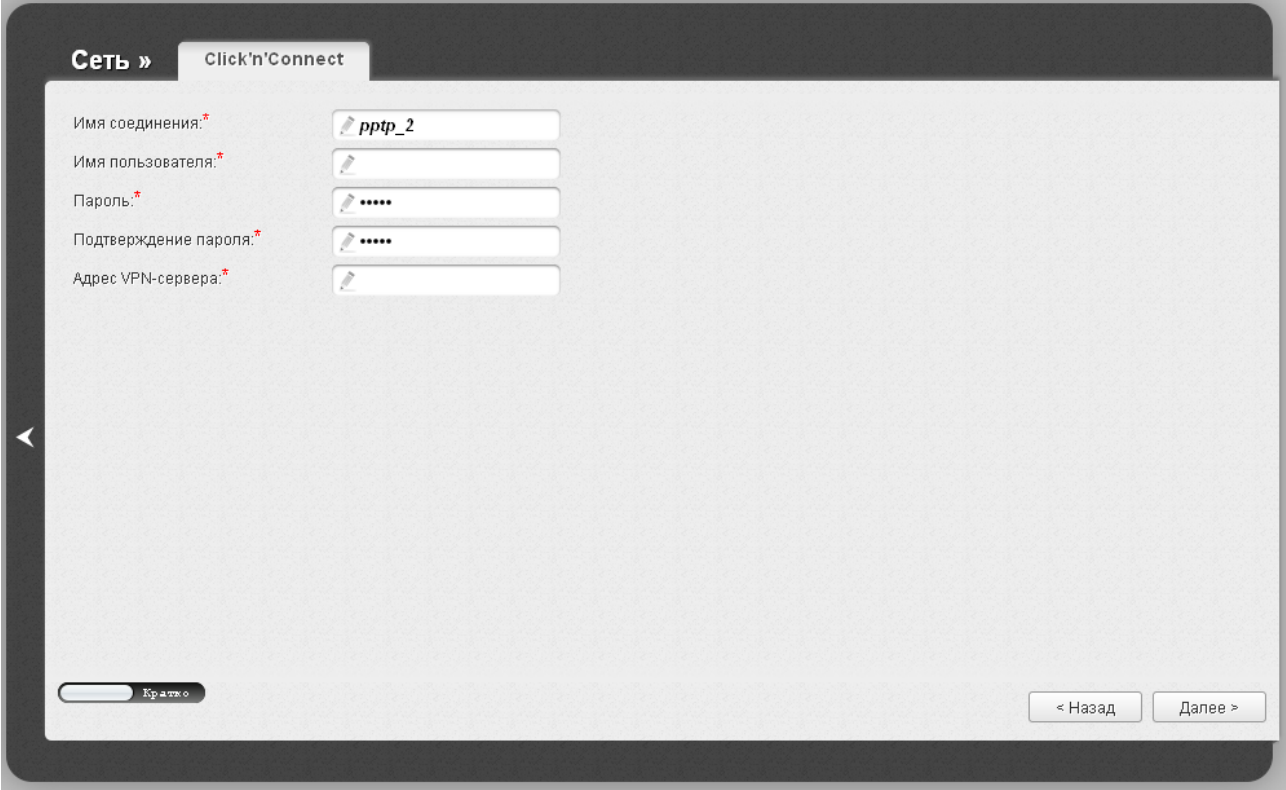

*Рисунок 36. Настройка WAN-соединения типа PPTP.*

В поле **Имя соединения** задайте название соединения для удобной идентификации.

В поле **Имя пользователя** введите Ваш логин, а в поля **Пароль** и **Подтверждение пароля** – пароль для подключения к удаленному серверу.

В поле **Адрес VPN-сервера** введите IP- или URL-адрес PPTP- или L2TP-сервера аутентификации.

Как правило, указанных параметров достаточно для настройки защищенного соединения (VPN-тоннеля). Если Вам необходимо задать дополнительные параметры, откройте экспертный режим настроек. Для этого используйте переключатель в левом нижнем углу страницы.

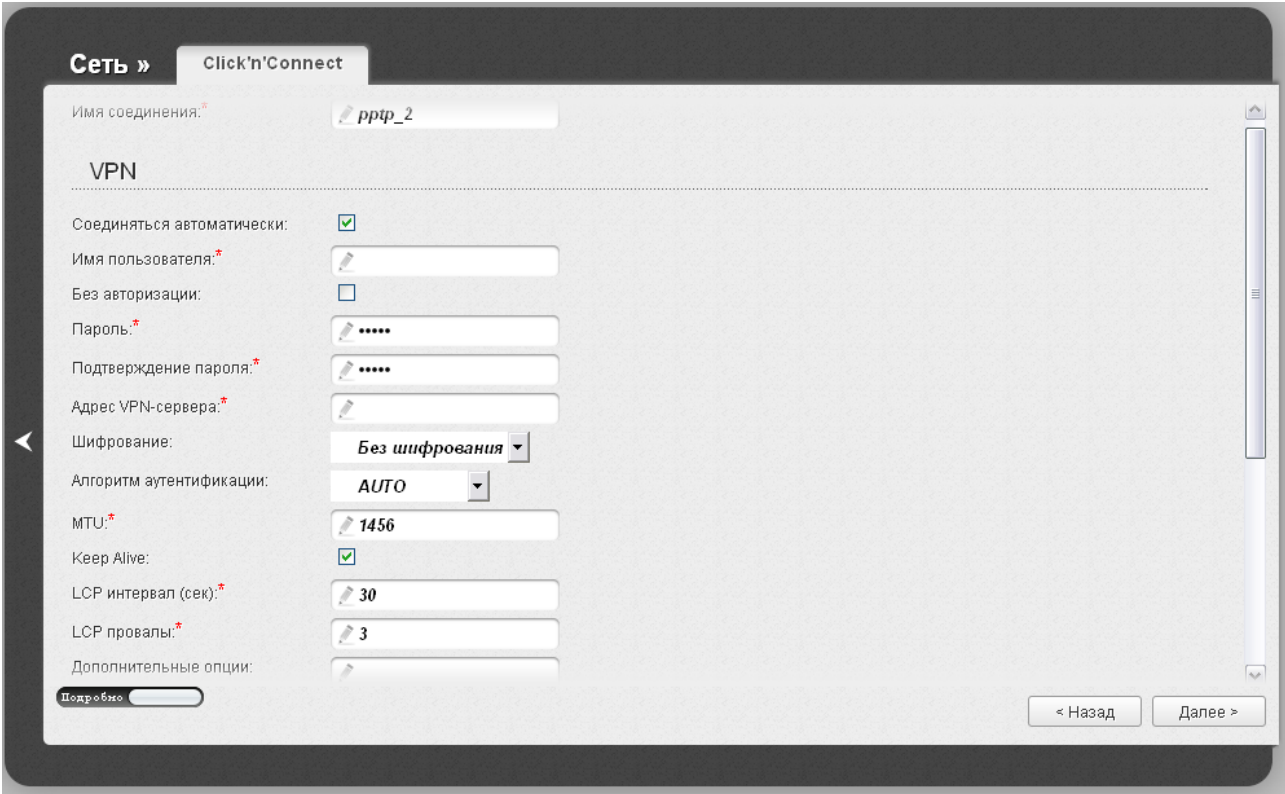

*Рисунок 37. Настройка WAN-соединения типа PPTP. Экспертный режим настроек. Раздел VPN.*

| Параметр                     | Описание                                                                                            |
|------------------------------|----------------------------------------------------------------------------------------------------|
| Имя соединения               | Название соединения для удобной идентификации.                                                      |
| <b>VPN</b>                   |                                                                                                    |
| Соединяться<br>автоматически | Установите флажок, чтобы разрешить автоматический запуск<br>соединения при загрузке маршрутизатора. |
| Имя пользователя             | Имя пользователя (логин) для доступа к серверу.                                                     |
| Без авторизации              | Установите флажок, если для доступа к серверу Вам не нужно<br>вводить имя пользователя и пароль.    |
| Пароль                       | Пароль для доступа к серверу.                                                                       |
| Подтверждение<br>пароля      | Подтверждение пароля (для исключения ошибок при вводе<br>пароля).                                   |
| Адрес VPN-сервера            | IP- или URL-адрес PPTP- или L2TP-сервера аутентификации.                                            |

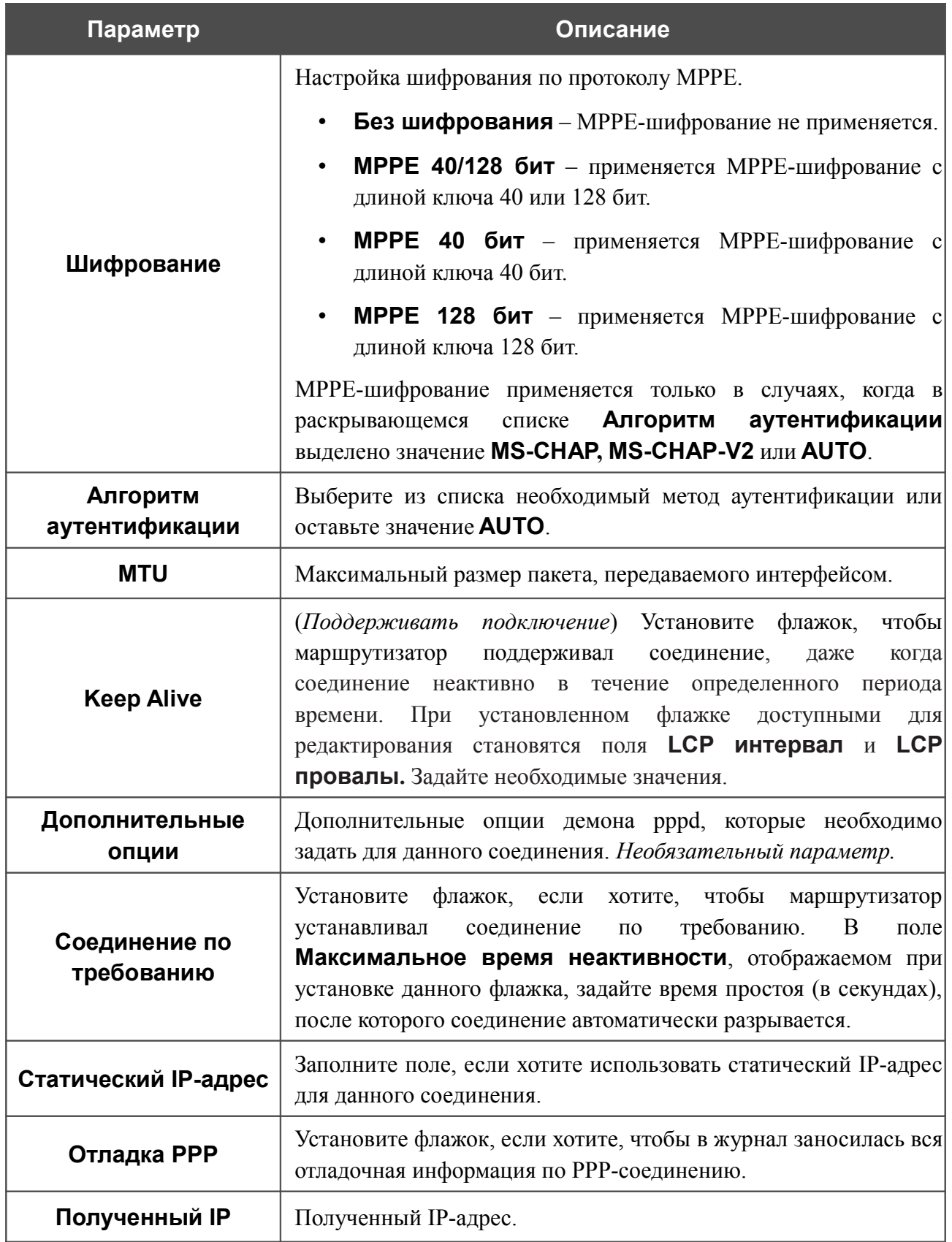

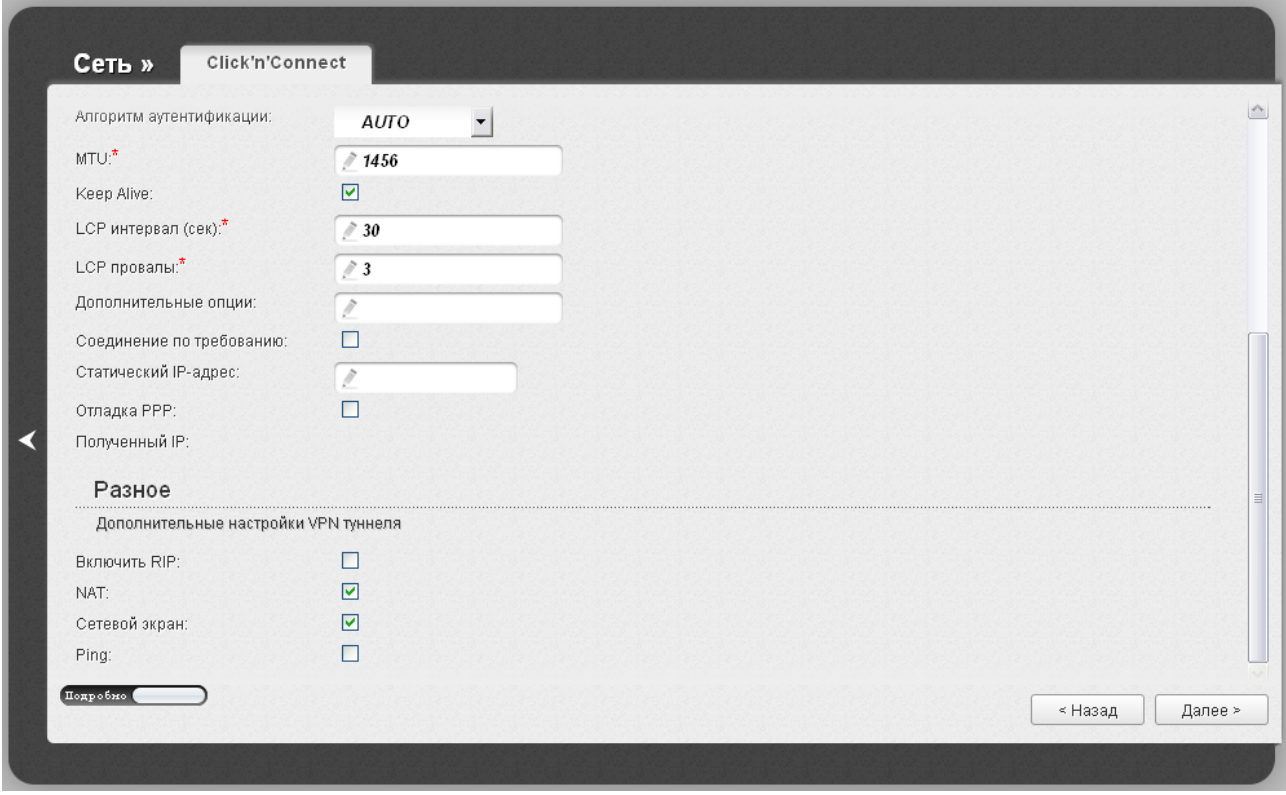

Рисунок 38. Настройка WAN-соединения типа PPTP. Экспертный режим настроек. Раздел Разное.

| Параметр            | Описание                                                                                                    |
|---------------------|----------------------------------------------------------------------------------------------------|
| Разное              |                                                                                                    |
| <b>Включить RIP</b> | Установите флажок, чтобы разрешить использование протокола<br>RIP для данного соединения.                                                                                                    |
| <b>NAT</b>          | Установите флажок, если хотите использовать один WAN IP-<br>адрес для всех компьютеров локальной сети.                                                                                           |
| Сетевой экран       | Установите флажок, если хотите активировать защиту от ARP- и<br>DDoS-атак для данного соединения.                                                                                                |
| <b>Ping</b>         | Если данный флажок установлен, маршрутизатор отвечает на<br>ping-запросы из внешней сети через данное соединение. Для<br>повышения безопасности рекомендуется не устанавливать<br>данный флажок. |

На открывшейся странице будут отображены все заданные Вами настройки соединения. Нажмите кнопку **Применить**, чтобы создать WAN-соединение, или кнопку **Назад**, чтобы задать другие настройки.

### *Соединение типа PPTP + Статический IP или L2TP + Статический IP*

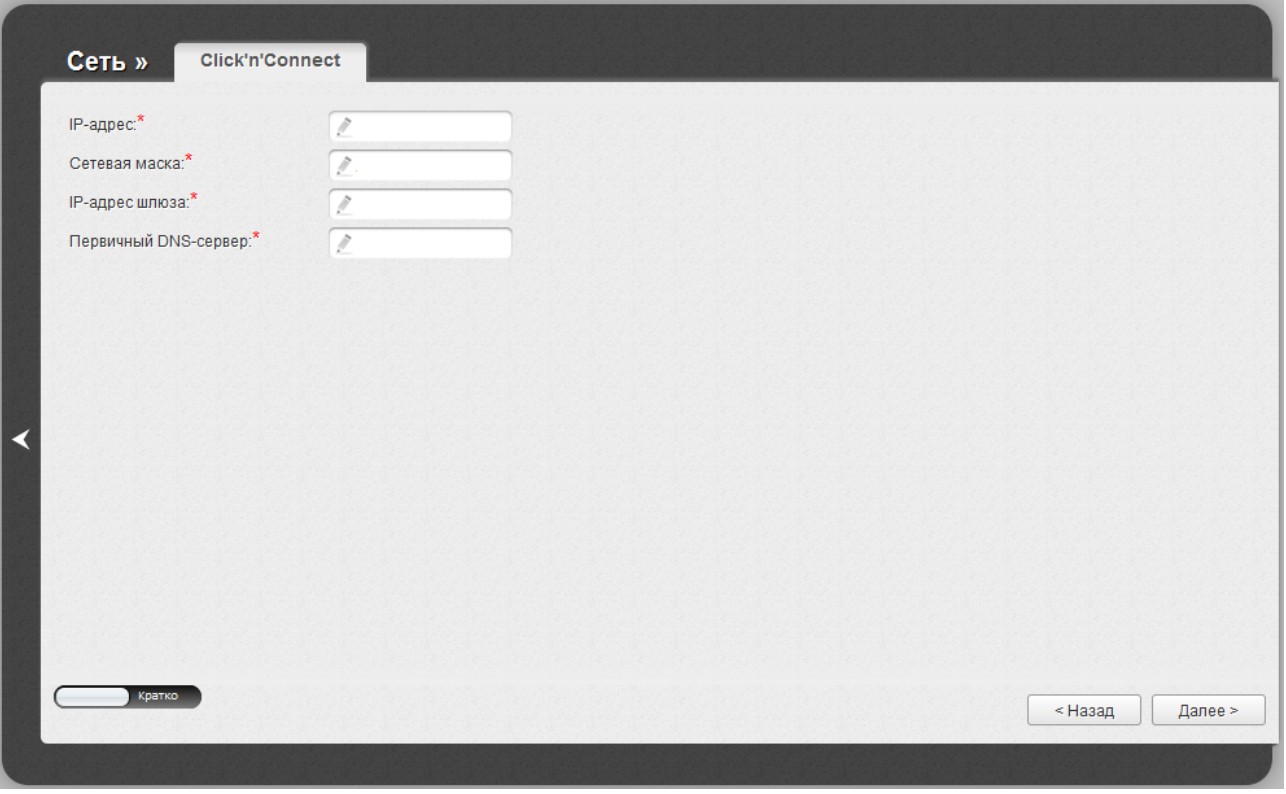

*Рисунок 39. Настройка WAN-соединения типа PPTP + Статический IP.*

Заполните поля **IP-адрес** и **Сетевая маска**.

В поле **IP-адрес шлюза** введите IP-адрес шлюза, используемого данным соединением.

В поле **Первичный DNS-сервер** введите адрес первичного DNS-сервера.

Как правило, указанных параметров достаточно для настройки незащищенного соединения выбранного типа. Если Вам необходимо задать дополнительные параметры, откройте экспертный режим настроек. Для этого используйте переключатель в левом нижнем углу страницы.

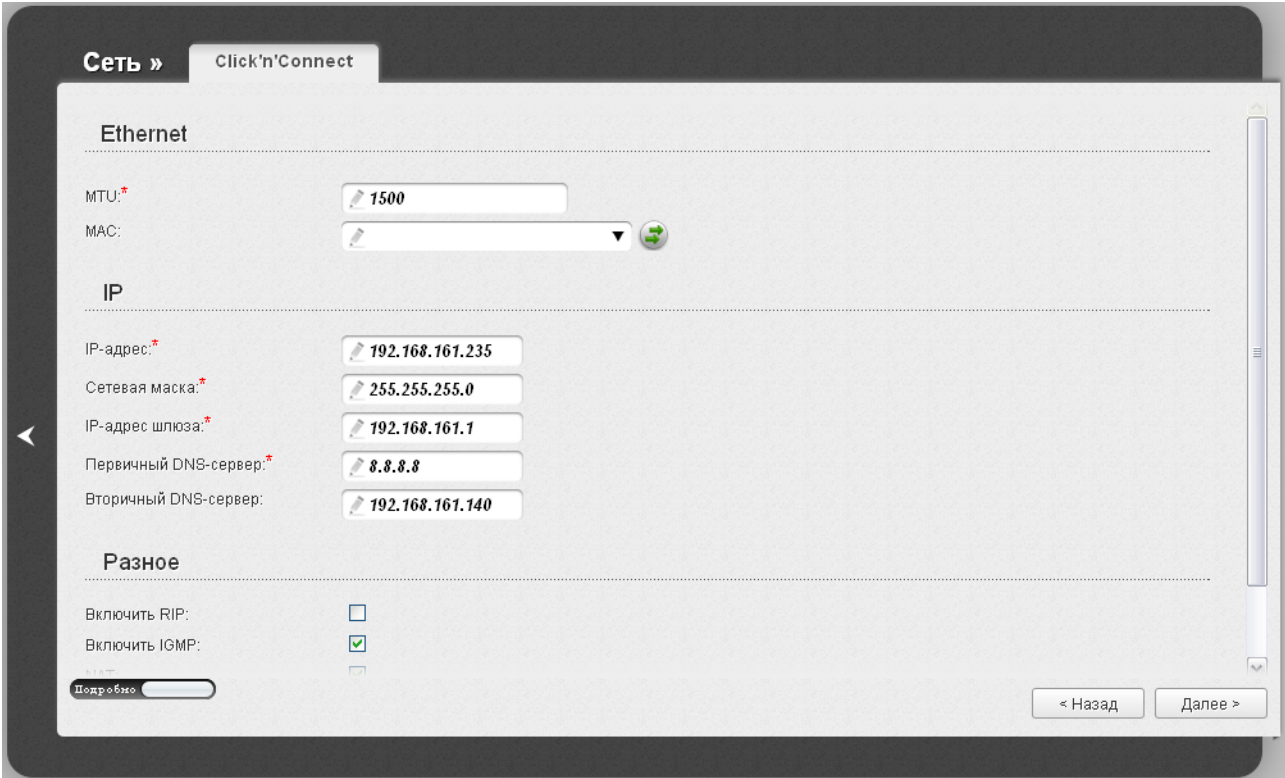

*Рисунок 40. Настройка WAN-соединения типа PPTP + Статический IP. Экспертный режим настроек. Раздел Ethernet.*

| Параметр   | Описание                                                                                                    |
|------------|----------------------------------------------------------------------------------------------------|
|            | <b>Ethernet</b>                                                                                                    |
| <b>MTU</b> | Максимальный размер пакета, передаваемого интерфейсом.                                                                                                    |
| <b>MAC</b> | МАС-адрес, присваиваемый интерфейсу. Данный параметр<br>необходимо задать, если Ваш провайдер доступа к сети<br>Интернет использует привязку к МАС-адресу. Введите в поле<br>МАС-адрес, зарегистрированный у провайдера при заключении<br>договора.<br>Вы можете нажать кнопку Клонировать МАС-адрес<br>чтобы подставить в данное поле МАС-адрес сетевого адаптера<br>настройка<br>производится<br>компьютера, с которого<br>маршрутизатора.<br>Вы также можете подставить в данное поле МАС-адрес<br>устройства, подключенного к локальной сети маршрутизатора в<br>данный момент. Для этого в раскрывающемся списке выберите<br>соответствующий МАС-адрес (при этом поле заполнится)<br>автоматически). |

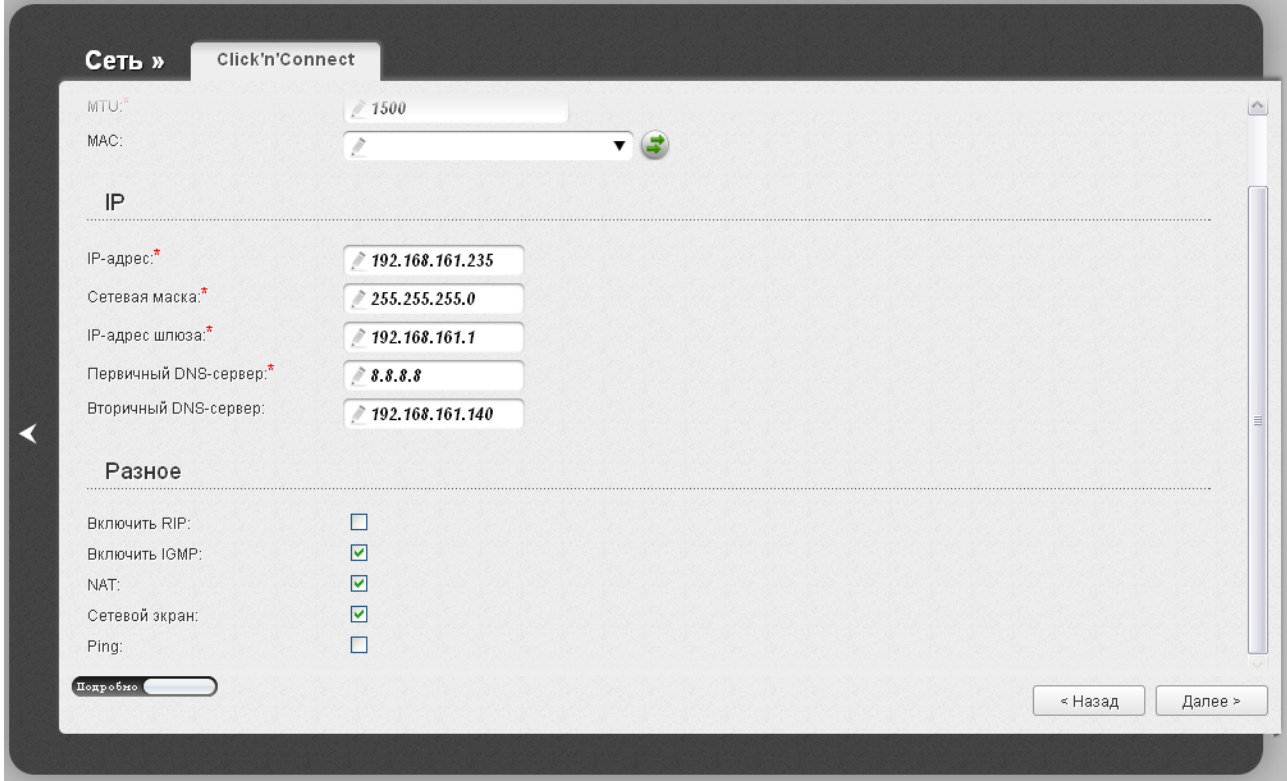

*Рисунок 41. Настройка WAN-соединения типа PPTP + Статический IP. Экспертный режим настроек. Разделы IP и Разное.*

| Параметр                                                | Описание                                                                                                    |
|---------------------------------------------------------|----------------------------------------------------------------------------------------------------|
|                                                         | IP                                                                                                    |
| IP-адрес                                                | Введите в поле IP-адрес.                                                                                             |
| Сетевая маска                                           | Введите в поле маску подсети.                                                                                        |
| IP-адрес шлюза                                          | Введите IP-адрес шлюза, используемого данным соединением.                                                            |
| Первичный DNS-<br>сервер/Вторичный<br><b>DNS-cepBep</b> | Введите адреса первичного и вторичного DNS-серверов в<br>соответствующие поля.                                       |
| Разное                                                  |                                                                                                    |
| <b>Включить RIP</b>                                     | Установите флажок, чтобы разрешить использование протокола<br>RIP для данного соединения.                            |
| <b>Включить IGMP</b>                                    | Установите флажок, если хотите разрешить многоадресный<br>трафик, например, потоковое видео, для данного соединения. |
| <b>NAT</b>                                              | Установите флажок, если хотите использовать один WAN IP-<br>адрес для всех компьютеров локальной сети.               |

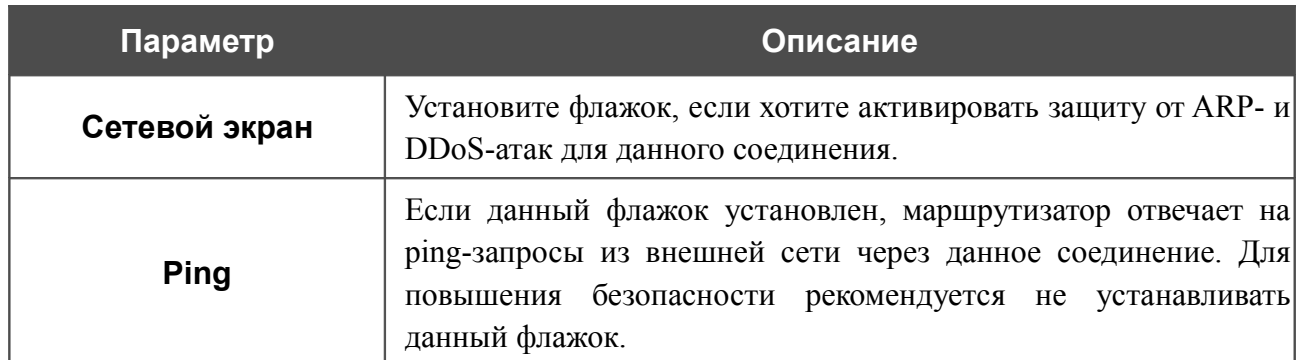

Если необходимо, добавьте IP-адреса локальных ресурсов провайдера.

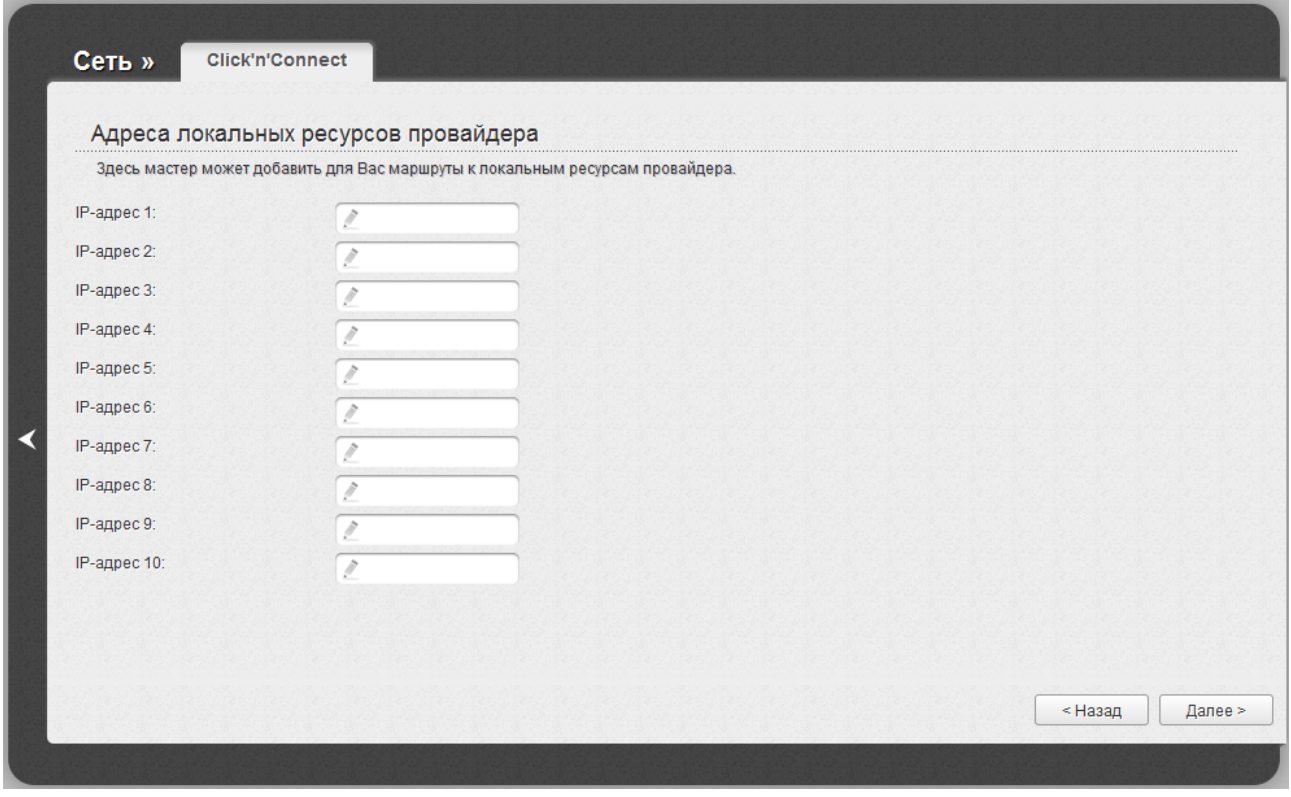

*Рисунок 42. Настройка WAN-соединения типа PPTP + Статический IP.*

Чтобы продолжить, нажмите кнопку **Далее**.

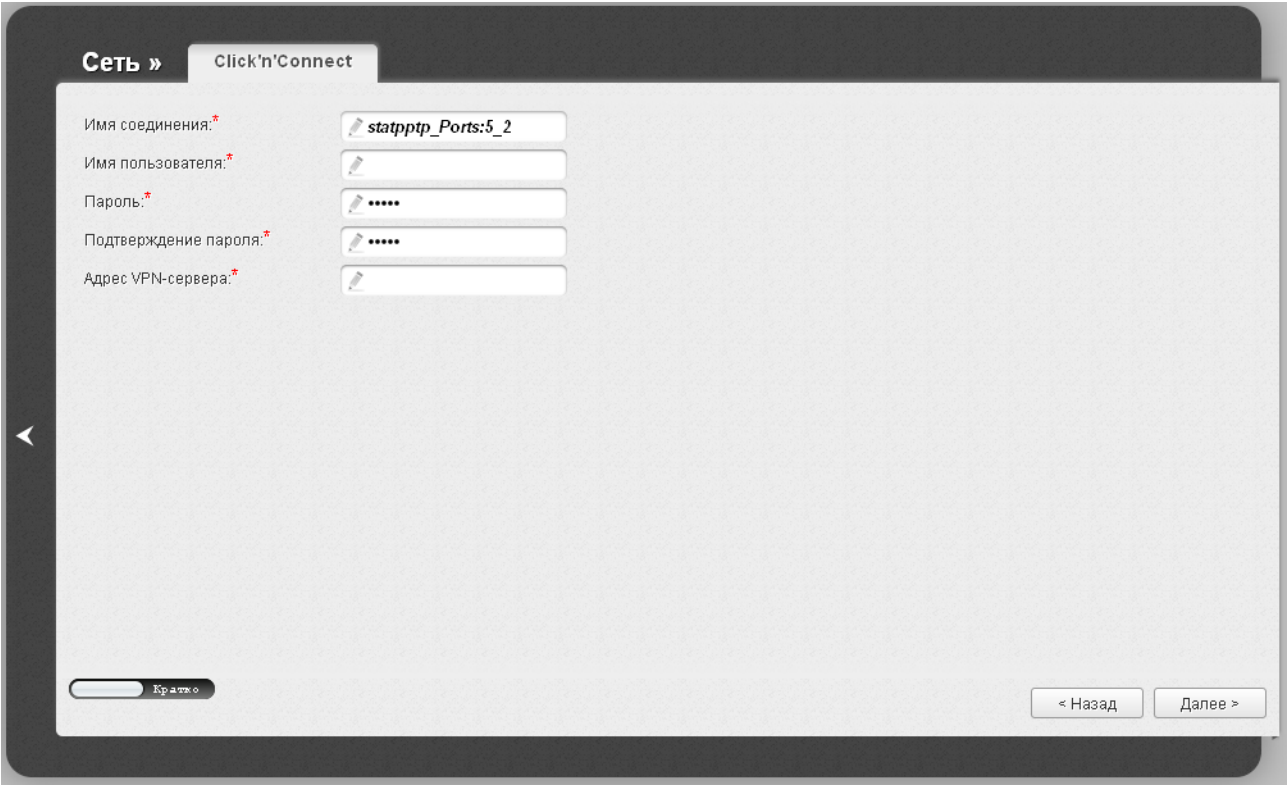

*Рисунок 43. Настройка WAN-соединения типа PPTP + Статический IP.*

В поле **Имя соединения** задайте название соединения для удобной идентификации.

В поле **Имя пользователя** введите Ваш логин, а в поля **Пароль** и **Подтверждение пароля** – пароль, предоставленные Вашим провайдером доступа к сети Интернет.

В поле **Адрес VPN-сервера** введите IP- или URL-адрес PPTP- или L2TP-сервера аутентификации.

Как правило, указанных параметров достаточно для настройки защищенного соединения (VPN-тоннеля). Если Вам необходимо задать дополнительные параметры, откройте экспертный режим настроек. Для этого используйте переключатель в левом нижнем углу страницы.

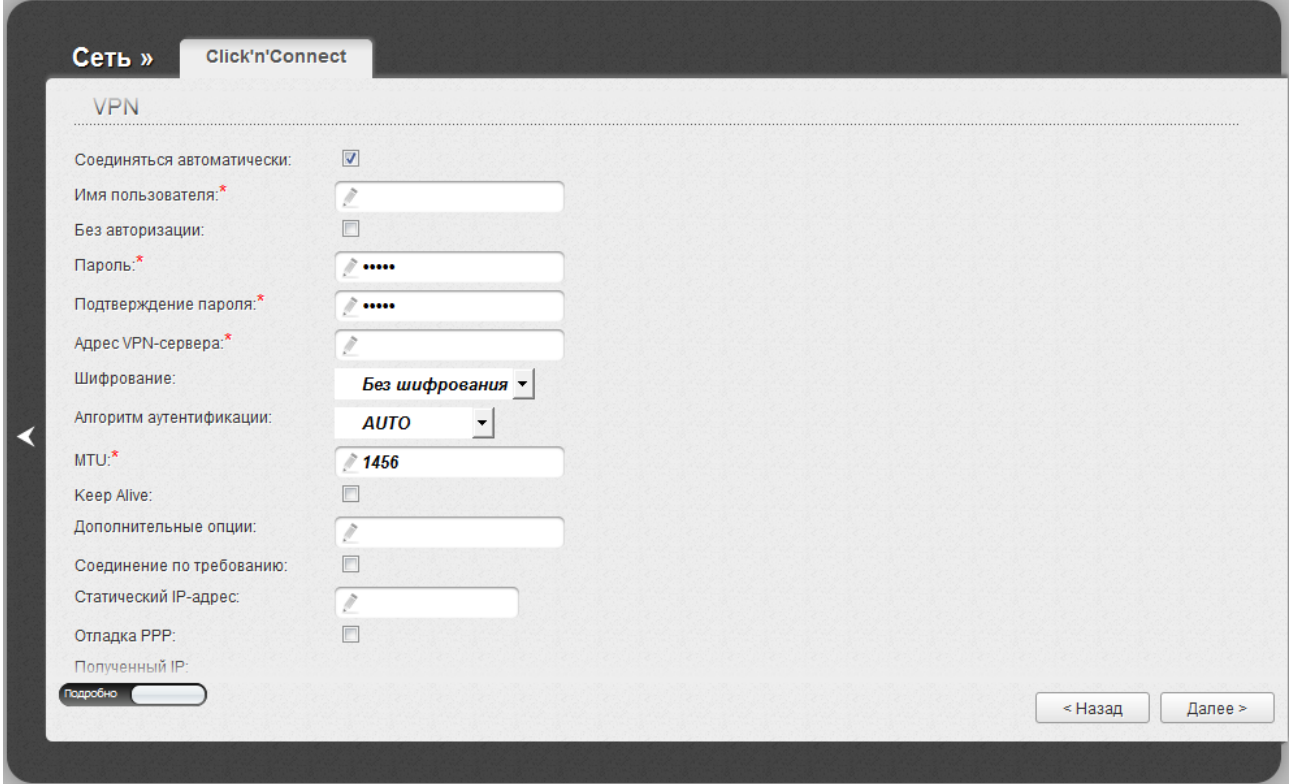

*Рисунок 44. Настройка WAN-соединения типа PPTP + Статический IP. Экспертный режим настроек. Раздел VPN.*

| Параметр                     | Описание                                                                                            |
|------------------------------|----------------------------------------------------------------------------------------------------|
| Имя соединения               | Название соединения для удобной идентификации.                                                      |
| <b>VPN</b>                   |                                                                                                    |
| Соединяться<br>автоматически | Установите флажок, чтобы разрешить автоматический запуск<br>соединения при загрузке маршрутизатора. |
| Имя пользователя             | Имя пользователя (логин) для доступа в Интернет.                                                    |
| Без авторизации              | Установите флажок, если для доступа в Интернет Вам не нужно<br>вводить имя пользователя и пароль.   |
| Пароль                       | Пароль для доступа в Интернет.                                                                      |
| Подтверждение<br>пароля      | Подтверждение пароля (для исключения ошибок при вводе<br>пароля).                                   |
| Адрес VPN-сервера            | IP- или URL-адрес PPTP- или L2TP-сервера аутентификации.                                            |

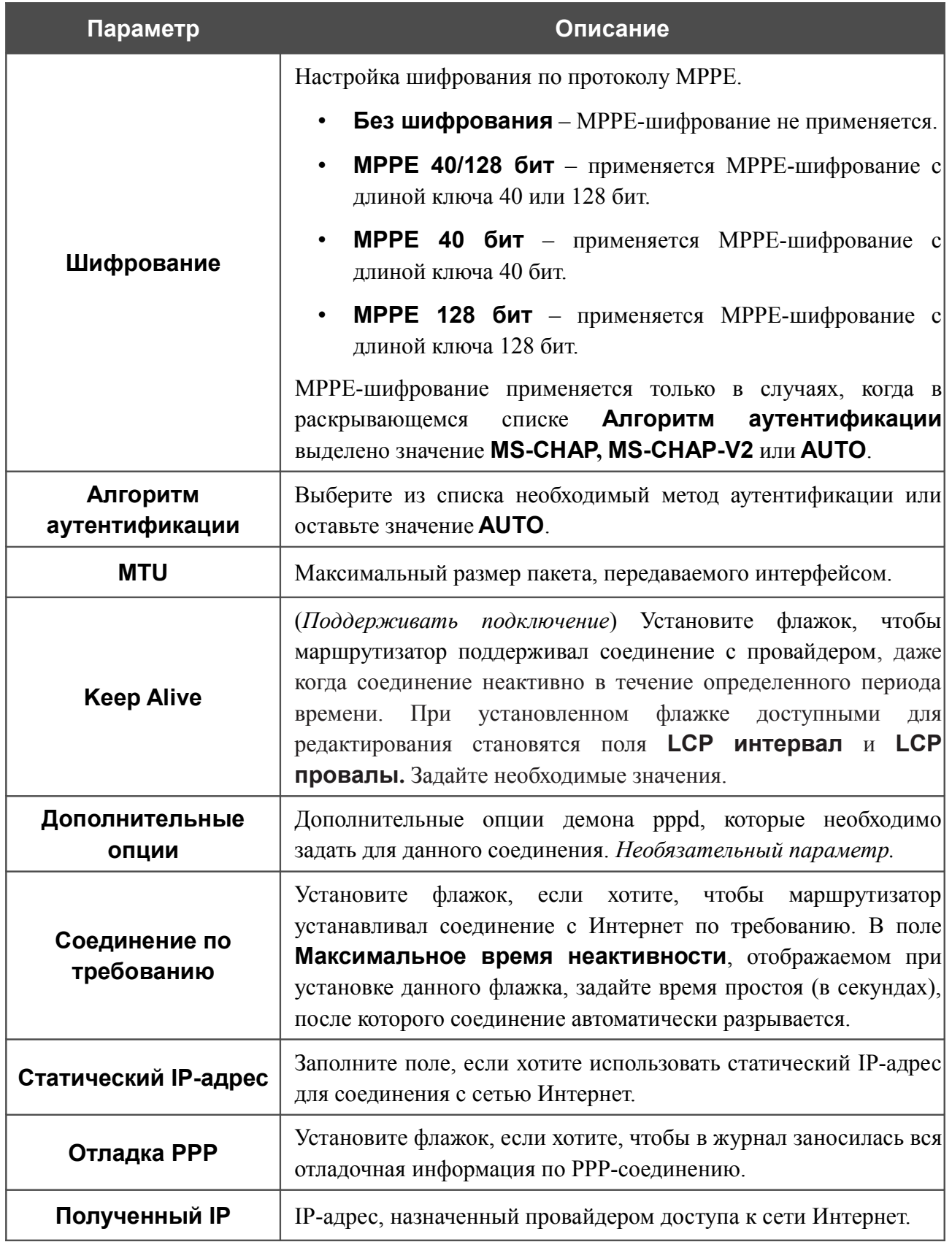

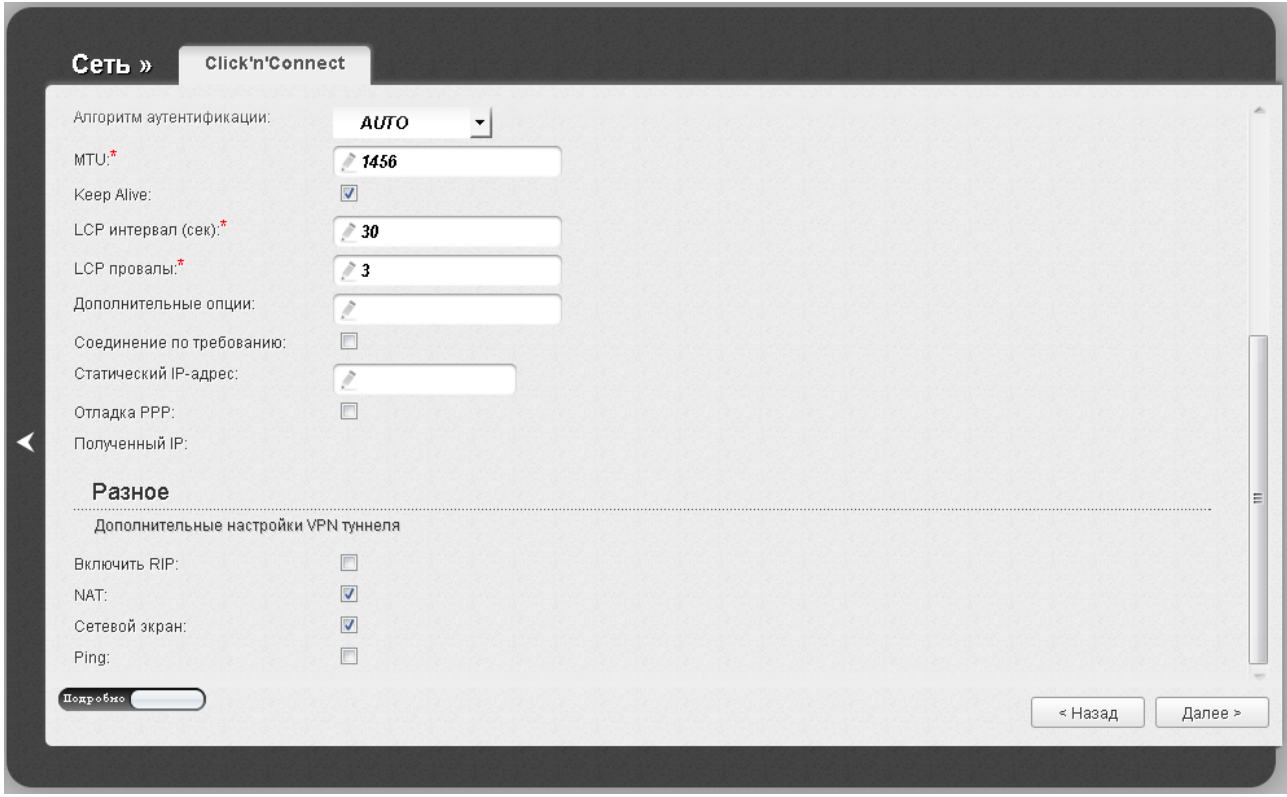

*Рисунок 45. Настройка WAN-соединения типа PPTP + Статический IP. Экспертный режим настроек. Раздел Разное.*

| Параметр            | Описание                                                                                                    |
|---------------------|----------------------------------------------------------------------------------------------------|
| Разное              |                                                                                                    |
| <b>Включить RIP</b> | Установите флажок, чтобы разрешить использование протокола<br>RIP для данного соединения.                                                                                                    |
| <b>NAT</b>          | Установите флажок, если хотите использовать один WAN IP-<br>адрес для всех компьютеров локальной сети.                                                                                           |
| Сетевой экран       | Установите флажок, если хотите активировать защиту от ARP- и<br>DDoS-атак для данного соединения.                                                                                                |
| <b>Ping</b>         | Если данный флажок установлен, маршрутизатор отвечает на<br>ping-запросы из внешней сети через данное соединение. Для<br>повышения безопасности рекомендуется не устанавливать<br>данный флажок. |

На открывшейся странице будут отображены все заданные Вами настройки соединения. Нажмите кнопку **Применить**, чтобы создать WAN-соединение, или кнопку **Назад**, чтобы задать другие настройки.

### *Соединение типа PPTP + Динамический IP или L2TP + Динамический IP*

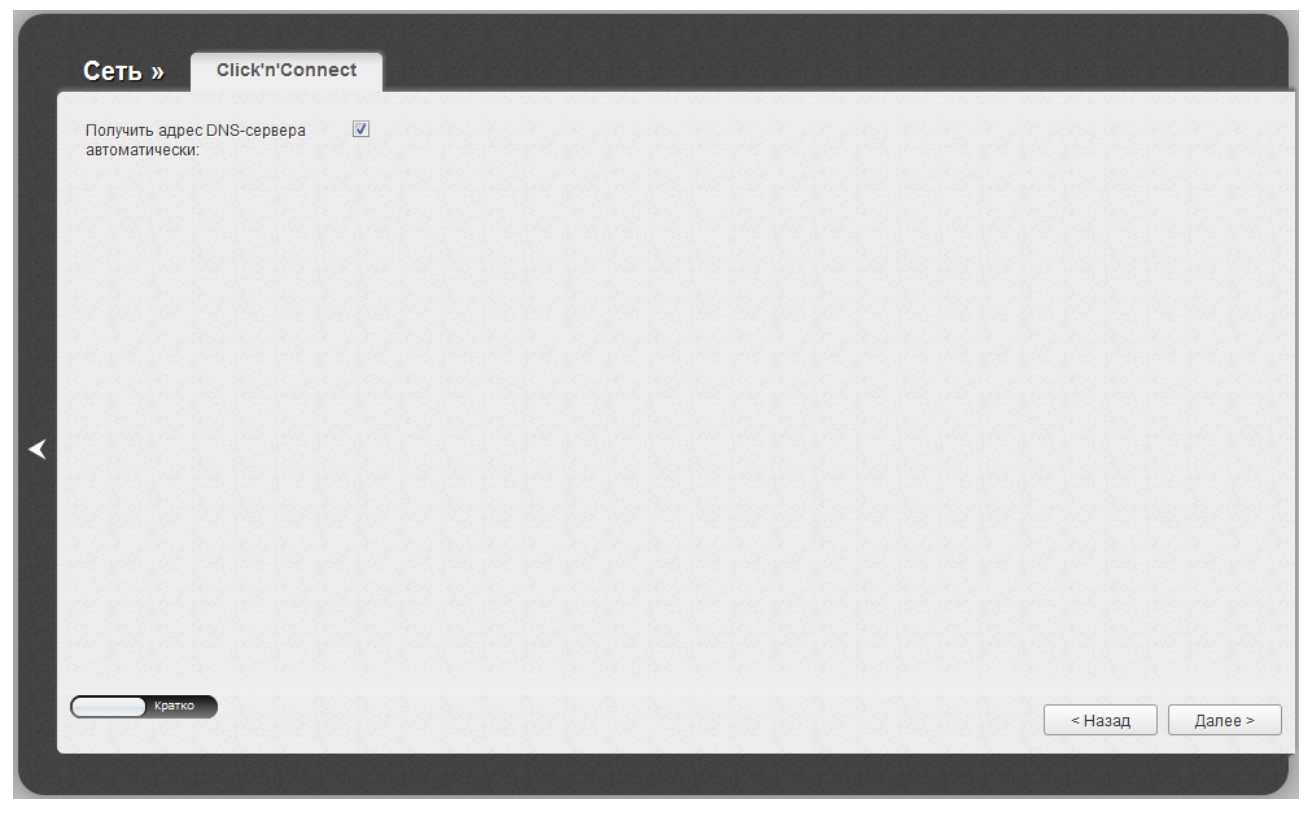

*Рисунок 46. Настройка WAN-соединения типа PPTP + Динамический IP.*

Если провайдер предоставил адреса DNS-серверов, снимите флажок **Получить адрес DNS-сервера автоматически** и заполните поле **Первичный DNS-сервер**.

Как правило, указанных параметров достаточно для настройки незащищенного соединения выбранного типа. Если Вам необходимо задать дополнительные параметры, откройте экспертный режим настроек. Для этого используйте переключатель в левом нижнем углу страницы.

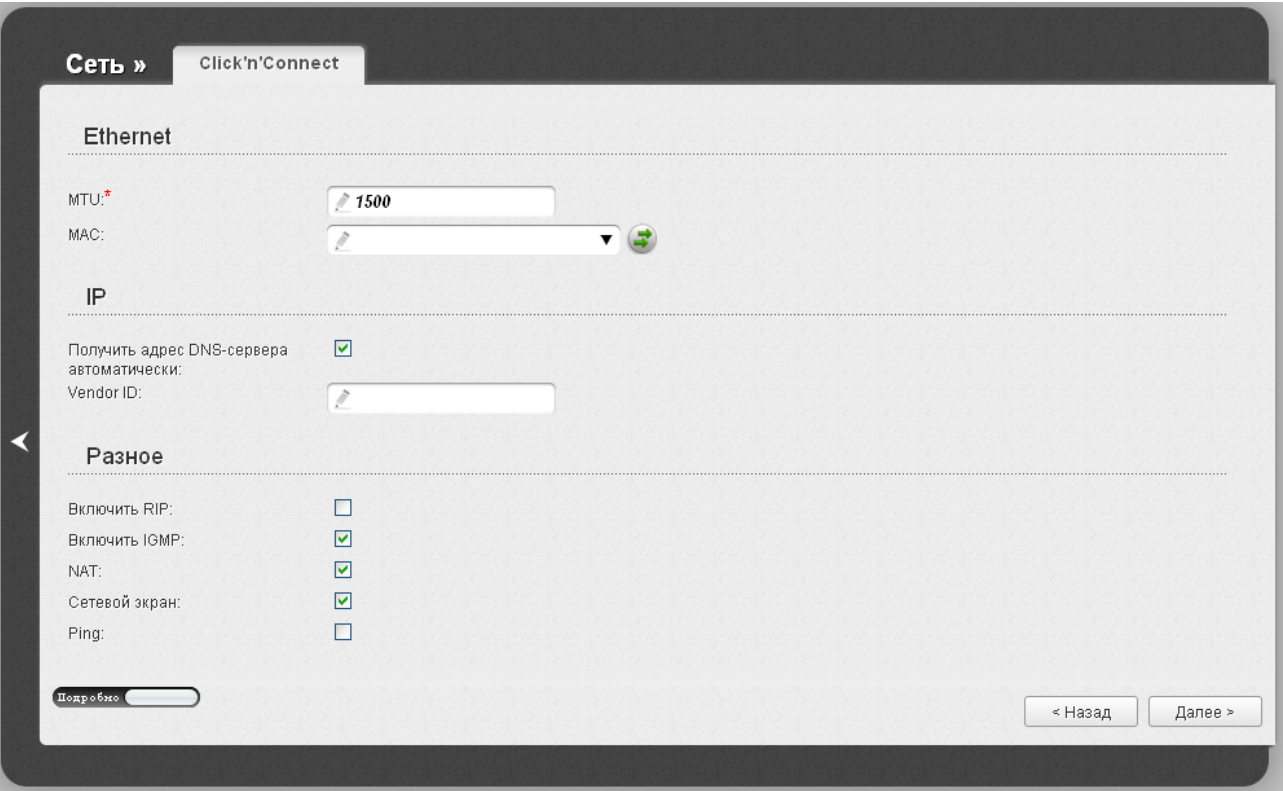

*Рисунок 47. Настройка WAN-соединения типа PPTP + Динамический IP. Экспертный режим настроек. Раздел Ethernet.*

| Параметр        | Описание                                                                                                    |  |
|-----------------|----------------------------------------------------------------------------------------------------|--|
| <b>Ethernet</b> |                                                                                                    |  |
| <b>MTU</b>      | Максимальный размер пакета, передаваемого интерфейсом.                                                                                                    |  |
|                 | МАС-адрес, присваиваемый интерфейсу. Данный параметр<br>необходимо задать, если Ваш провайдер доступа к сети<br>Интернет использует привязку к МАС-адресу. Введите в поле<br>МАС-адрес, зарегистрированный у провайдера при заключении<br>договора.       |  |
| <b>MAC</b>      | Вы можете нажать кнопку Клонировать МАС-адрес<br>чтобы подставить в данное поле МАС-адрес сетевого адаптера<br>компьютера, с которого производится<br>настройка<br>маршрутизатора.                                                                        |  |
|                 | Вы также можете подставить в данное поле МАС-адрес<br>устройства, подключенного к локальной сети маршрутизатора в<br>данный момент. Для этого в раскрывающемся списке выберите<br>соответствующий МАС-адрес (при этом поле заполнится)<br>автоматически). |  |

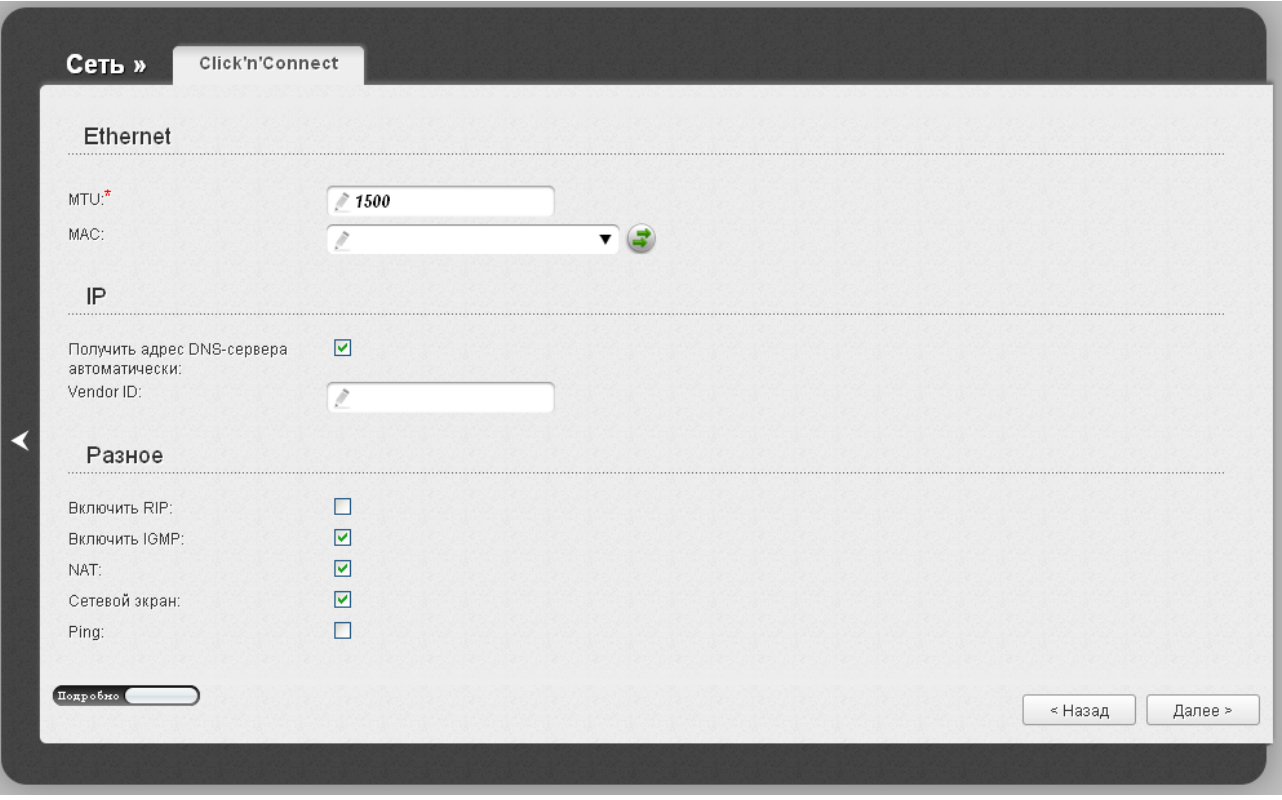

*Рисунок 48. Настройка WAN-соединения типа PPTP + Динамический IP. Экспертный режим настроек. Разделы IP и Разное.*

| Параметр                                              | Описание                                                                                                    |  |
|-------------------------------------------------------|----------------------------------------------------------------------------------------------------|--|
| IP.                                                   |                                                                                                    |  |
| Получить адрес DNS-<br>сервера<br>автоматически       | Установите флажок, чтобы адрес DNS-сервера назначался<br>автоматически. Если данный флажок установлен, поля<br>Первичный DNS-сервер и Вторичный DNS-сервер не<br>отображаются. |  |
| Первичный DNS-<br>сервер/<br>Вторичный DNS-<br>сервер | Введите адреса первичного и вторичного DNS-серверов в<br>соответствующие поля.                                                                                                 |  |
| <b>Vendor ID</b>                                      | Идентификатор провайдера<br>Интернет.<br>доступа к<br>сети<br>Необязательный параметр.                                                                                         |  |
| Разное                                                |                                                                                                    |  |
| <b>Включить RIP</b>                                   | Установите флажок, чтобы разрешить использование протокола<br>RIP для данного соединения.                                                                                      |  |
| <b>Включить IGMP</b>                                  | Установите флажок, если хотите разрешить многоадресный<br>трафик, например, потоковое видео, для данного соединения.                                                           |  |

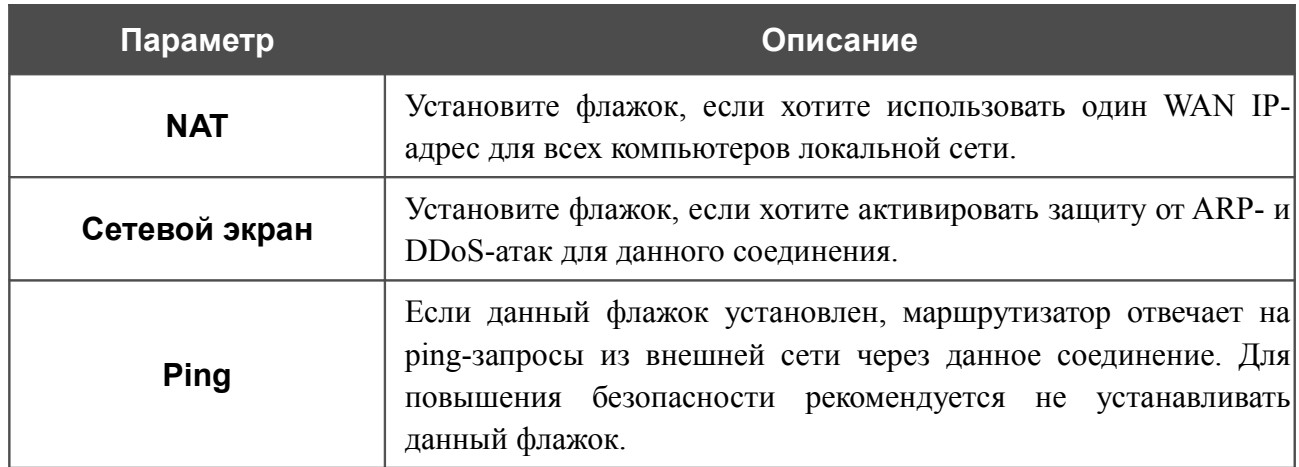

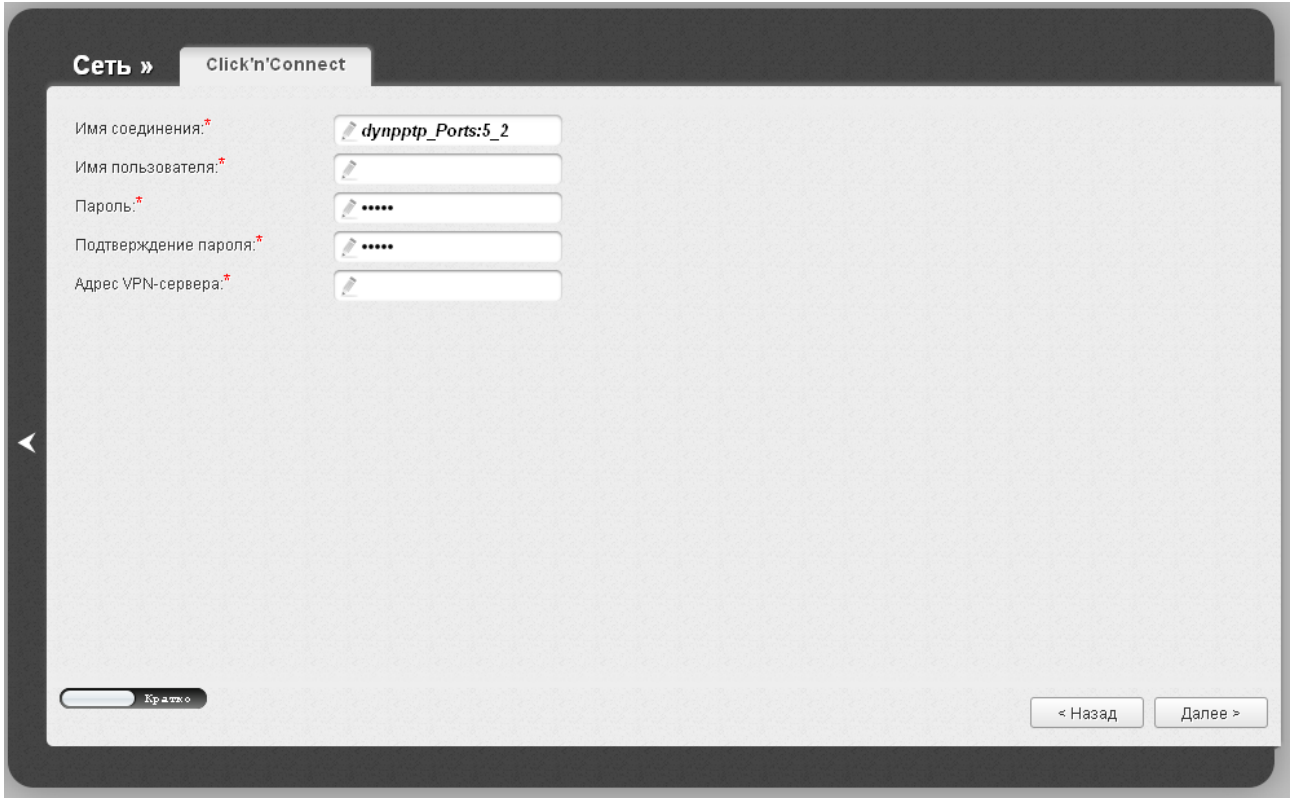

*Рисунок 49. Настройка WAN-соединения типа PPTP + Динамический IP.*

В поле **Имя соединения** задайте название соединения для удобной идентификации.

В поле **Имя пользователя** введите Ваш логин, а в поля **Пароль** и **Подтверждение пароля** – пароль, предоставленные Вашим провайдером доступа к сети Интернет.

В поле **Адрес VPN-сервера** введите IP- или URL-адрес PPTP- или L2TP-сервера аутентификации.

Как правило, указанных параметров достаточно для настройки защищенного соединения (VPN-тоннеля). Если Вам необходимо задать дополнительные параметры, откройте экспертный режим настроек. Для этого используйте переключатель в левом нижнем углу страницы.

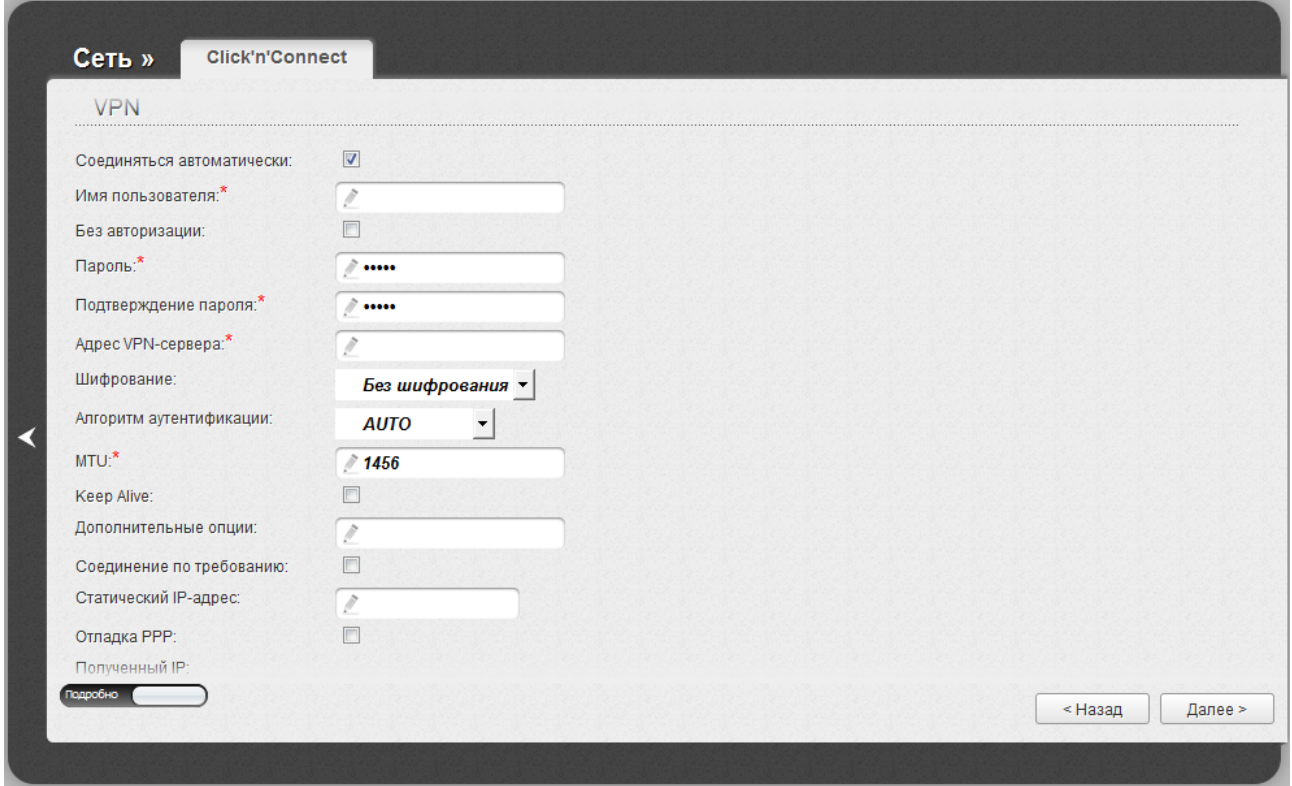

*Рисунок 50. Настройка WAN-соединения типа PPTP + Динамический IP. Экспертный режим настроек. Раздел VPN.*

| Параметр                     | Описание                                                                                            |  |
|------------------------------|----------------------------------------------------------------------------------------------------|--|
| Имя соединения               | Название соединения для удобной идентификации.                                                      |  |
| <b>VPN</b>                   |                                                                                                    |  |
| Соединяться<br>автоматически | Установите флажок, чтобы разрешить автоматический запуск<br>соединения при загрузке маршрутизатора. |  |
| Имя пользователя             | Имя пользователя (логин) для доступа в Интернет.                                                    |  |
| Без авторизации              | Установите флажок, если для доступа в Интернет Вам не нужно<br>вводить имя пользователя и пароль.   |  |
| Пароль                       | Пароль для доступа в Интернет.                                                                      |  |
| Подтверждение<br>пароля      | Подтверждение пароля (для исключения ошибок при вводе<br>пароля).                                   |  |
| Адрес VPN-сервера            | IP- или URL-адрес PPTP- или L2TP-сервера аутентификации.                                            |  |

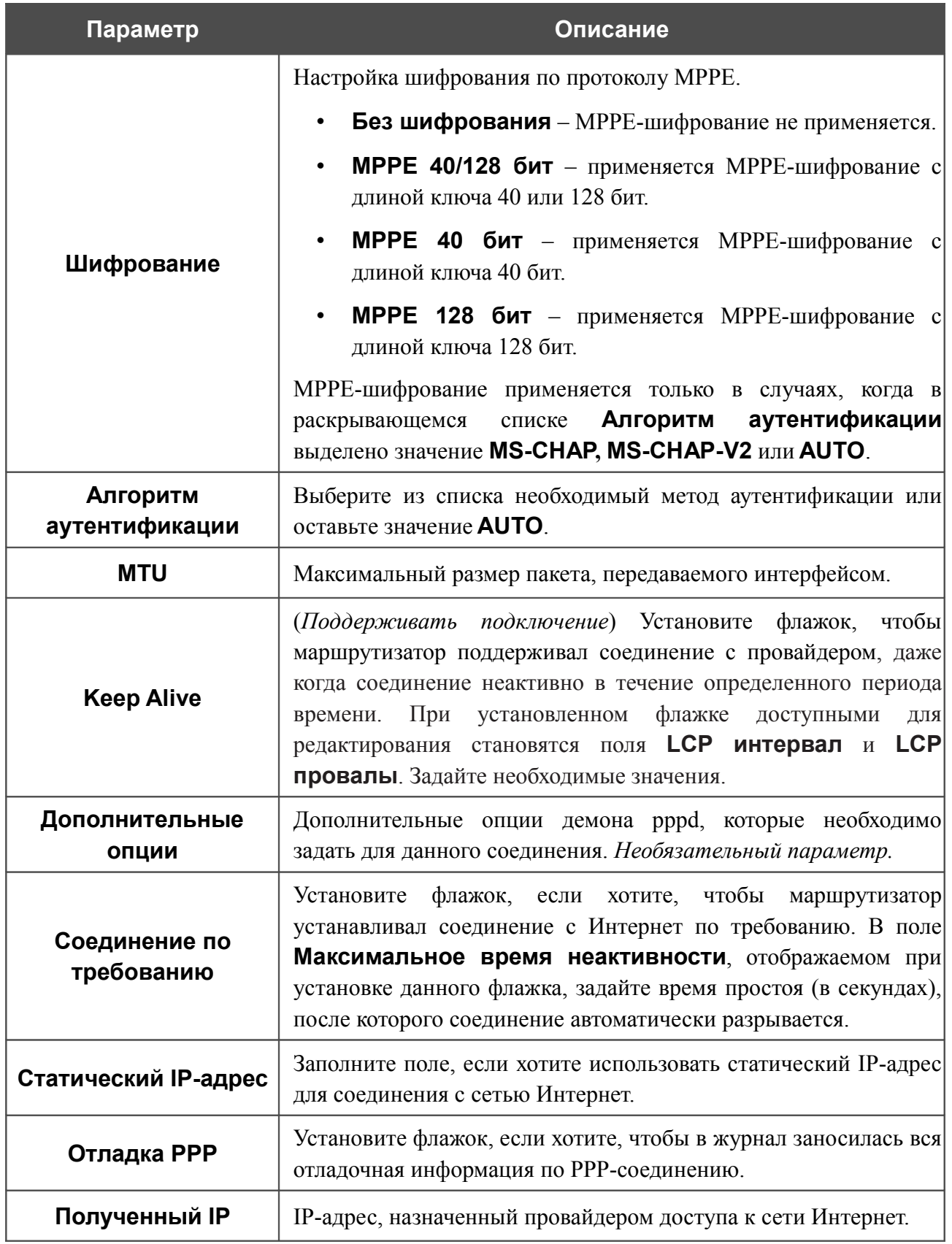

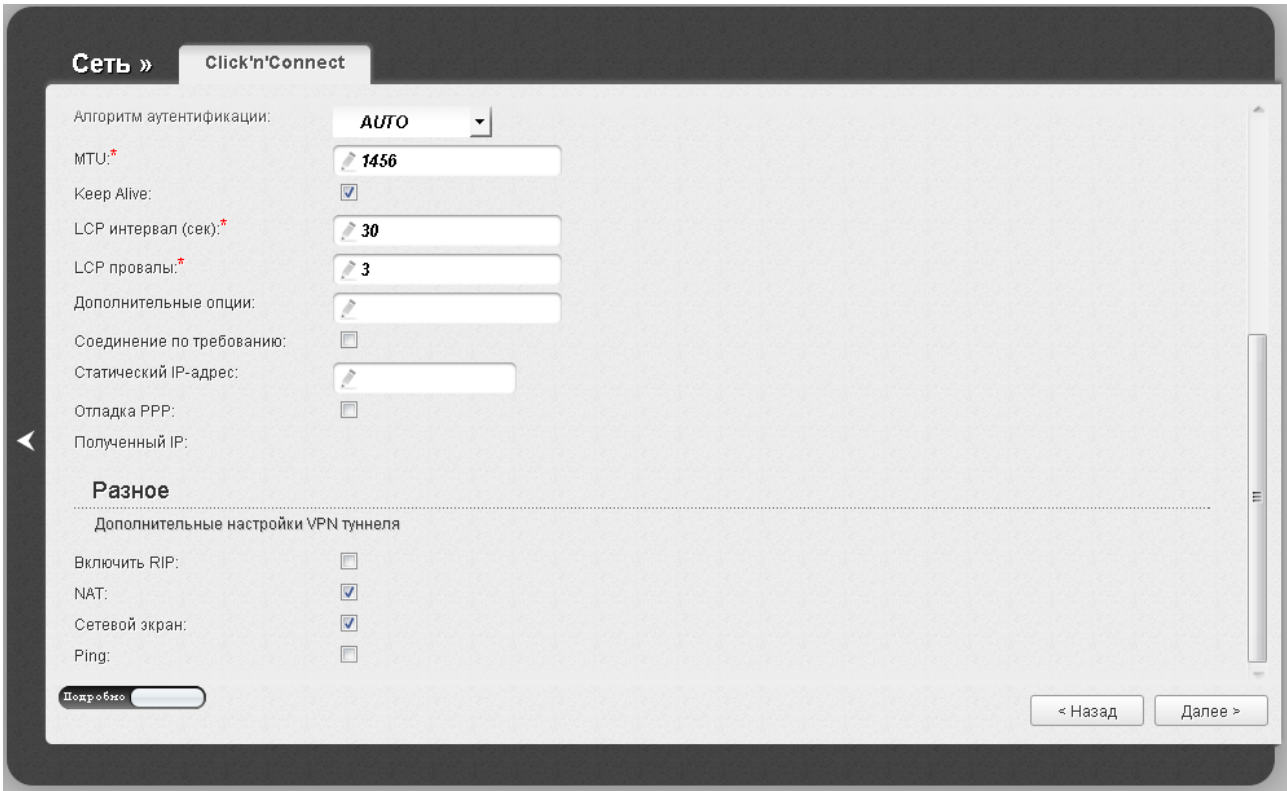

*Рисунок 51. Настройка WAN-соединения типа PPTP + Динамический IP. Экспертный режим настроек. Раздел Разное.*

| Параметр            | Описание                                                                                                    |  |
|---------------------|----------------------------------------------------------------------------------------------------|--|
| Разное              |                                                                                                    |  |
| <b>Включить RIP</b> | Установите флажок, чтобы разрешить использование протокола<br>RIP для данного соединения.                                                                                                    |  |
| <b>NAT</b>          | Установите флажок, если хотите использовать один WAN IP-<br>адрес для всех компьютеров локальной сети.                                                                                           |  |
| Сетевой экран       | Установите флажок, если хотите активировать защиту от ARP- и<br>DDoS-атак для данного соединения.                                                                                                |  |
| <b>Ping</b>         | Если данный флажок установлен, маршрутизатор отвечает на<br>ping-запросы из внешней сети через данное соединение. Для<br>повышения безопасности рекомендуется не устанавливать<br>данный флажок. |  |

На открывшейся странице будут отображены все заданные Вами настройки соединения. Нажмите кнопку **Применить**, чтобы создать WAN-соединение, или кнопку **Назад**, чтобы задать другие настройки.

# <span id="page-69-0"></span>**Проверка доступности сети Интернет**

На данной странице Вы можете проверить созданное WAN-соединение.

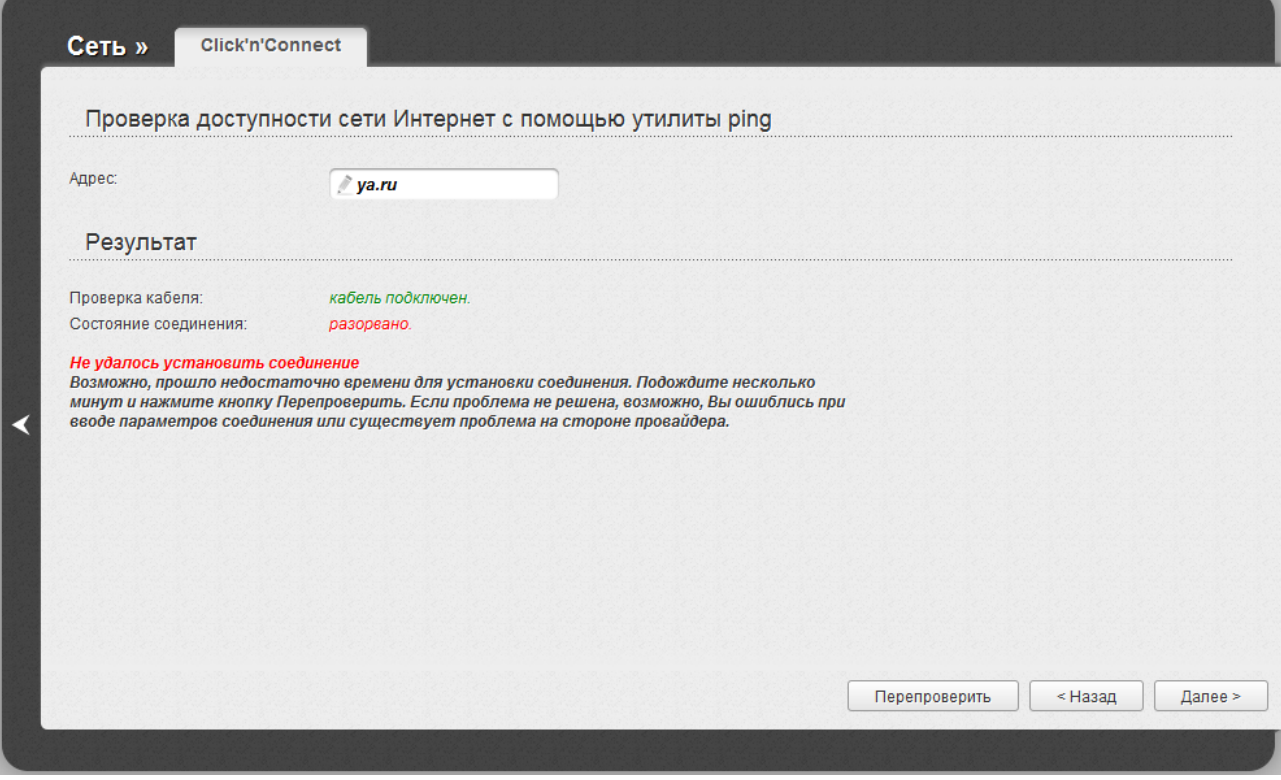

*Рисунок 52. Проверка доступности сети Интернет.*

В разделе **Результат** отображается состояние WAN-соединения и возможные причины неполадок. Для повторной проверки состояния соединения введите IP-адрес или имя какоголибо узла в поле **Адрес** или оставьте значение по умолчанию (**ya.ru**), а затем нажмите кнопку **Перепроверить**.

Нажмите кнопку **Назад**, чтобы задать другие настройки.

Чтобы продолжить, нажмите кнопку **Далее**.

После нажатия на кнопку **Далее** откроется страница настройки беспроводного подключения (см. раздел *[Настройка беспроводного подключения](#page-70-0)*, стр. [71\)](#page-70-0).

# <span id="page-70-0"></span>**Настройка беспроводного подключения**

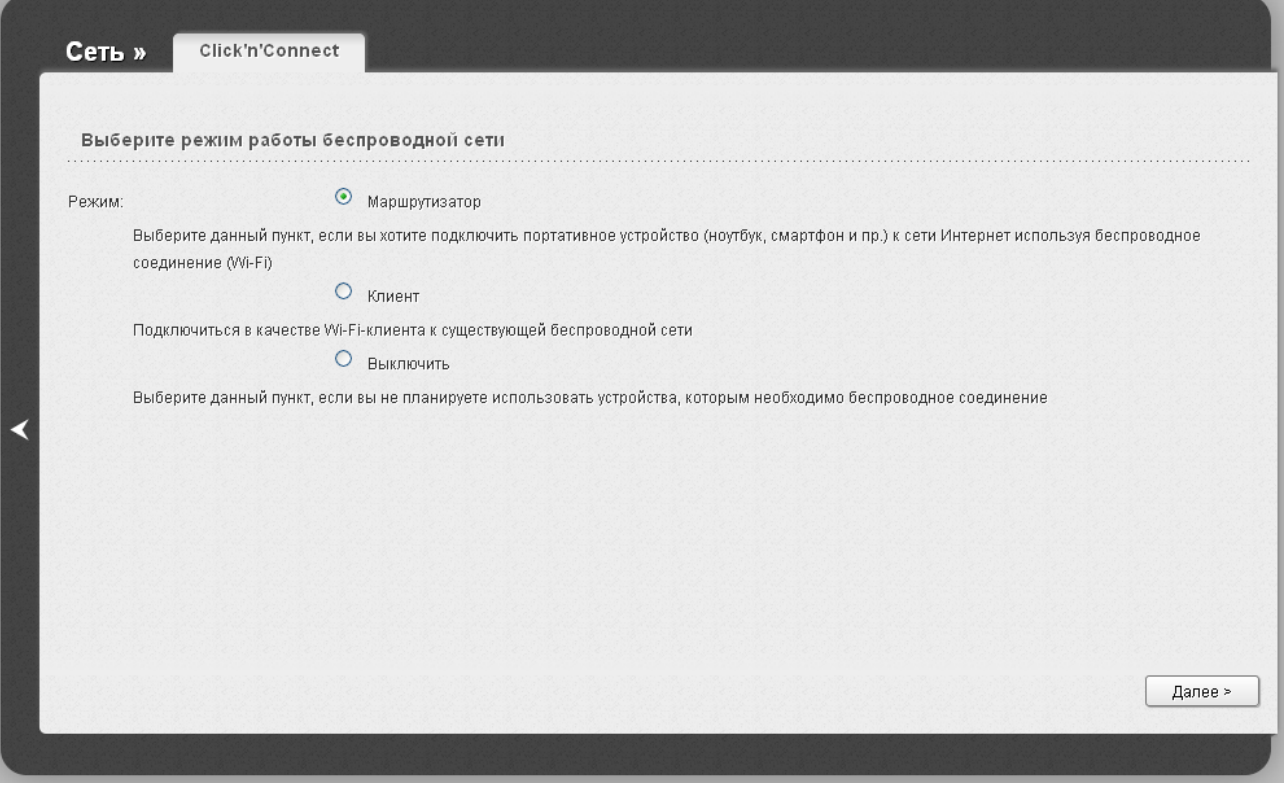

*Рисунок 53. Выбор режима работы беспроводной сети.*

Если Вы не планируете использовать беспроводное соединение, установите переключатель **Режим** в положение **Выключить**. Нажмите кнопку **Далее** и на открывшейся странице нажмите кнопку **Сохранить**. После нажатия на кнопку откроется страница настройки маршрутизатора для использования IPTV-приставки (см. раздел *[Настройка IPTV](#page-75-0)*, стр. [76\)](#page-75-0).

Если Вы планируете подключать портативные устройства к сети Интернет, используя беспроводное соединение, установите переключатель **Режим** в положение **Маршрутизатор**. Нажмите кнопку **Далее**.

Если Вы планируете настроить устройство в качестве клиента для подключения к беспроводной точке доступа, установите переключатель **Режим** в положение **Клиент**. Нажмите кнопку **Далее**.

### *Режим маршрутизатора*

На открывшейся странице в поле **SSID** определите новое название сети. Используйте цифры и латинские буквы.

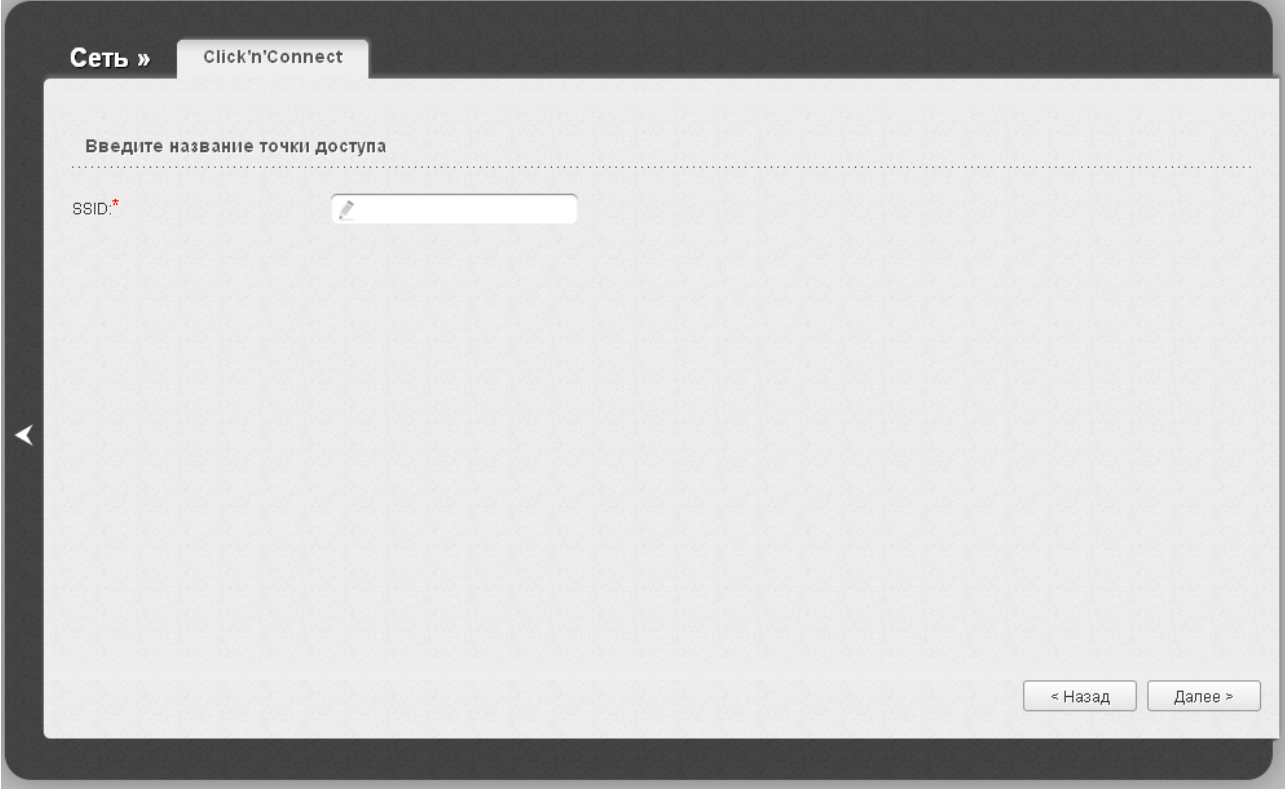

*Рисунок 54. Изменение названия беспроводной локальной сети.*

Чтобы продолжить, нажмите кнопку **Далее**.
На следующей странице Вы можете изменить параметры безопасности Вашей беспроводной сети.

!<br>! Настройки по умолчанию не обеспечивают защиту беспроводной локальной сети. Настоятельно рекомендуется задать собственные настройки безопасности.

Выберите значение **Защищенная сеть** из раскрывающегося списка **Сетевая аутентификация** и в поле **Ключ безопасности** введите ключ (пароль, который будет использоваться для доступа к Вашей беспроводной сети). Используйте цифры и латинские буквы. После применения данной настройки для беспроводной сети маршрутизатора устанавливается тип аутентификации **WPA-PSK/WPA2-PSK mixed**.

При выборе значения **Открытая сеть** поле **Ключ безопасности** недоступно. После применения данной настройки для беспроводной сети маршрутизатора устанавливается тип аутентификации **Open** без шифрования.

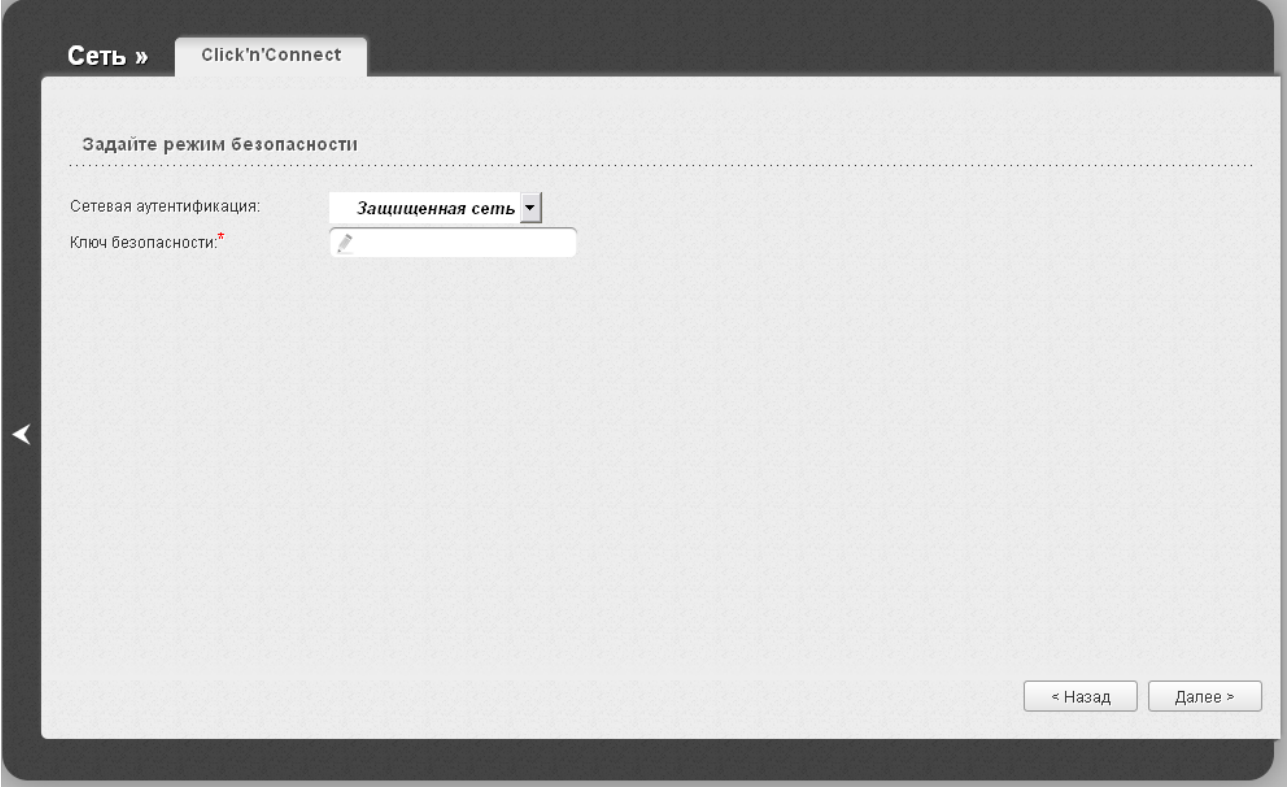

*Рисунок 55. Выбор режима безопасности беспроводной сети.*

Чтобы продолжить, нажмите кнопку **Далее**.

На следующей странице отобразятся заданные Вами настройки. Проверьте их правильность, а затем нажмите кнопку **Сохранить**. После нажатия на кнопку откроется страница настройки маршрутизатора для использования IPTV-приставки (см. раздел *[Настройка IPTV](#page-75-0)*, стр. [76\)](#page-75-0).

### *Режим клиента*

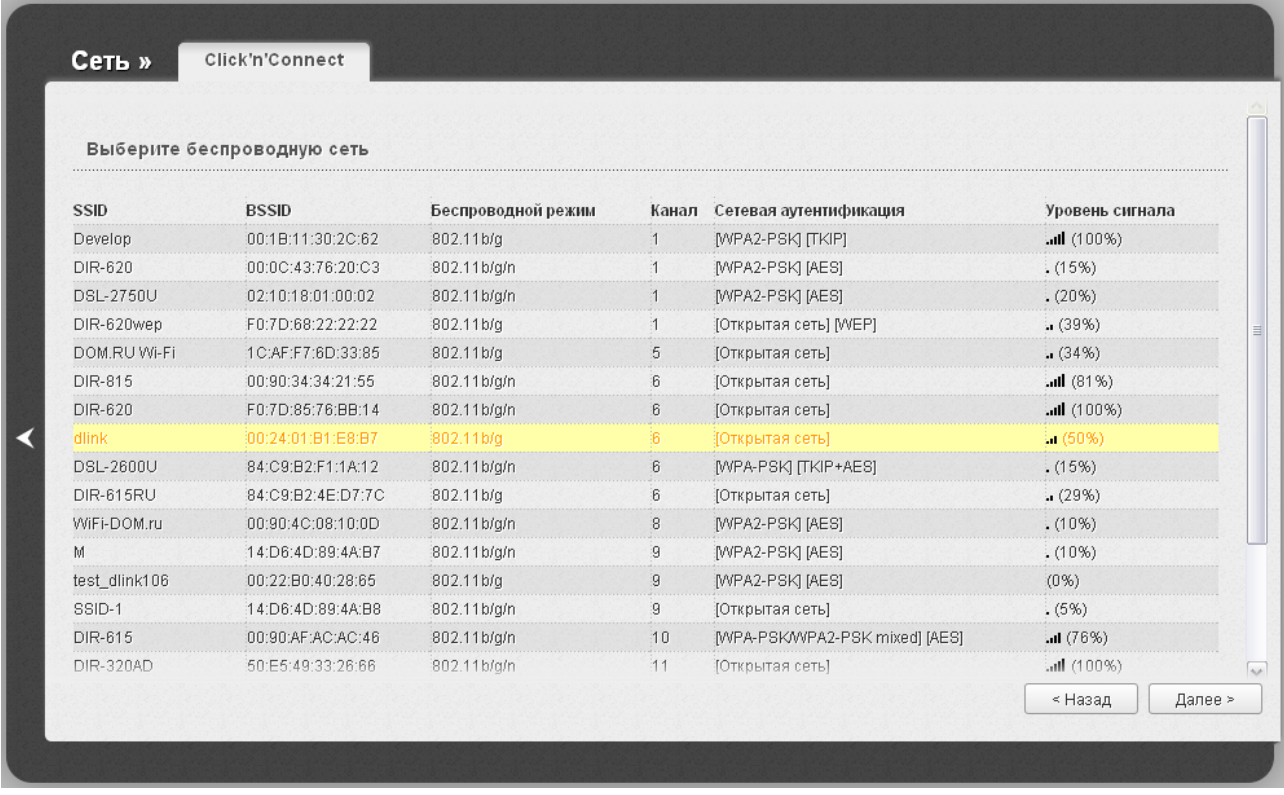

На открывшейся странице нажмите кнопку **Поиск сетей**.

*Рисунок 56. Выбор сети для подключения.*

Выделите сеть, к которой Вы хотите подключиться, и нажмите кнопку **Далее**.

#### На следующей странице необходимо ввести пароль для подключения к сети.

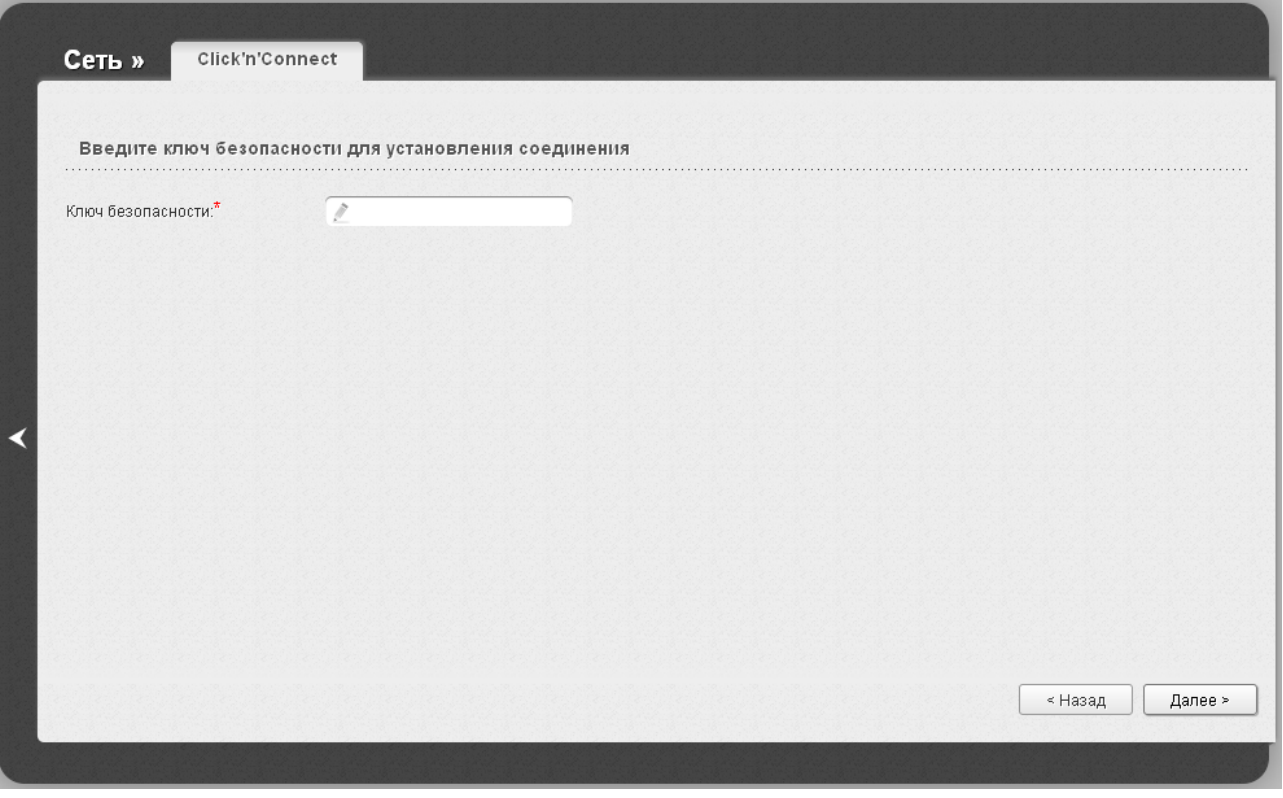

*Рисунок 57. Ввод пароля для подключения к беспроводной сети.*

Введите пароль в поле **Ключ безопасности**. Если для подключения к выбранной Вами сети не требуется пароль, поле **Ключ безопасности** недоступно.

#### Нажмите кнопку **Далее**.

На следующей странице отобразятся параметры сети, к которой Вы хотите подключиться, и введенный Вами пароль. Проверьте правильность заданных настроек, а затем нажмите кнопку **Сохранить**. При этом канал беспроводной сети DIR-300NRU переключится на канал беспроводной точки доступа, к которой произошло подключение.

После настройки устройства в качестве клиента необходимо создать WAN-соединение с соответствующими параметрами для порта **WiFiClient**.

После нажатия на кнопку **Сохранить** откроется страница настройки маршрутизатора для использования IPTV-приставки (см. раздел *[Настройка IPTV](#page-75-0)*, стр. [76\)](#page-75-0).

# <span id="page-75-0"></span>**Настройка IPTV**

На данной странице Вы можете настроить маршрутизатор для использования IPTVприставки.

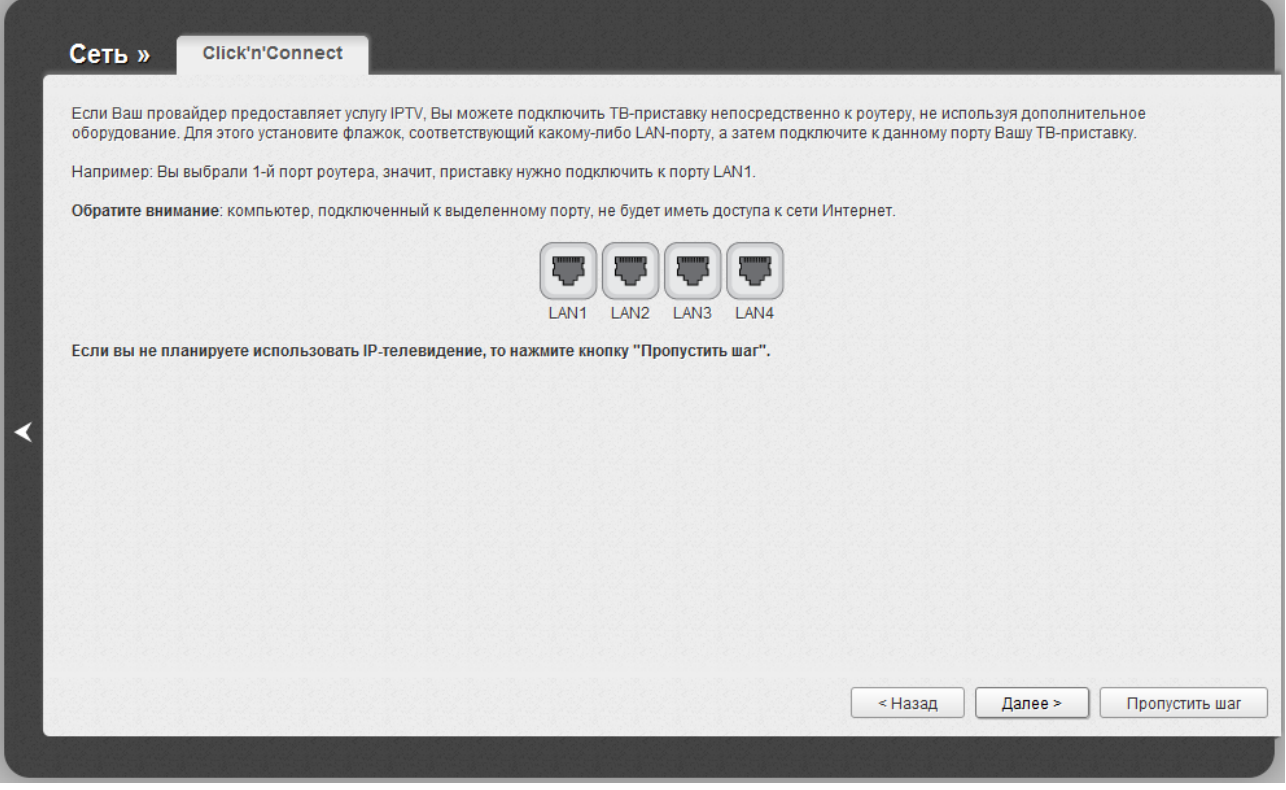

*Рисунок 58. Выбор LAN-порта для подключения IPTV-приставки.*

На открывшейся странице выберите LAN-порт маршрутизатора, к которому будет подключена IPTV-приставка.

Если впоследствии Вам понадобится отключить IPTV-приставку от указанного LAN-порта и подключить к нему компьютер, используйте **Мастер настройки IPTV** (подробное описание мастера см. в разделе *[Мастер настройки IPTV](#page-84-0)*, стр. [85\)](#page-84-0).

Если для организации доступа к сети Интернет и услуги IPTV Ваш провайдер использует виртуальные сети с идентификаторами (VLAN ID), для настройки доступа к услуге IPTV перейдите на страницу **Дополнительно / VLAN**, создайте группу портов с необходимым значением параметра **VLAN ID**, типом **Прозрачный** и портом, к которому будет подключена IPTV-приставка (подробное описание элементов страницы см. в разделе *[VLAN](#page-142-0)*, стр. [143\)](#page-142-0).

Нажмите кнопку **Назад**, чтобы задать другие настройки беспроводной сети.

Чтобы продолжить, нажмите кнопку **Далее**.

Нажмите кнопку **Пропустить шаг**, чтобы не применять настройки IPTV.

На открывшейся странице нажмите кнопку **Назад**, чтобы задать другие настройки маршрутизатора для использования IPTV-приставки.

Нажмите кнопку **Сохранить**, чтобы сохранить выполненные Вами настройки.

После нажатия на кнопку **Сохранить** откроется страница быстрых настроек.

# *Мастер настройки беспроводной сети*

Чтобы задать необходимые настройки для беспроводной сети, нажмите ссылку **Мастер настройки беспроводной сети** в разделе **Wi-Fi**.

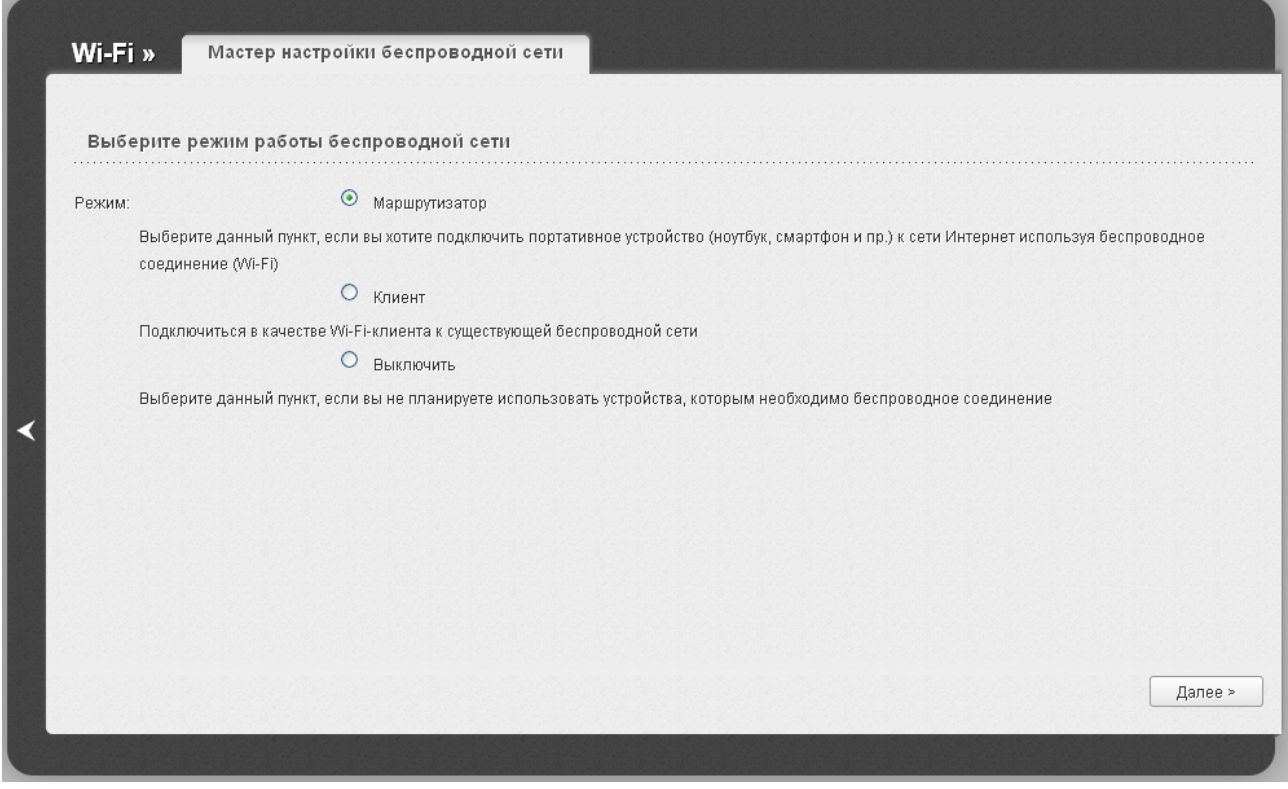

*Рисунок 59. Страница выбора режима работы беспроводной сети.*

Если Вы не планируете использовать беспроводное соединение, установите переключатель **Режим** в положение **Выключить**. Нажмите кнопку **Далее** и на открывшейся странице нажмите кнопку **Сохранить**. После нажатия на кнопку откроется страница быстрых настроек.

Если Вы планируете подключать портативные устройства к сети Интернет, используя беспроводное соединение, установите переключатель **Режим** в положение **Маршрутизатор**. Нажмите кнопку **Далее**.

Если Вы планируете настроить устройство в качестве клиента для подключения к беспроводной точке доступа, установите переключатель **Режим** в положение **Клиент**. Нажмите кнопку **Далее**.

## **Режим маршрутизатора**

На открывшейся странице в поле **SSID** определите новое название сети. Используйте цифры и латинские буквы.

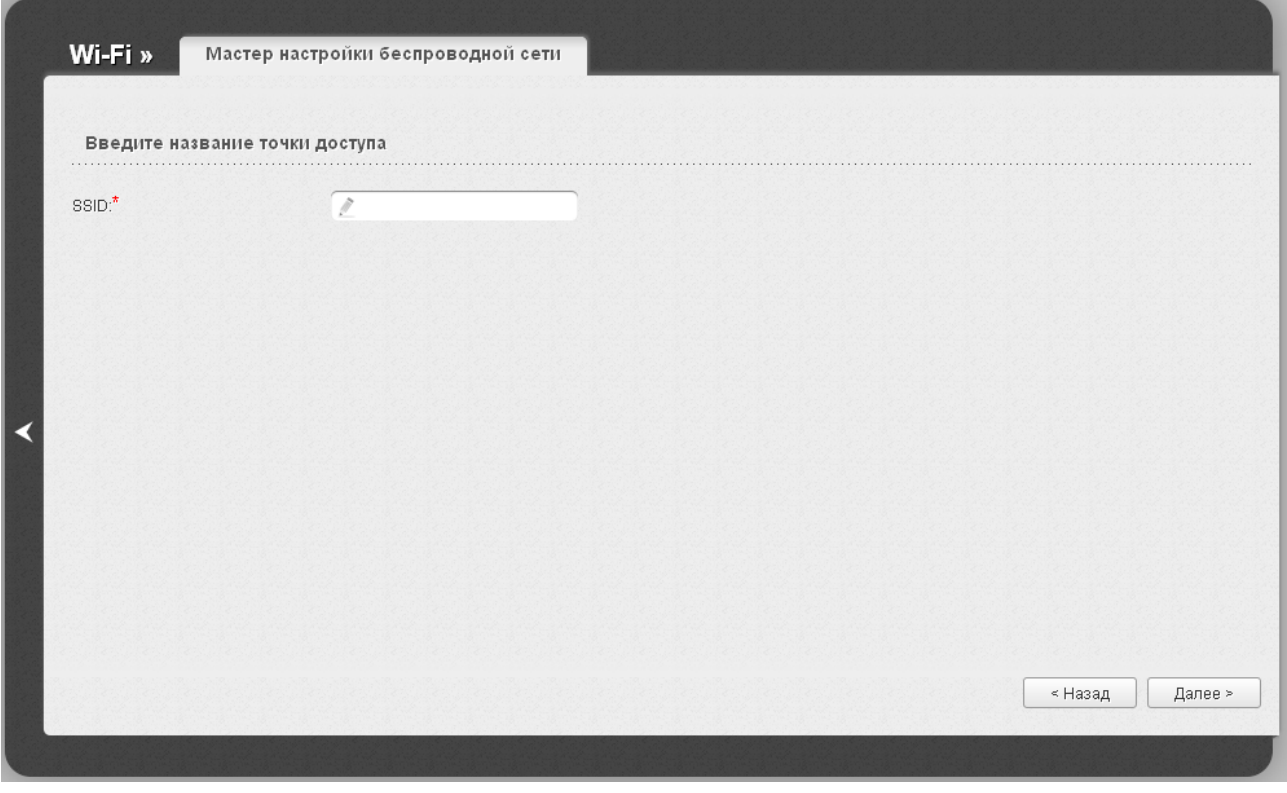

*Рисунок 60. Страница изменения названия беспроводной локальной сети.*

Чтобы продолжить, нажмите кнопку **Далее**.

На следующей странице Вы можете изменить параметры безопасности Вашей беспроводной сети.

!<br>! Настройки по умолчанию не обеспечивают защиту беспроводной локальной сети. Настоятельно рекомендуется задать собственные настройки безопасности.

Выберите значение **Защищенная сеть** из раскрывающегося списка **Сетевая аутентификация** и в поле **Ключ безопасности** введите ключ (пароль, который будет использоваться для доступа к Вашей беспроводной сети). Используйте цифры и латинские буквы. После применения данной настройки для беспроводной сети маршрутизатора устанавливается тип аутентификации **WPA-PSK/WPA2-PSK mixed**.

При выборе значения **Открытая сеть** поле **Ключ безопасности** недоступно. После применения данной настройки для беспроводной сети маршрутизатора устанавливается тип аутентификации **Open** без шифрования.

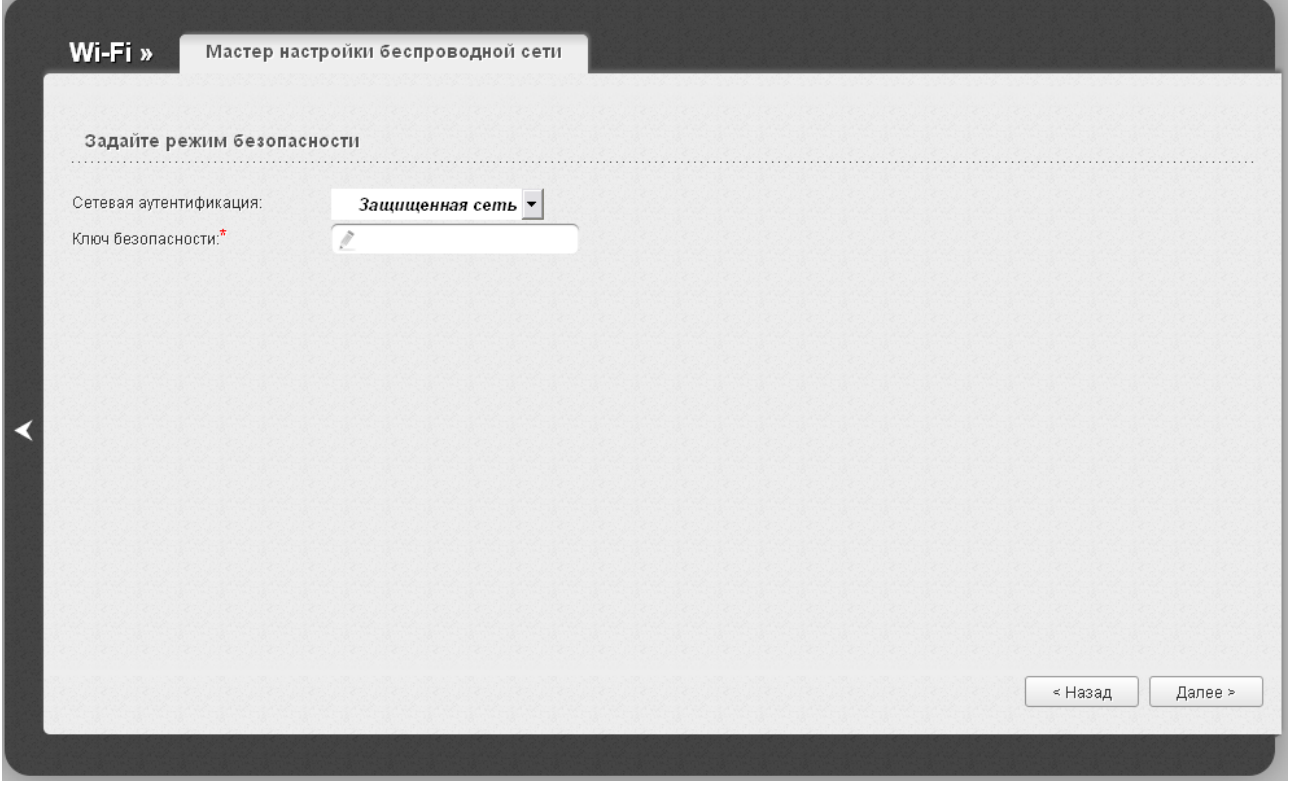

*Рисунок 61. Страница выбора режима безопасности беспроводной сети.*

Чтобы продолжить, нажмите кнопку **Далее**.

На следующей странице отобразятся заданные Вами настройки. Проверьте их правильность, а затем нажмите кнопку **Сохранить**. После нажатия на кнопку откроется страница быстрых настроек.

## **Режим клиента**

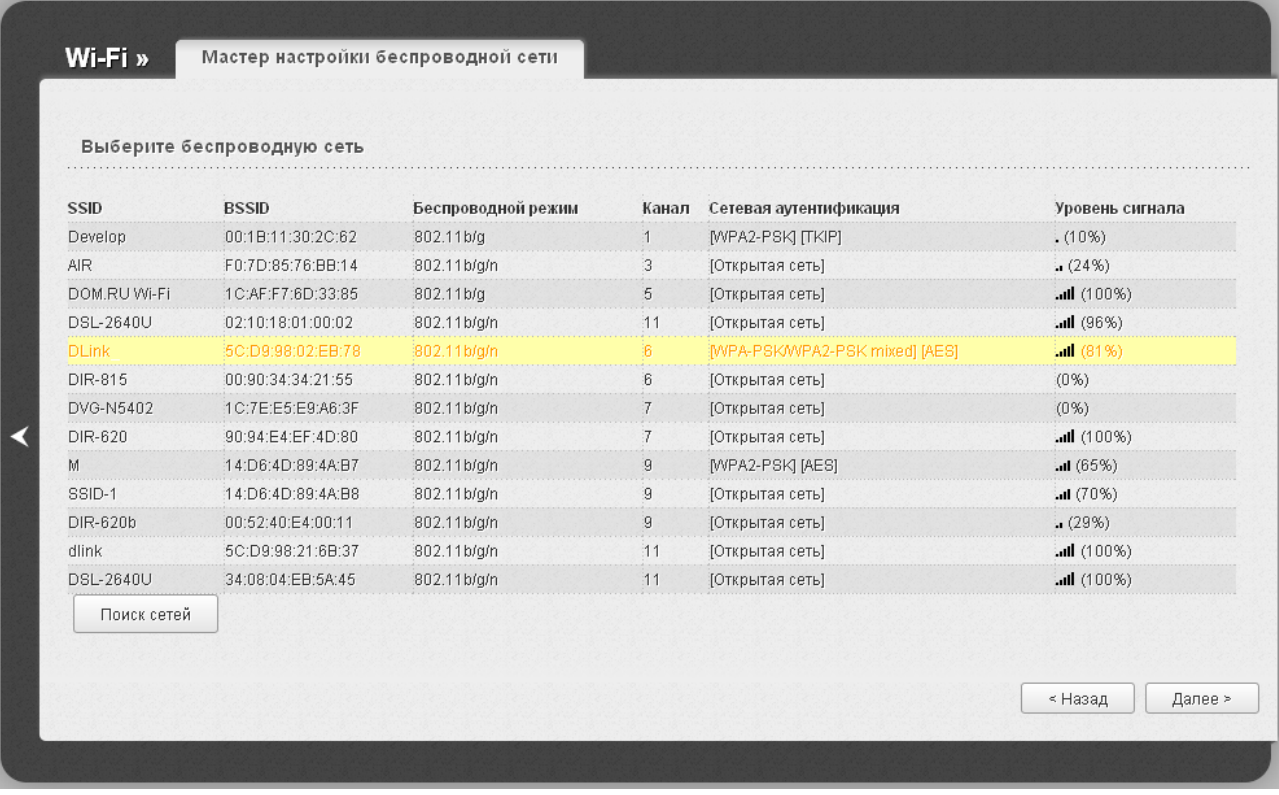

На открывшейся странице нажмите кнопку **Поиск сетей**.

*Рисунок 62. Страница выбора сети для подключения.*

Выделите сеть, к которой Вы хотите подключиться, и нажмите кнопку **Далее**.

#### На следующей странице необходимо ввести пароль для подключения к сети.

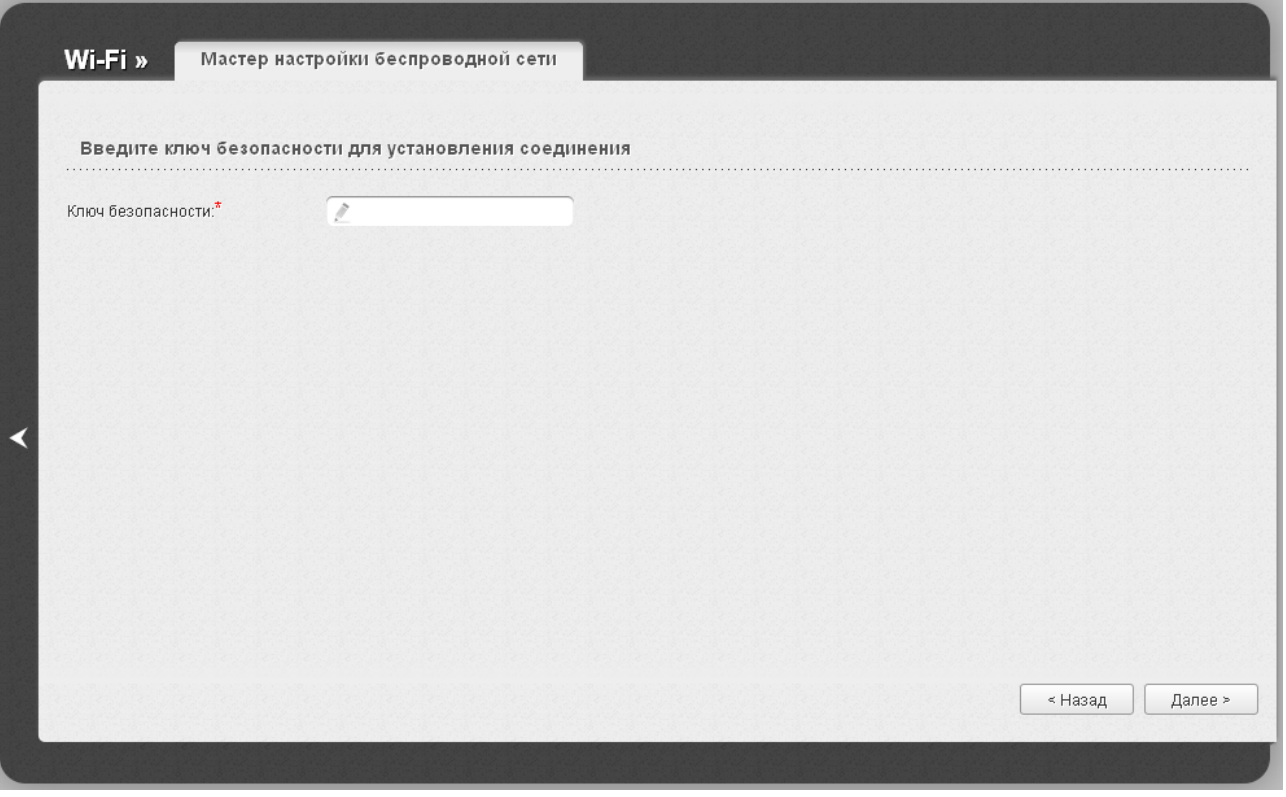

*Рисунок 63. Страница ввода пароля для подключения к беспроводной сети.*

Введите пароль в поле **Ключ безопасности**. Если для подключения к выбранной Вами сети не требуется пароль, поле **Ключ безопасности** недоступно.

### Нажмите кнопку **Далее**.

На следующей странице отобразятся параметры сети, к которой Вы хотите подключиться, и введенный Вами пароль. Проверьте правильность заданных настроек, а затем нажмите кнопку **Сохранить**. При этом канал беспроводной сети DIR-300NRU переключится на канал беспроводной точки доступа, к которой произошло подключение.

После настройки устройства в качестве клиента необходимо создать WAN-соединение с соответствующими параметрами для порта **WiFiClient**.

После нажатия на кнопку **Сохранить** откроется страница быстрых настроек.

# *Мастер настройки виртуального сервера*

Чтобы создать виртуальный сервер, который позволит Вам перенаправлять входящий Интернет-трафик на определенный IP-адрес в локальной сети, нажмите ссылку **Мастер настройки виртуального сервера** в разделе **Межсетевой экран**.

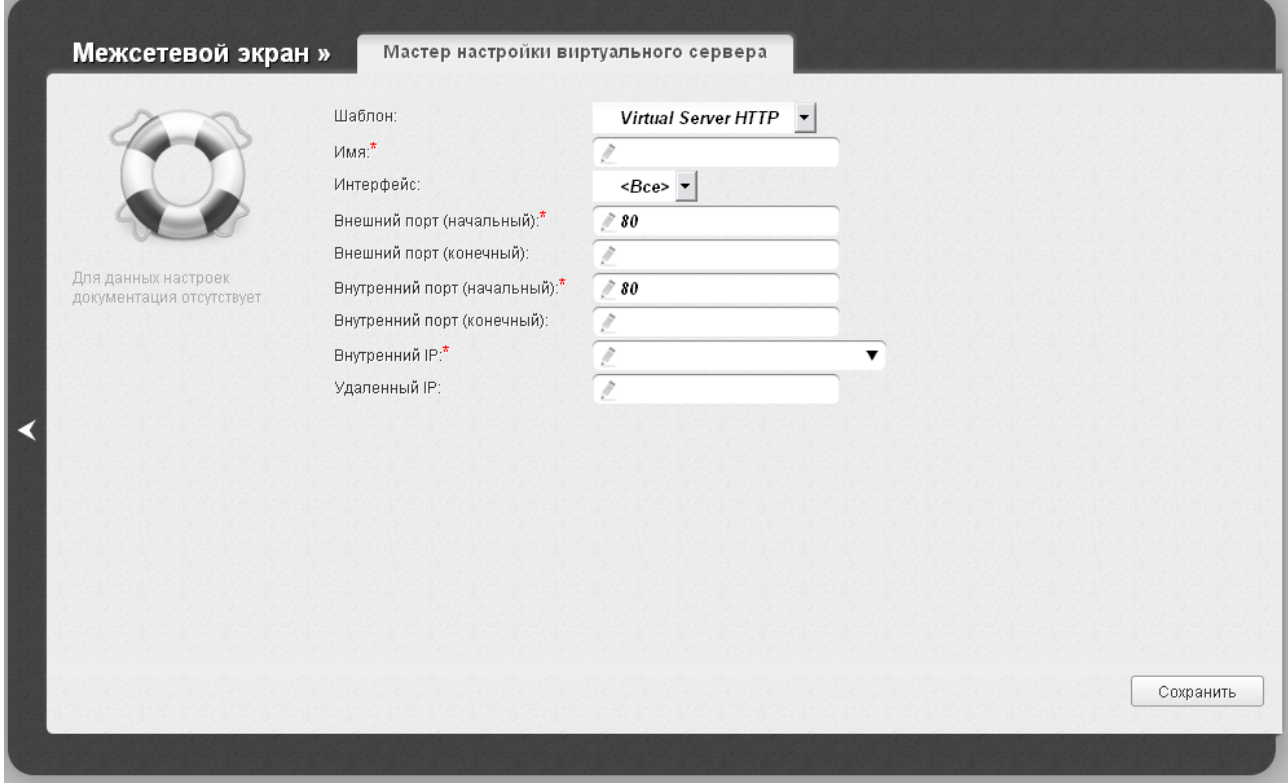

*Рисунок 64. Страница добавления виртуального сервера.*

На открывшейся странице Вы можете задать следующие параметры:

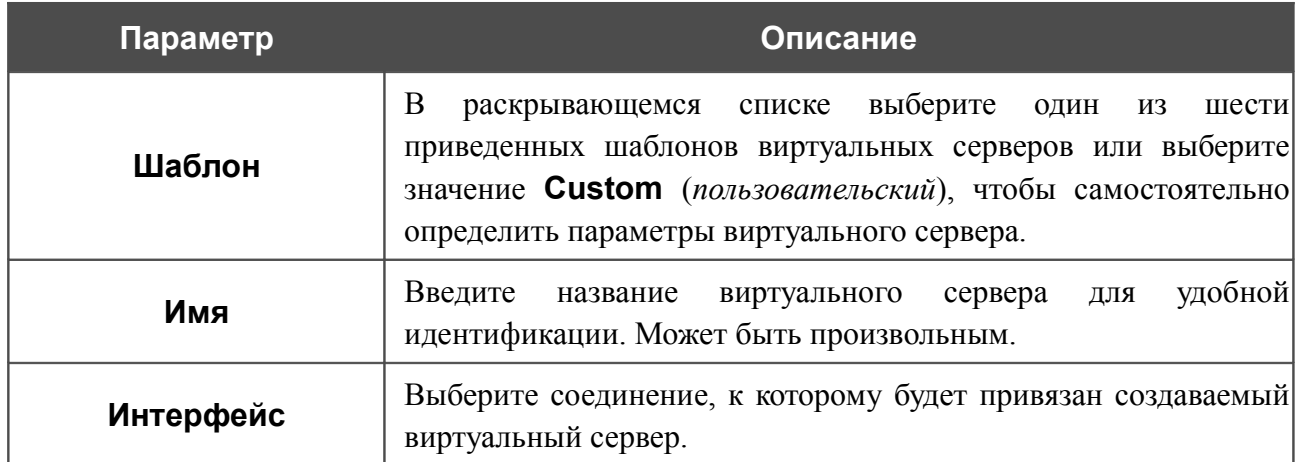

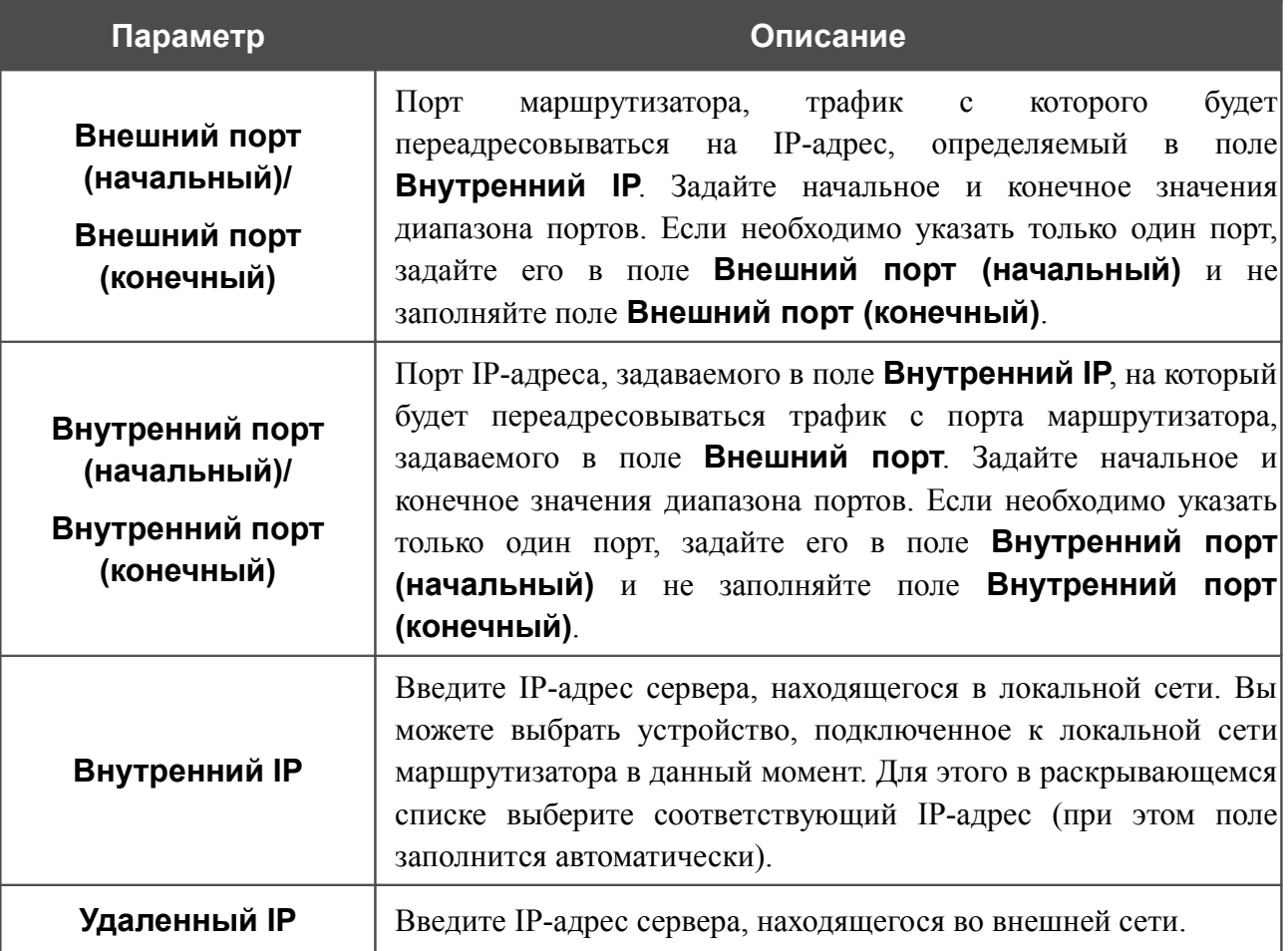

После задания необходимых значений нажмите кнопку **Сохранить**. В случае успешного создания виртуального сервера отобразится уведомление. Нажмите кнопку **OK** в окне

уведомления, а затем нажмите значок **Назад** (**X**) в левой части страницы, чтобы вернуться к странице быстрых настроек.

# <span id="page-84-0"></span>*Мастер настройки IPTV*

Чтобы настроить маршрутизатор для использования IPTV-приставки, нажмите ссылку **Мастер настройки IPTV** в разделе **IP-телевидение**.

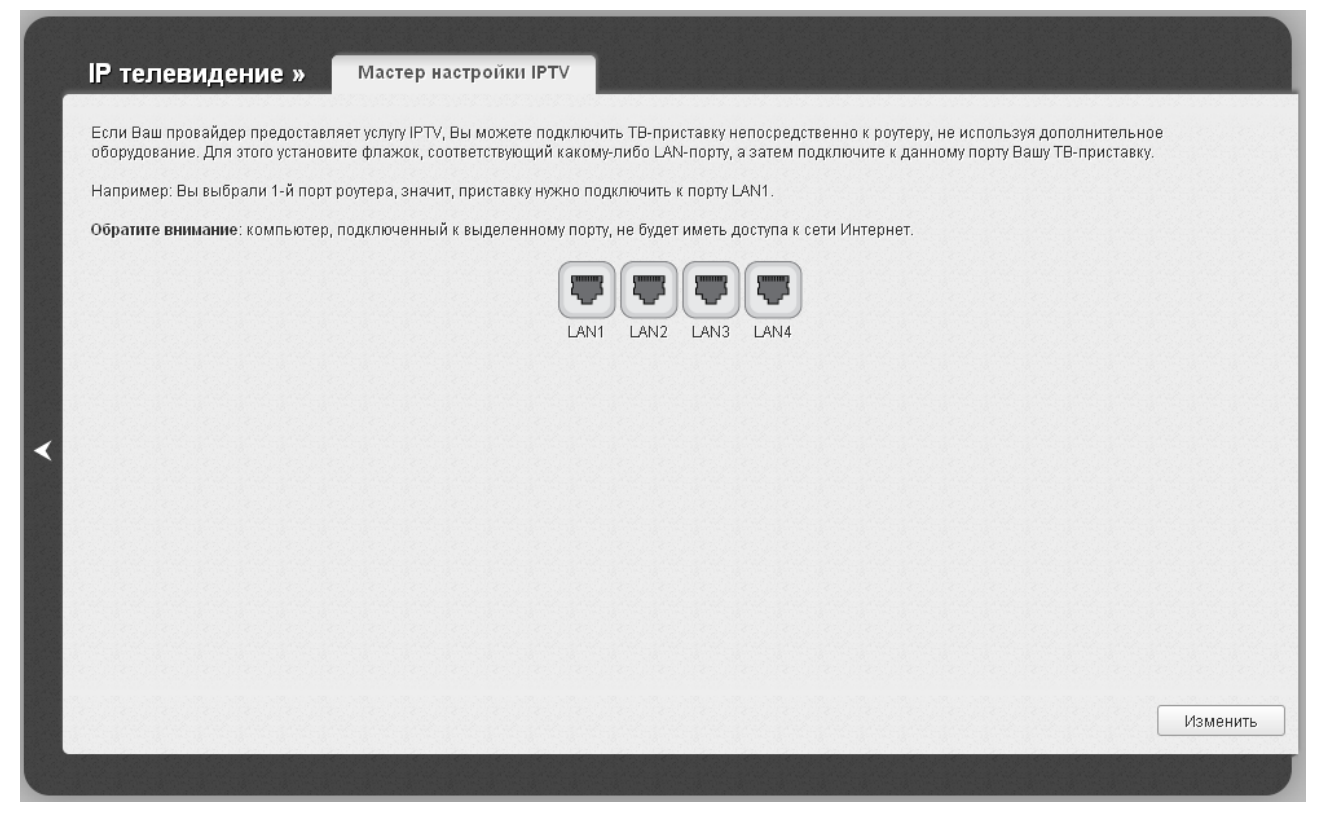

*Рисунок 65. Страница выбора LAN-порта для подключения IPTV-приставки.*

На открывшейся странице выберите LAN-порт маршрутизатора, к которому будет подключена IPTV-приставка, и нажмите кнопку **Изменить**. После этого произойдет переход на страницу быстрых настроек.

Если впоследствии Вам понадобится отключить IPTV-приставку от указанного LAN-порта и подключить к нему компьютер, на данной странице снимите выделение с порта и нажмите кнопку **Изменить**.

Если для организации доступа к сети Интернет и услуги IPTV Ваш провайдер использует виртуальные сети с идентификаторами (VLAN ID), для настройки доступа к услуге IPTV перейдите на страницу **Дополнительно / VLAN**, создайте группу портов с необходимым значением параметра **VLAN ID**, типом **Прозрачный** и портом, к которому будет подключена IPTV-приставка (подробное описание элементов страницы см. в разделе *[VLAN](#page-142-0)*, стр. [143\)](#page-142-0).

# *Статус*

На страницах данного раздела представлены данные, отображающие текущее состояние маршрутизатора:

- сетевая статистика;
- адреса, выданные DHCP-сервером;
- таблица маршрутизации;
- данные об устройствах, подключенных к сети маршрутизатора и его web-интерфейсу.

### **Сетевая статистика**

На странице **Статус / Сетевая статистика** Вы можете просмотреть статистические данные по всем соединениям, существующим в системе (WAN-соединения, локальная сеть, беспроводная локальная сеть). Для каждого соединения отображается имя и состояние (если соединение установлено, имя соединения выделено зеленым цветом, если не установлено – красным), IP-адрес и маска подсети, шлюз (если соединение установлено), MAC-адрес, значение параметра MTU, а также объем переданных и полученных данных (с увеличением объема данных единицы измерения автоматически меняются – байт, Кбайт, Мбайт, Гбайт).

| Статус»       | Сетевая статистика |               |                   |      |                      |
|---------------|--------------------|---------------|-------------------|------|----------------------|
| Имя           | $\mathsf{IP}$      | Шлюз          | MAC               | MTU  | <b>Rx/Tx</b>         |
| dynamic_Ports | 192.168.161.231/24 | 192.168.161.1 | 00:15:E9:C4:DD:78 | 1500 | 745 Кбайт/1.72 Мбайт |
| WIFI          |                    |               | 00:15:E9:C4:DD:77 | 1500 | 9.06 Мбайт/0 байт    |
| LAN<br>.      | 192.168.0.1/24     |               | 00:15:E9:C4:DD:77 | 1500 | О байт/138 байт      |
|               |                    |               |                   |      |                      |
|               |                    |               |                   |      |                      |

*Рисунок 66. Страница Статус / Сетевая статистика.*

# **DHCP**

На странице **Статус / DHCP** доступна информация о компьютерах, идентифицированных по имени узла и MAC-адресу и получивших IP-адреса от DHCP-сервера устройства с указанием времени, на которое получен IP-адрес (время аренды).

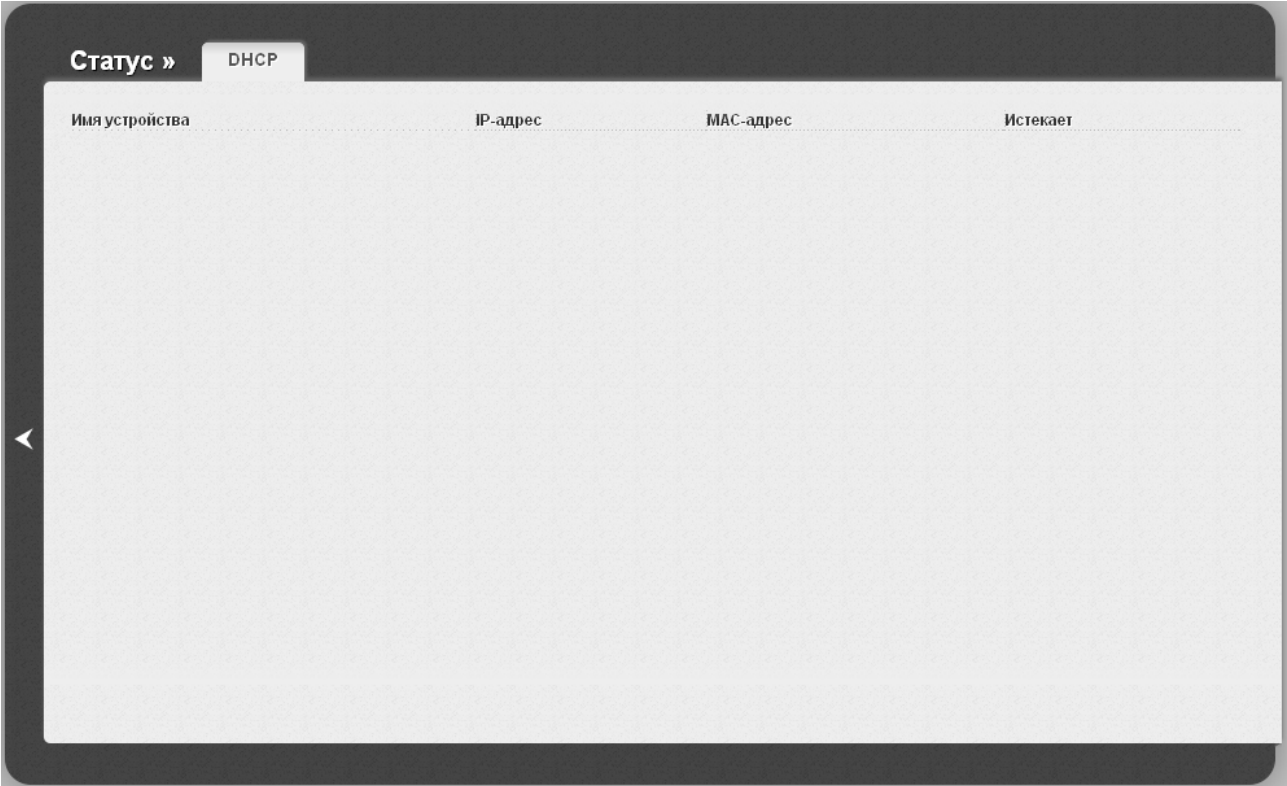

*Рисунок 67. Страница Статус / DHCP.*

# **Таблица маршрутизации**

Страница **Статус / Таблица маршрутизации** отображает информацию о маршрутах. В таблице представлены IP-адреса назначения, шлюзы, маски подсети и другие данные.

| Статус»                                                                         | Таблица маршрутизации                                            |                                                              |                                                                            |                                               |                                                                       |
|---------------------------------------------------------------------------------|------------------------------------------------------------------|--------------------------------------------------------------|----------------------------------------------------------------------------|-----------------------------------------------|-----------------------------------------------------------------------|
| Интерфейс<br>dynamic_Ports:5_4<br>dynamic_Ports:5_4<br>brO<br>dynamic_Ports:5_4 | Назначение<br>8.8.8.8<br>192.168.161.0<br>192.168.0.0<br>0.0.0.0 | Шлюз<br>192.168.161.1<br>0.0.0.0<br>0.0.0.0<br>192.168.161.1 | Маска сети<br>255.255.255.255<br>255.255.255.0<br>255.255.255.0<br>0.0.0.0 | Флаги<br>UGH<br>$\cup$<br>$\cup$<br><b>UG</b> | Метрика<br>$\boldsymbol{0}$<br>$\mathbf 0$<br>$\boldsymbol{0}$<br>100 |
|                                                                                 |                                                                  |                                                              |                                                                            |                                               |                                                                       |
|                                                                                 |                                                                  |                                                              |                                                                            |                                               |                                                                       |
|                                                                                 |                                                                  |                                                              |                                                                            |                                               |                                                                       |
|                                                                                 |                                                                  |                                                              |                                                                            |                                               |                                                                       |

*Рисунок 68. Страница Статус / Таблица маршрутизации.*

## **Клиенты**

На странице **Статус / Клиенты** представлены устройства, подключенные к маршрутизатору, и устройства, обратившиеся к его web-интерфейсу.

|   | Статус»             | Клиенты |           |           |                       |             |
|---|---------------------|---------|-----------|-----------|-----------------------|-------------|
|   | $\textsf{IP-appec}$ | Флаги   | МАС-адрес | Интерфейс | Использует соединение |             |
|   |                     |         |           |           |                       |             |
|   |                     |         |           |           |                       |             |
|   |                     |         |           |           |                       |             |
| К |                     |         |           |           |                       |             |
|   |                     |         |           |           |                       |             |
|   |                     |         |           |           |                       |             |
|   |                     |         |           |           |                       | Удалить все |
|   |                     |         |           |           |                       |             |

*Рисунок 69. Страница Статус / Клиенты.*

Для каждого устройства отображается IP-адрес, MAC-адрес, а также интерфейс, к которому оно подключено.

Кнопка **Удалить все** позволяет очистить ARP-таблицу маршрутизатора, которая содержит MAC-адреса ранее подключенных устройств и назначенные им IP-адреса. MAC-адреса устройств, подключенных к маршрутизатору в режиме моста (Bridge), не удаляются из таблицы.

# *Сеть*

В данном разделе меню Вы можете настроить основные параметры локальной сети маршрутизатора и создать подключение к сети Интернет (WAN-соединение).

# **WAN**

На странице **Сеть / WAN** Вы можете редактировать и создавать соединения, используемые маршрутизатором. По умолчанию в системе настроено соединение **WAN**. Оно привязано к порту **INTERNET**. Вы можете изменить параметры данного соединения или удалить его.

| Сеть »     | WAN                               |                 |                        |                    |                              |          |
|------------|-----------------------------------|-----------------|------------------------|--------------------|------------------------------|----------|
| Имя<br>WAN | Тип соединения<br>Динамический IP | Порт<br>Ports:5 | Состояние<br>соединено | Направление<br>WAN | Шлюз по умолчанию<br>$\odot$ |          |
|            |                                   |                 |                        |                    |                              |          |
|            |                                   |                 |                        |                    |                              |          |
|            |                                   |                 |                        |                    |                              |          |
|            |                                   |                 |                        |                    |                              |          |
|            |                                   |                 |                        |                    |                              |          |
|            |                                   |                 |                        |                    |                              |          |
|            |                                   |                 |                        |                    |                              |          |
|            |                                   |                 |                        |                    |                              |          |
|            |                                   |                 |                        |                    |                              |          |
|            |                                   |                 |                        |                    |                              |          |
|            |                                   |                 |                        |                    |                              |          |
|            |                                   |                 |                        |                    |                              | Добавить |
|            |                                   |                 |                        |                    |                              |          |

*Рисунок 70. Страница Сеть / WAN.*

Чтобы создать новое соединение, нажмите кнопку **Добавить**. На открывшейся странице задайте соответствующие параметры.

Чтобы задать другие параметры для существующего соединения, выберите соответствующую строку в таблице и нажмите левую кнопку мыши. На открывшейся странице измените необходимые параметры и нажмите кнопку **Сохранить**.

Чтобы удалить существующее соединение, выберите соответствующую строку в таблице и нажмите левую кнопку мыши. На открывшейся странице нажмите кнопку **Удалить**.

Чтобы одно из существующих WAN-соединений использовалось в качестве шлюза по умолчанию, установите переключатель **Шлюз по умолчанию** в строке, соответствующей этому соединению.

## *WAN-соединение типа PPPoE*

Для создания соединения типа PPPoE нажмите кнопку **Добавить** на странице **Сеть / WAN**. На открывшейся странице выберите значение **PPPoE** в списке **Тип соединения** и задайте необходимые параметры.

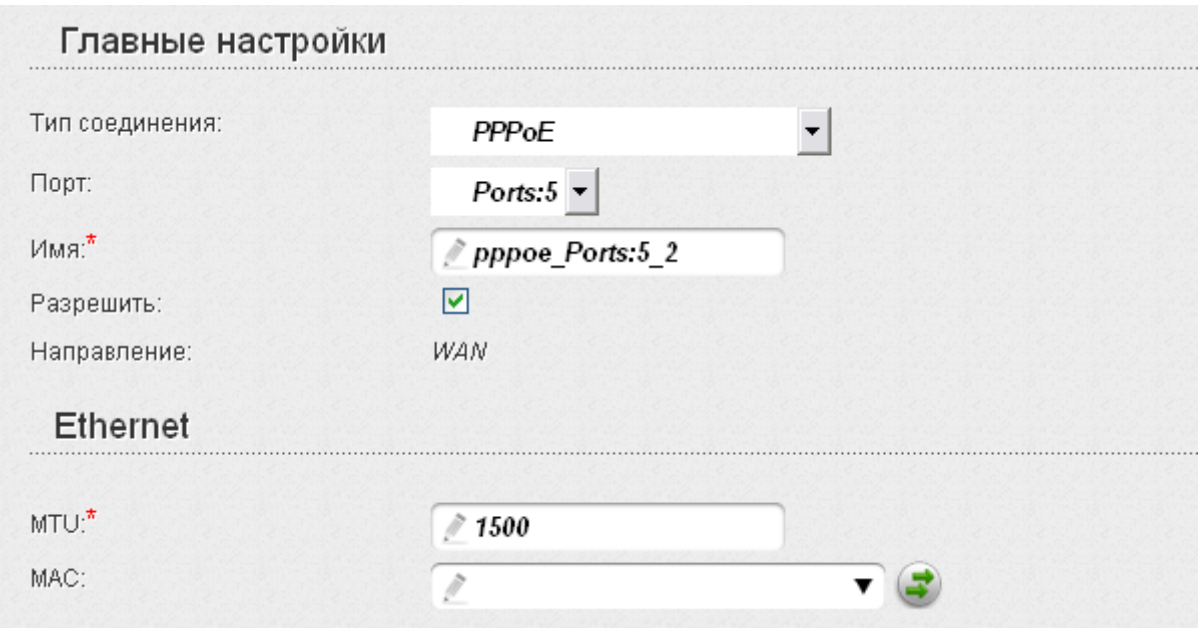

*Рисунок 71. Страница добавления соединения. Разделы Главные настройки и Ethernet.*

| Параметр        | Описание                                                                                    |  |
|-----------------|---------------------------------------------------------------------------------------------|--|
|                 | Главные настройки                                                                           |  |
| Порт            | Физический или виртуальный интерфейс, к которому будет<br>привязано создаваемое соединение. |  |
| Имя             | Название соединения для удобной идентификации.                                              |  |
| Разрешить       | Установите флажок, если хотите включить данное соединение.                                  |  |
| Направление     | Направление данного соединения.                                                             |  |
| <b>Ethernet</b> |                                                                                             |  |
| MTU             | Максимальный размер пакета, передаваемого интерфейсом.                                      |  |

| Параметр                         | Описание                                                                                                    |  |  |  |  |
|----------------------------------|----------------------------------------------------------------------------------------------------|--|--|--|--|
|                                  | МАС-адрес, присваиваемый интерфейсу. Данный параметр<br>необходимо задать, если Ваш провайдер доступа к сети<br>Интернет использует привязку к МАС-адресу. Введите в поле<br>МАС-адрес, зарегистрированный у провайдера при заключении<br>договора.         |  |  |  |  |
| <b>MAC</b>                       | Вы можете нажать кнопку Клонировать МАС-адрес<br>чтобы подставить в данное поле МАС-адрес сетевого адаптера                                                                                                    |  |  |  |  |
|                                  | производится<br>настройка<br>компьютера,<br>которого<br>$\mathbf{C}$<br>маршрутизатора.                                                                                                    |  |  |  |  |
|                                  | Вы также можете подставить в данное поле МАС-адрес<br>устройства, подключенного к локальной сети маршрутизатора в<br>данный момент. Для этого в раскрывающемся списке выберите<br>соответствующий МАС-адрес (при этом поле<br>заполнится<br>автоматически). |  |  |  |  |
| PPP                              |                                                                                                    |  |  |  |  |
| Имя пользователя:*               |                                                                                                    |  |  |  |  |
| Без авторизации:                 |                                                                                                    |  |  |  |  |
| Пароль:*                         |                                                                                                    |  |  |  |  |
| Подтверждение пароля:*           |                                                                                                    |  |  |  |  |
| Имя сервиса:                     |                                                                                                    |  |  |  |  |
| Алгоритм аутентификации:         | AUTO                                                                                                    |  |  |  |  |
| $MTU:$ <sup>*</sup>              | 1492                                                                                                    |  |  |  |  |
| Keep Alive:                      | ☑                                                                                                    |  |  |  |  |
| LCP интервал (сек): <sup>*</sup> | it<br>30                                                                                                    |  |  |  |  |
| LCP провалы:*                    | $\hat{N}$ 3                                                                                                    |  |  |  |  |
| Соединение по требованию:        |                                                                                                    |  |  |  |  |
| <b>РРР IP расширение:</b>        |                                                                                                    |  |  |  |  |
| Статический IP-адрес:            | 1                                                                                                    |  |  |  |  |
| Отладка РРР:                     |                                                                                                    |  |  |  |  |
| <b>Moofboc PPPoE:</b>            |                                                                                                    |  |  |  |  |

*Рисунок 72. Страница добавления соединения. Раздел PPP.*

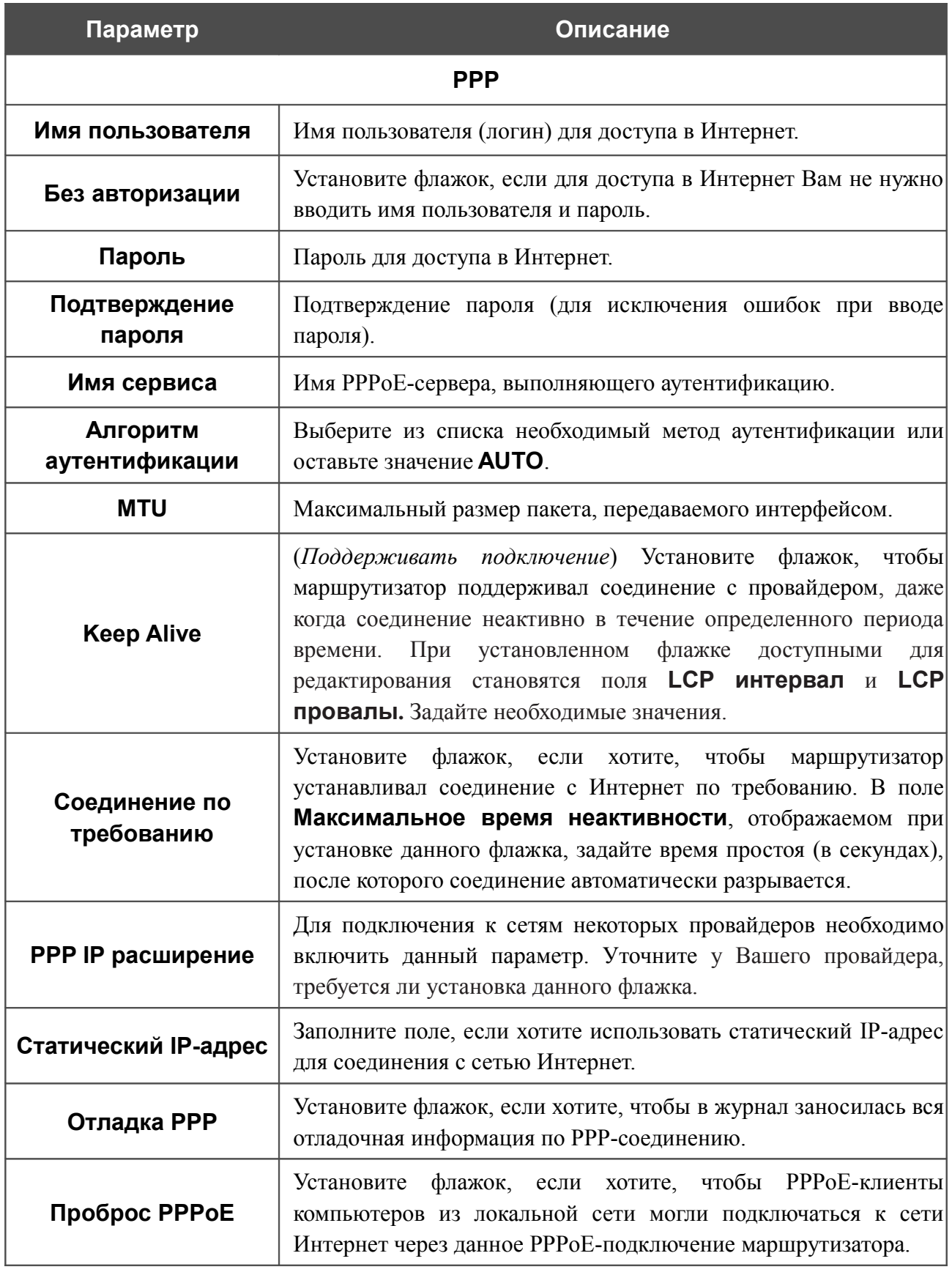

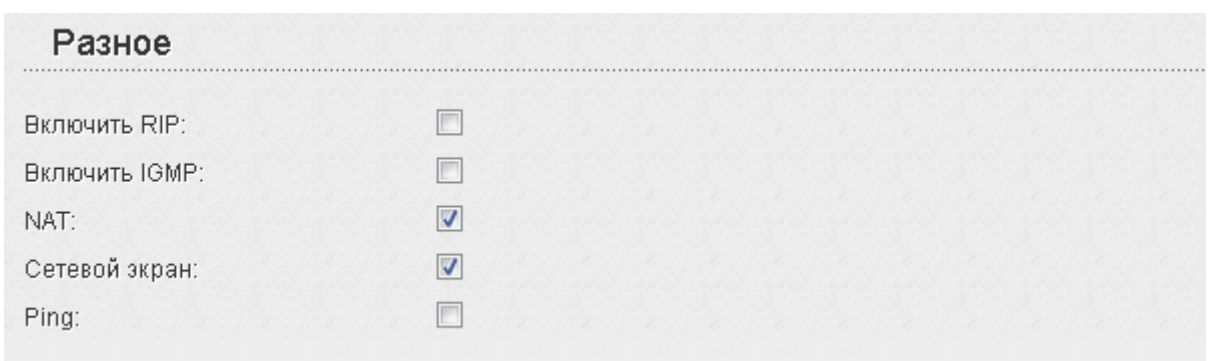

#### *Рисунок 73. Страница добавления соединения. Раздел Разное.*

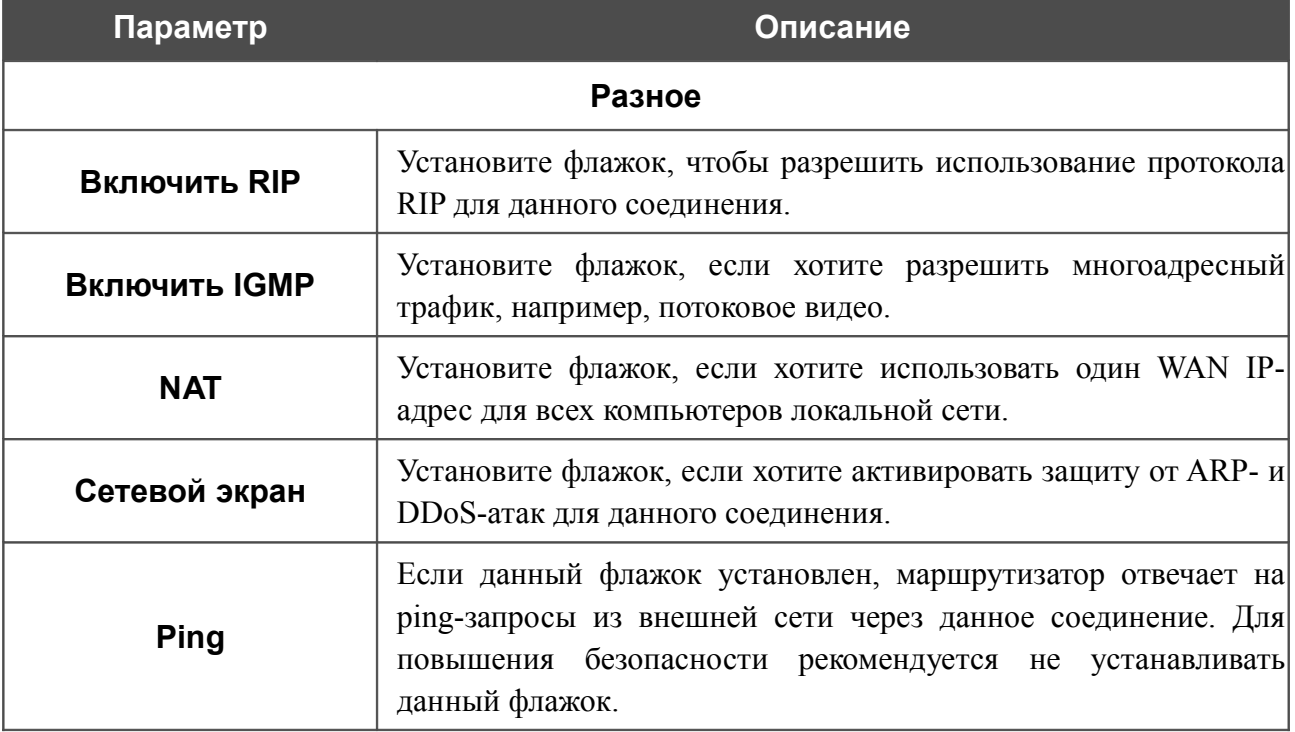

После задания всех необходимых значений нажмите кнопку **Сохранить**.

### *WAN-соединение типа Статический IP*

Для создания соединения типа Статический IP нажмите кнопку **Добавить** на странице **Сеть / WAN**. На открывшейся странице выберите значение **Статический IP** в списке **Тип соединения** и задайте необходимые параметры.

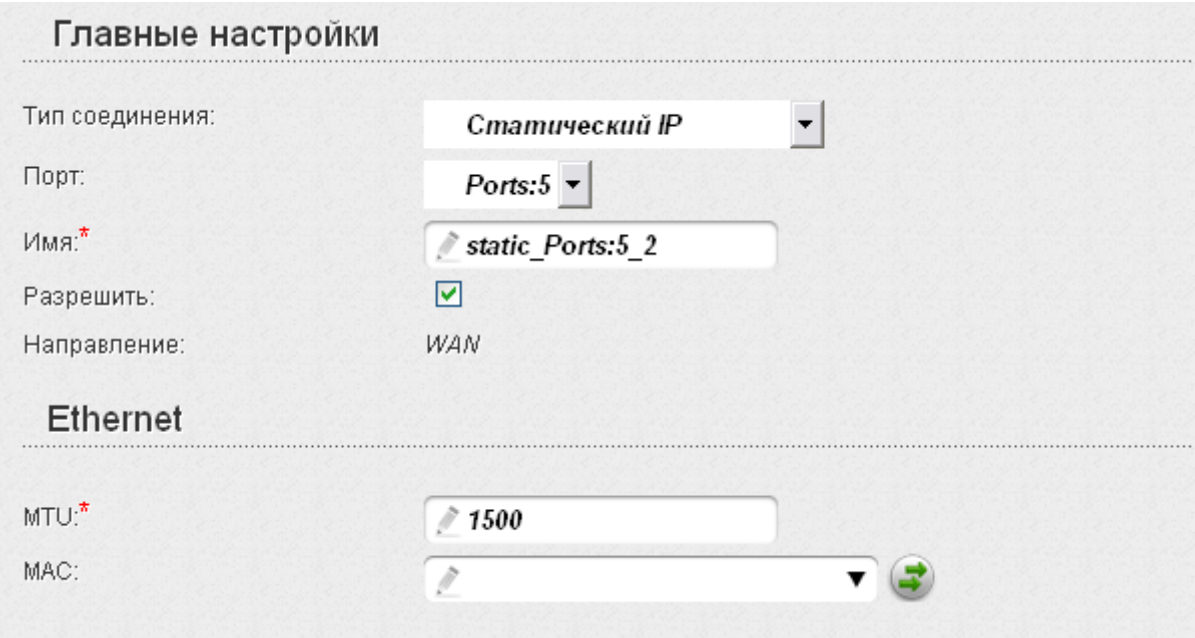

*Рисунок 74. Страница добавления соединения. Разделы Главные настройки и Ethernet.*

| Параметр        | Описание                                                                                    |  |
|-----------------|---------------------------------------------------------------------------------------------|--|
|                 | Главные настройки                                                                           |  |
| Порт            | Физический или виртуальный интерфейс, к которому будет<br>привязано создаваемое соединение. |  |
| Имя             | Название соединения для удобной идентификации.                                              |  |
| Разрешить       | Установите флажок, если хотите включить данное соединение.                                  |  |
| Направление     | Направление данного соединения.                                                             |  |
| <b>Ethernet</b> |                                                                                             |  |
| <b>MTU</b>      | Максимальный размер пакета, передаваемого интерфейсом.                                      |  |

| Параметр                           | Описание                                                                                                    |
|------------------------------------|----------------------------------------------------------------------------------------------------|
|                                    | МАС-адрес, присваиваемый интерфейсу. Данный параметр<br>необходимо задать, если Ваш провайдер доступа к сети<br>Интернет использует привязку к МАС-адресу. Введите в поле<br>МАС-адрес, зарегистрированный у провайдера при заключении<br>договора.      |
| <b>MAC</b>                         | Вы можете нажать кнопку Клонировать МАС-адрес<br>чтобы подставить в данное поле МАС-адрес сетевого адаптера<br>настройка<br>компьютера,<br>$\mathbf{C}$<br>которого<br>производится<br>маршрутизатора.                                                   |
|                                    | Вы также можете подставить в данное поле МАС-адрес<br>устройства, подключенного к локальной сети маршрутизатора в<br>данный момент. Для этого в раскрывающемся списке выберите<br>соответствующий МАС-адрес (при этом поле заполнится<br>автоматически). |
| IP                                 |                                                                                                    |
| IP-адрес:*                         |                                                                                                    |
| Сетевая маска:                     |                                                                                                    |
| IP-адрес шлюза:*                   | P                                                                                                    |
| Первичный DNS-сервер: <sup>*</sup> | P                                                                                                    |
| Вторичный DNS-сервер:              | ð                                                                                                    |
| назное                             |                                                                                                    |
| Включить RIP:                      |                                                                                                    |
| <b>Включить IGMP</b>               |                                                                                                    |
| NAT:                               | ⊽                                                                                                    |
| Сетевой экран:                     | ⊽                                                                                                    |
| Ping:                              |                                                                                                    |

*Рисунок 75. Страница добавления соединения. Разделы IP и Разное.*

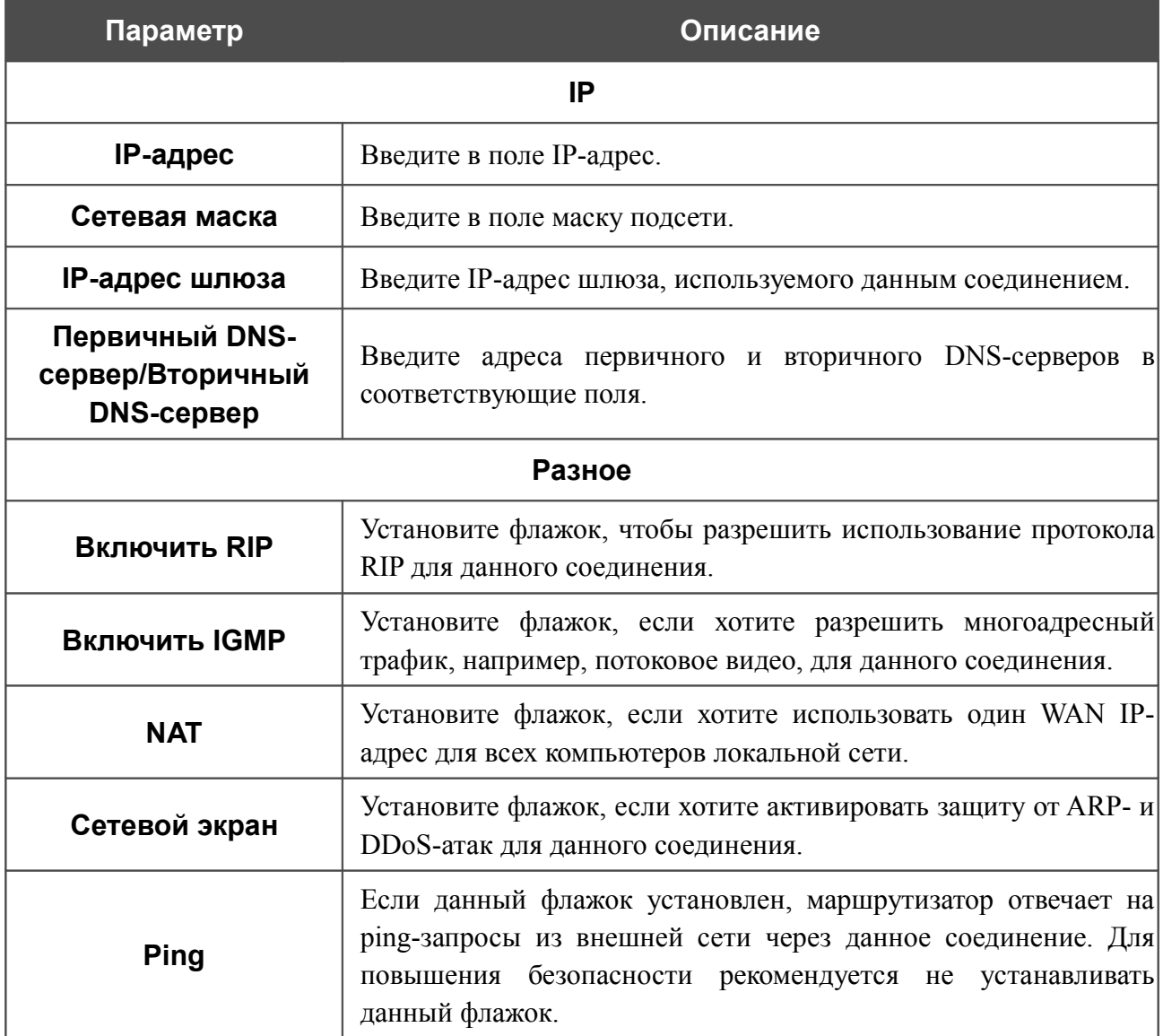

После задания всех необходимых значений нажмите кнопку **Сохранить**.

### *WAN-соединение типа Динамический IP*

Для создания соединения типа Динамический IP нажмите кнопку **Добавить** на странице **Сеть / WAN**. На открывшейся странице выберите значение **Динамический IP** в списке **Тип соединения** и задайте необходимые параметры.

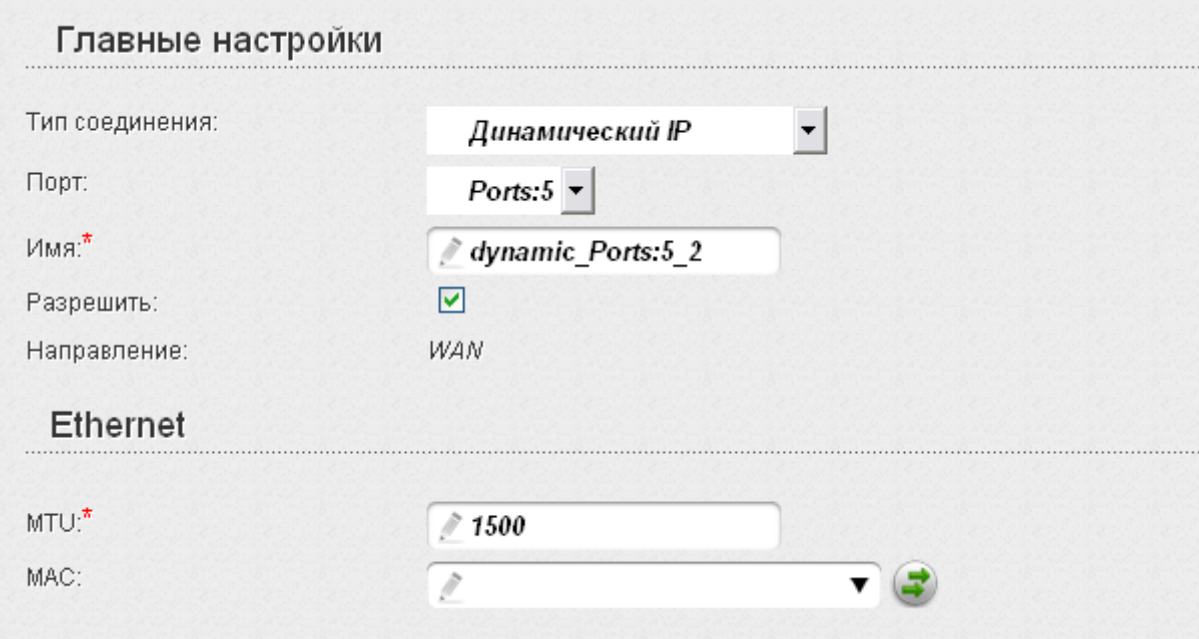

*Рисунок 76. Страница добавления соединения. Разделы Главные настройки и Ethernet.*

| Параметр        | Описание                                                                                    |  |
|-----------------|---------------------------------------------------------------------------------------------|--|
|                 | Главные настройки                                                                           |  |
| Порт            | Физический или виртуальный интерфейс, к которому будет<br>привязано создаваемое соединение. |  |
| Имя             | Название соединения для удобной идентификации.                                              |  |
| Разрешить       | Установите флажок, если хотите включить данное соединение.                                  |  |
| Направление     | Направление данного соединения.                                                             |  |
| <b>Ethernet</b> |                                                                                             |  |
| MTU             | Максимальный размер пакета, передаваемого интерфейсом.                                      |  |

Сетевой экран:

Ping:

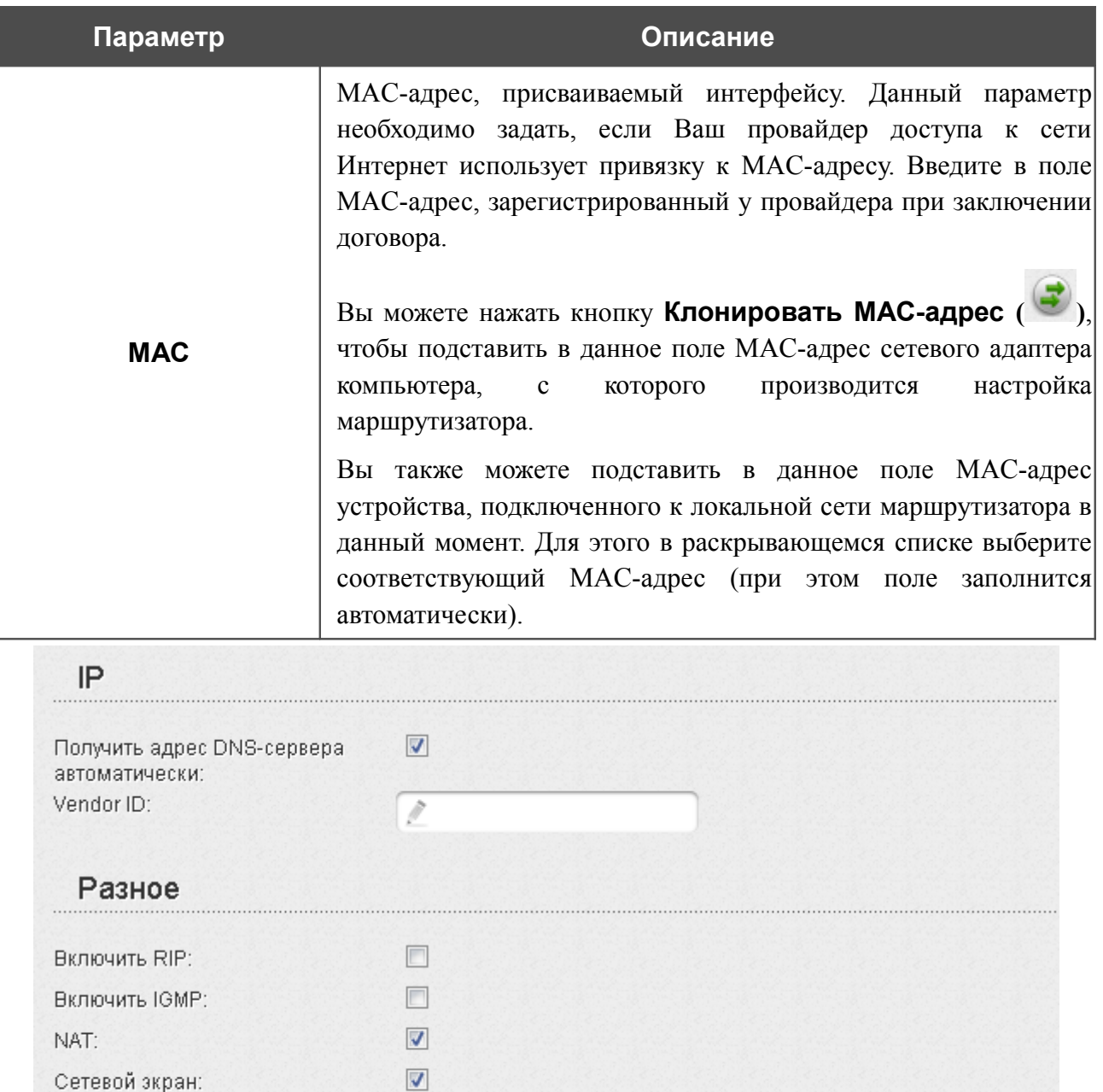

*Рисунок 77. Страница добавления соединения. Разделы IP и Разное.*

 $\Box$ 

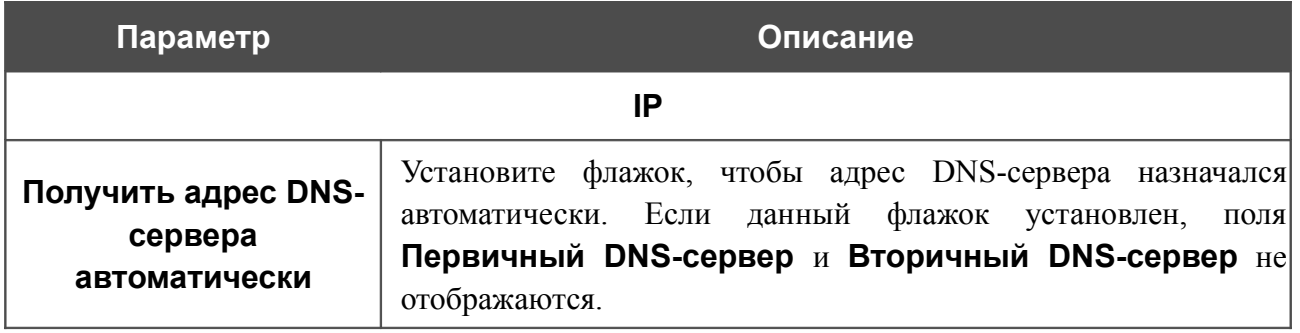

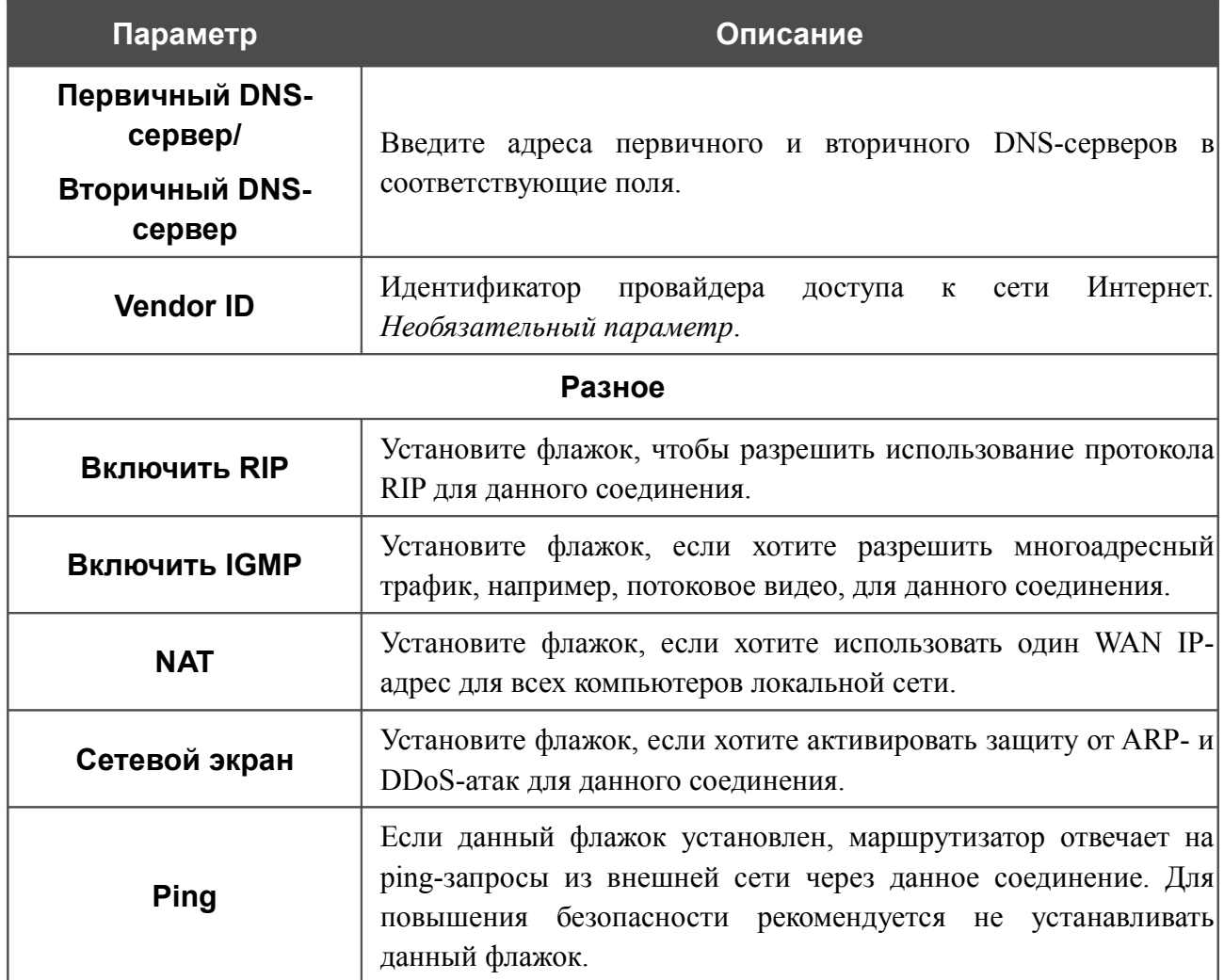

После задания всех необходимых значений нажмите кнопку **Сохранить**.

## *WAN-соединение PPTP или L2TP*

Для создания соединения типа PPTP или L2TP нажмите кнопку **Добавить** на странице **Сеть / WAN**. На открывшейся странице выберите соответствующее значение в списке **Тип соединения** и задайте необходимые параметры.

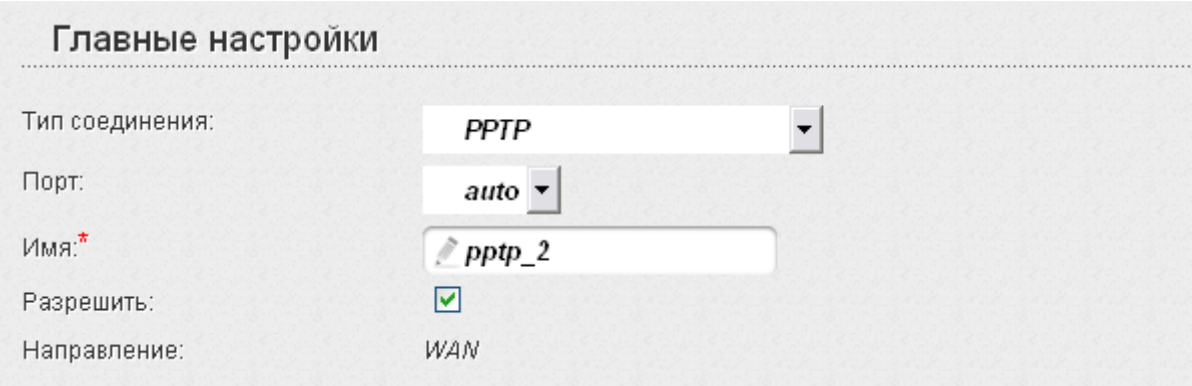

*Рисунок 78. Страница добавления соединения. Раздел Главные настройки.*

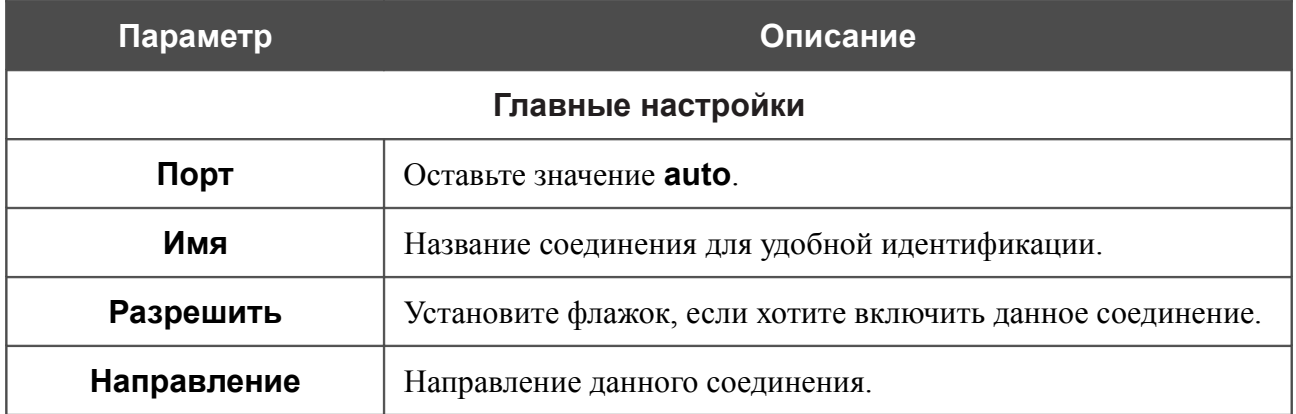

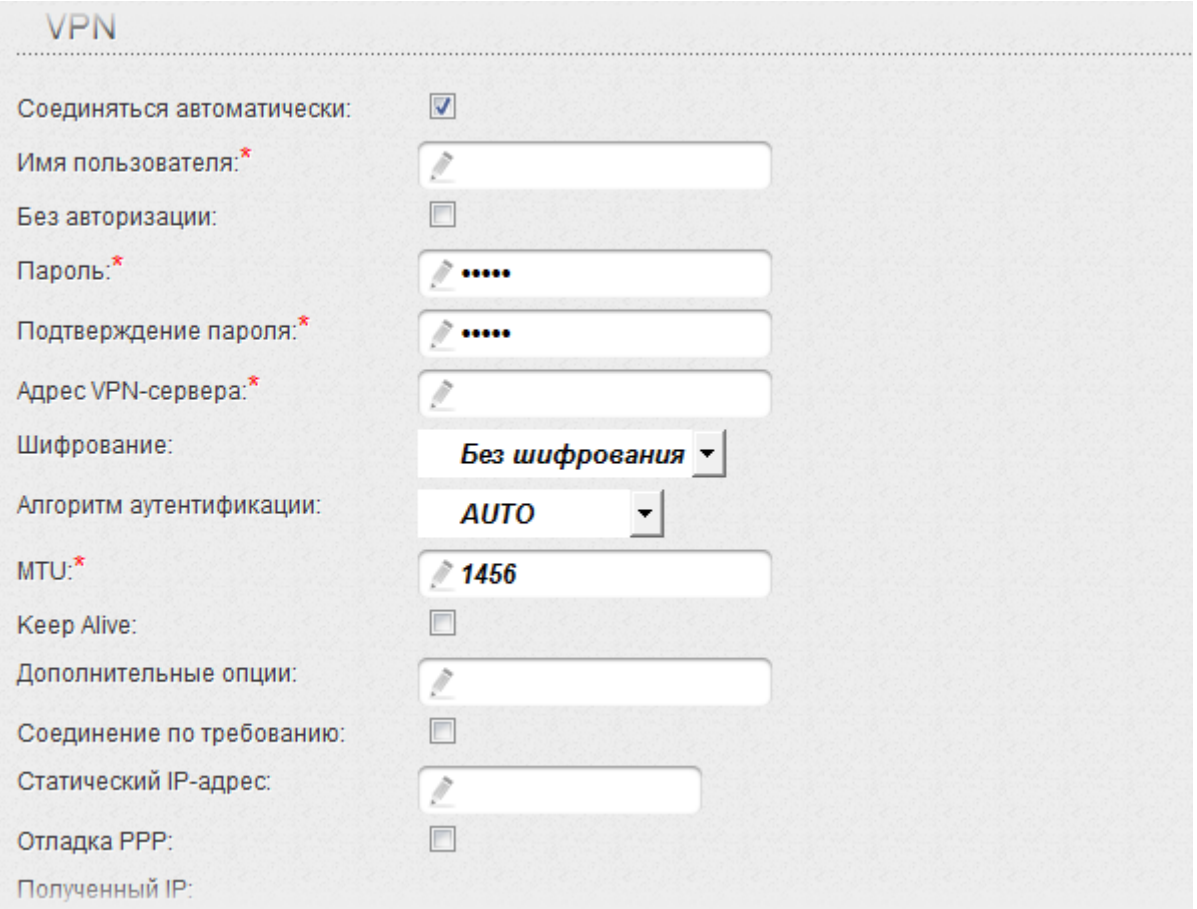

#### *Рисунок 79. Страница добавления соединения. Раздел VPN.*

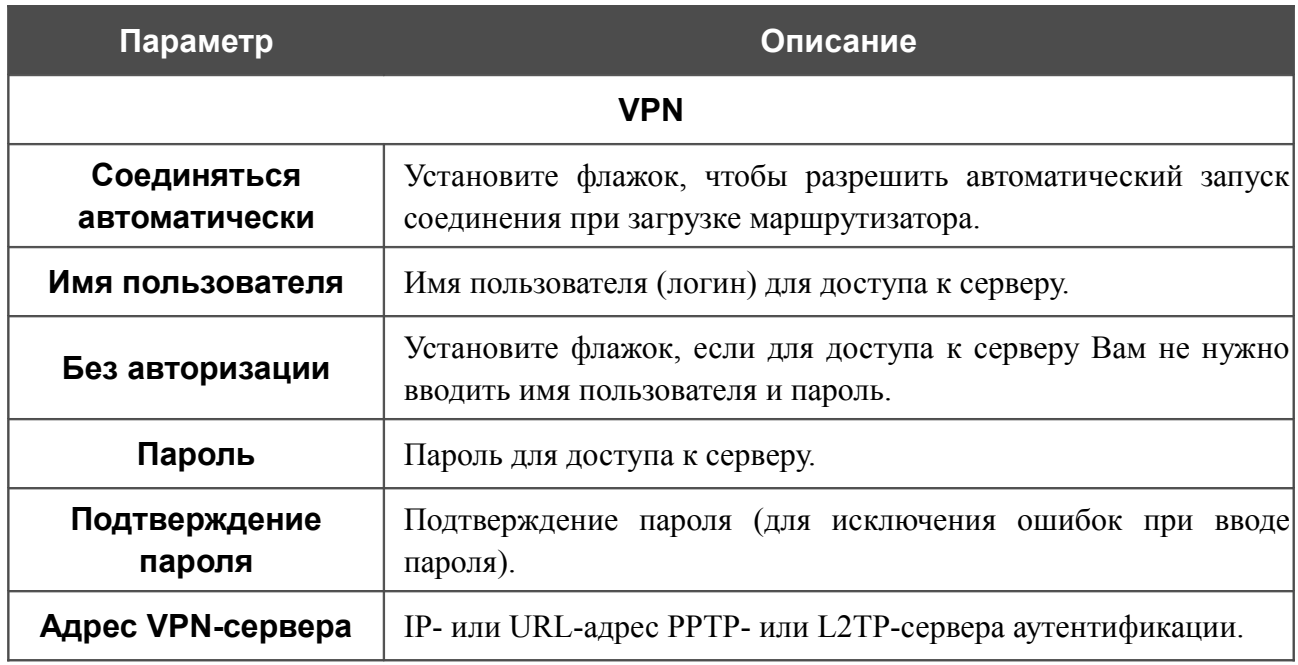

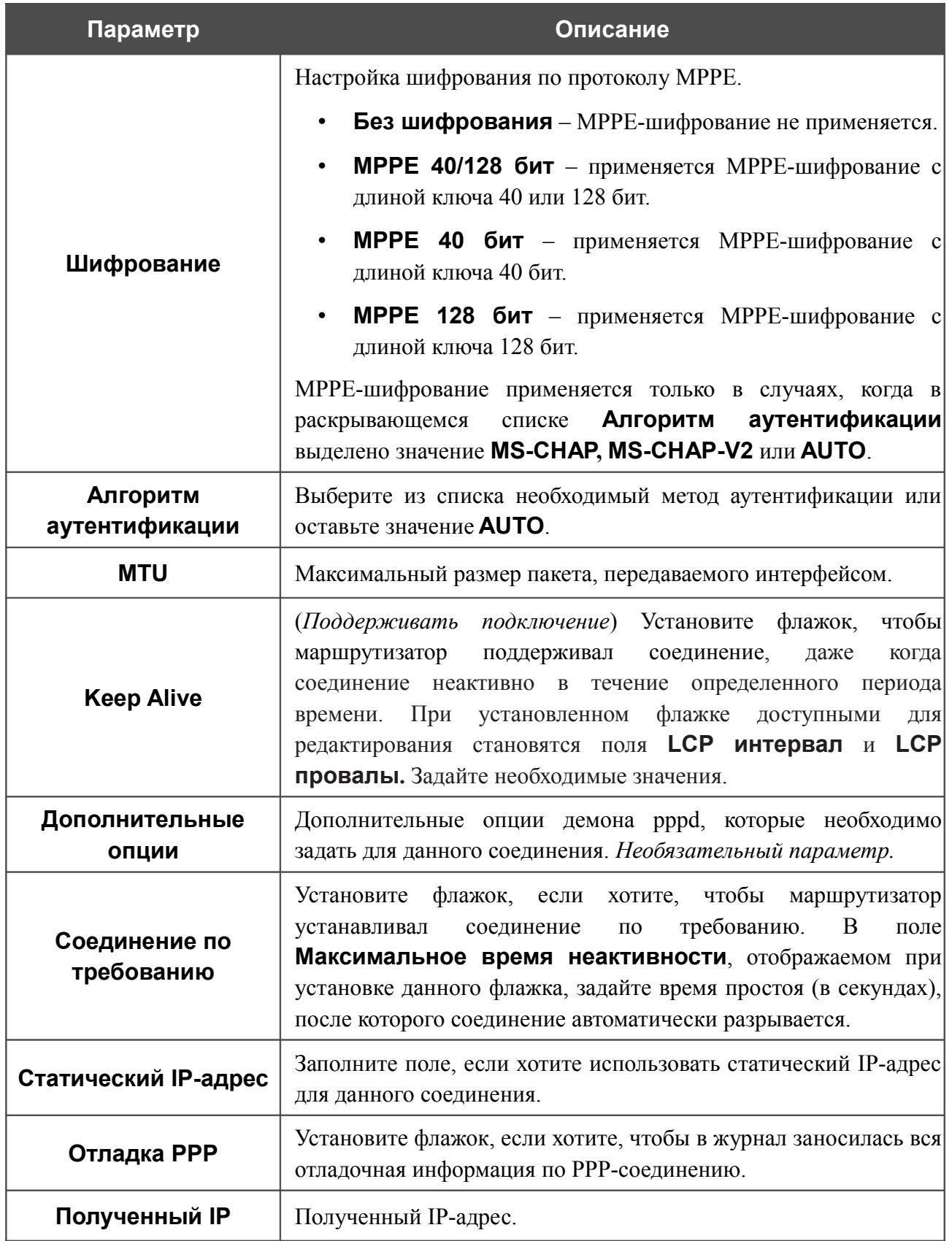

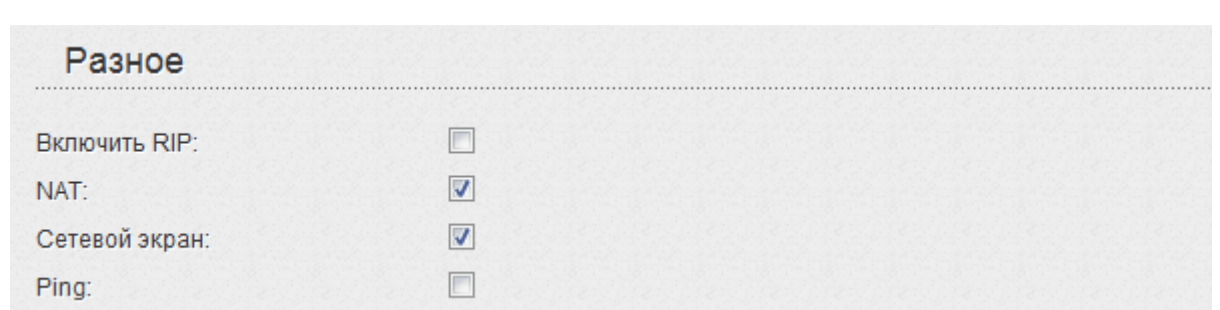

#### *Рисунок 80. Страница добавления соединения. Раздел Разное.*

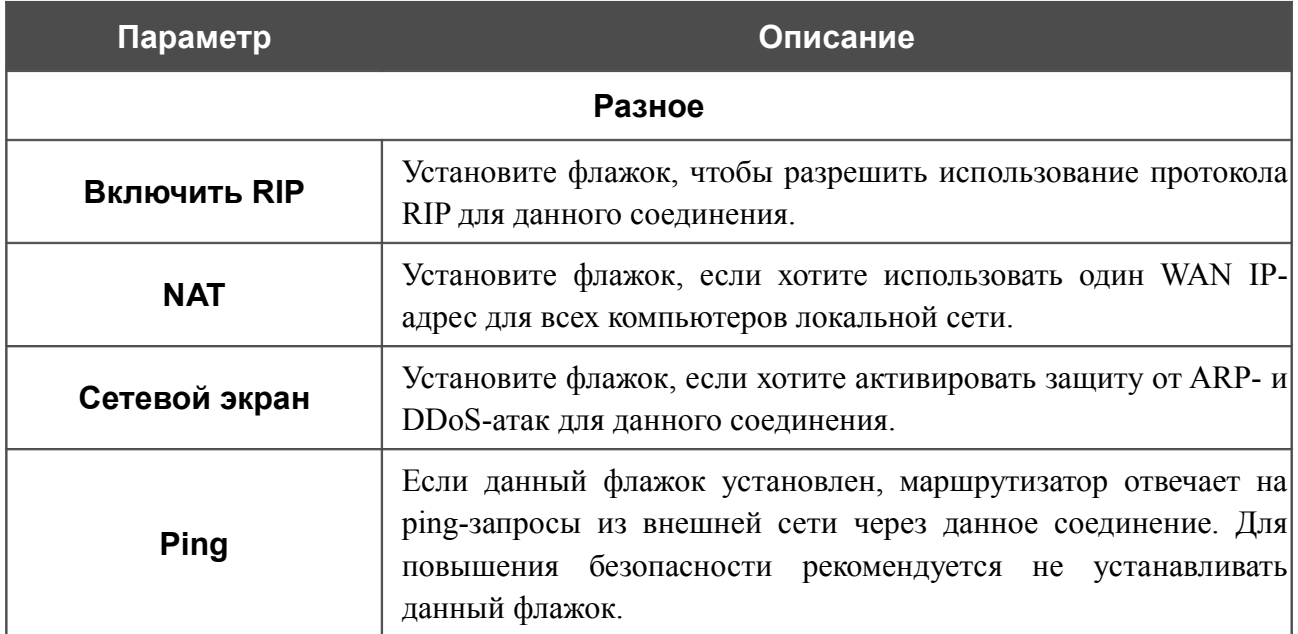

После задания всех необходимых значений нажмите кнопку **Сохранить**.

### *WAN-соединение типа PPTP + Статический IP и L2TP + Статический IP*

Для создания соединения типа PPTP + Статический IP или L2TP + Статический IP нажмите кнопку **Добавить** на странице **Сеть / WAN**. На открывшейся странице выберите соответствующее значение в списке **Тип соединения** и задайте необходимые параметры.

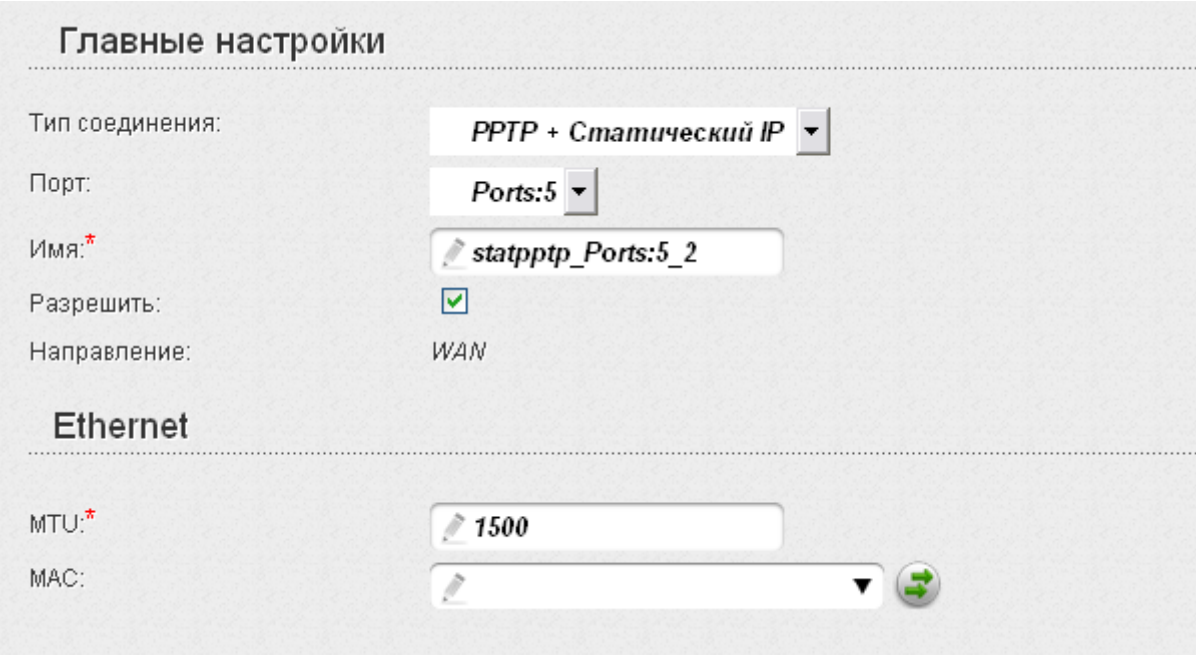

*Рисунок 81. Страница добавления соединения. Разделы Главные настройки и Ethernet.*

| Параметр        | Описание                                                                                    |  |
|-----------------|---------------------------------------------------------------------------------------------|--|
|                 | Главные настройки                                                                           |  |
| Порт            | Физический или виртуальный интерфейс, к которому будет<br>привязано создаваемое соединение. |  |
| Имя             | Название соединения для удобной идентификации.                                              |  |
| Разрешить       | Установите флажок, если хотите включить данное соединение.                                  |  |
| Направление     | Направление данного соединения.                                                             |  |
| <b>Ethernet</b> |                                                                                             |  |
| <b>MTU</b>      | Максимальный размер пакета, передаваемого интерфейсом.                                      |  |

| Параметр               | Описание                                                                                                    |
|------------------------|----------------------------------------------------------------------------------------------------|
|                        | МАС-адрес, присваиваемый интерфейсу. Данный параметр<br>необходимо задать, если Ваш провайдер доступа к сети<br>Интернет использует привязку к МАС-адресу. Введите в поле<br>МАС-адрес, зарегистрированный у провайдера при заключении<br>договора.      |
| <b>MAC</b>             | Вы можете нажать кнопку Клонировать МАС-адрес<br>чтобы подставить в данное поле МАС-адрес сетевого адаптера<br>настройка<br>компьютера,<br>производится<br>которого<br>$\mathbf{C}$<br>маршрутизатора.                                                   |
|                        | Вы также можете подставить в данное поле МАС-адрес<br>устройства, подключенного к локальной сети маршрутизатора в<br>данный момент. Для этого в раскрывающемся списке выберите<br>соответствующий МАС-адрес (при этом поле заполнится<br>автоматически). |
| IP                     |                                                                                                    |
| IP-адрес:*             |                                                                                                    |
| Сетевая маска:         |                                                                                                    |
| IP-адрес шлюза:*       | P                                                                                                    |
| Первичный DNS-сервер:* | $\overline{\mathcal{E}}$                                                                                                    |
| Вторичный DNS-сервер:  | Ì                                                                                                    |
| -азное                 |                                                                                                    |
| <b>BKRKNATH RIP:</b>   |                                                                                                    |
| Включить IGMP:         |                                                                                                    |
| NAT:                   |                                                                                                    |
| Сетевой экран:         |                                                                                                    |
| Ping:                  |                                                                                                    |

*Рисунок 82. Страница добавления соединения. Разделы IP и Разное.*

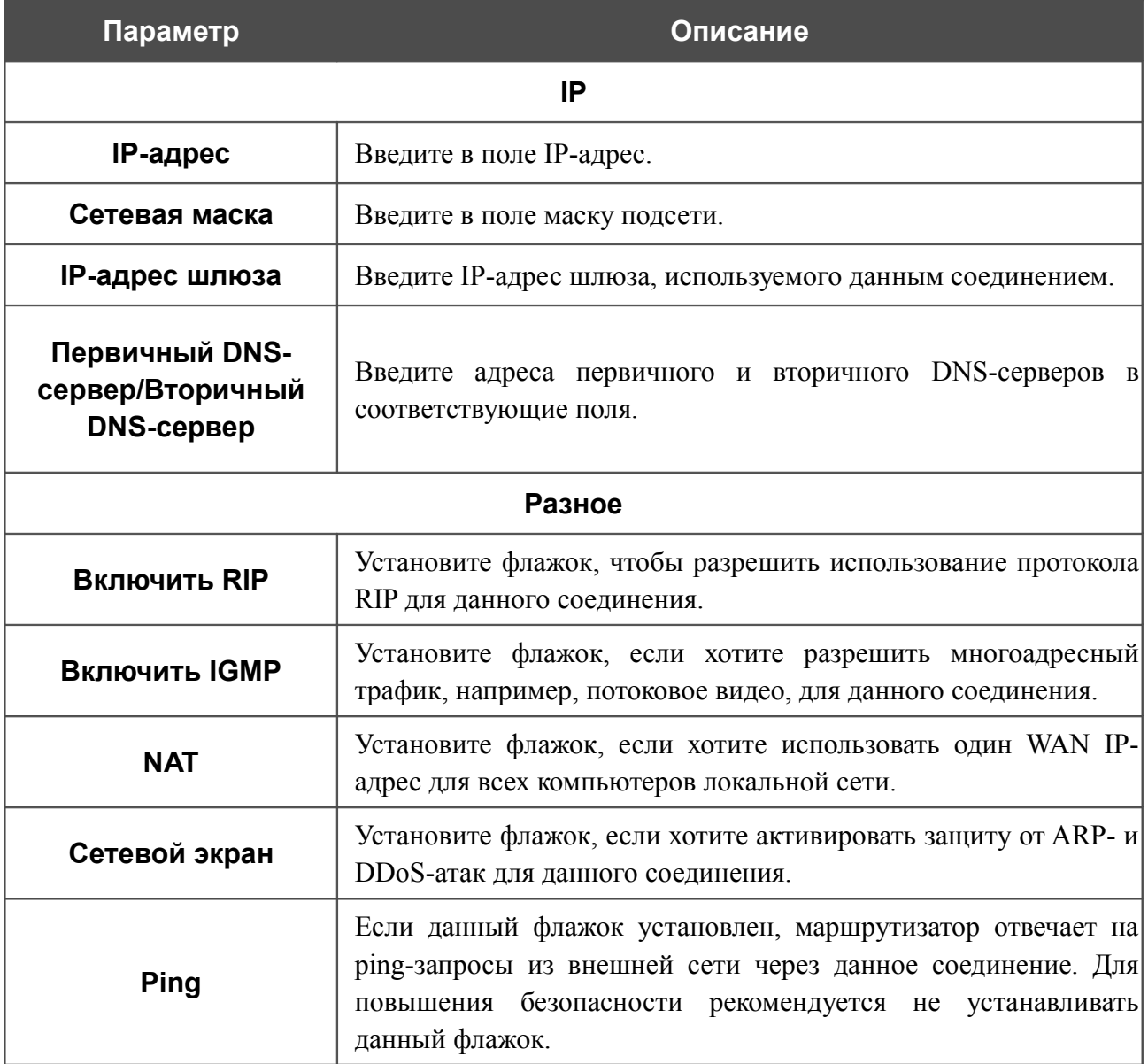

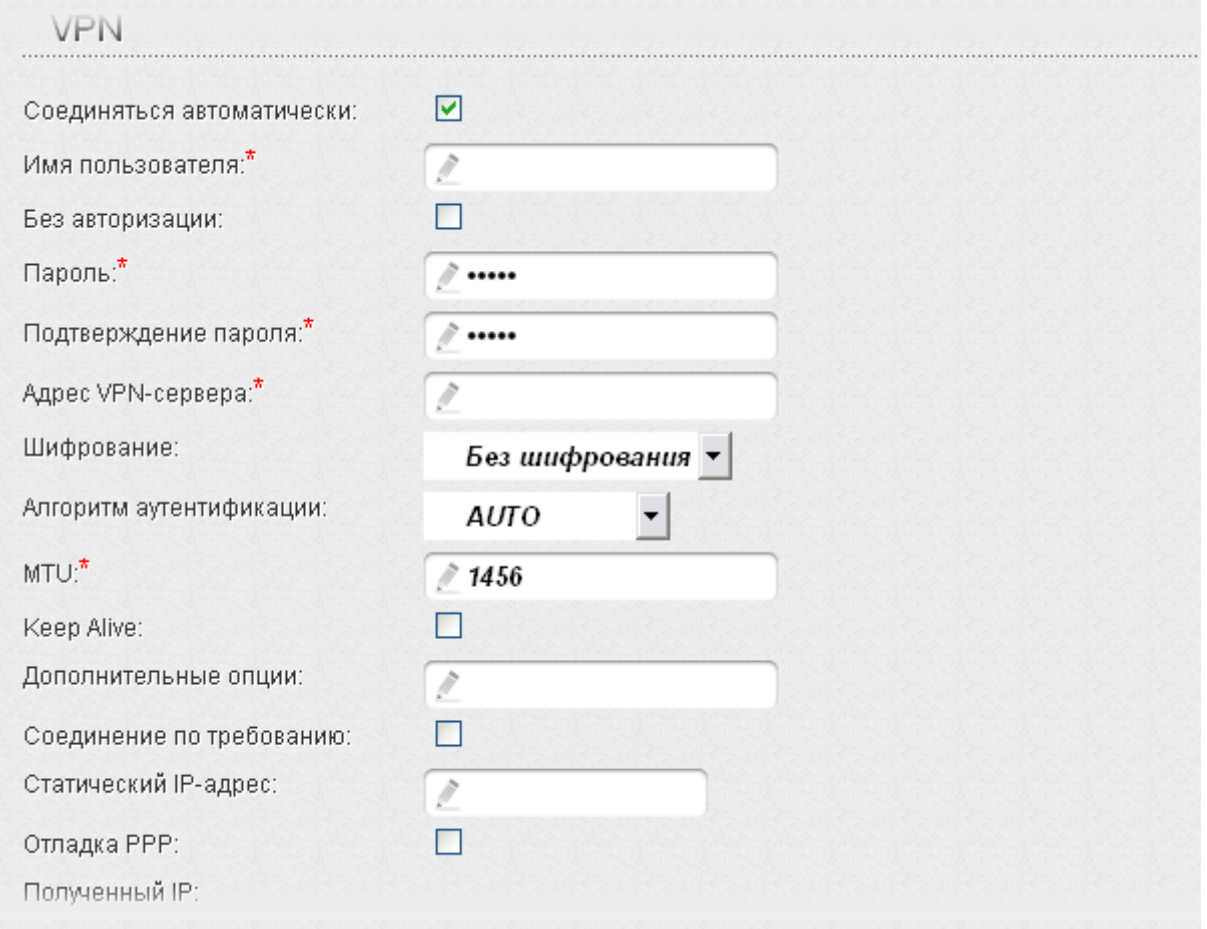

### *Рисунок 83. Страница добавления соединения. Раздел VPN.*

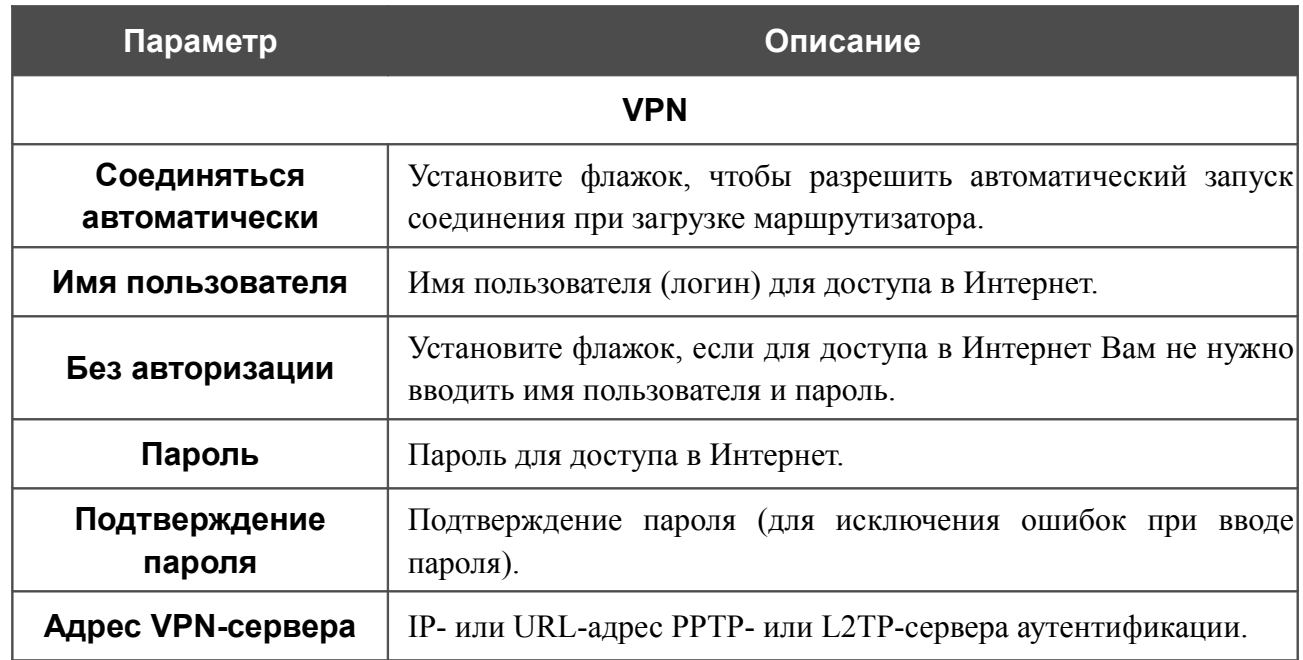
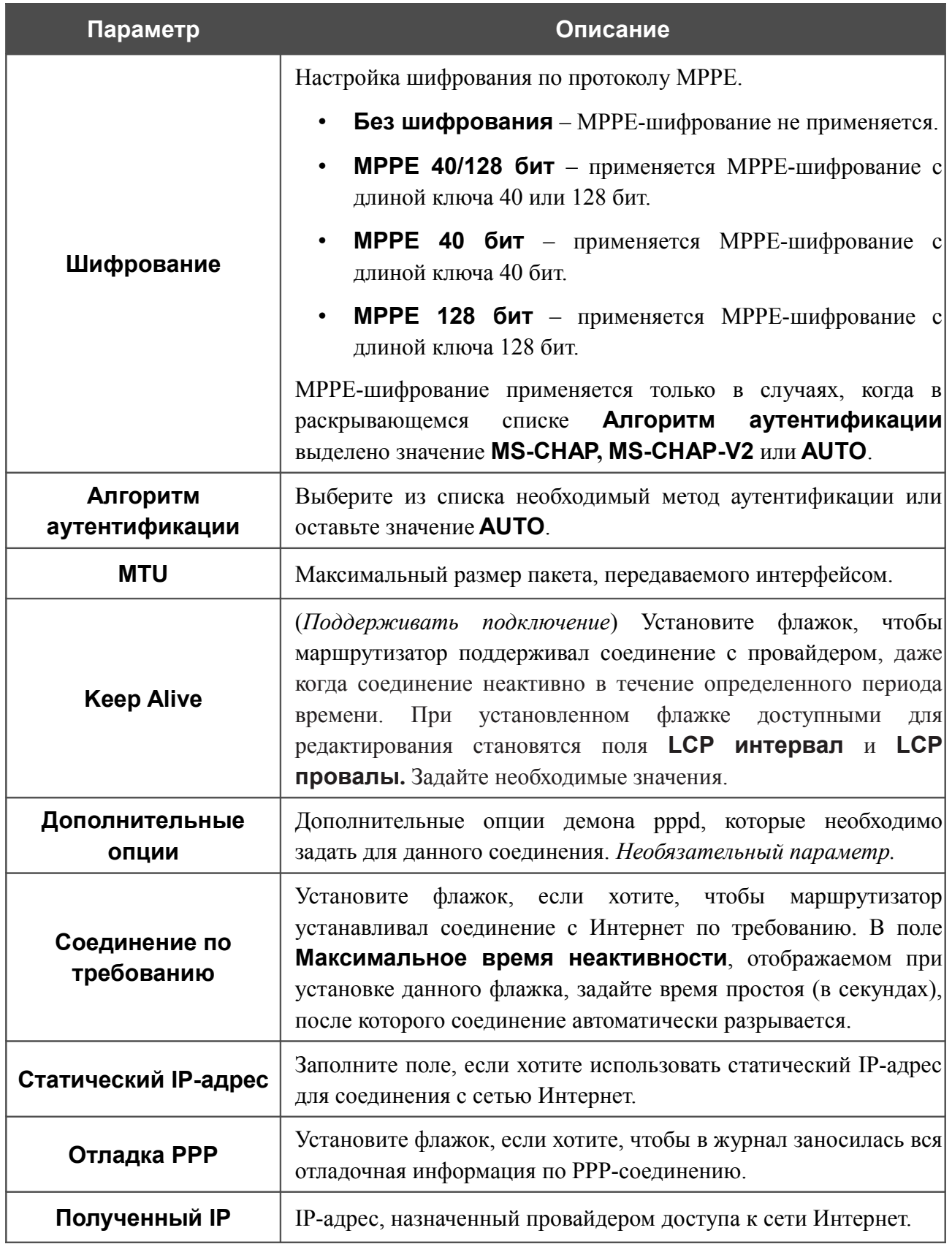

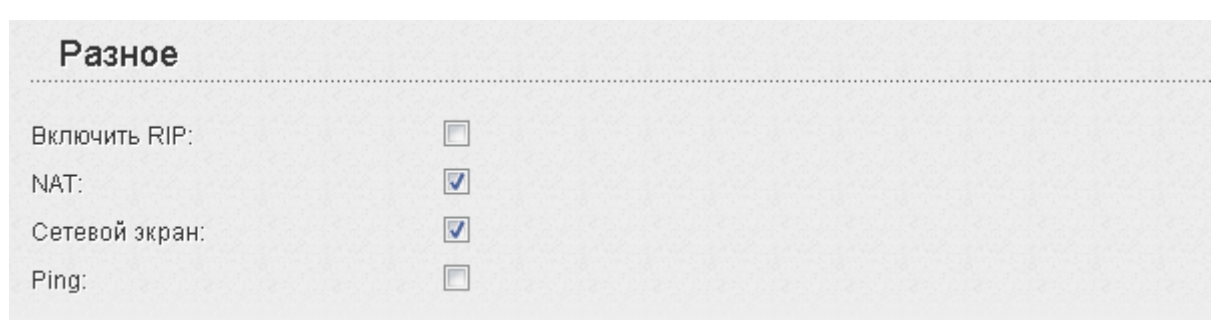

#### *Рисунок 84. Страница добавления соединения. Раздел Разное.*

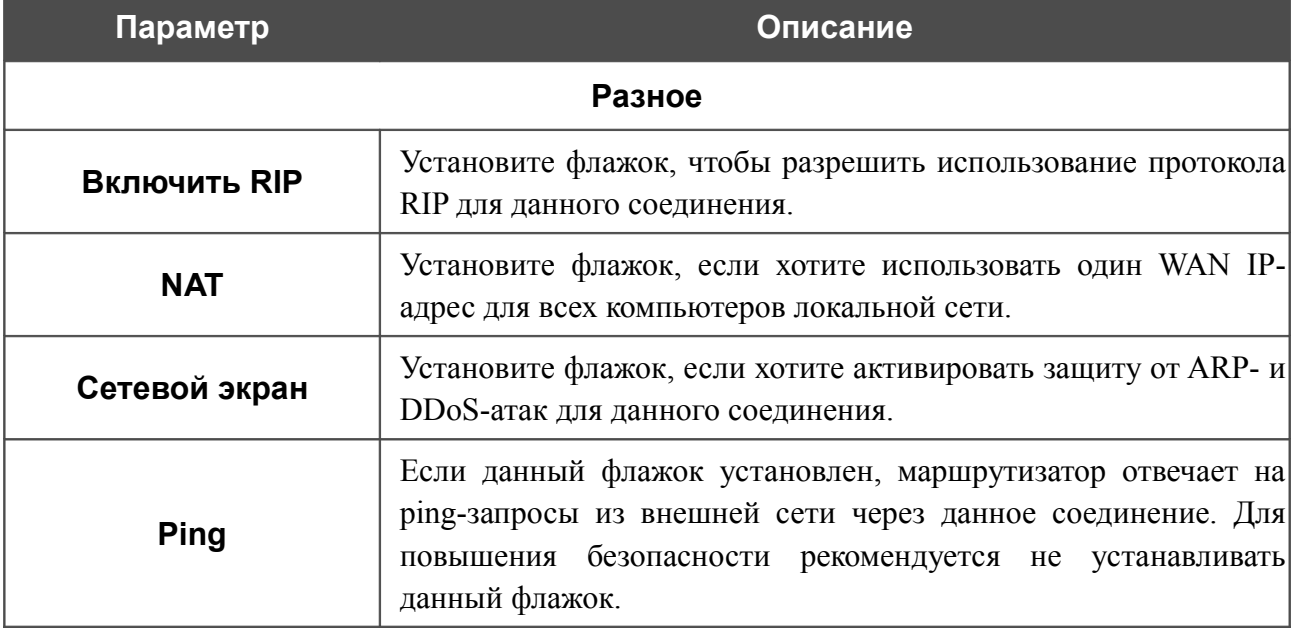

После задания всех необходимых значений нажмите кнопку **Сохранить**.

## *WAN-соединение типа PPTP + Динамический IP и L2TP + Динамический IP*

Для создания соединения типа PPTP + Динамический IP или L2TP + Динамический IP нажмите кнопку **Добавить** на странице **Сеть / WAN**. На открывшейся странице выберите соответствующее значение в списке **Тип соединения** и задайте необходимые параметры.

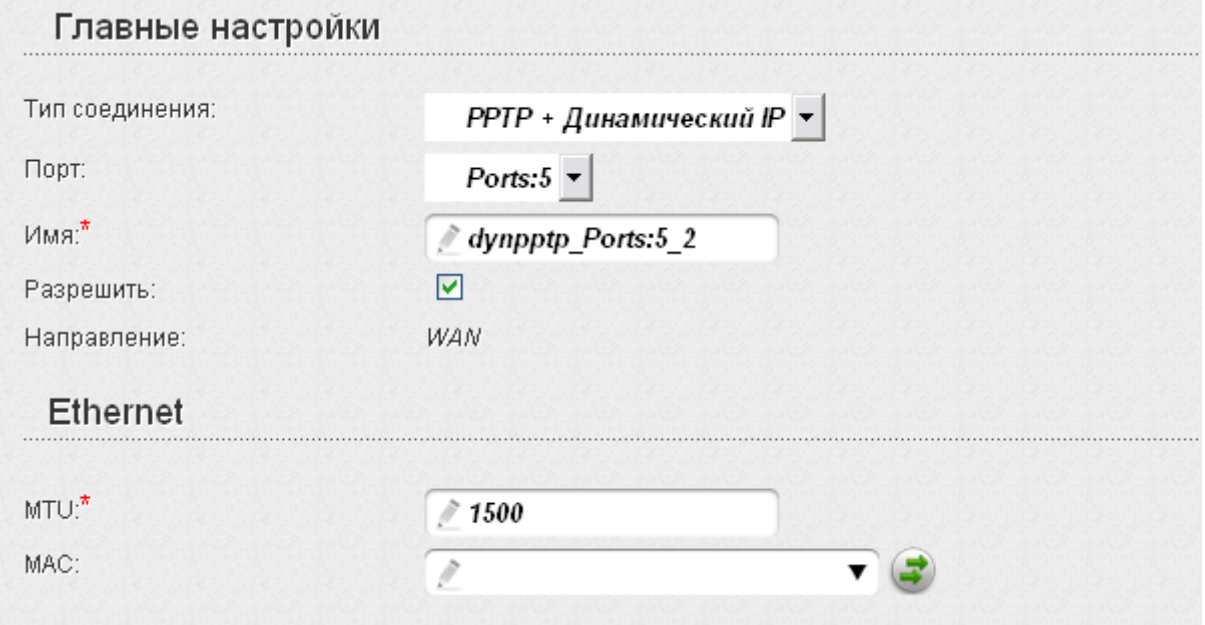

*Рисунок 85. Страница добавления соединения. Разделы Главные настройки и Ethernet.*

| Параметр    | Описание                                                                                    |  |  |  |
|-------------|---------------------------------------------------------------------------------------------|--|--|--|
|             | Главные настройки                                                                           |  |  |  |
| Порт        | Физический или виртуальный интерфейс, к которому будет<br>привязано создаваемое соединение. |  |  |  |
| Имя         | Название соединения для удобной идентификации.                                              |  |  |  |
| Разрешить   | Установите флажок, если хотите включить данное соединение.                                  |  |  |  |
| Направление | Направление данного соединения.                                                             |  |  |  |
|             | <b>Ethernet</b>                                                                             |  |  |  |
| MTU         | Максимальный размер пакета, передаваемого интерфейсом.                                      |  |  |  |

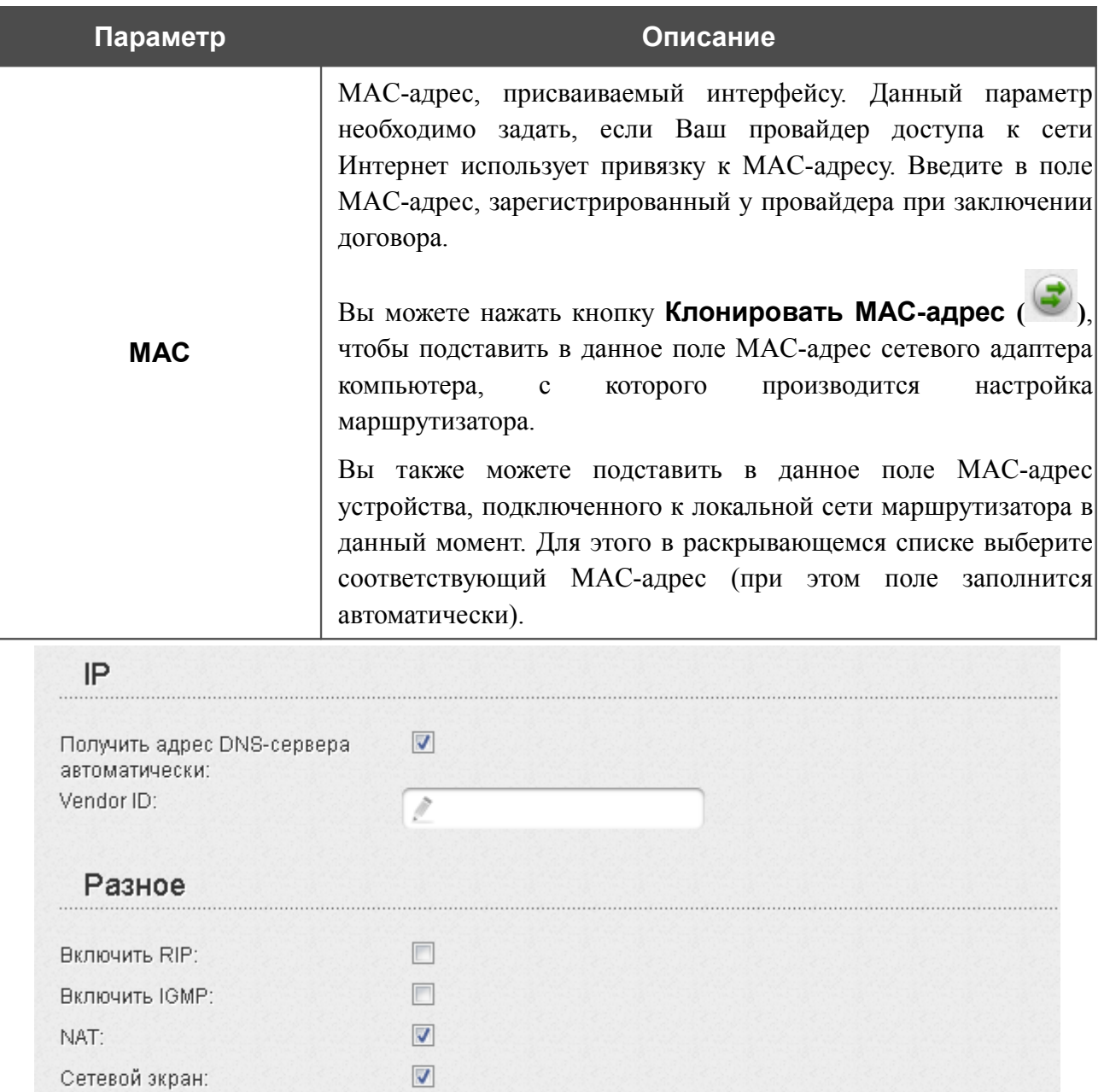

### *Рисунок 86. Страница добавления соединения. Разделы IP и Разное.*

 $\Box$ 

Ping:

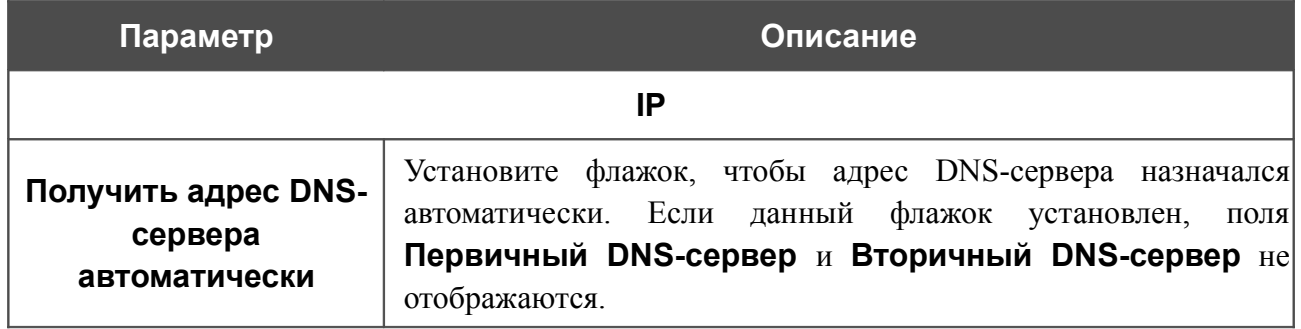

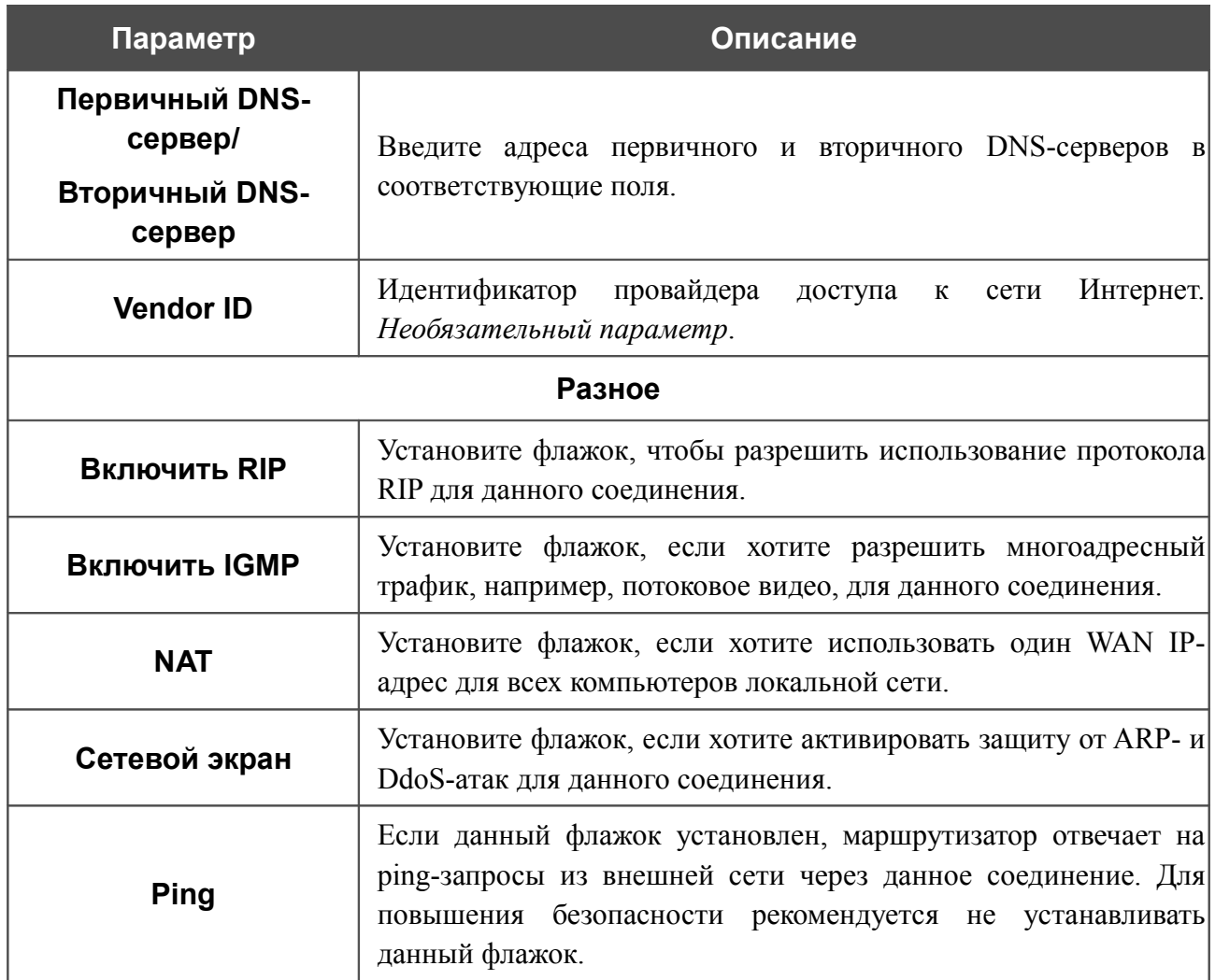

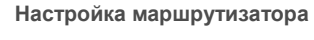

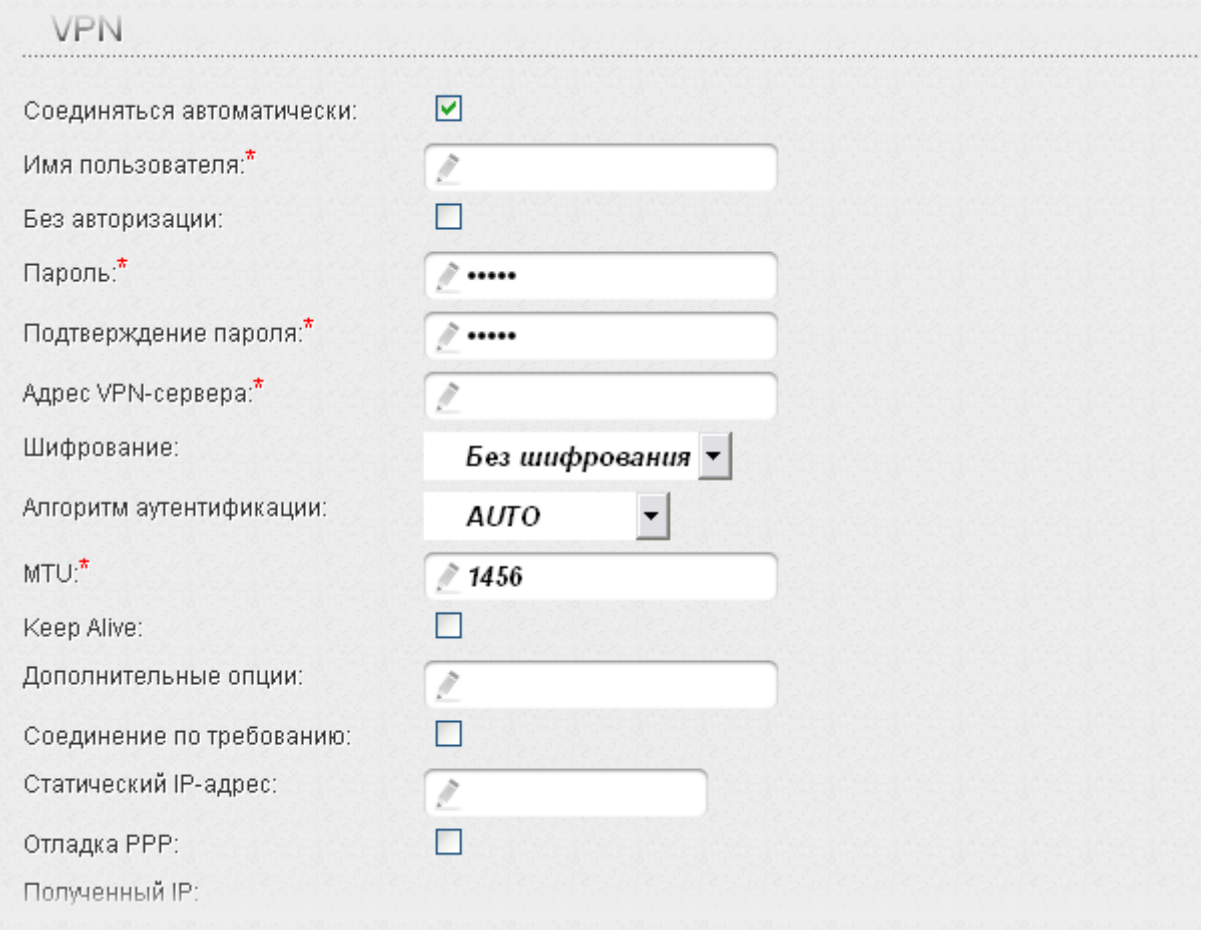

### *Рисунок 87. Страница добавления соединения. Раздел VPN.*

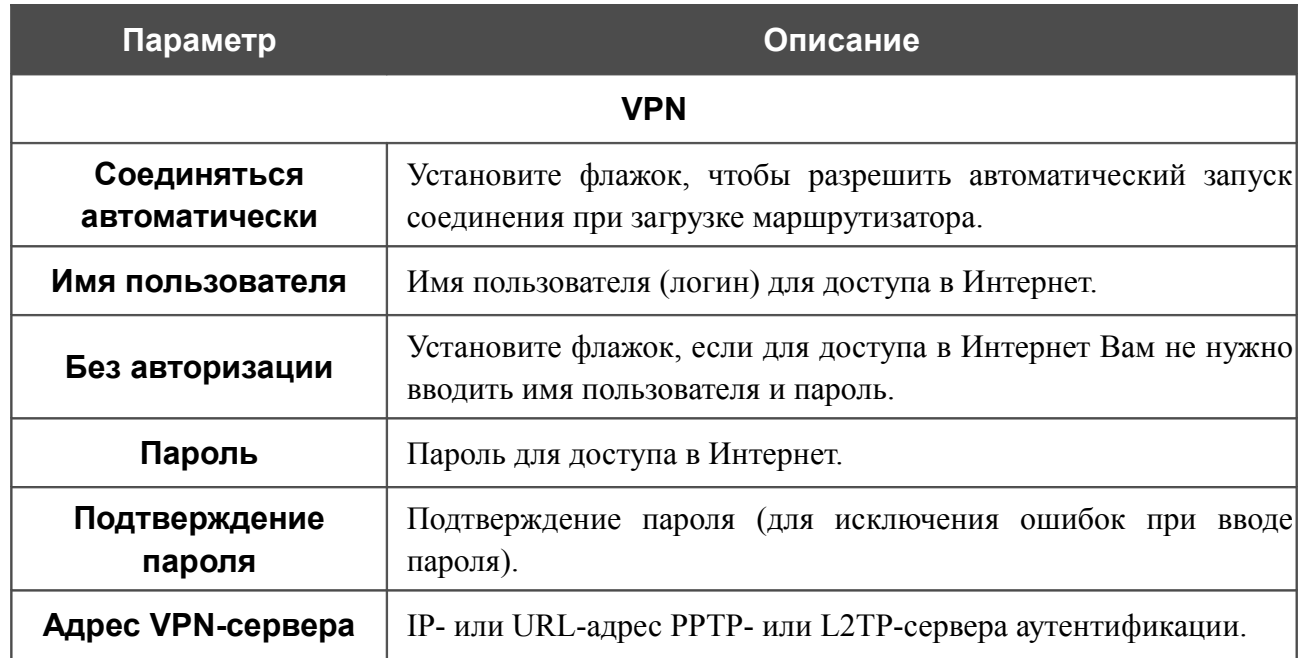

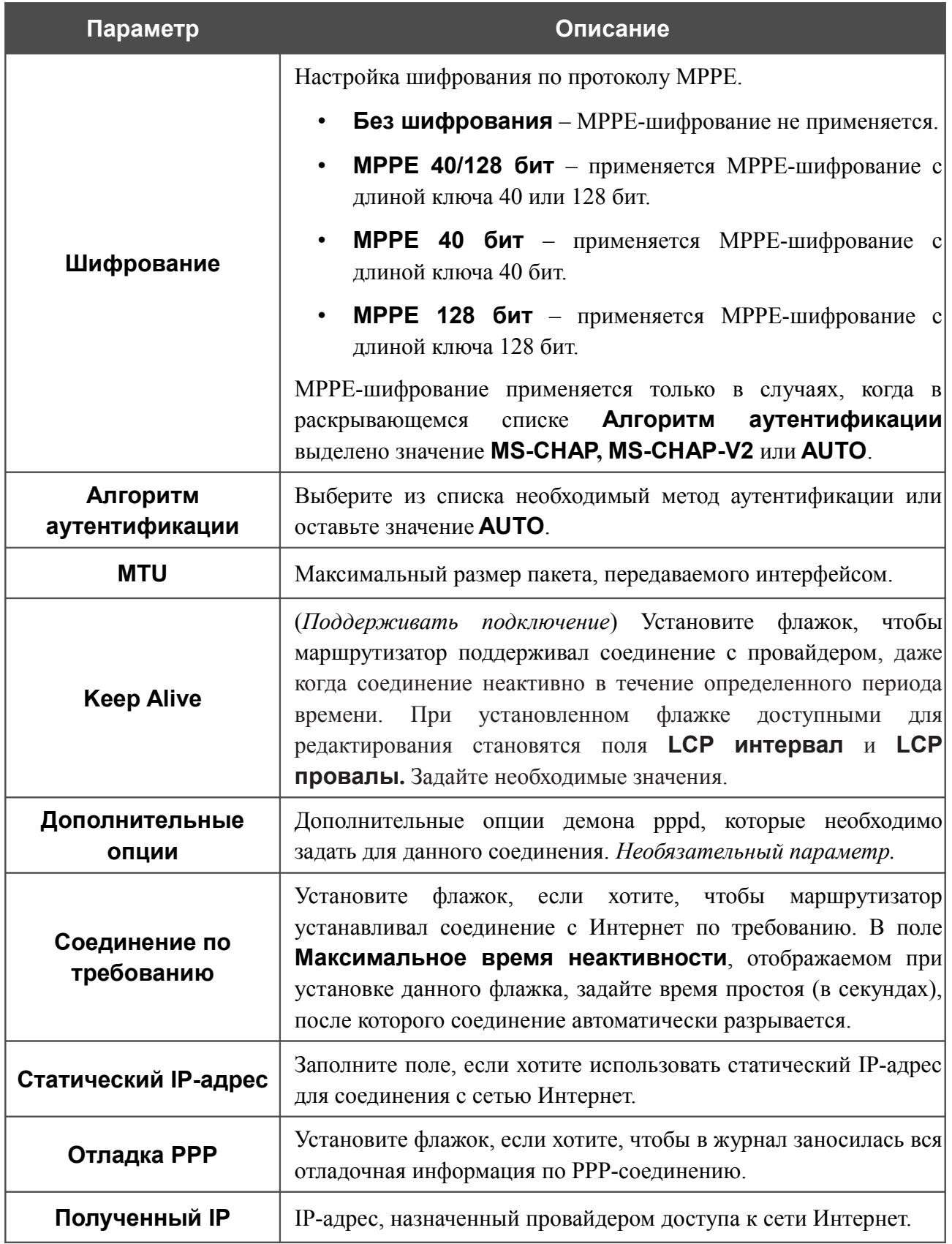

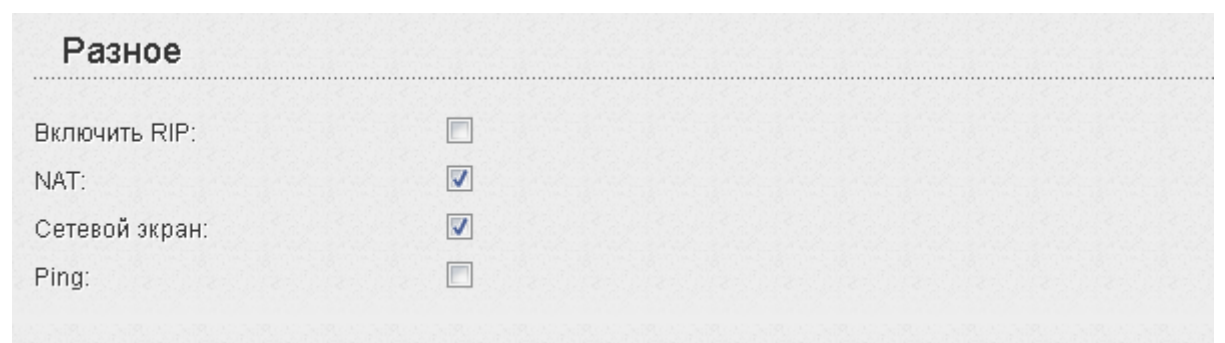

#### *Рисунок 88. Страница добавления соединения. Раздел Разное.*

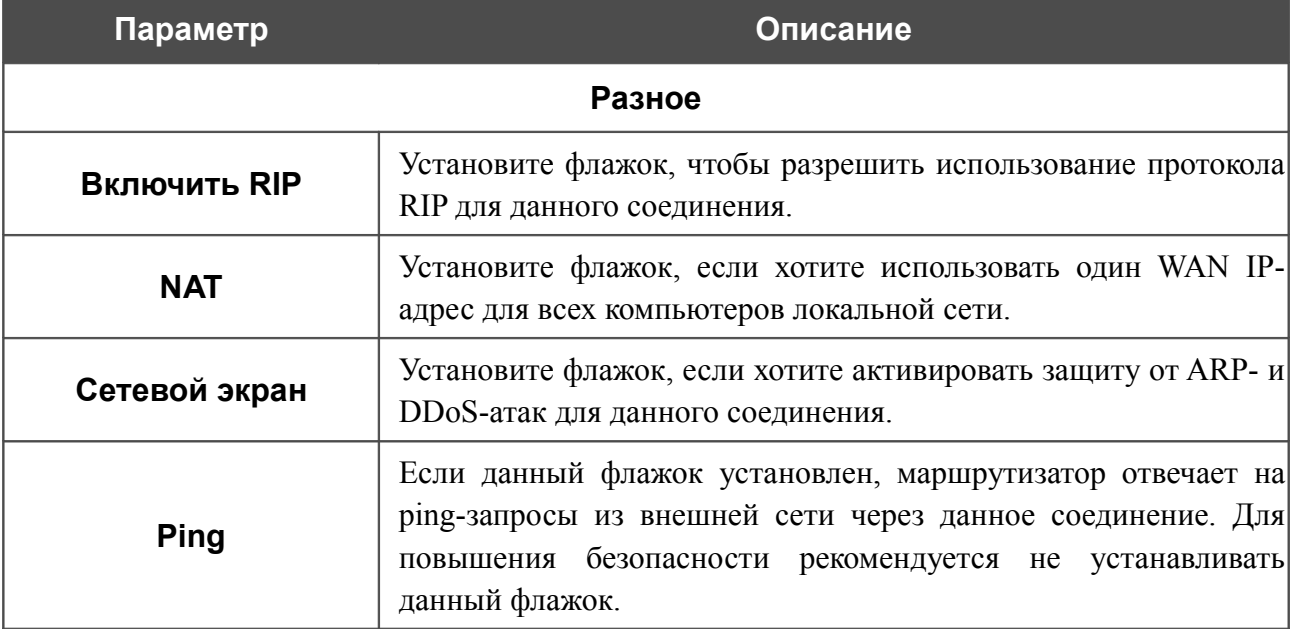

После задания всех необходимых значений нажмите кнопку **Сохранить**.

# **LAN**

Чтобы настроить локальный интерфейс маршрутизатора, перейдите на страницу **Сеть / LAN**.

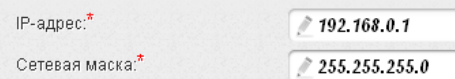

*Рисунок 89. Основные параметры локального интерфейса.*

Если необходимо, измените основные параметры локального интерфейса.

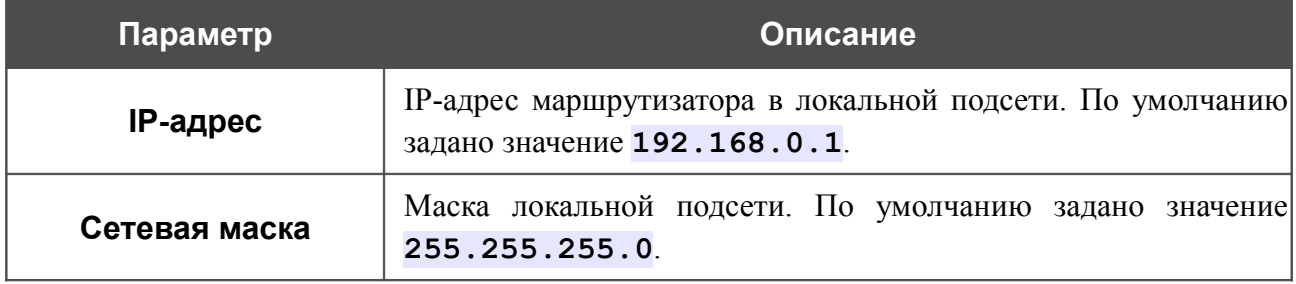

После задания всех необходимых значений нажмите кнопку **Сохранить**.

В разделе **DHCP-сервер** Вы можете настроить встроенный DHCP-сервер маршрутизатора.

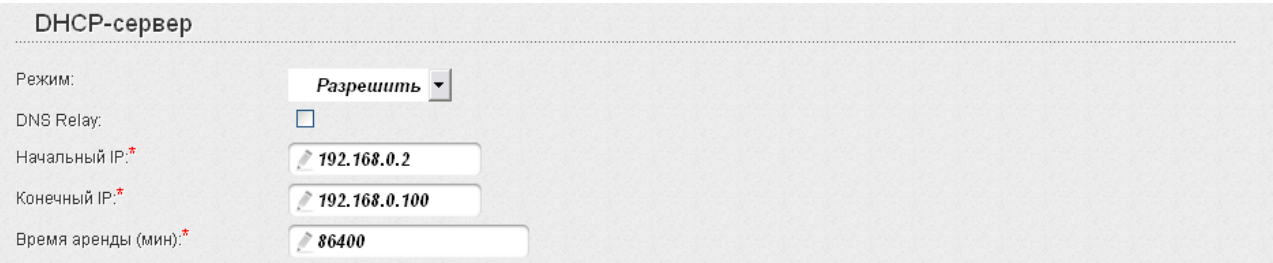

*Рисунок 90. Раздел для настройки DHCP-сервера.*

| Параметр | Описание                                                                                                    |
|----------|----------------------------------------------------------------------------------------------------|
| Режим    | Режим работы DHCP-сервера маршрутизатора.<br>Разрешить - маршрутизатор автоматически назначает IP-<br>адреса клиентам на основании заданных параметров. При<br>выборе этого значения на странице отображаются поля DNS<br>Relay, Начальный IP, Конечный IP и Время аренды.<br>Запретить - DHCP-сервер маршрутизатора выключен, IP-<br>адреса клиентам назначаются вручную.<br><b>Relay</b> - для назначения IP-адресов клиентам используется<br>внешний DHCP-сервер. При выборе этого значения на странице<br>отображается поле IP внешнего DHCP-сервера. |

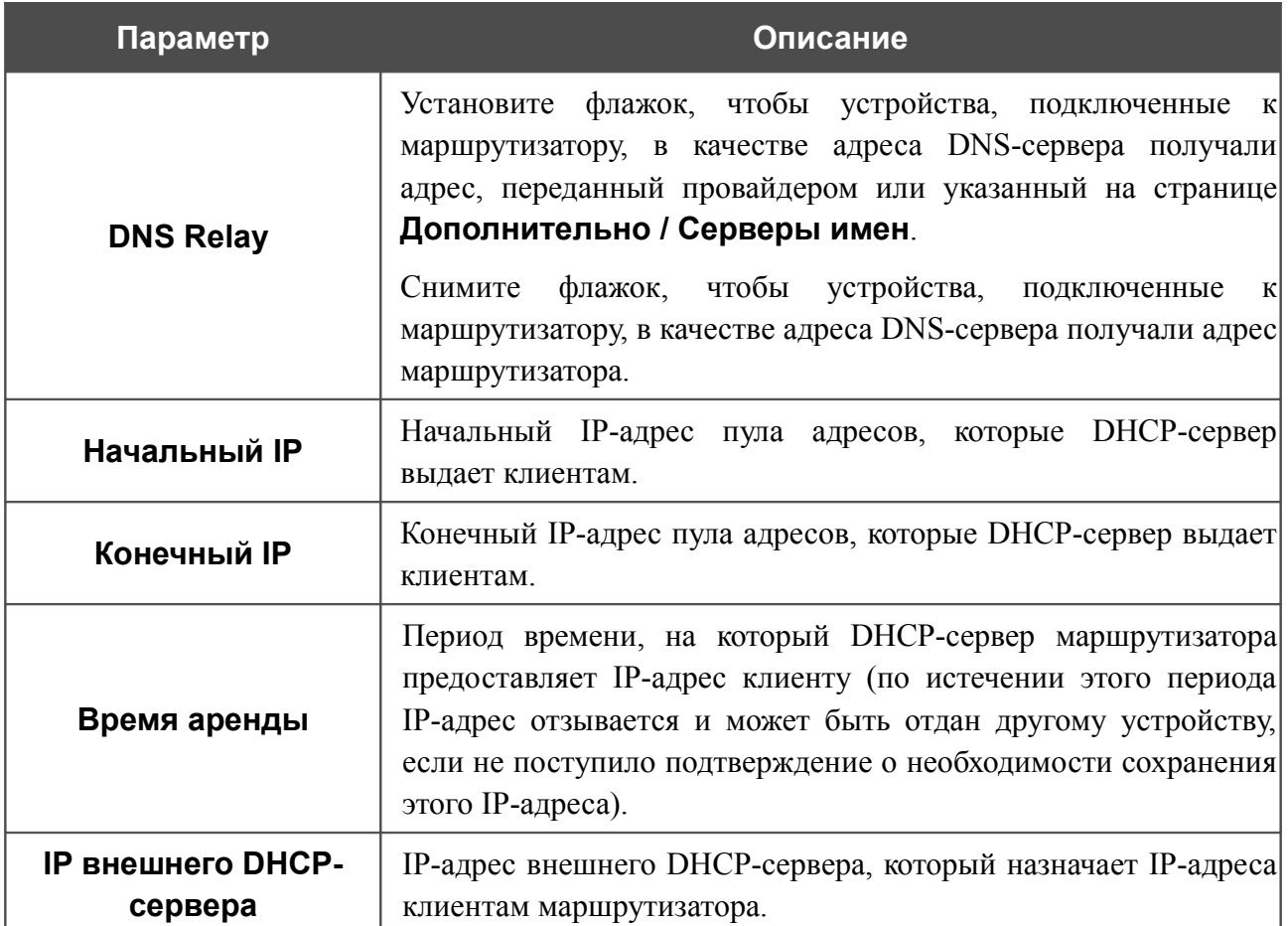

После задания всех необходимых значений нажмите кнопку **Сохранить**.

В разделе **Статический DHCP** Вы можете задать связки IP-адресов и MAC-адресов (назначить постоянный IP-адрес в локальной сети для устройства с определенным MACадресом). Маршрутизатор назначает IP-адреса в соответствии с созданными связками, только если DHCP-сервер включен (в разделе **DHCP-сервер** в списке **Режим** выделено значение **Разрешить**).

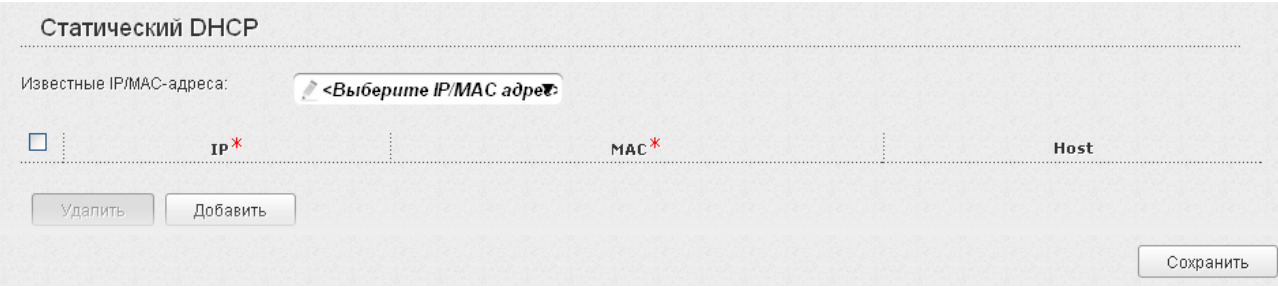

#### *Рисунок 91. Раздел для создания связок MAC-IP.*

Чтобы создать связку MAC-IP, нажмите кнопку **Добавить**. В поле **IP** введите IP-адрес, который будет присвоен устройству из локальной сети, в поле **MAC** – MAC-адрес этого устройства. В поле **Host** задайте название для устройства в сети для удобной идентификации (*необязательный параметр*).

Вы также можете создать связку MAC-IP для устройства, подключенного к локальной сети маршрутизатора в данный момент. Для этого в раскрывающемся списке **Известные IP/MAC-адреса** выберите соответствующее устройство (при этом поля **IP** и **MAC** заполнятся автоматически).

После задания необходимых связок MAC-IP нажмите кнопку **Сохранить**.

Существующие связки MAC- и IP-адресов отображены в таблице раздела **Статический DHCP**. Чтобы удалить связку, установите флажок в соответствующей строке в таблице и нажмите кнопку **Удалить**. Затем нажмите кнопку **Сохранить**.

# *Wi-Fi*

В данном разделе меню Вы можете задать все необходимые настройки для беспроводной сети.

## **Основные настройки**

На странице **Wi-Fi / Основные настройки** Вы можете включить беспроводную сеть маршрутизатора и задать для нее основные параметры.

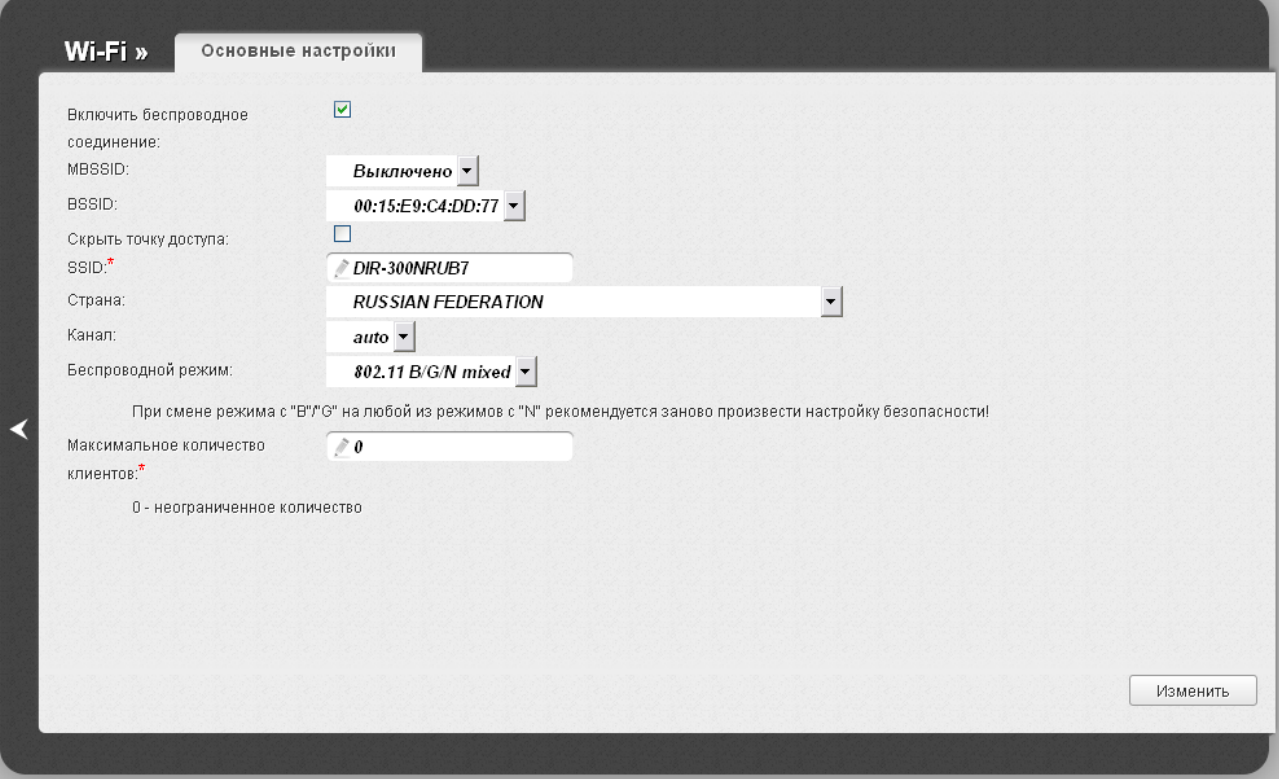

*Рисунок 92. Основные настройки беспроводной локальной сети.*

| Параметр                               | Описание                                                                                                    |  |  |  |
|----------------------------------------|----------------------------------------------------------------------------------------------------|--|--|--|
| Включить<br>беспроводное<br>соединение | Данный флажок разрешает использование Wi-Fi-соединений.<br>Если Вы хотите запретить Wi-Fi-соединения, снимите флажок.                                                                                                    |  |  |  |
| <b>BSSID</b>                           | Уникальный идентификатор Wi-Fi-сети. Данное значение<br>определяется параметрами маршрутизатора, Вы не можете его<br>изменить.                                                                                             |  |  |  |
| Скрыть точку доступа                   | Если данный флажок установлен, другие пользователи<br>He<br>Вашу Wi-Fi-сеть. (Рекомендуется<br>He<br>смогут<br>видеть<br>устанавливать флажок, так как данная функция усложняет<br>процесс первоначальной настройки сети.) |  |  |  |

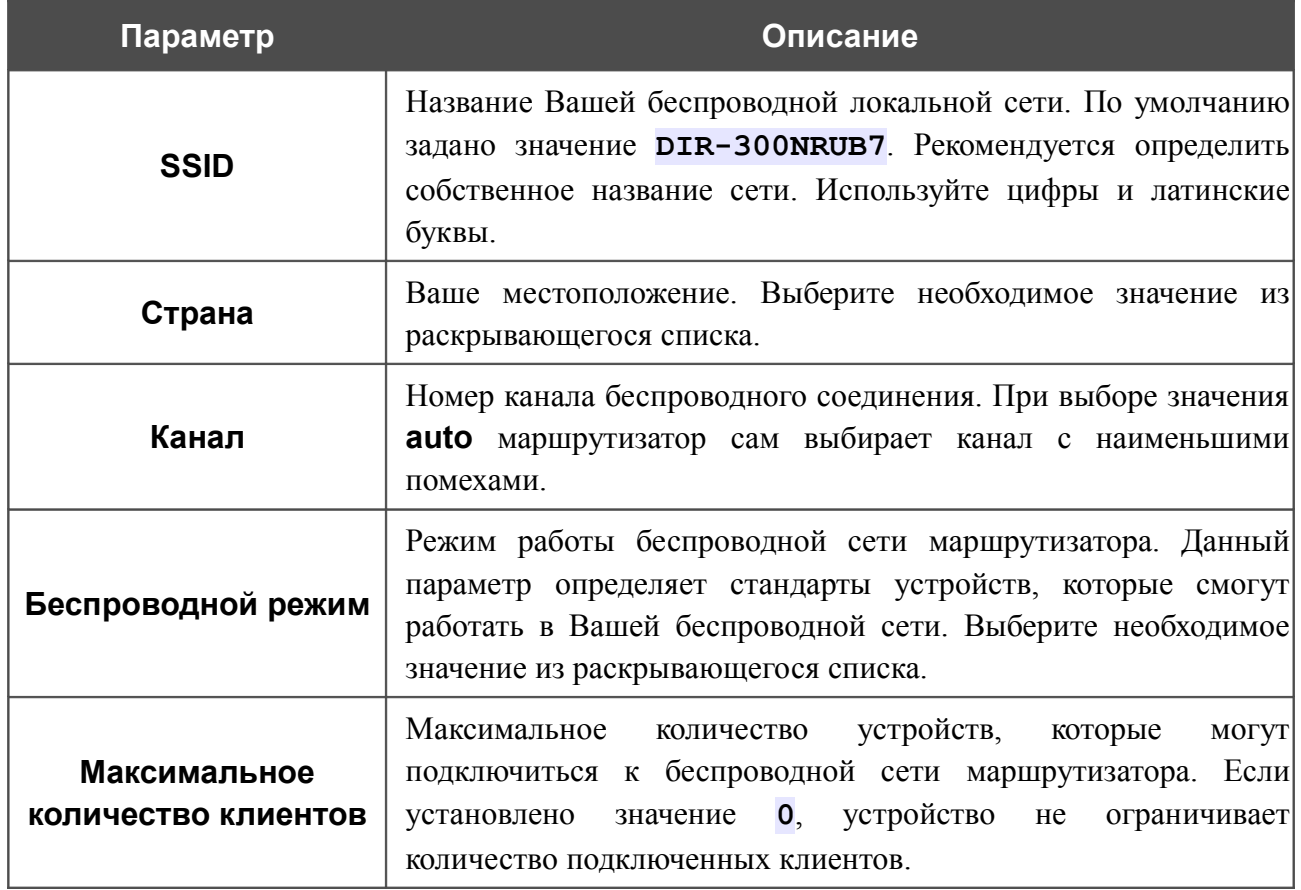

После изменения параметров нажмите кнопку **Изменить**.

# **Настройки безопасности**

|<br>|-

На странице **Wi-Fi / Настройки безопасности** Вы можете изменить параметры безопасности Вашей беспроводной сети.

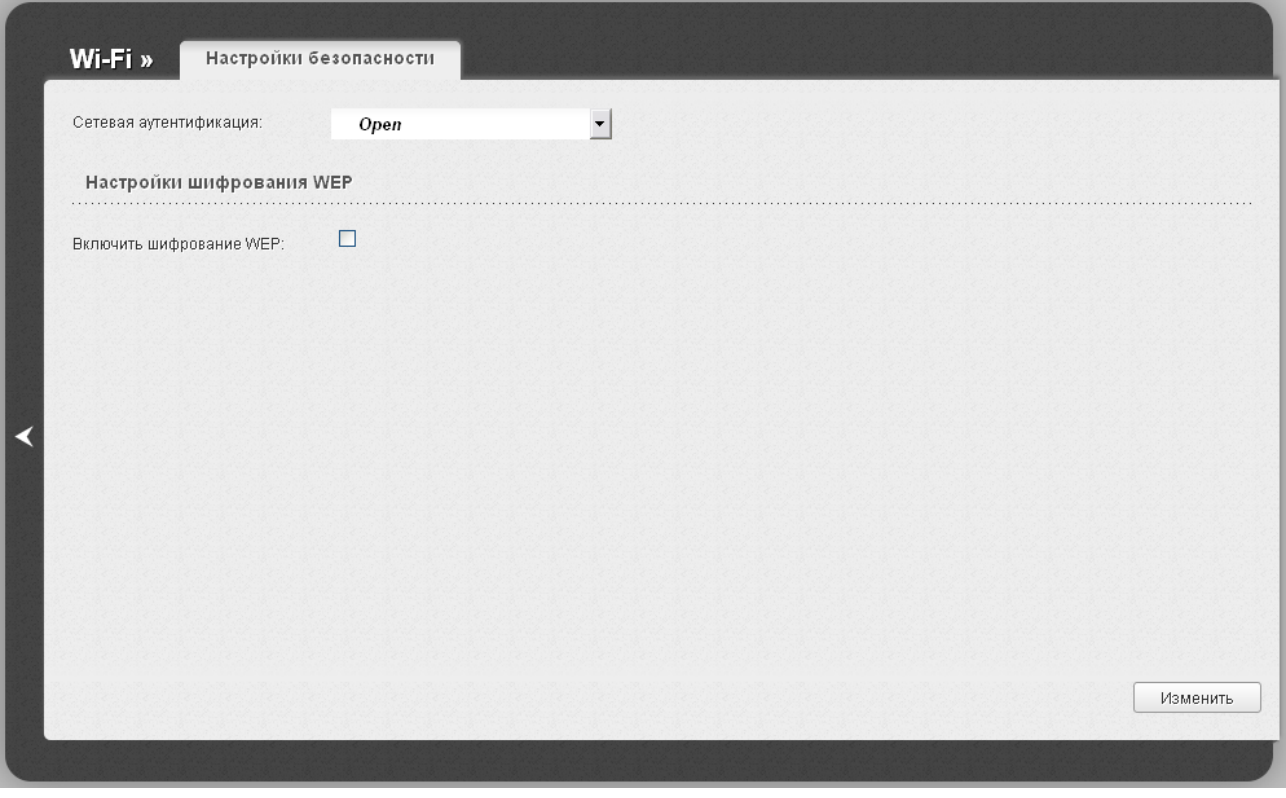

*Рисунок 93. Настройки безопасности беспроводной сети по умолчанию.*

По умолчанию для локальной беспроводной сети в системе задан тип сетевой аутентификации **Open** (открытая сеть) без шифрования.

Настройки по умолчанию не обеспечивают защиту беспроводной локальной сети. Настоятельно рекомендуется задать собственные настройки безопасности.

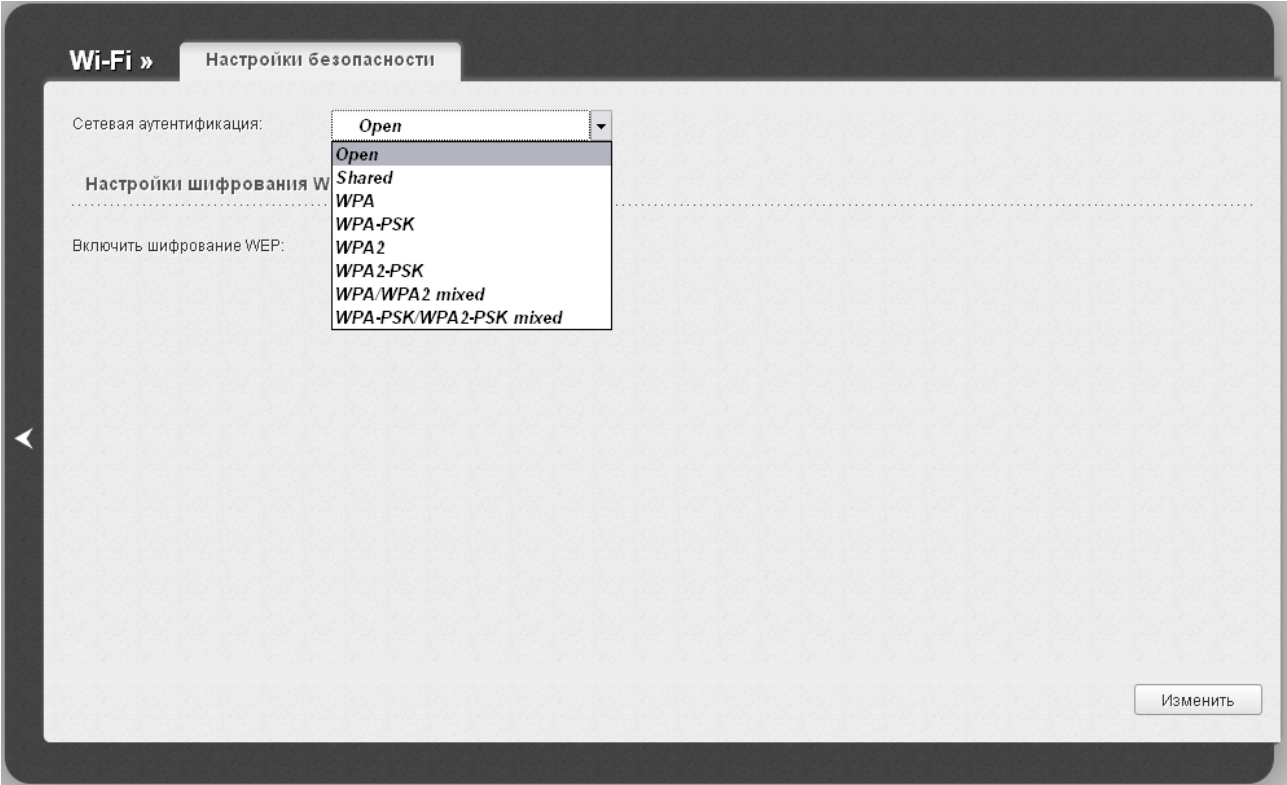

*Рисунок 94. Типы аутентификации, поддерживаемые маршрутизатором.*

Маршрутизатор поддерживает следующие типы аутентификации:

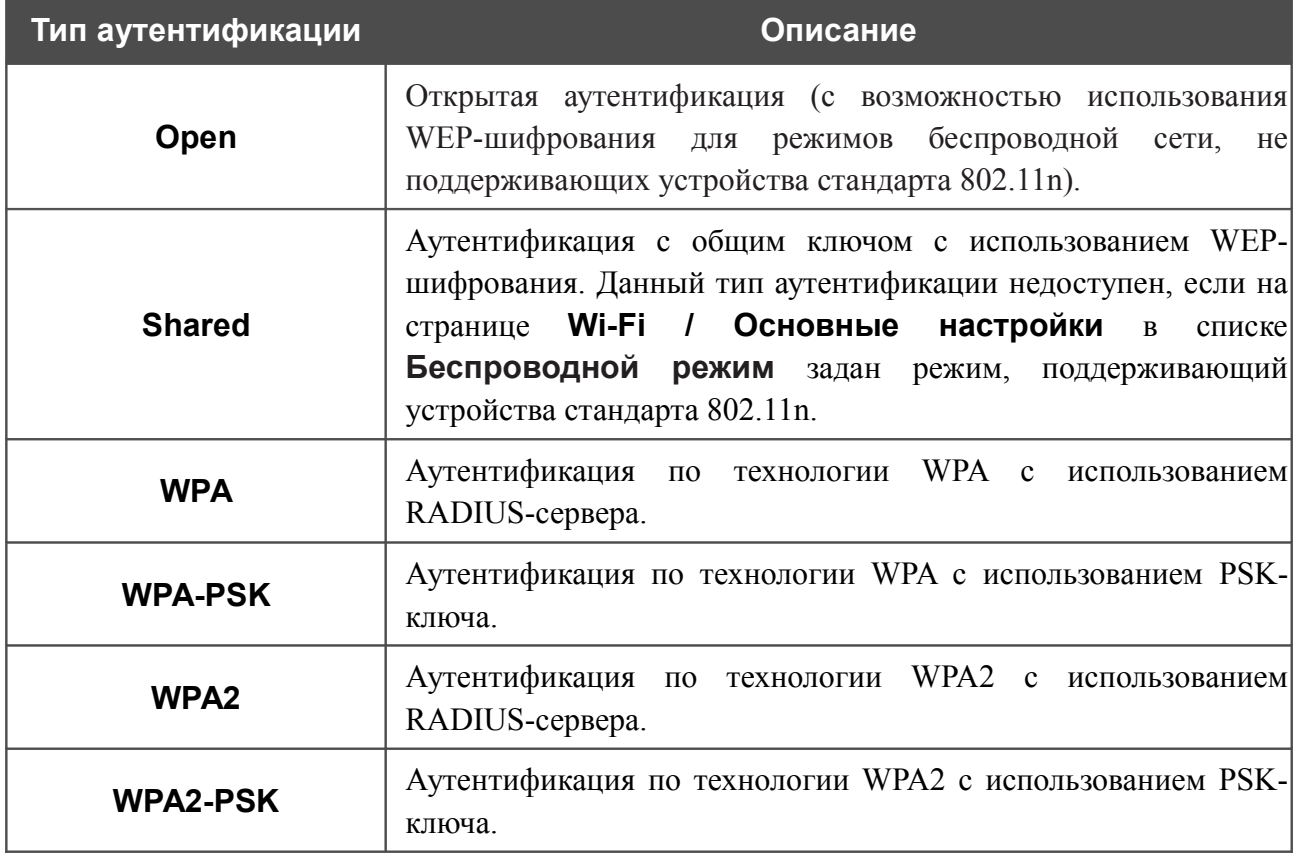

|<br>|-

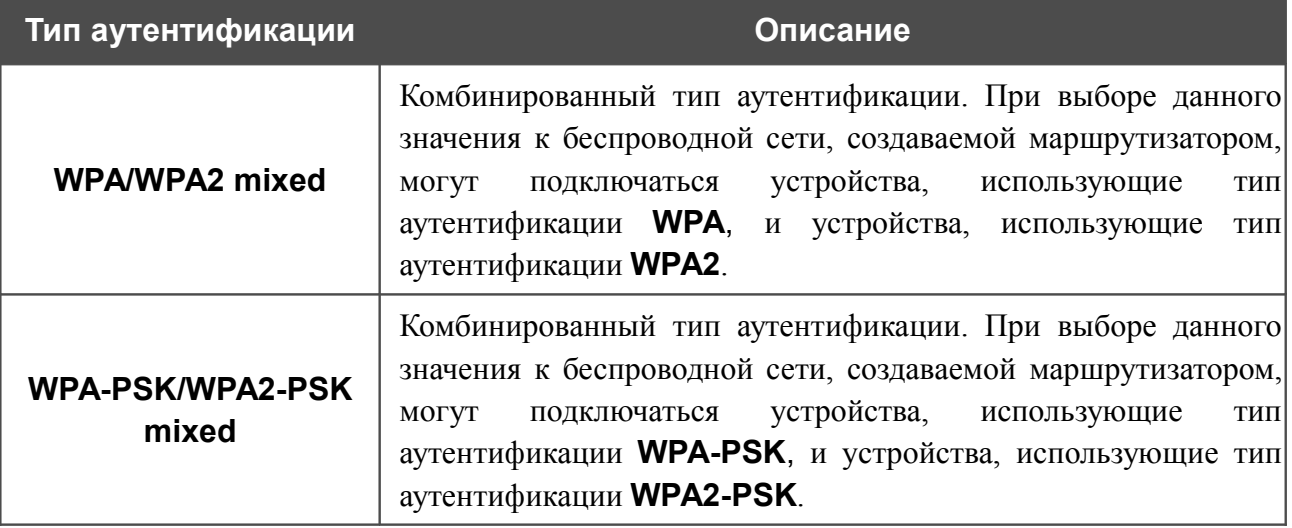

 Для использования типов аутентификации **WPA** , **WPA2** и **WPA/WPA2 mixed** необходимо наличие RADIUS-сервера.

При выборе значения **Open** или **Shared** на странице отображается раздел **Настройки шифрования WEP** (раздел недоступен для режимов работы беспроводной сети, поддерживающих стандарт 802.11n):

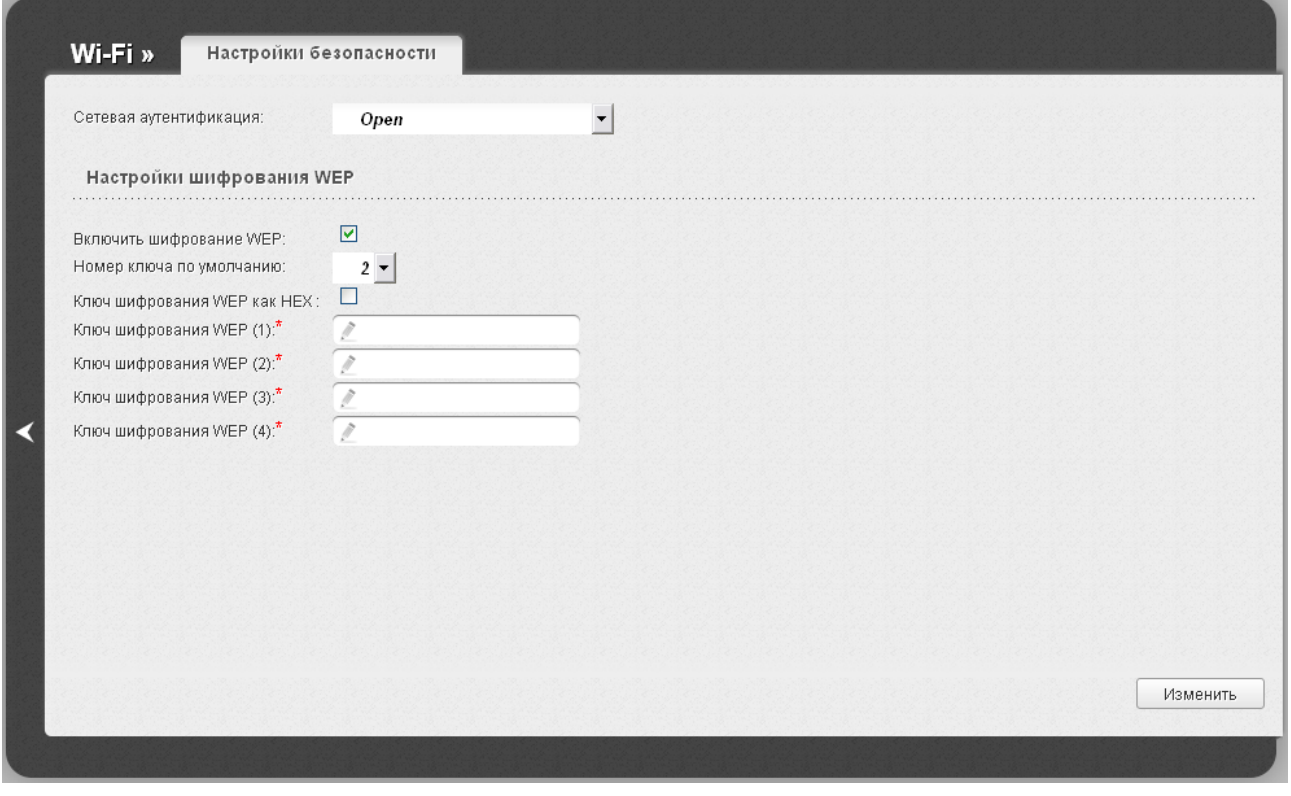

*Рисунок 95. Значение Open в раскрывающемся списке Сетевая аутентификация.*

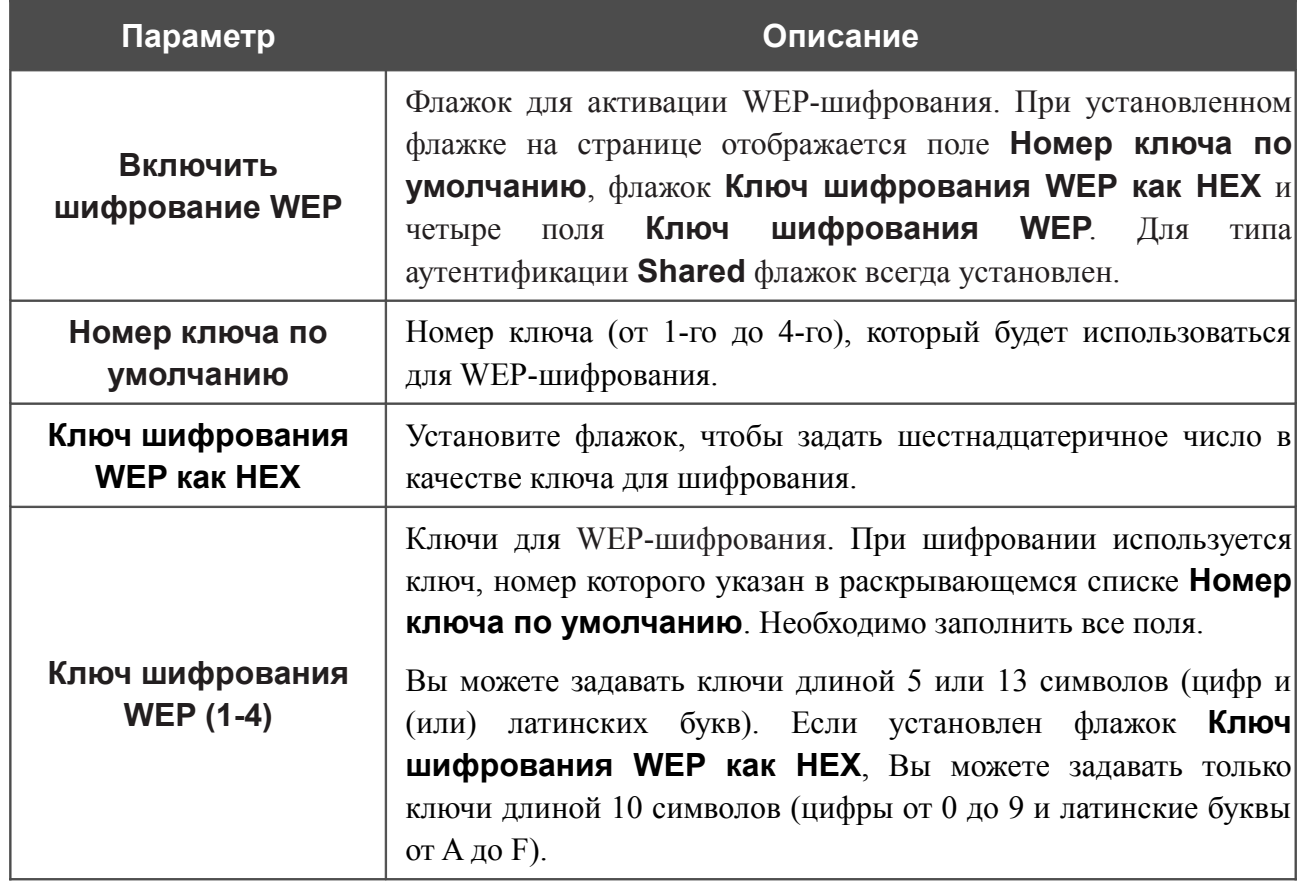

При выборе значения **WPA-PSK**, **WPA2-PSK** или **WPA-PSK/WPA2-PSK mixed** на странице отображается раздел **Настройки шифрования WPA**:

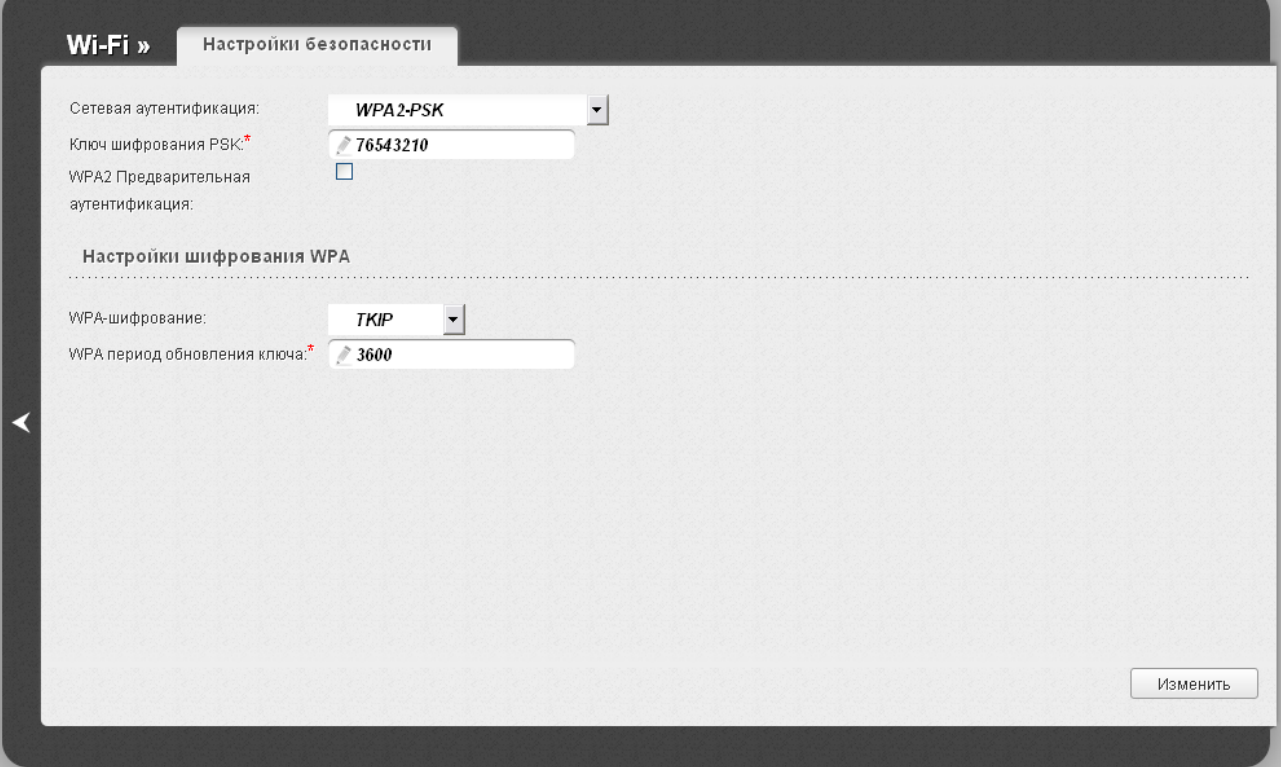

*Рисунок 96. Значение WPA2-PSK в раскрывающемся списке Сетевая аутентификация.*

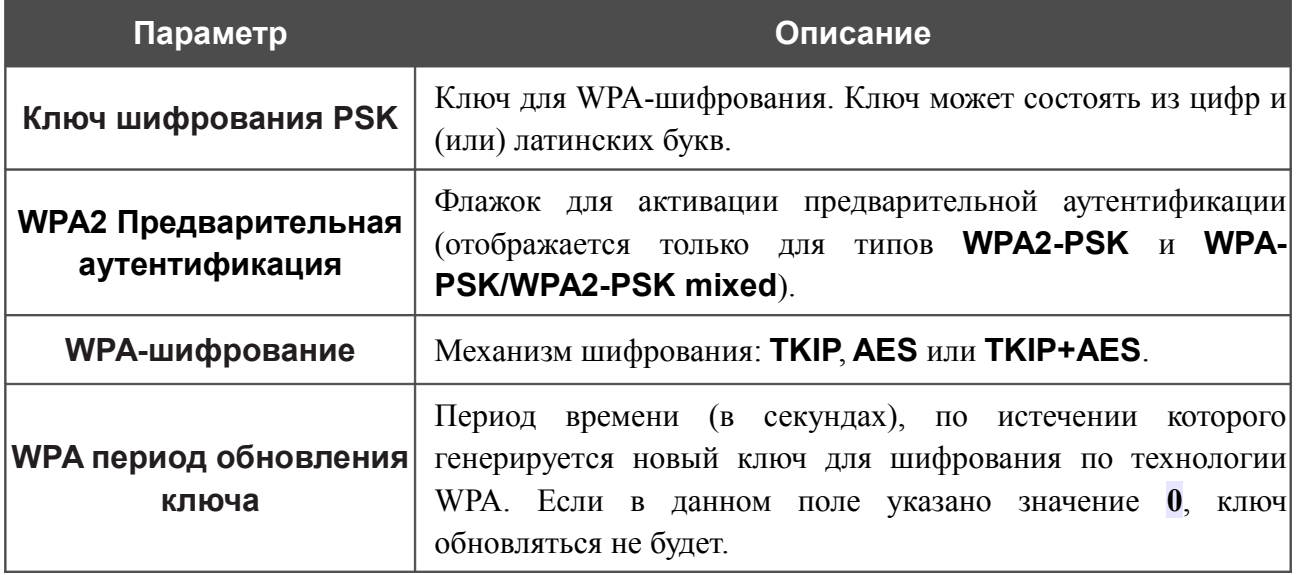

При выборе значения **WPA**, **WPA2** или **WPA/WPA2 mixed** на странице отображаются разделы **Настройки RADIUS** и **Настройки шифрования WPA**:

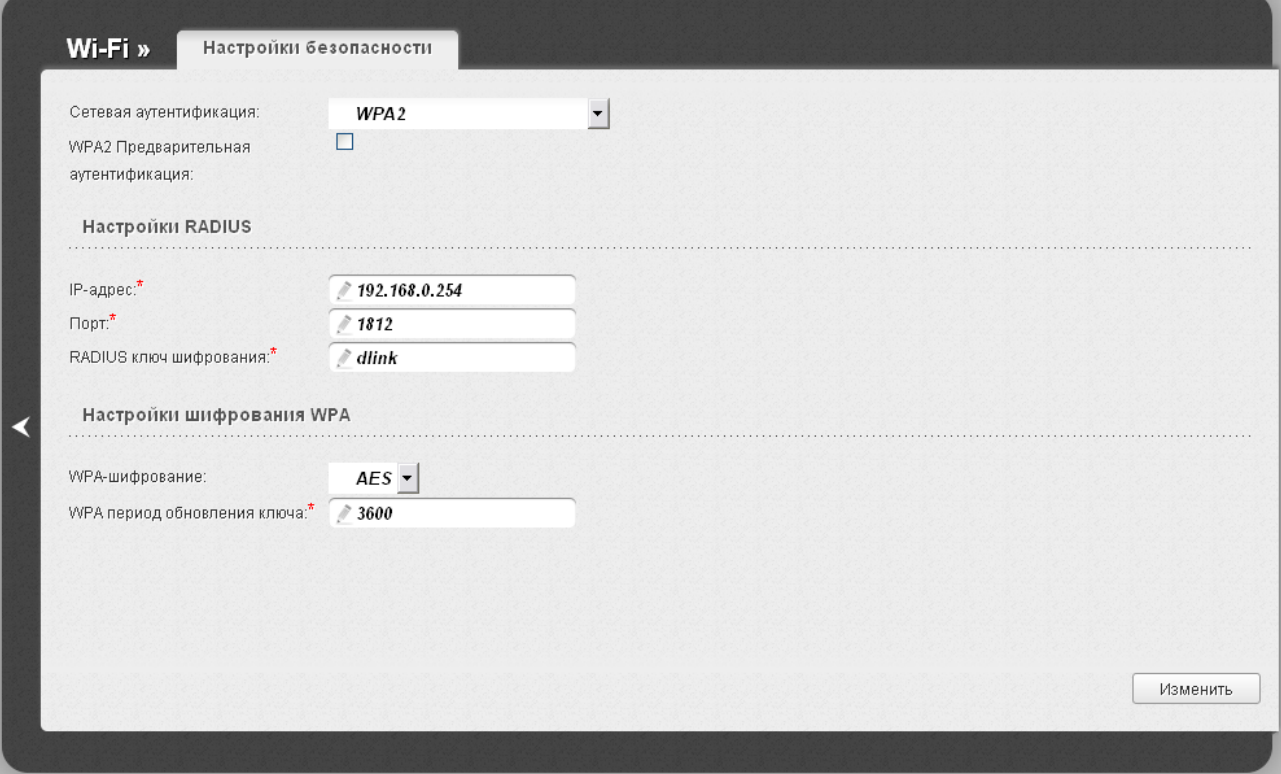

*Рисунок 97. Значение WPA2 в раскрывающемся списке Сетевая аутентификация.*

| Параметр                                      | Описание                                                                                                    |
|-----------------------------------------------|----------------------------------------------------------------------------------------------------|
| <b>WPA2 Предварительная</b><br>аутентификация | Флажок для активации предварительной аутентификации при<br>использовании технологии WPA2 (отображается только для<br>типов WPA2 и WPA/WPA2 mixed).                                                        |
| IP-адрес                                      | IP-адрес RADIUS-сервера.                                                                                                    |
| Порт                                          | Номер порта RADIUS-сервера.                                                                                                    |
| <b>RADIUS КЛЮЧ</b><br>шифрования              | Пароль, используемый маршрутизатором для взаимодействия<br>с RADIUS-сервером (значение этого параметра определено в<br>настройках RADIUS-сервера).                                                        |
| WPA-шифрование                                | Механизм шифрования: TKIP, AES или TKIP+AES.                                                                                                    |
| <b>WPA период обновления</b><br>ключа         | Период времени (в секундах), по истечении<br>которого<br>генерируется новый ключ для шифрования по технологии<br>$\mathbf{0}$ , ключ<br>WPA. Если в данном поле указано значение<br>обновляться не будет. |

После задания необходимых параметров нажмите кнопку **Изменить**.

# **MAC-фильтр**

На странице **Wi-Fi / MAC-фильтр** Вы можете определить список MAC-адресов устройств, которые будут иметь доступ к Вашей сети, либо задать MAC-адреса устройств, которые не смогут подключаться к Вашей беспроводной сети.

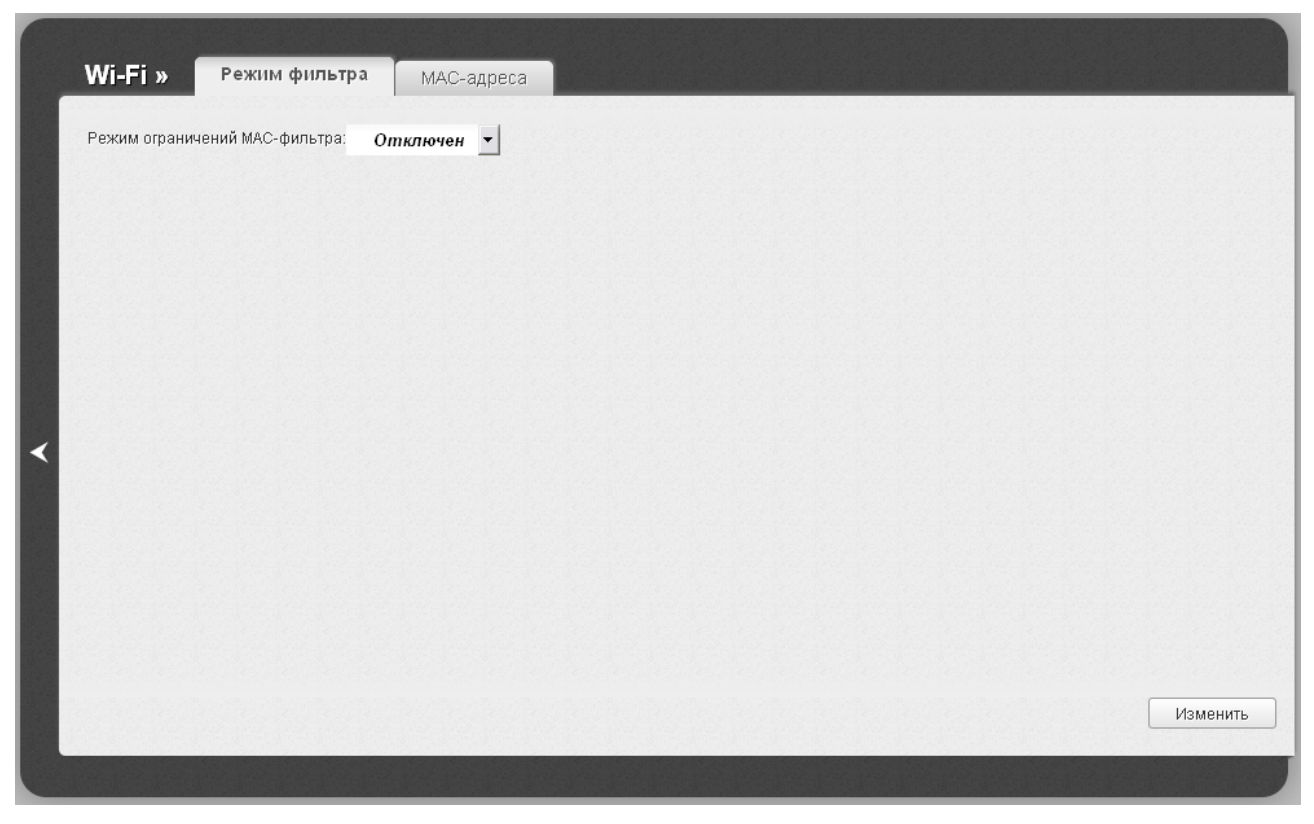

*Рисунок 98. Страница для настройки MAC-фильтров для беспроводной сети.*

По умолчанию режим ограничений, основанных на MAC-адресах устройств, не активен (в раскрывающемся списке **Режим ограничений MAC-фильтра** на закладке **Режим фильтра** выделено значение **Отключен**).

Чтобы открыть Вашу беспроводную сеть для устройств, адреса которых указаны на закладке **MAC-адреса**, и закрыть беспроводную сеть для всех других устройств, в раскрывающемся списке **Режим ограничений MAC-фильтра** выберите значение **Разрешать** и нажмите кнопку **Изменить**.

Чтобы закрыть Вашу беспроводную сеть для устройств, адреса которых указаны на закладке **MAC-адреса**, в раскрывающемся списке выделите значение **Запрещать** и нажмите кнопку **Изменить**.

Чтобы добавить MAC-адрес, для которого будет действовать выбранный Вами режим ограничений, перейдите на закладку **MAC-адреса**.

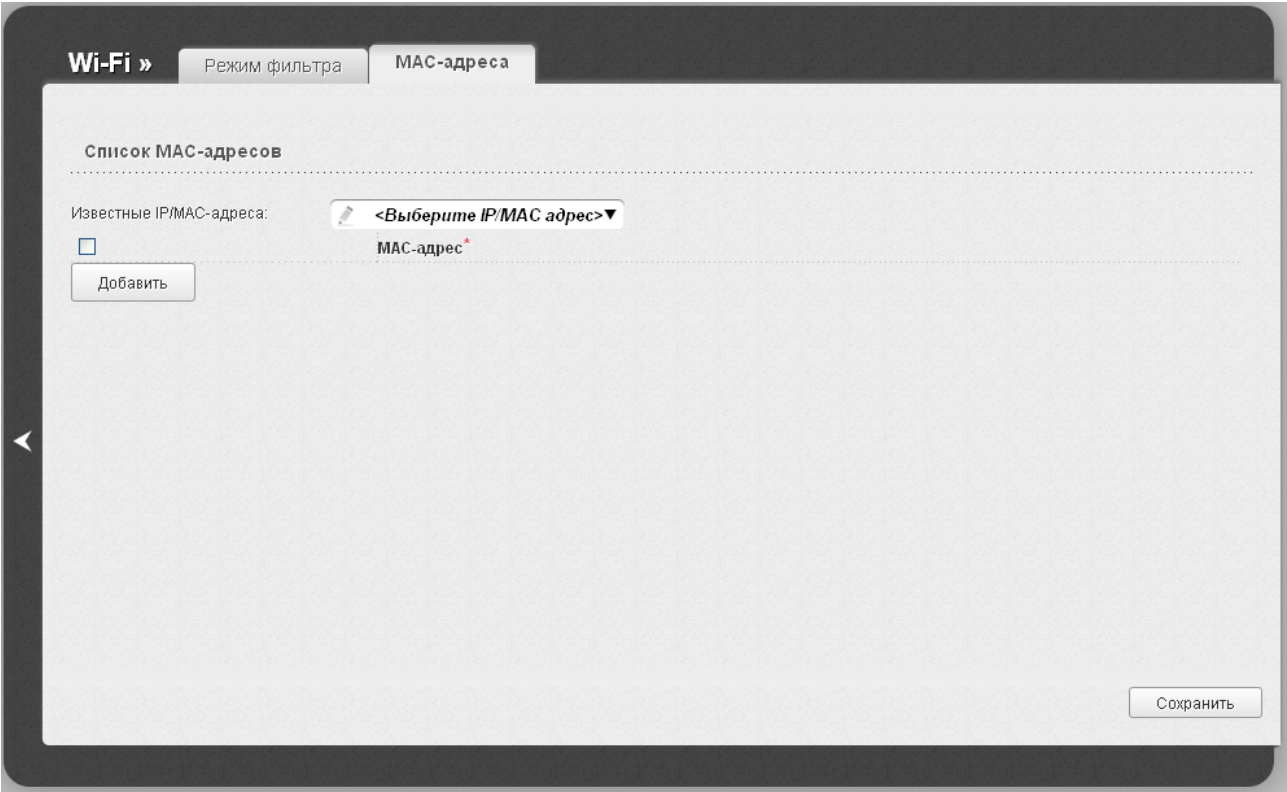

*Рисунок 99. Закладка для добавления MAC-адреса.*

Нажмите кнопку **Добавить** и введите соответствующий адрес отобразившемся поле. Вы также можете ввести MAC-адрес устройства, подключенного к локальной сети маршрутизатора в данный момент. Для этого в раскрывающемся списке **Известные IP/MAC-адреса** выберите соответствующее устройство (при этом поле заполнится автоматически). Затем нажмите кнопку **Сохранить**.

Чтобы удалить какой-либо адрес из списка MAC-адресов, установите флажок, расположенный слева от соответствующего MAC-адреса, и нажмите кнопку **Сохранить**.

# **Станционный список**

На странице **Wi-Fi / Станционный список** Вы можете просмотреть список беспроводных клиентов, подключенных к маршрутизатору.

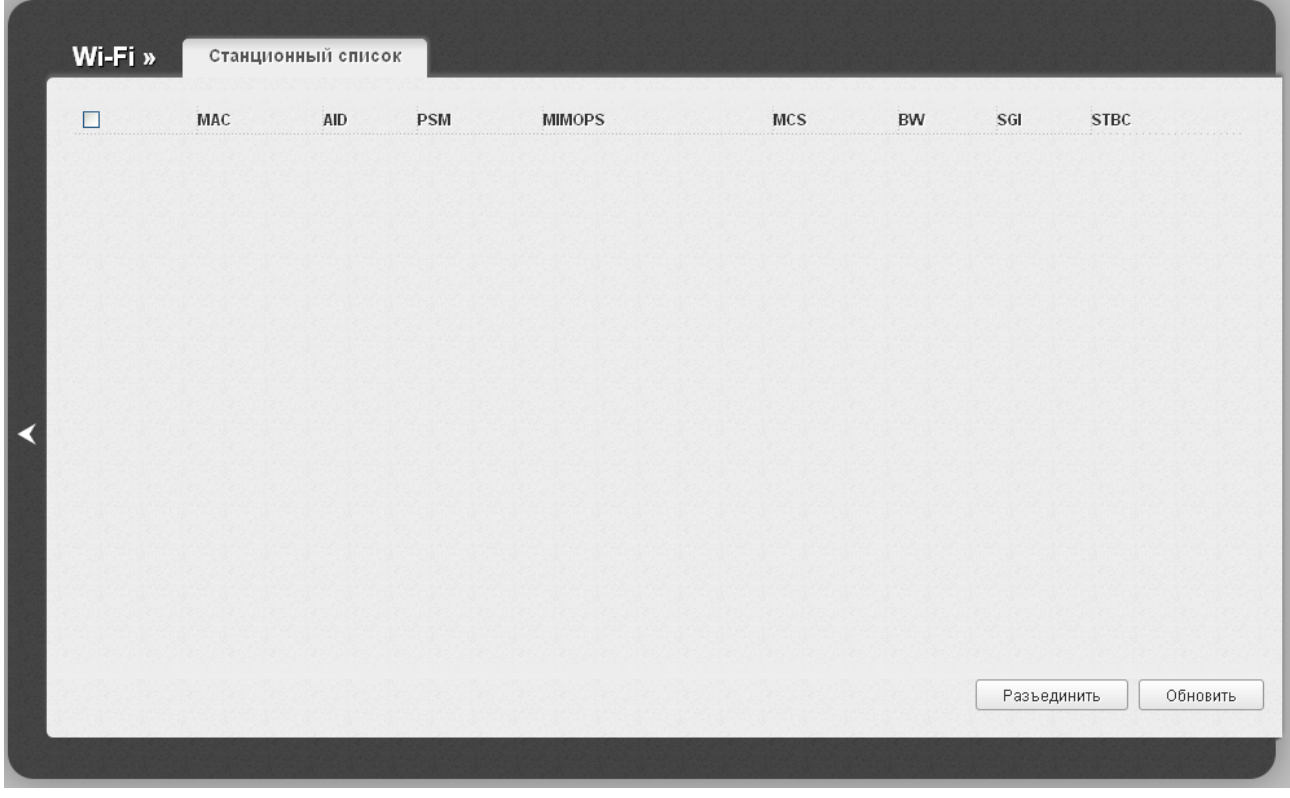

*Рисунок 100. Страница для управления подключенными беспроводными устройствами.*

Если необходимо отключить какое-либо устройство от беспроводной сети, установите флажок в строке, содержащей MAC-адрес этого устройства, и нажмите кнопку **Разъединить**.

Чтобы на странице отобразилась самая актуальная информация об устройствах, подключенных к беспроводной сети, нажмите кнопку **Обновить**.

## **WPS**

На странице **Wi-Fi / WPS** Вы можете активировать функцию безопасной настройки беспроводной сети, а также выбрать способ установки беспроводной сети.

Функция WPS позволяет автоматически настроить защищенную беспроводную сеть. Устройства, подключаемые к беспроводной сети маршрутизатора с помощью функции WPS, должны поддерживать данную функцию.

Для использования этой функции необходимо заранее задать для беспроводной сети

!<br>! тип сетевой аутентификации **Open** с выключенным шифрованием, **WP A -PSK**,  **WPA2-PSK** или **WPA-PSK/WPA2-PSK mixed** с методом шифрования **AES** или  **TKIP+AES** (на странице **Wi-Fi / Настройки безопасности** ).

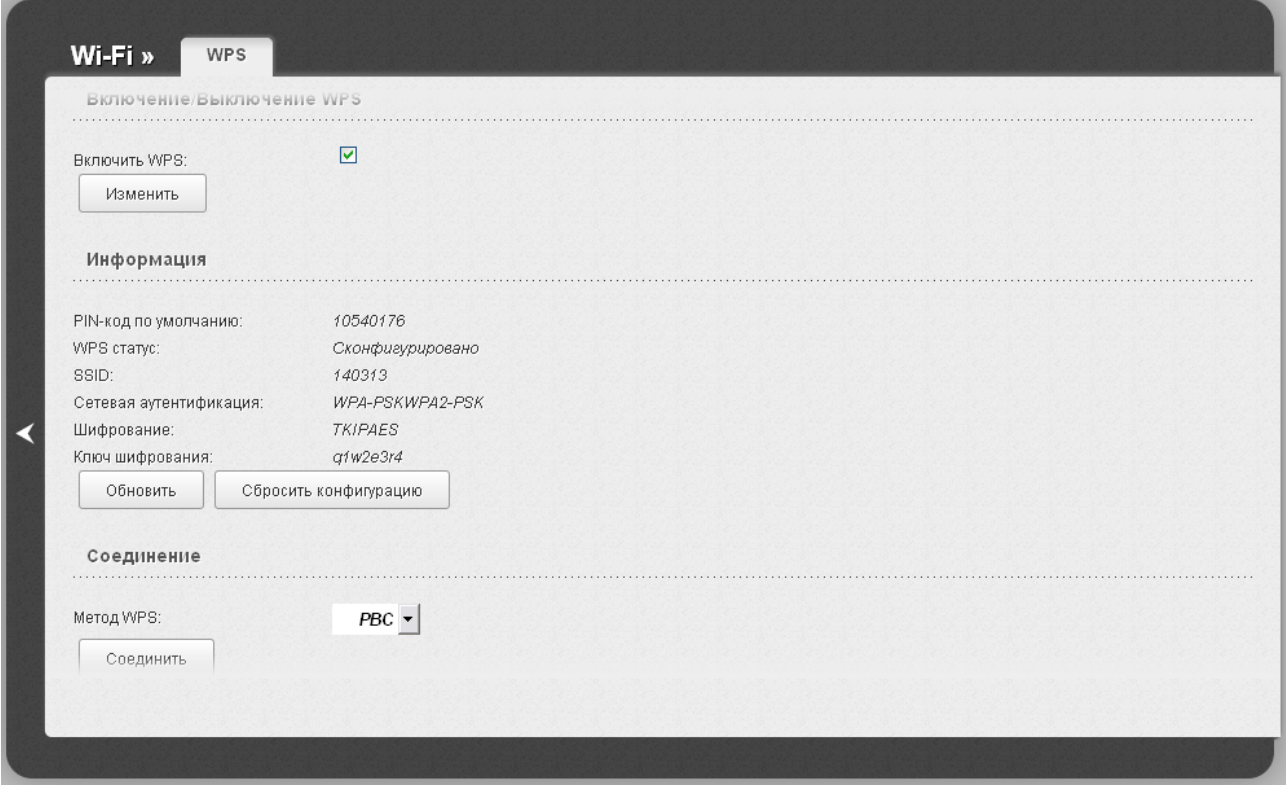

*Рисунок 101. Страница для настройки функции WPS.*

Чтобы активировать функцию WPS, установите флажок **Включить WPS** и нажмите кнопку **Изменить**. При установленном флажке на странице доступны разделы **Информация** и **Соединение**.

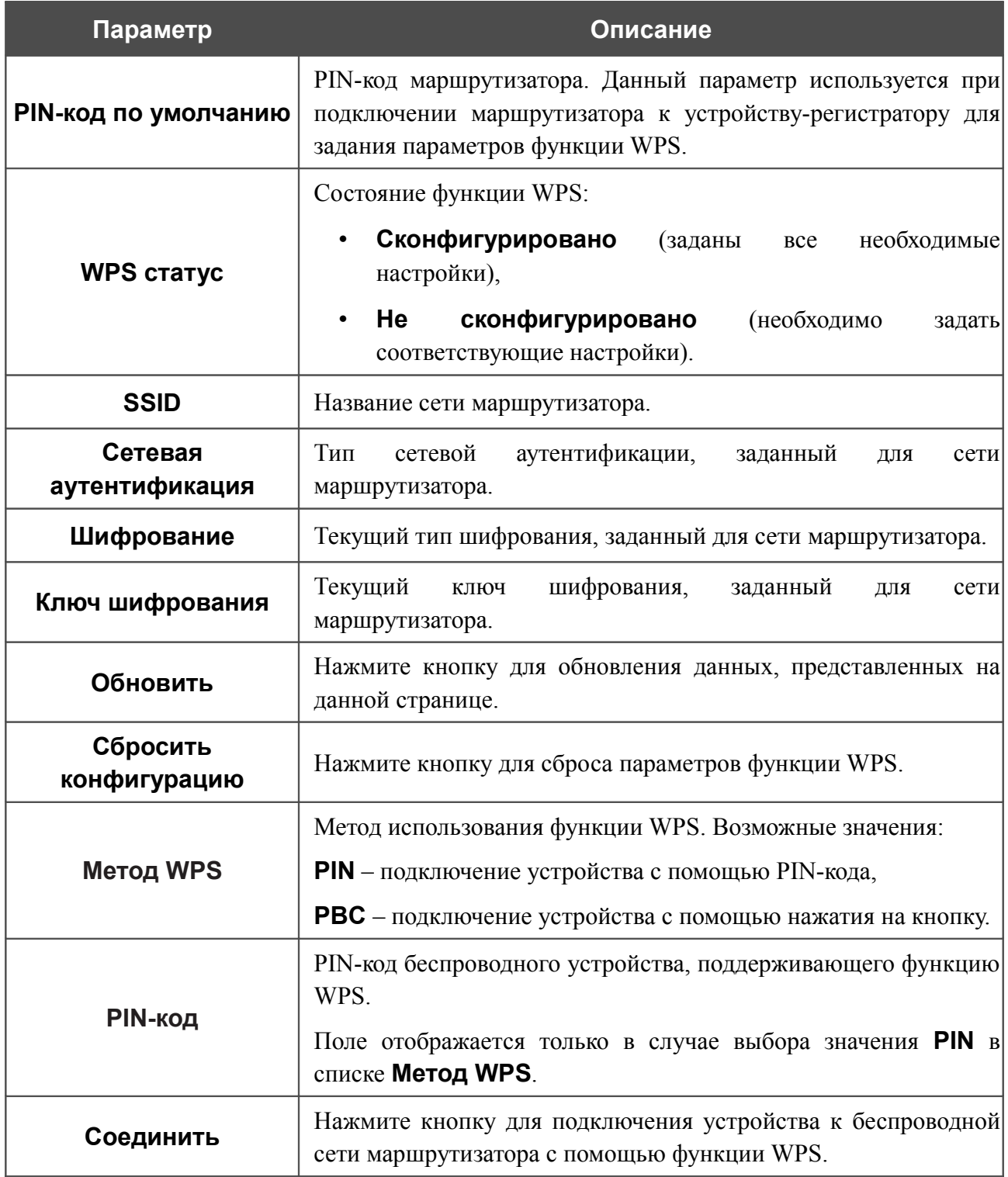

### *Использование функции WPS из web-интерфейса*

Для установки локальной беспроводной сети с помощью метода PIN функции WPS выполните перечисленные ниже действия.

- 1. Установите флажок **Включить WPS**.
- 2. Нажмите кнопку **Изменить**.
- 3. В поле **Метод WPS** выберите значение **PIN**.
- 4. Выберите метод PIN в программном обеспечении беспроводного устройства, подключаемого к беспроводной сети.
- 5. Нажмите соответствующую кнопку в программном обеспечении беспроводного устройства, подключаемого к беспроводной сети.
- 6. Сразу введите PIN-код, указанный на корпусе подключаемого устройства или в его программном обеспечении, в поле **PIN-код**.
- 7. Нажмите кнопку **Соединить** в web-интерфейсе маршрутизатора.

Для установки локальной беспроводной сети с помощью метода PBC функции WPS выполните перечисленные ниже действия.

- 1. Установите флажок **Включить WPS**.
- 2. Нажмите кнопку **Изменить**.
- 3. В поле **Метод WPS** выберите значение **PBC**.
- 4. Выберите метод PBC в программном обеспечении беспроводного устройства, подключаемого к беспроводной сети.
- 5. Нажмите соответствующую кнопку на корпусе или в программном обеспечении беспроводного устройства, подключаемого к беспроводной сети.
- 6. Сразу нажмите кнопку **Соединить** в web-интерфейсе маршрутизатора.

### *Использование функции WPS без доступа к web-интерфейсу*

Вы можете использовать функцию WPS, не обращаясь к web-интерфейсу маршрутизатора. Для этого необходимо настроить маршрутизатор соответствующим образом.

- 1. Задайте соответствующие настройки безопасности для беспроводной сети маршрутизатора.
- 2. Установите флажок **Включить WPS**.
- 3. Нажмите кнопку **Изменить**.
- 4. Сохраните настройки и завершите работу с web-интерфейсом маршрутизатора (нажмите на строку **Сохранить** в меню, которое отображается при наведении указателя мыши на надпись **Система** в правом верхнем углу страницы, а затем нажмите на строку **Выход**).

Впоследствии Вы можете добавлять устройства в беспроводную сеть простым нажатием на кнопку **RESET/WPS** маршрутизатора.

- 1. Выберите метод PBC в программном обеспечении беспроводного устройства, подключаемого к беспроводной сети.
- 2. Нажмите соответствующую кнопку на корпусе или в программном обеспечении беспроводного устройства, подключаемого к беспроводной сети.
- 3. Нажмите кнопку **RESET/WPS** маршрутизатора и сразу отпустите.

|<br>|-

## **Дополнительные настройки**

На странице **Wi-Fi / Дополнительные настройки** Вы можете определить дополнительные параметры, влияющие на работу Вашей беспроводной сети.

Изменения параметров на данной странице могут оказать негативное влияние на Вашу беспроводную сеть.

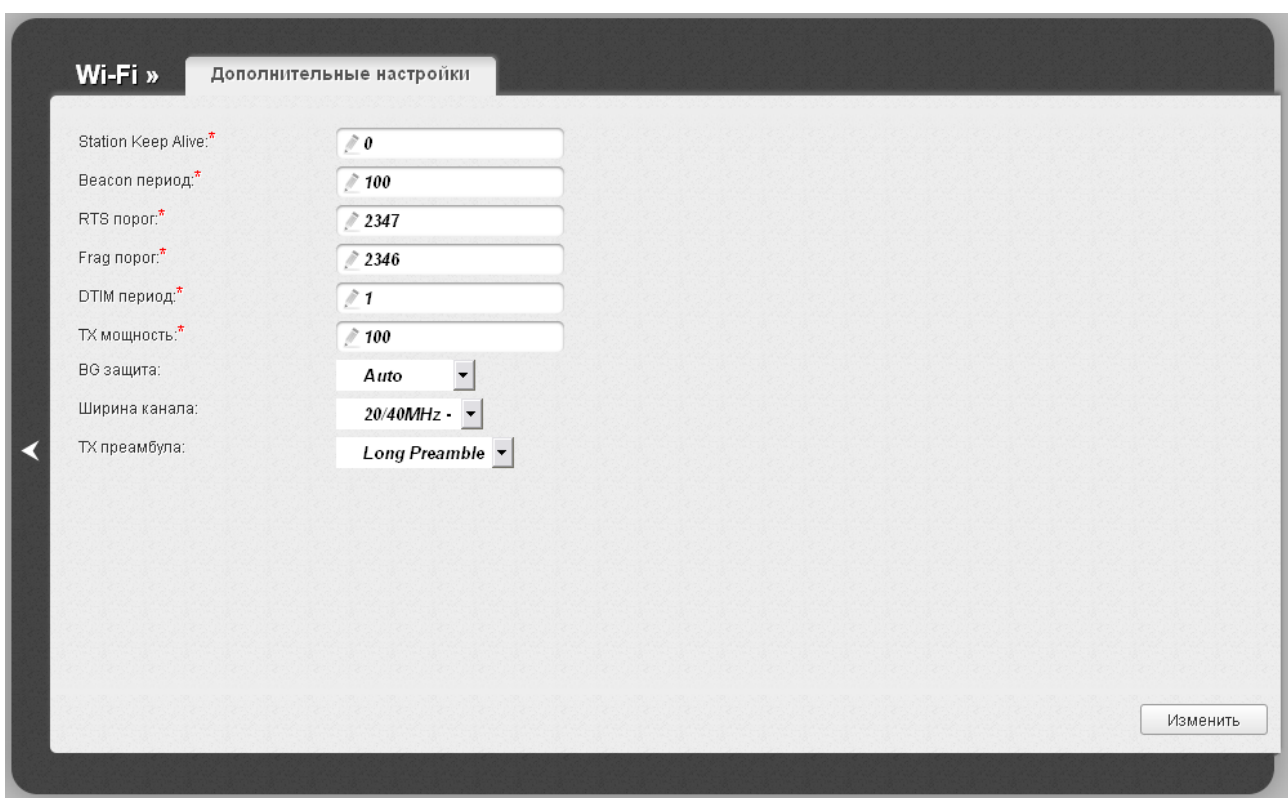

*Рисунок 102. Страница дополнительных настроек для беспроводной сети.*

На странице представлены следующие элементы:

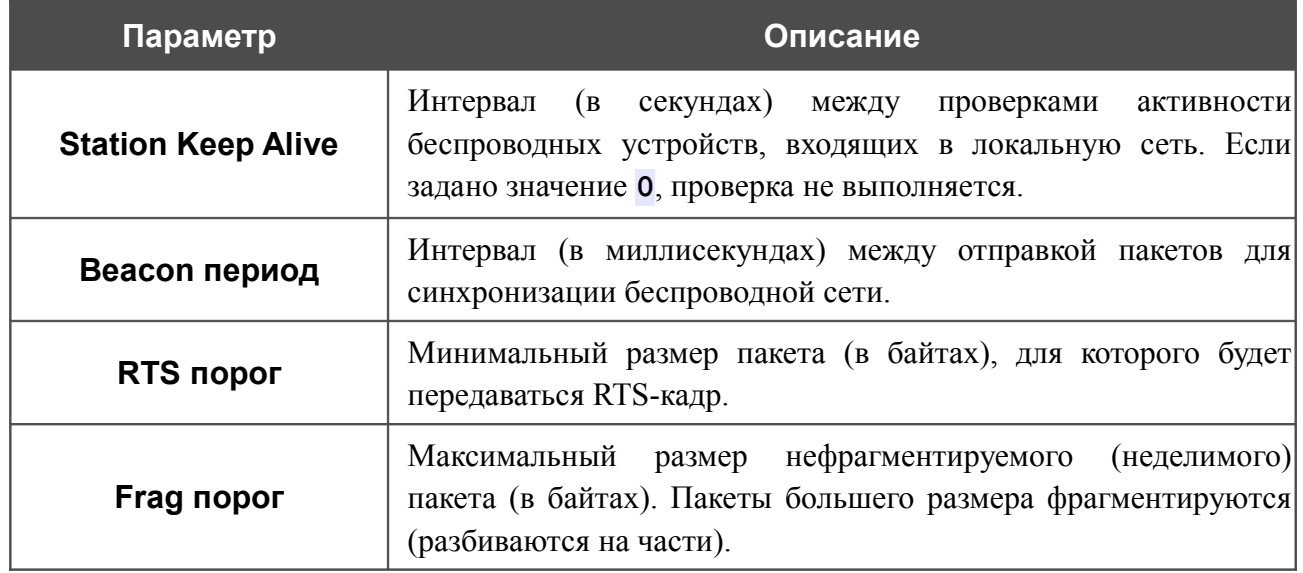

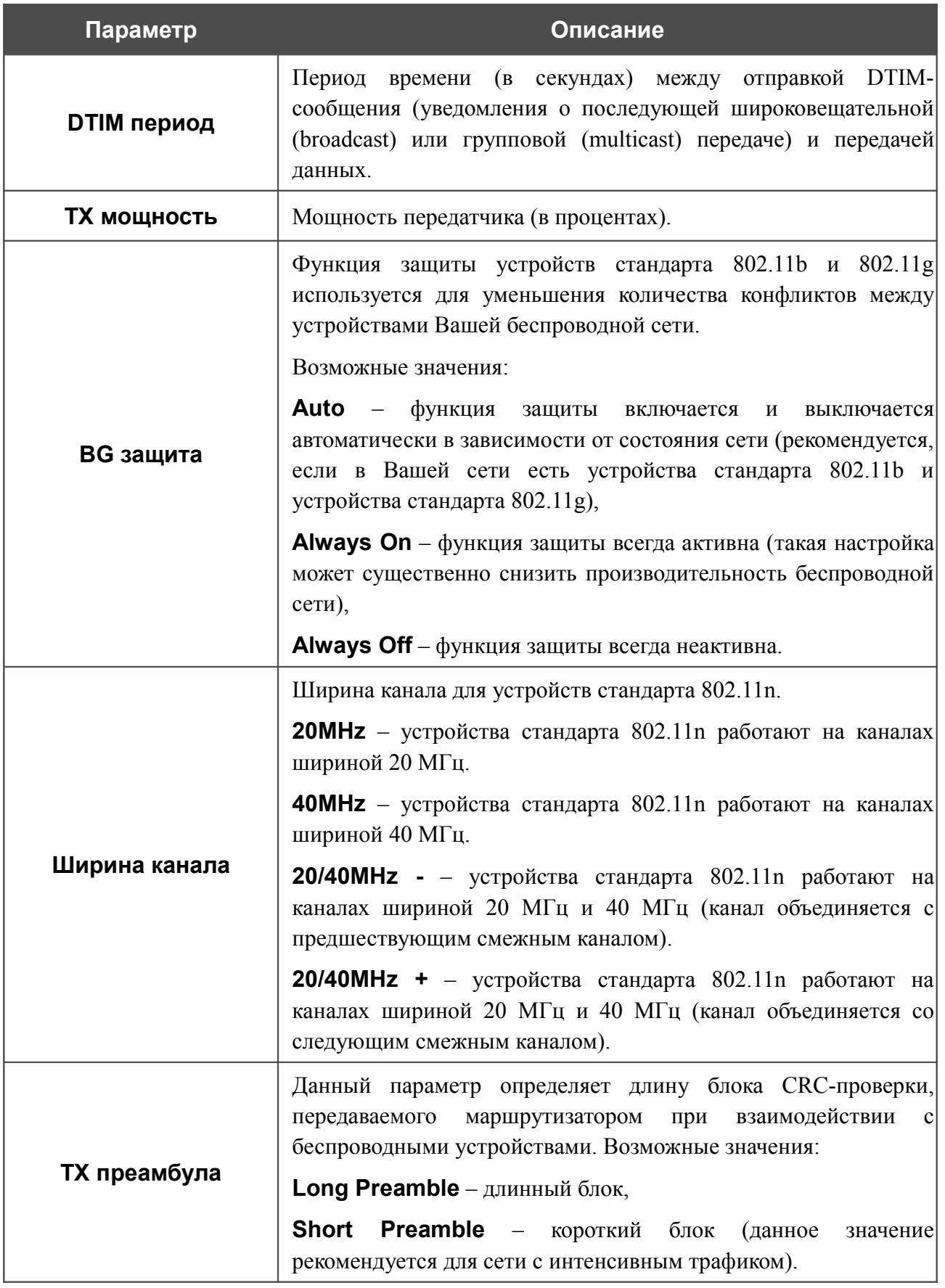

После изменения параметров нажмите кнопку **Изменить**.

## **WMM**

!<br>!

На странице **Wi-Fi / WMM** Вы можете активировать функцию Wi-Fi Multimedia (WMM).

Функция WMM реализует механизм QoS для беспроводных соединений. Она позволяет улучшить качество передачи данных по Wi-Fi-сети за счет назначения приоритетов различным типам трафика.

Чтобы включить функцию WMM, установите флажок **WMM** и нажмите кнопку **Сохранить**.

| VVMM:                                                                | $\overline{\mathbf{v}}$ |              |              |       |       |       |
|----------------------------------------------------------------------|-------------------------|--------------|--------------|-------|-------|-------|
|                                                                      | Параметры точки доступа |              |              |       |       |       |
| AC                                                                   | Aifsn $(1 - 15)^*$      | <b>CWMin</b> | <b>CWMax</b> | Txop* | ACM   | Ack   |
| $\mathsf{AC\_BK}$                                                    |                         |              | 1023         | 0     | Выкл. | Выкл. |
| $\mathsf{AC\_BE}$                                                    | з                       | 15           | 63           | 0     | Выкл. | Выкл. |
| $\mathsf{AC\_VI}$                                                    |                         |              | 15           | 94    | Выкл. | Выкл. |
| $\mathsf{AC\_VO}$                                                    |                         | З            |              | 47    | Выкл. | Выкл. |
| Параметры станции<br>AC                                              | Aifsn $(1 - 15)^*$      | <b>CWMin</b> | <b>CWMax</b> |       | Txop* | АСМ   |
|                                                                      |                         | 15           | 1023         |       | m     | Выкл. |
|                                                                      |                         |              |              |       |       |       |
|                                                                      | З                       | 15           | 1023         |       | Ю     | Выкл. |
|                                                                      | $\overline{2}$          |              | 15           |       | 94    | Выкл. |
|                                                                      | Э                       |              | 7            |       | :47   | Выкл. |
| $\mathsf{AC\_BK}$<br>$\mathsf{AC\_BE}$<br>$\mathsf{AC\_VI}$<br>AC_VO |                         |              |              |       |       |       |
|                                                                      |                         |              |              |       |       |       |

*Рисунок 103. Страница для настройки функции WMM.*

 В системе заданы все необходимые параметры для функции WMM. Не рекомендуется менять настройки, определенные по умолчанию.

Функция WMM позволяет назначать приоритеты для четырех категорий доступа (*Access Category, AC*):

- **AC\_BK** (*Background, фоновый режим*) трафик с низким приоритетом (задания на печать, загрузка файлов, пр.);
- **AC\_BE** (*Best Effort, лучшее качество из возможного*) трафик от устаревших устройств или устройств и приложений, которые не поддерживают функцию QoS;
- **AC\_VI** (*Video, передача видео*);
- **AC\_VO** (*Voice, передача голоса*).

Параметры категорий доступа определены как для самого маршрутизатора (в разделе **Параметры точки доступа**), так и для беспроводных устройств, подключенных к нему (в разделе **Параметры станции**).

Для каждой категории доступа доступны следующие параметры:

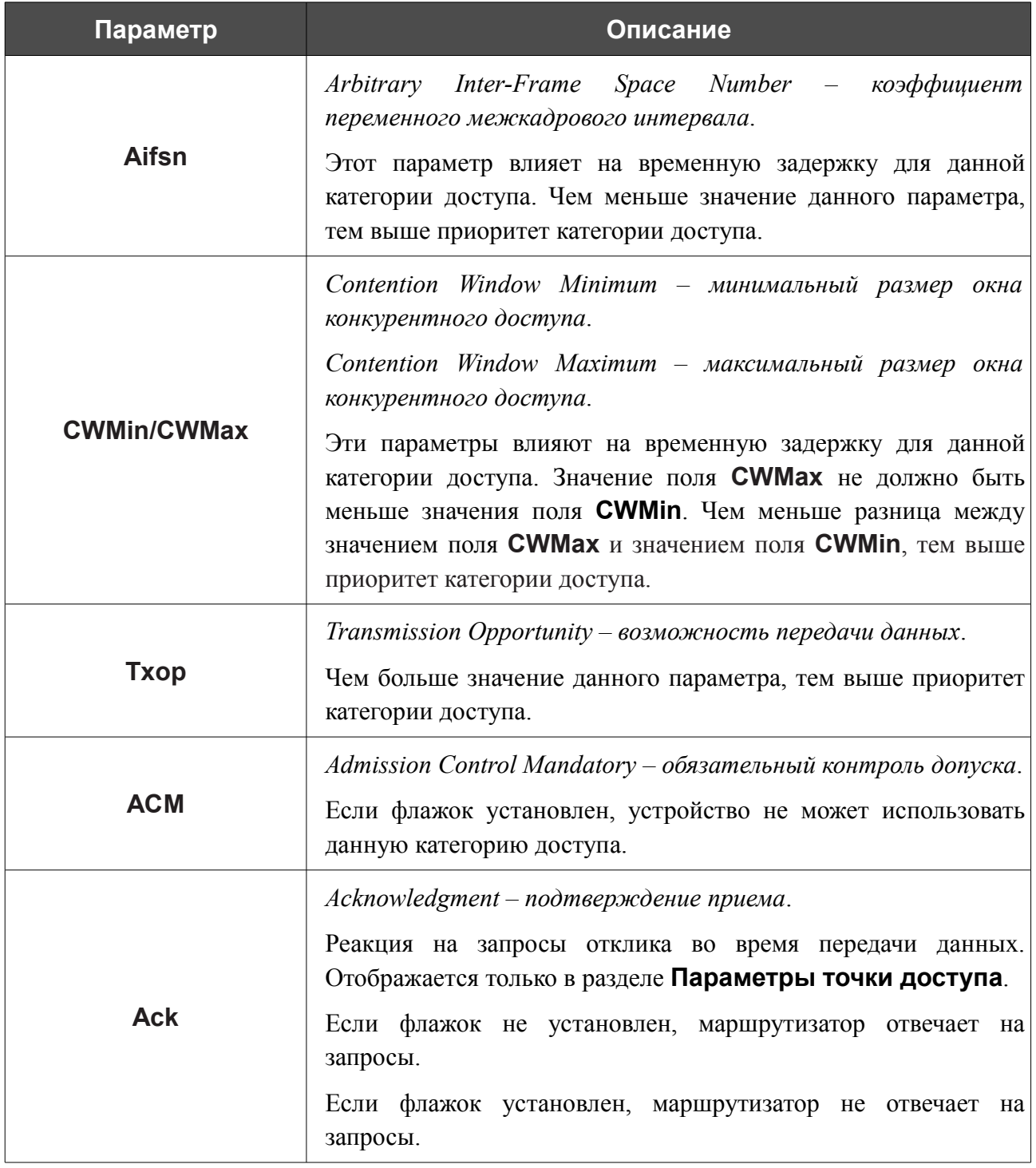

После изменения параметров нажмите кнопку **Сохранить**.

## **Клиент**

На странице **Wi-Fi / Клиент** Вы можете настроить устройство в качестве клиента для подключения к беспроводной точке доступа.

Режим клиента, как правило, используется для подключения к сети беспроводного Интернетпровайдера (WISP). Все параметры, задаваемые на данной странице, предоставляются таким провайдером.

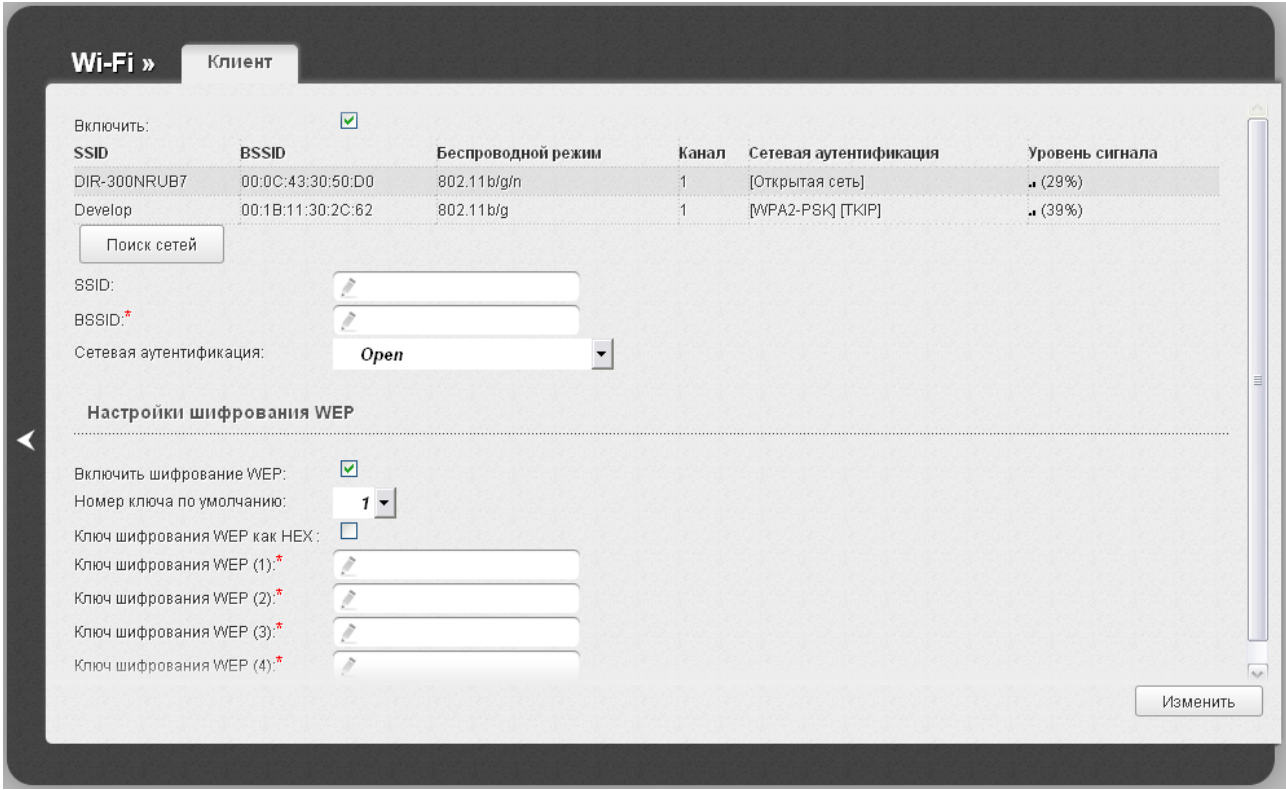

*Рисунок 104. Страница для настройки маршрутизатора в качестве клиента.*

Чтобы настроить устройство в качестве клиента, установите флажок **Включить**. При установленном флажке на странице отображаются следующие элементы:

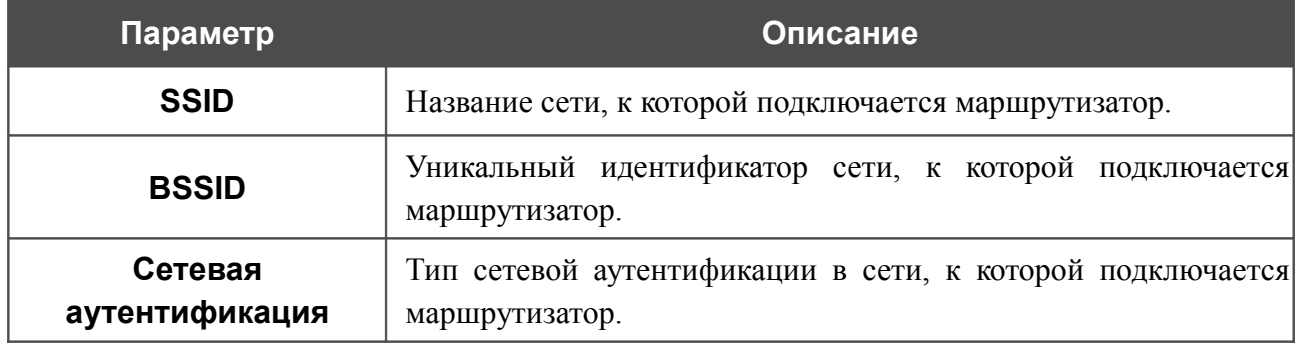

Для типов сетевой аутентификации **Open** и **Shared** на странице отображаются следующие поля:

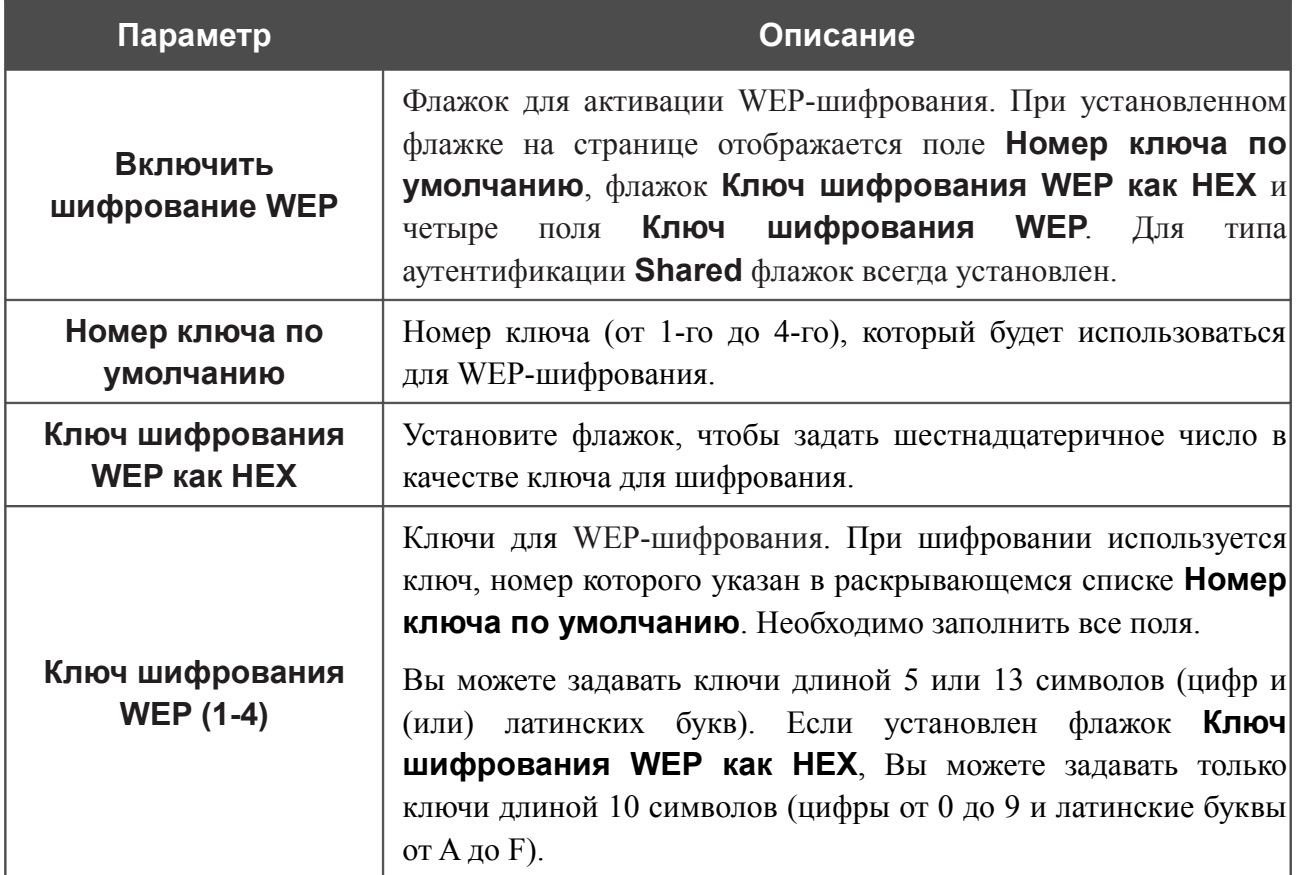

Для типов сетевой аутентификации **WPA-PSK**, **WPA2-PSK** и **WPA-PSK/WPA2-PSK mixed** на странице отображаются следующие поля:

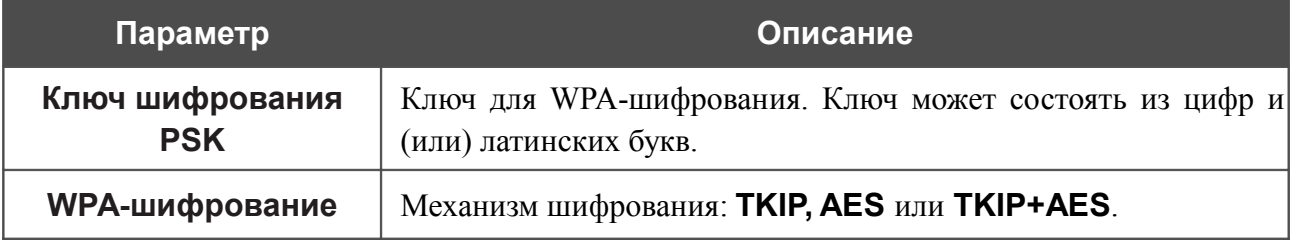

После изменения параметров нажмите кнопку **Изменить**.

Кроме того, при установленном флажке **Включить** на странице отображается список доступных беспроводных сетей.

Чтобы на странице отобразилась самая актуальная информация о доступных беспроводных сетях, нажмите кнопку **Поиск сетей**.

Чтобы подключиться к какой-либо сети из списка, выделите необходимую сеть. При этом в поля **SSID**, **BSSID** и **Сетевая аутентификация** будут автоматически подставлены соответствующие значения.

Для типа аутентификации **Open** без шифрования нажмите кнопку **Изменить**.

Для типов аутентификации **Open** с шифрованием и **Shared** выберите необходимое значение в списке **Номер ключа по умолчанию**. Если необходимо задать шестнадцатеричное число в качестве ключа для шифрования, установите флажок **Ключ шифрования WEP как HEX**. Далее заполните 4 поля **Ключ шифрования WEP** и нажмите кнопку **Изменить**.

Для типов аутентификации **WPA-PSK**, **WPA2-PSK** или **WPA-PSK/WPA2-PSK mixed** заполните поле **Ключ шифрования PSK** и нажмите кнопку **Изменить**.

После того как Вы нажали кнопку **Изменить**, канал беспроводной сети DIR-300NRU переключится на канал беспроводной точки доступа, к которой произошло подключение.

В случае успешного подключения рядом с идентификатором сети, к которой подключен маршрутизатор, отобразится зеленый индикатор.

После настройки устройства в качестве клиента необходимо создать WAN-соединение с соответствующими параметрами для порта **WiFiClient**.

# *Дополнительно*

В данном разделе меню представлена расширенная версия настроек маршрутизатора. Здесь Вы можете:

- создать группы портов для VLAN-сетей;
- активировать функцию автоматической настройки устройства для сетевых приложений;
- настроить DDNS-сервис;
- добавить серверы имен;
- определить статические маршруты;
- создать правила удаленного доступа к web-интерфейсу;
- разрешить маршрутизатору использовать протокол IGMP;
- настроить клиента TR-069.

# **VLAN**

На странице **Дополнительно / VLAN** Вы можете создавать и редактировать группы портов для виртуальных сетей (VLAN).

По умолчанию в системе маршрутизатора создано 2 группы портов.

- **lan** для LAN-интерфейса, содержит порты 1-4 и беспроводной интерфейс.
- **wan** для WAN-интерфейса, содержит порт 5.

Для обеих групп не указано значение для идентификатора **VLAN ID**. Такая настройка означает, что эти группы портов не привязаны ни к какой VLAN.

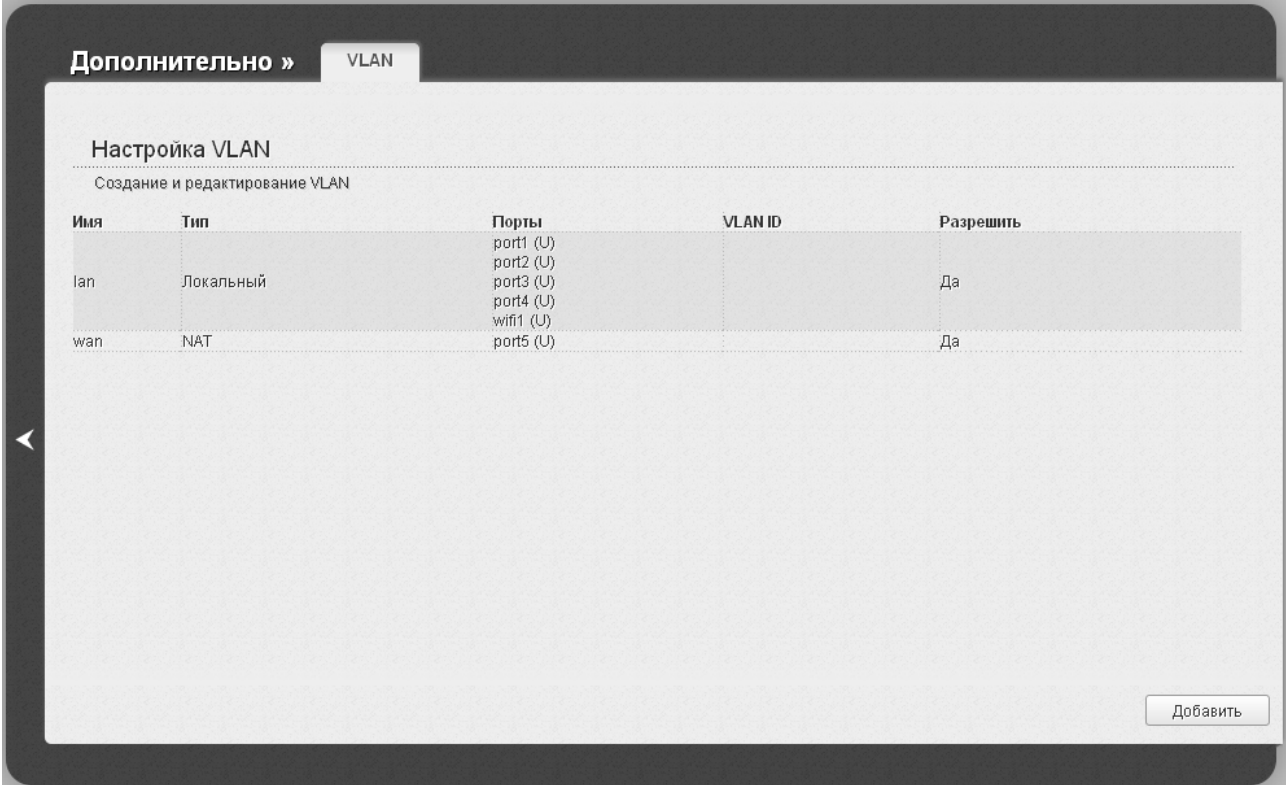

*Рисунок 105. Страница Дополнительно / VLAN.*

Чтобы создать новую группу портов для VLAN, нажмите кнопку **Добавить**.

Если Вы хотите создать группу с какими-либо LAN-портами или беспроводной

!<br>! сетью маршрутизатора, предварительно удалите соответствующие записи из группы **lan** на данной странице.

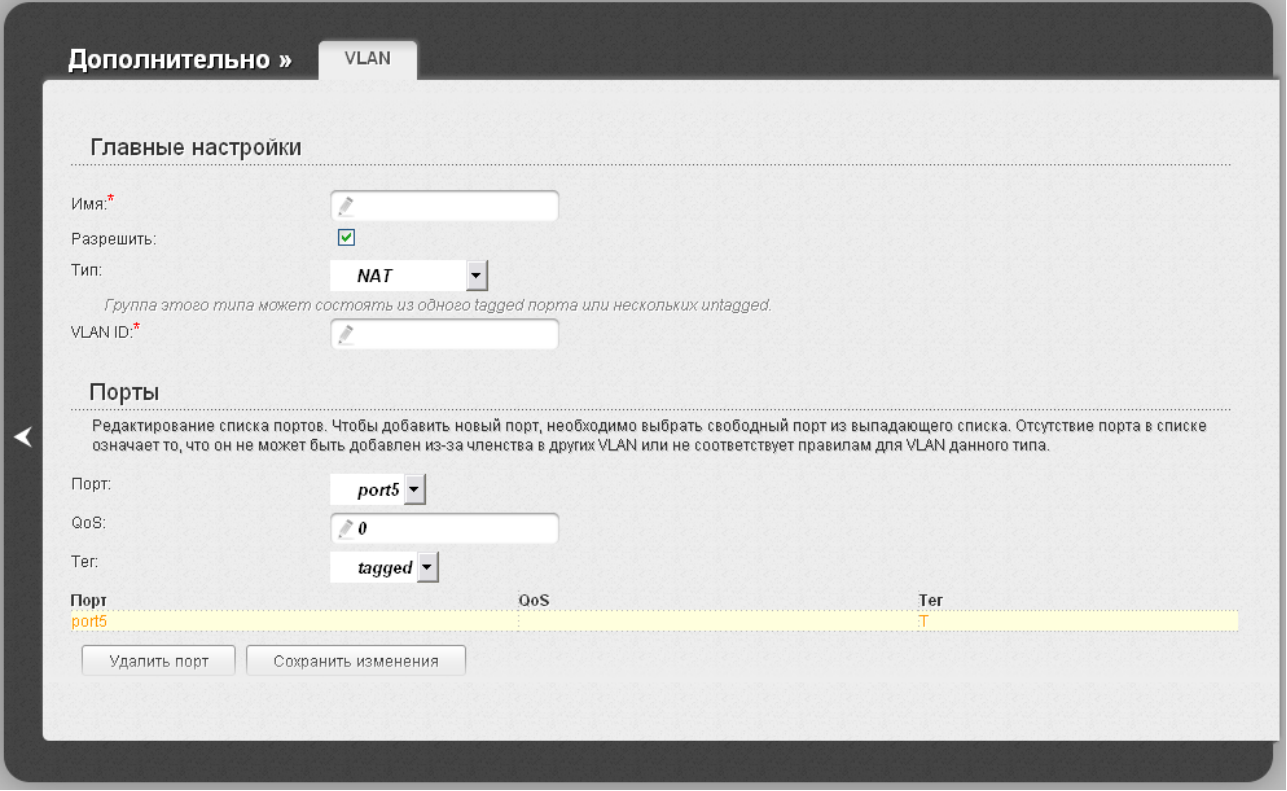

*Рисунок 106. Страница добавления группы портов для VLAN.*

Вы можете задать следующие параметры:

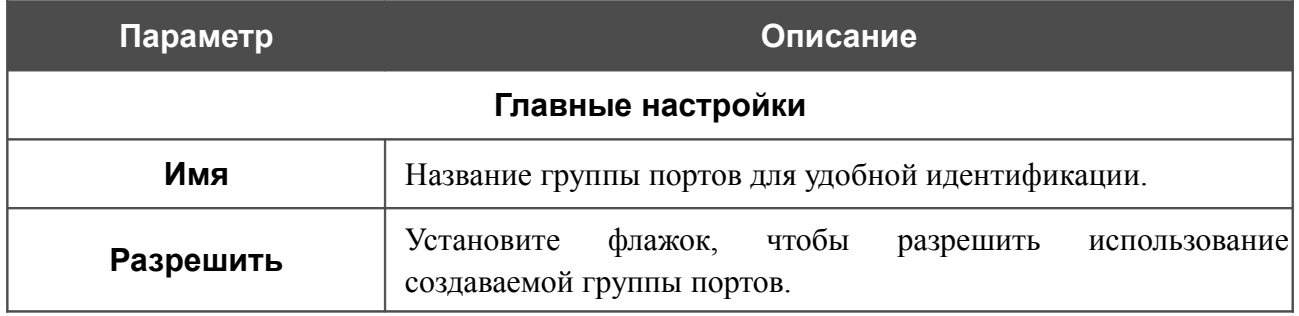
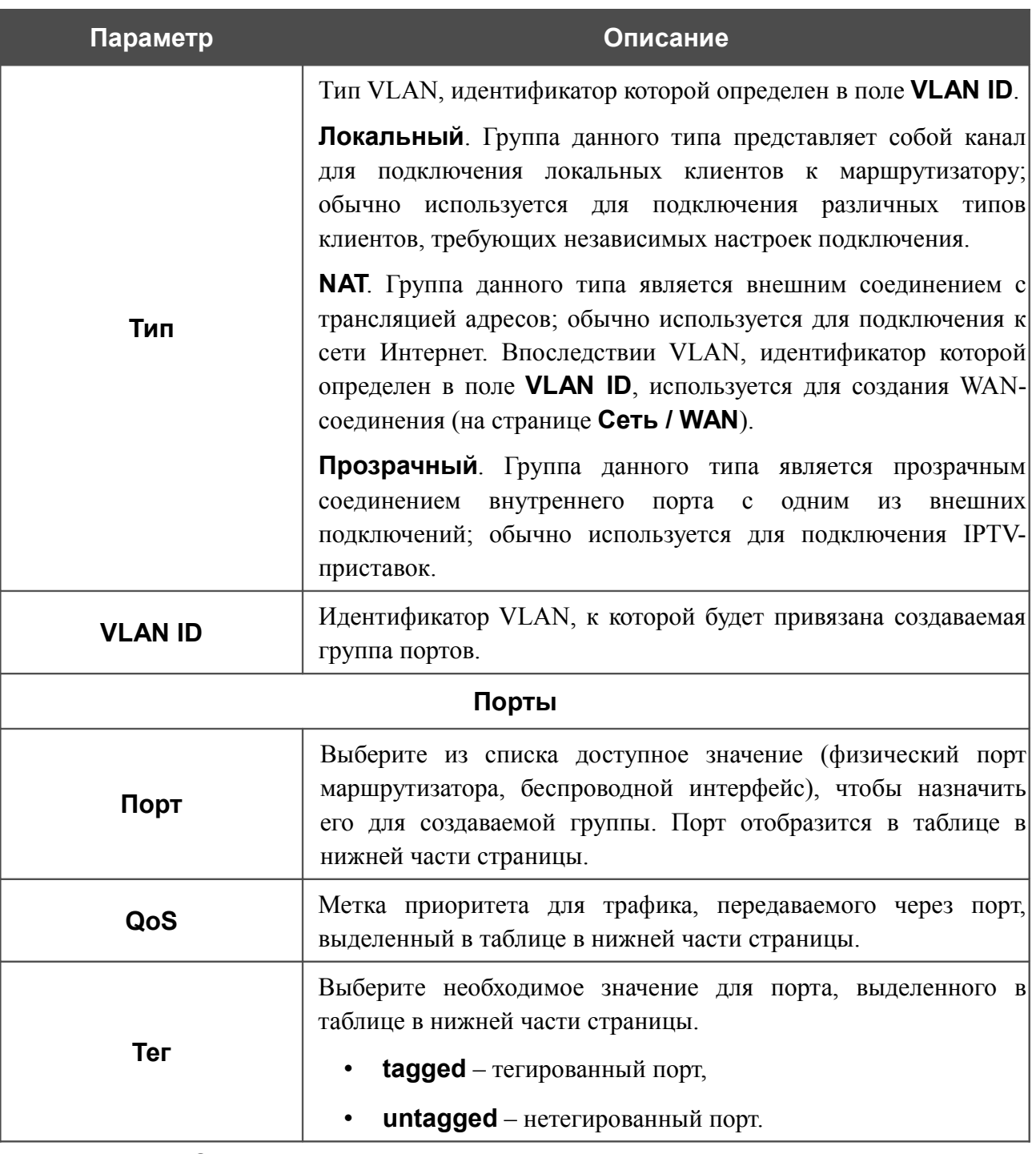

Нажмите кнопку **Сохранить изменения**.

Кнопка **Удалить порт** позволяет удалить порт, выделенный в таблице в нижней части страницы, из данной группы.

Кнопка **Удалить VLAN** позволяет удалить редактируемую группу портов из системы.

Для дальнейшего использования групп портов для VLAN необходимо сохранить

|<br>|изменения настроек в энергонезависимой памяти устройства и перезагрузить его (нажмите на строку **Сохр. и Перезагрузить** в меню, которое отображается при

наведении указателя мыши на надпись **Система** в правом верхнем углу страницы).

## **UPnP**

На странице **Дополнительно / UPnP** Вы можете включить и выключить функцию UPnP.

UPnP – это набор сетевых протоколов, предназначенных для автоматической настройки сетевых устройств. Функция UPnP реализует автоматическую настройку параметров устройства для сетевых приложений, для работы которых необходимо входящее подключение к маршрутизатору.

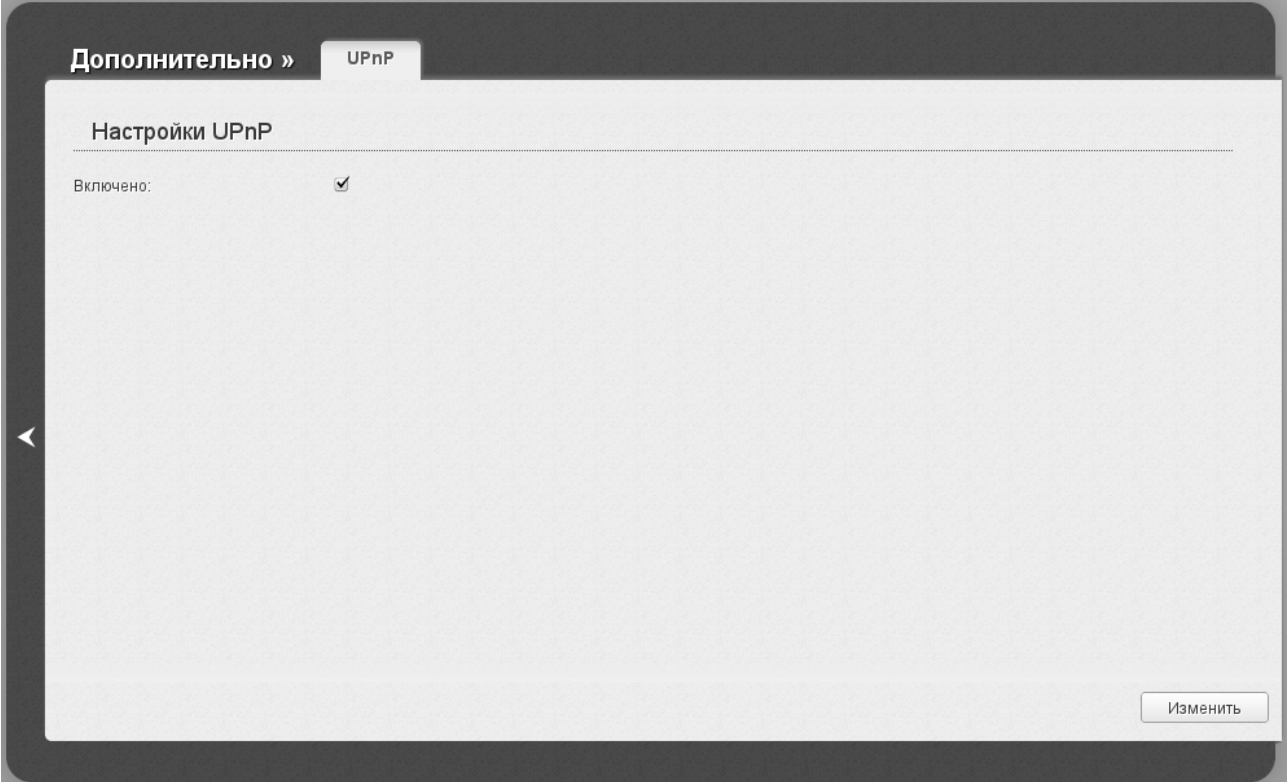

*Рисунок 107. Страница Дополнительно / UPnP.*

Если Вы хотите включить функцию UPnP в маршрутизаторе, установите флажок **Включено** и нажмите кнопку **Изменить**.

Если Вы хотите вручную задавать все параметры, необходимые для работы сетевых приложений, снимите флажок **Включено** и нажмите кнопку **Изменить**.

## **DDNS**

На странице **Дополнительно / DDNS** Вы можете определить параметры DDNS-сервиса, который позволяет создать соответствие доменного имени с динамическими IP-адресами.

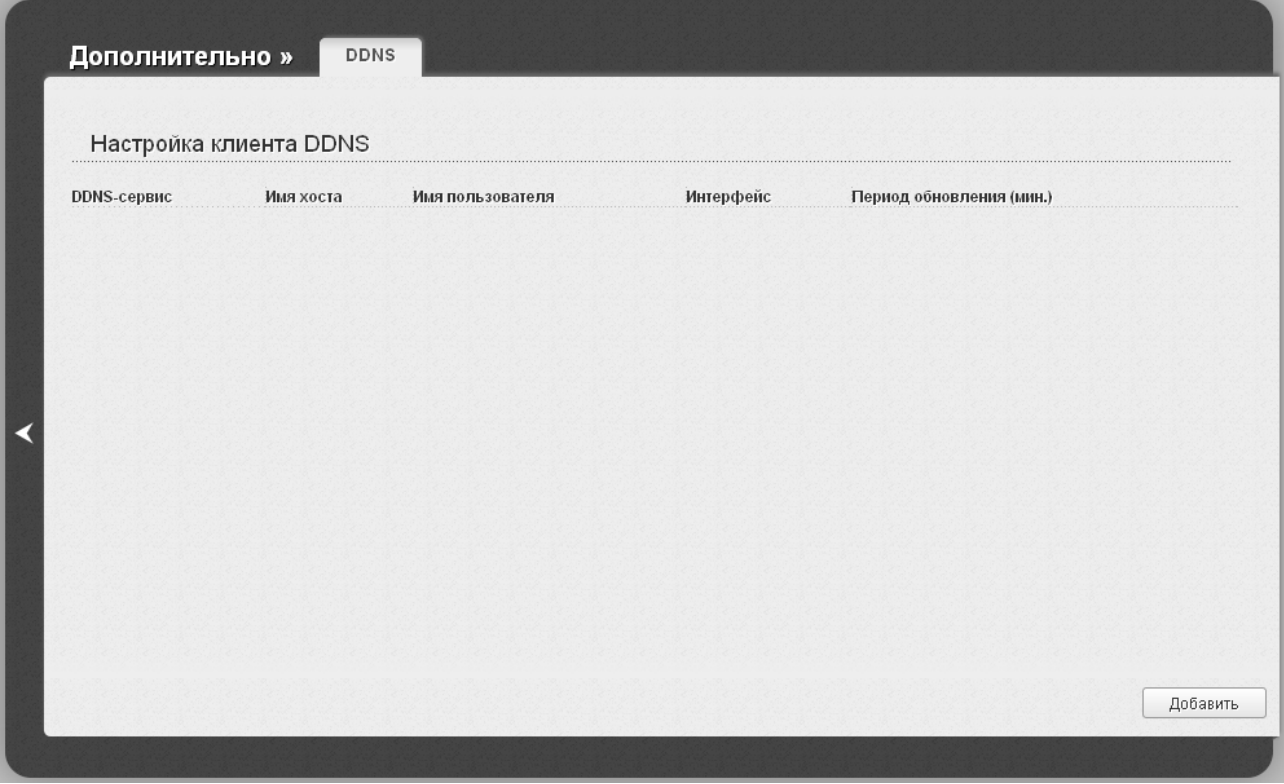

*Рисунок 108. Страница Дополнительно / DDNS.*

Чтобы добавить новый DDNS-сервис, нажмите кнопку **Добавить**.

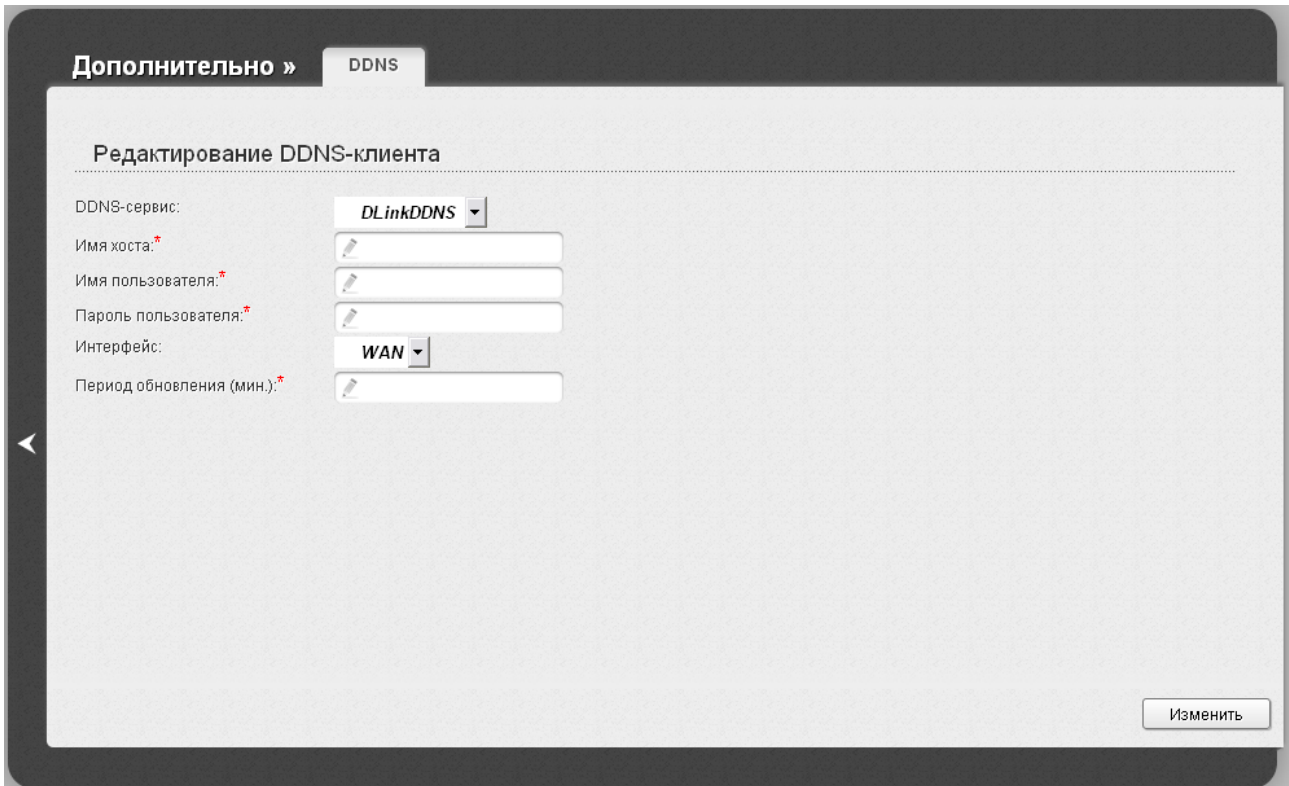

*Рисунок 109. Страница редактирования DDNS-сервиса.*

Вы можете задать следующие параметры:

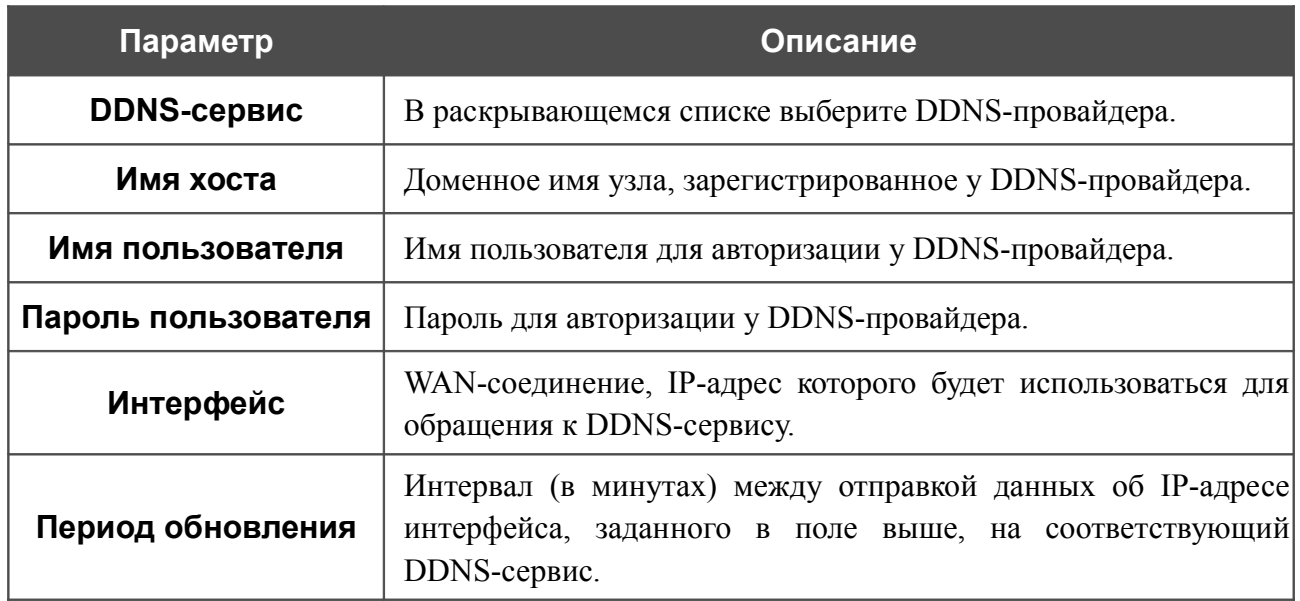

Нажмите кнопку **Изменить**.

Чтобы задать другие параметры для существующего DDNS-сервиса, нажмите ссылку соответствующего сервиса. На открывшейся странице измените необходимые параметры и нажмите кнопку **Изменить**.

Чтобы удалить существующий DDNS-сервис, нажмите ссылку соответствующего сервиса. На открывшейся странице нажмите кнопку **Удалить**.

## **Серверы имен**

На странице **Дополнительно / Серверы имен** Вы можете добавить в систему серверы имен (DNS-серверы).

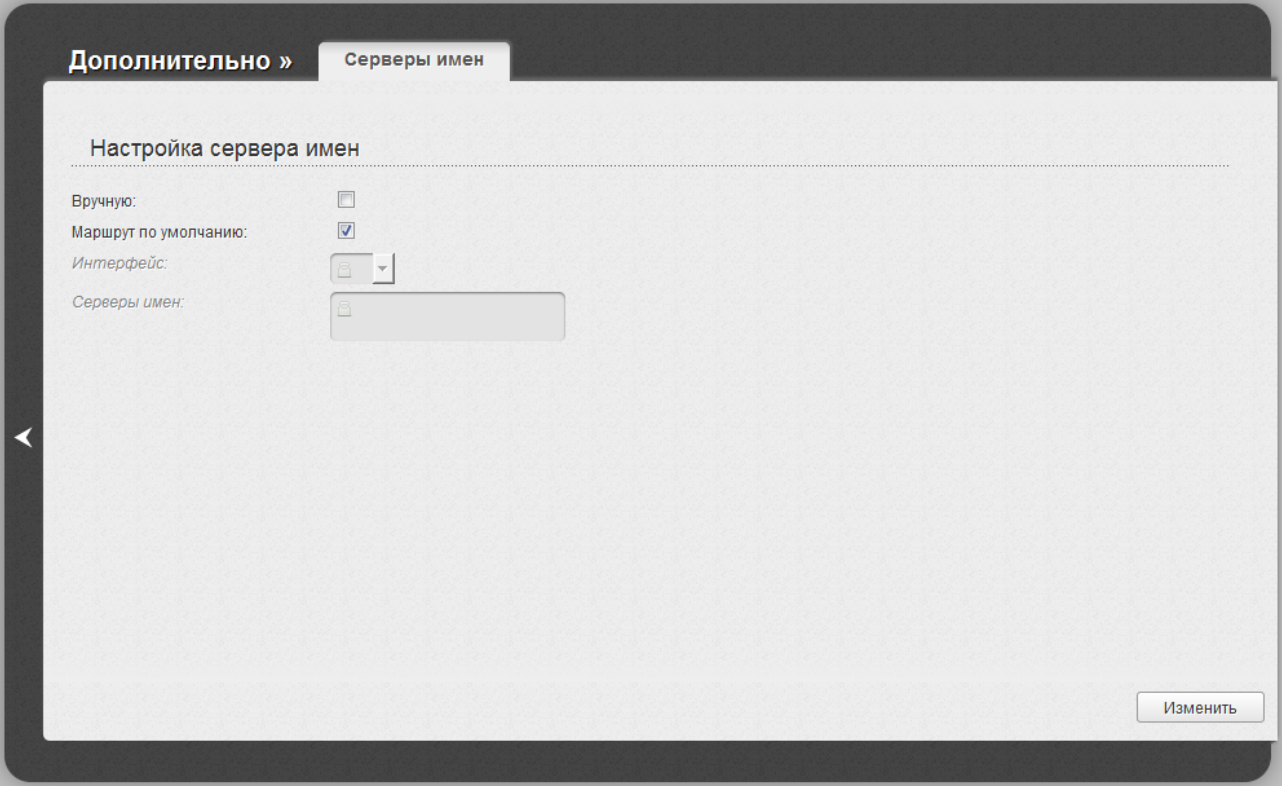

*Рисунок 110. Страница Дополнительно / Серверы имен.*

DNS-серверы используются для определения IP-адреса по имени сервера во внутренних сетях или сети Интернет (как правило, указываются провайдером или назначаются администратором сети).

Устройство выполняет функцию DNS relay, то есть передает DNS-запросы пользователей на внешние DNS-серверы. Вы можете вручную задать адреса таких серверов на данной странице или настроить автоматическое получение адресов DNS-серверов от провайдера при установке соединения.

#### |<br>|-При использовании встроенного DHCP-сервера назначение сетевых параметров (в том числе DNS-серверов) клиентам осуществляется автоматически.

Чтобы настроить автоматическое получение адресов DNS-серверов, снимите флажок **Вручную**. Затем выберите WAN-соединение, которое будет использоваться для автоматического получения адресов DNS-серверов, в списке **Интерфейс** или установите флажок **Маршрут по умолчанию**, чтобы маршрутизатор использовал соединение, определенное как шлюз по умолчанию (на странице **Сеть / WAN**), для получения адресов DNS-серверов, и нажмите кнопку **Изменить**.

Чтобы задать DNS-сервер вручную, установите флажок **Вручную** и введите IP-адрес DNSсервера в поле **Серверы имен**. Если необходимо задать несколько адресов, перейдите на другую строку с помощью клавиши **Enter** и введите необходимое значение. Затем нажмите кнопку **Изменить**.

Чтобы удалить DNS-сервер со страницы **Дополнительно / Серверы имен**, удалите соответствующий текст в поле **Серверы имен**, а затем нажмите кнопку **Изменить**.

### **Маршрутизация**

На странице **Дополнительно / Маршрутизация** Вы можете добавить в систему статические маршруты (маршруты к сетям, не присоединенным непосредственно к устройству, но доступным через его интерфейсы).

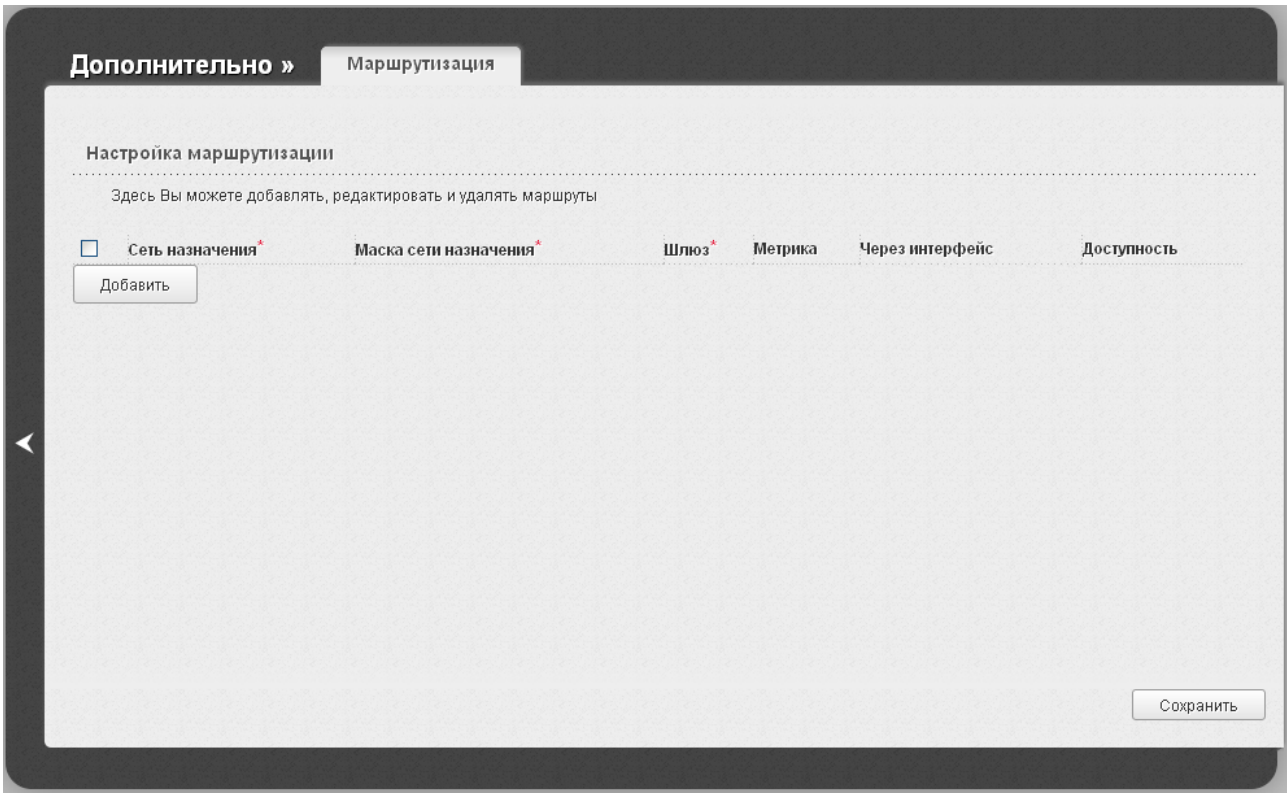

*Рисунок 111. Страница Дополнительно / Маршрутизация.*

Чтобы определить в системе новый маршрут, нажмите кнопку **Добавить**. В отобразившейся строке Вы можете задать следующие параметры:

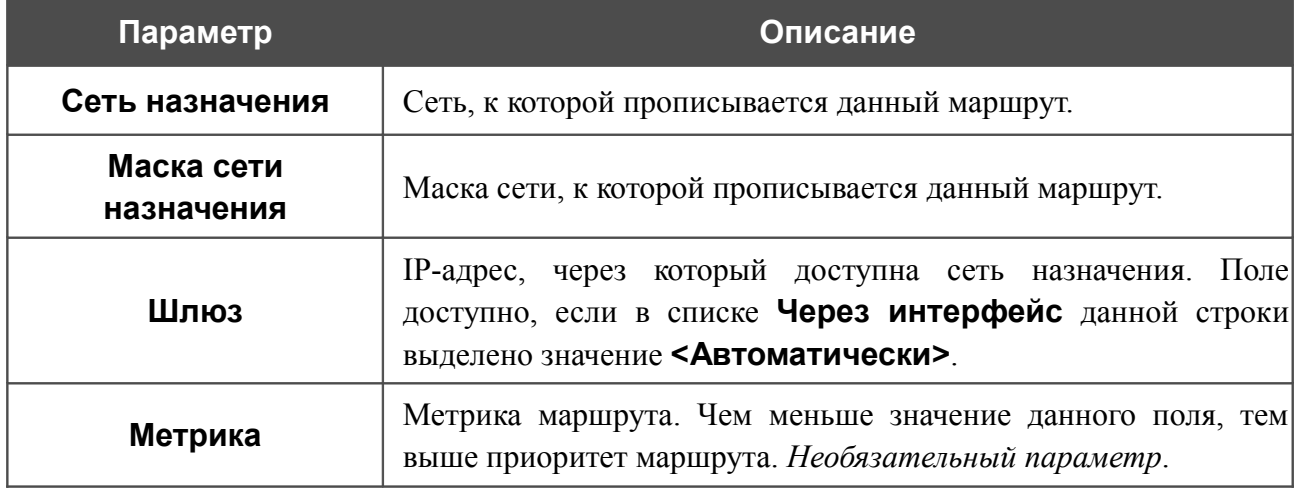

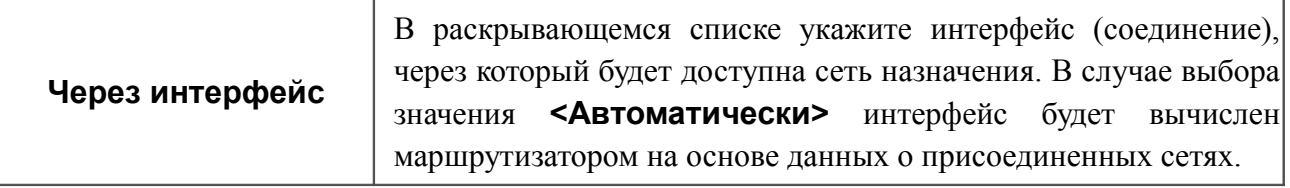

После задания необходимых параметров нажмите кнопку **Сохранить**.

Чтобы задать другие параметры для существующего маршрута, выделите необходимое поле в соответствующей строке таблицы, измените его значение и нажмите кнопку **Сохранить**.

Чтобы удалить существующий маршрут, установите флажок слева от соответствующей строки таблицы и нажмите кнопку **Сохранить**.

## **Удаленный доступ**

На странице **Дополнительно / Удаленный доступ** Вы можете создать правила для удаленного доступа к маршрутизатору. По умолчанию доступ к маршрутизатору из внешней сети закрыт. Если Вам необходимо открыть доступ к маршрутизатору из внешней сети – создайте соответствующие правила.

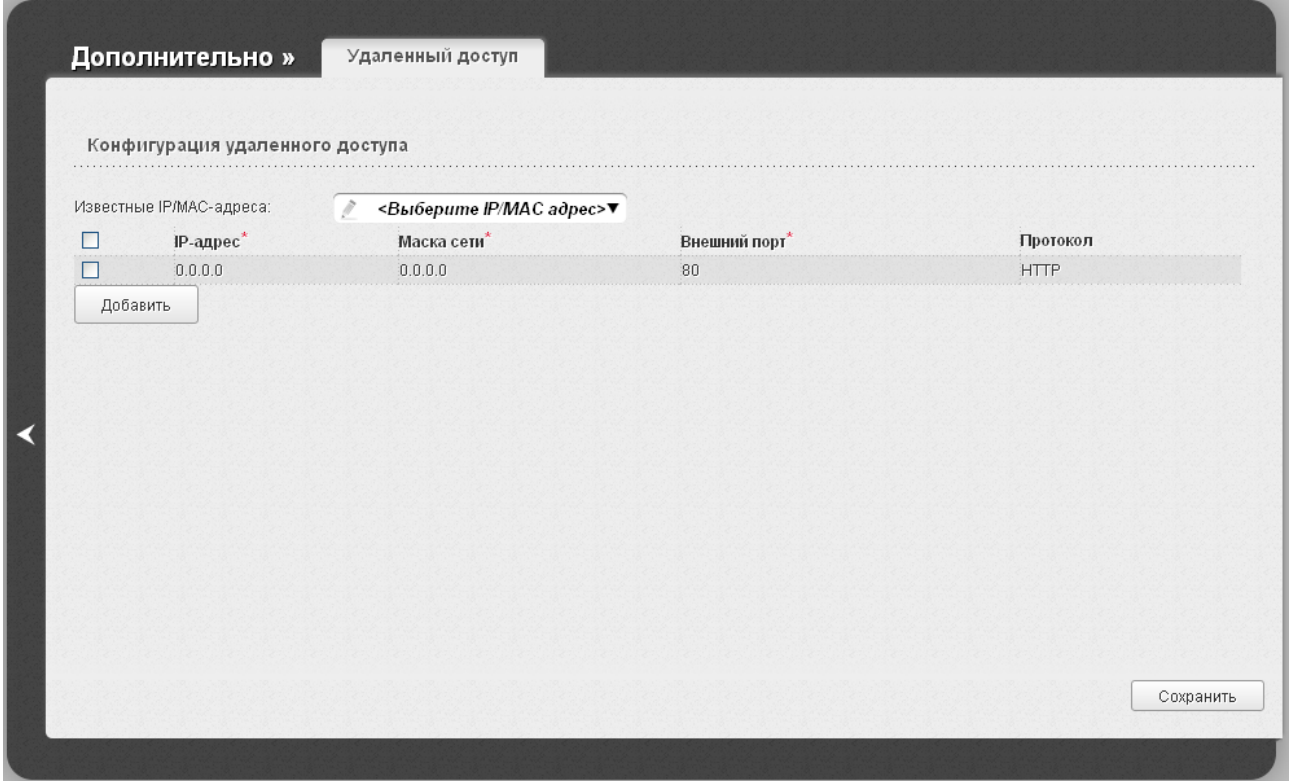

*Рисунок 112. Страница Дополнительно / Удаленный доступ.*

Чтобы создать новое правило, нажмите кнопку **Добавить**. В отобразившейся строке Вы можете задать следующие параметры:

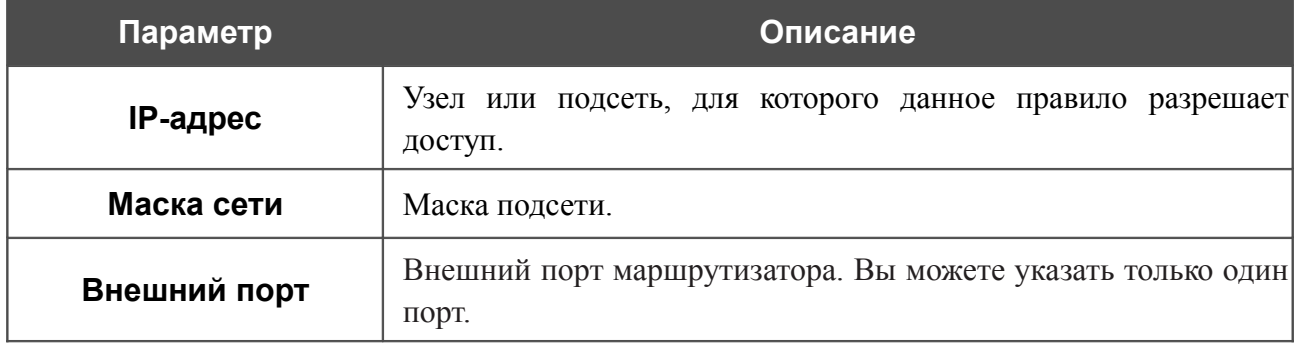

В поле **Протокол** отображается протокол, доступный для удаленного управления маршрутизатором.

После задания необходимых параметров нажмите кнопку **Сохранить**.

Чтобы задать другие параметры для какого-либо правила удаленного доступа, выделите необходимое поле в соответствующей строке таблицы, измените его значение и нажмите кнопку **Сохранить**.

Чтобы удалить какое-либо правило удаленного доступа, установите флажок слева от соответствующей строки таблицы и нажмите кнопку **Сохранить**.

## **IGMP**

На странице **Дополнительно / IGMP** Вы можете разрешить маршрутизатору использовать протокол IGMP.

Протокол IGMP используется для управления широковещательным трафиком (передачей данных группе адресатов). Этот протокол позволяет более эффективно использовать ресурсы сети для некоторых приложений, например, для потокового видео.

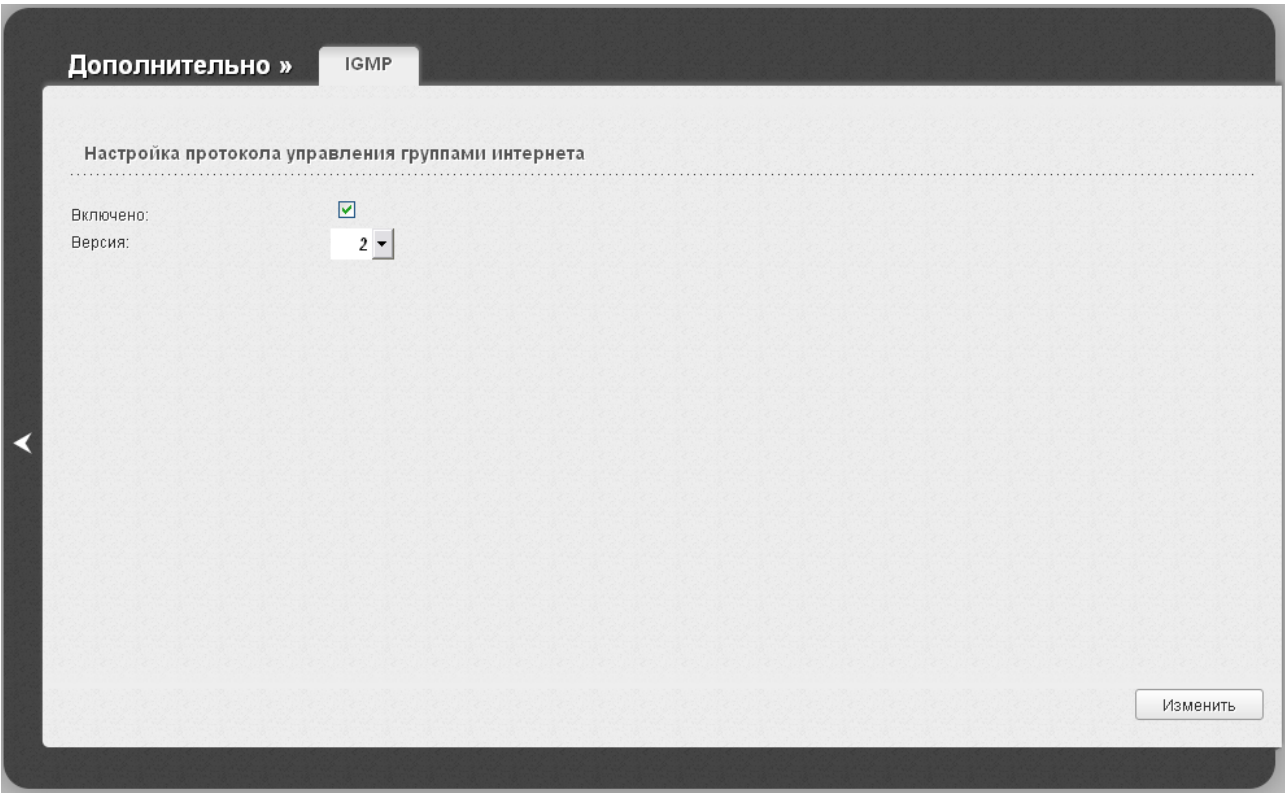

*Рисунок 113. Страница Дополнительно / IGMP.*

Для использования протокола IGMP установите флажок **Включено** и в раскрывающемся списке **Версия** выберите версию протокола IGMP. Затем нажмите кнопку **Изменить**. Такая настройка позволяет использовать функцию IGMP Proxy всем WAN-соединениям, в настройках которых установлен флажок **Включить IGMP**.

Если Вы хотите запретить функцию IGMP Proxy для всех WAN-соединений, снимите флажок **Включено** и нажмите кнопку **Изменить**.

## **Клиент TR-069**

На странице **Дополнительно / Клиент TR-069** Вы можете настроить маршрутизатор для взаимодействия с удаленным сервером автоконфигурации (*Auto Configuration Server, ACS*).

Клиент TR-069 используется для удаленного наблюдения за работой устройства и управления им.

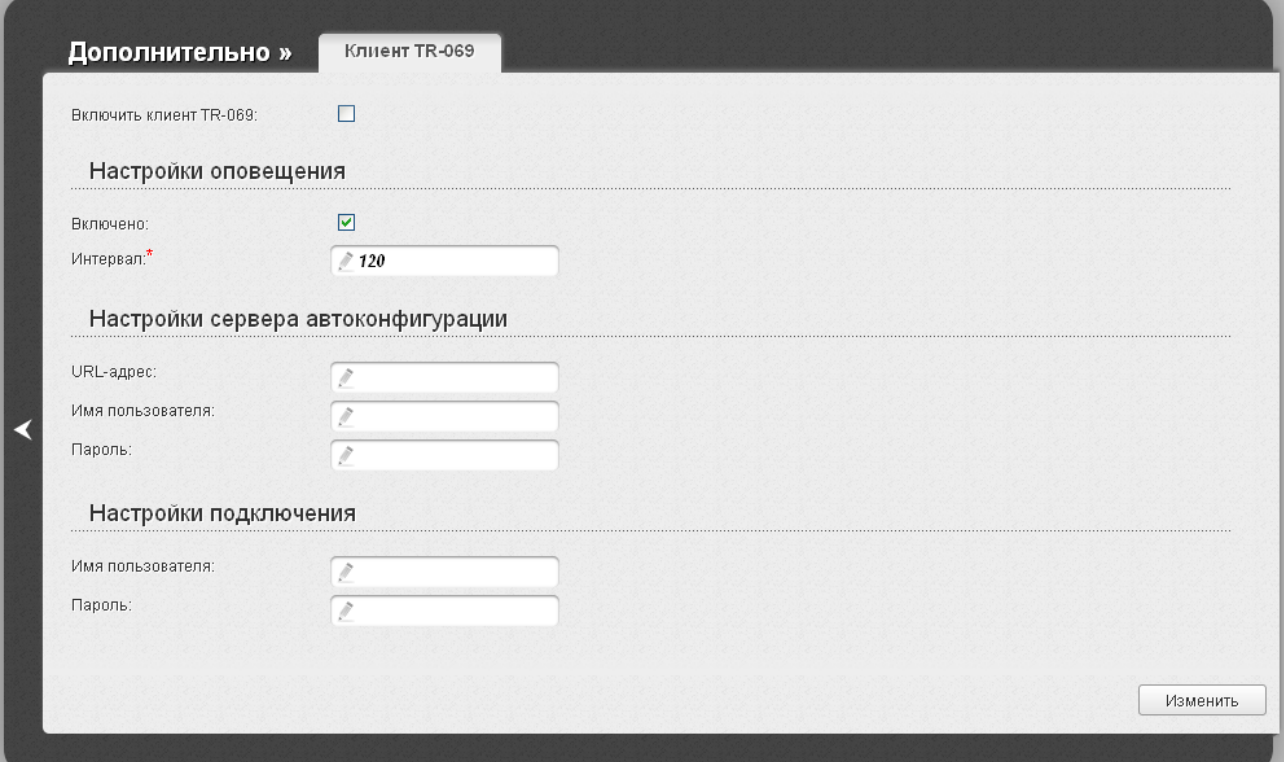

*Рисунок 114. Страница настройки клиента TR-069.*

Вы можете задать следующие параметры:

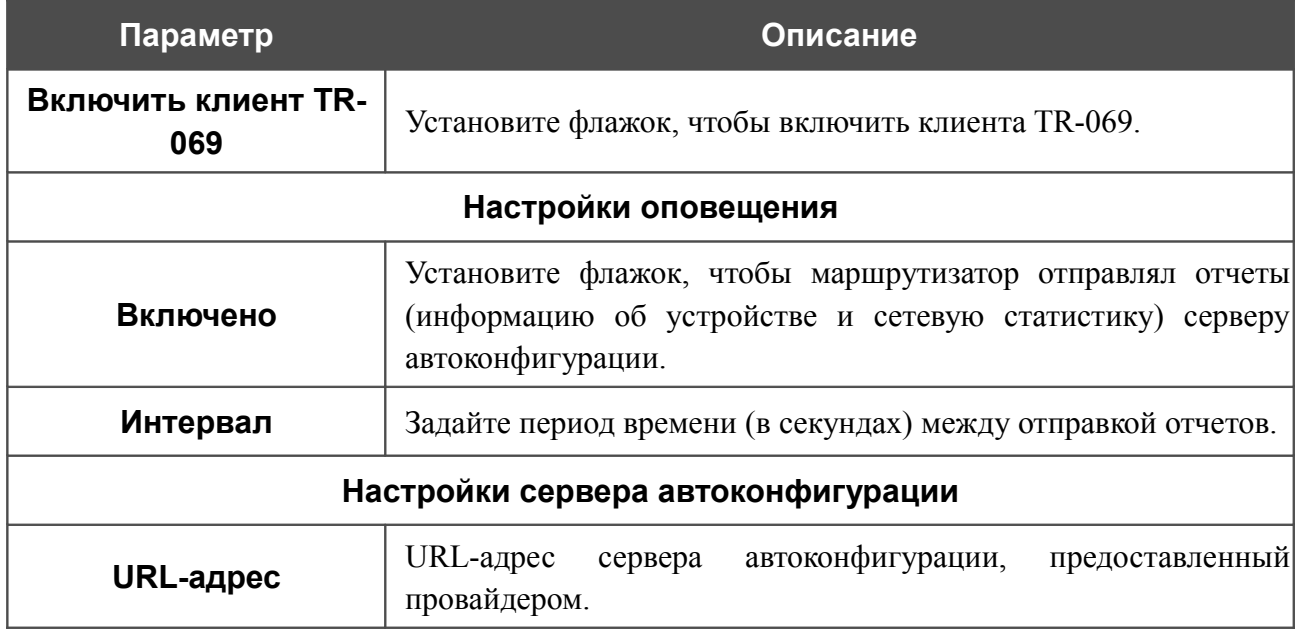

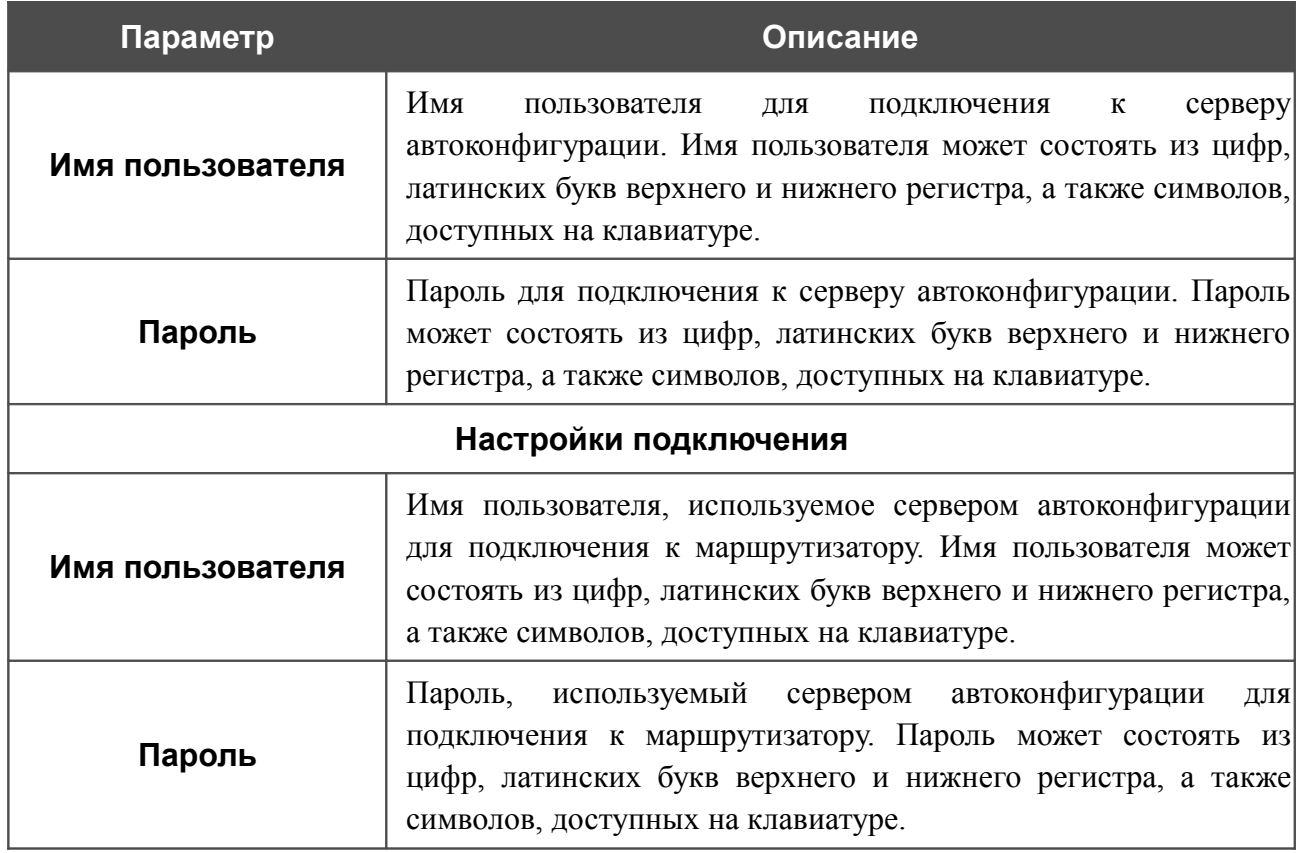

После задания необходимых параметров нажмите кнопку **Изменить**.

# *Межсетевой экран*

В данном разделе меню Вы можете настроить межсетевой экран маршрутизатора:

- добавить правила для фильтрации сетевых пакетов;
- создать виртуальные серверы;
- определить DMZ-зону;
- настроить MAC-фильтр.

## **IP-фильтры**

На странице **Межсетевой экран / IP-фильтры** Вы можете создать правила для обработки сетевых пакетов, а также изменить или удалить ранее созданные правила.

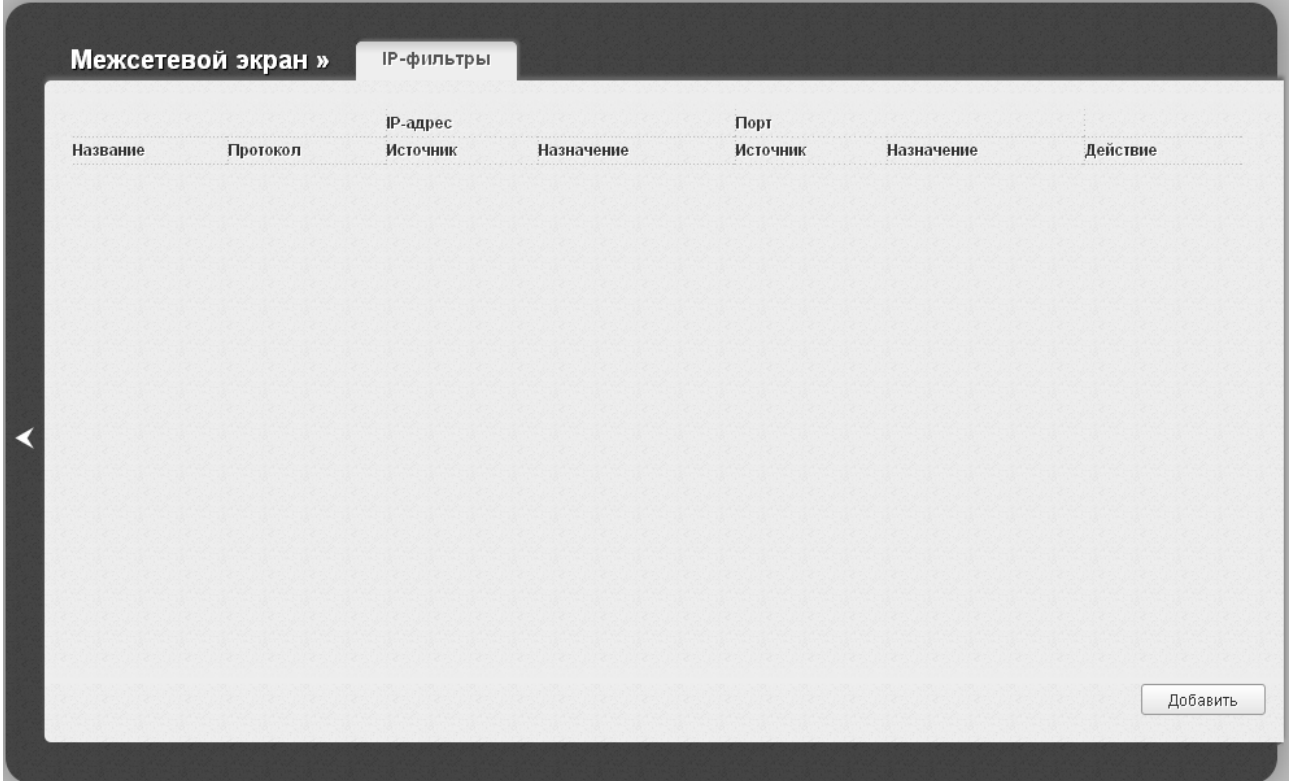

*Рисунок 115. Страница Межсетевой экран / IP-фильтры.*

Чтобы создать новое правило обработки сетевых пакетов, нажмите кнопку **Добавить**.

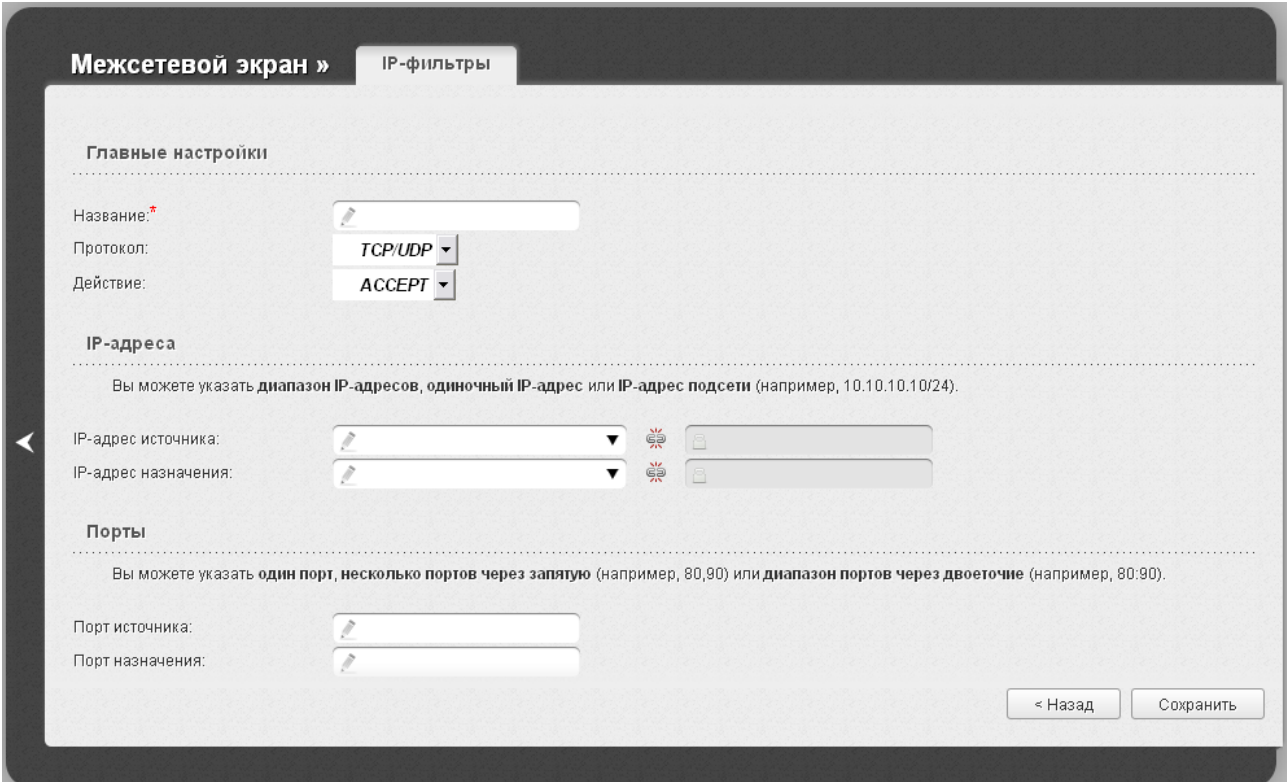

*Рисунок 116. Страница добавления правила для обработки сетевых пакетов.*

Вы можете задать следующие параметры:

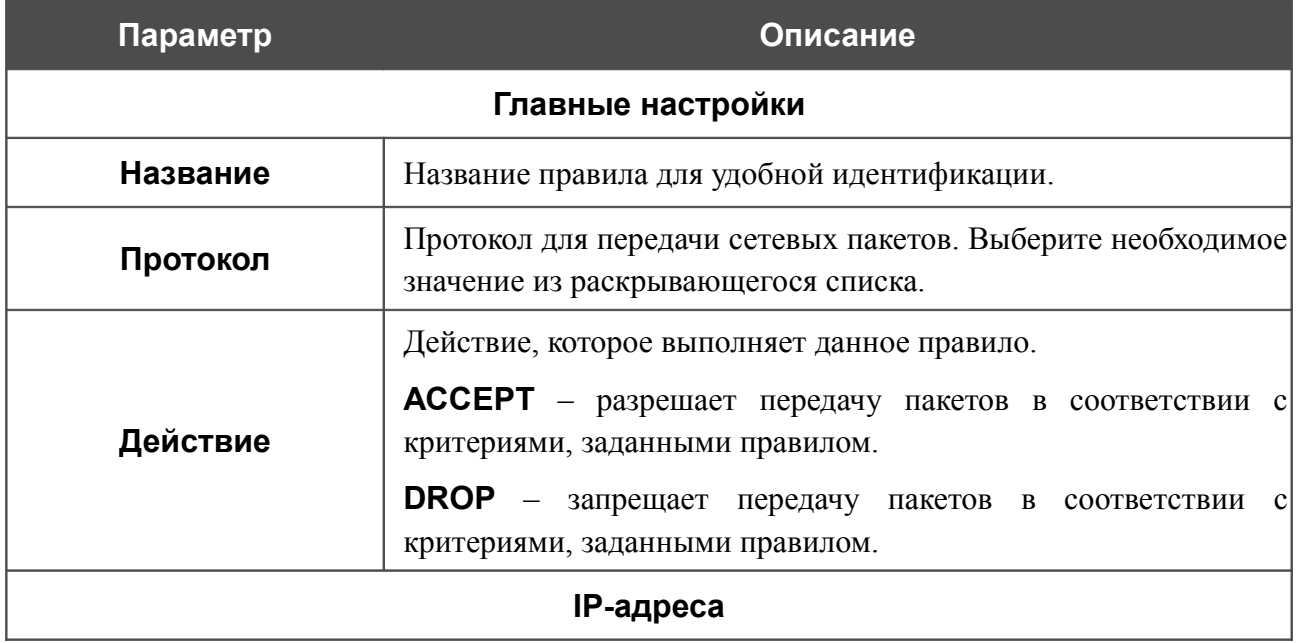

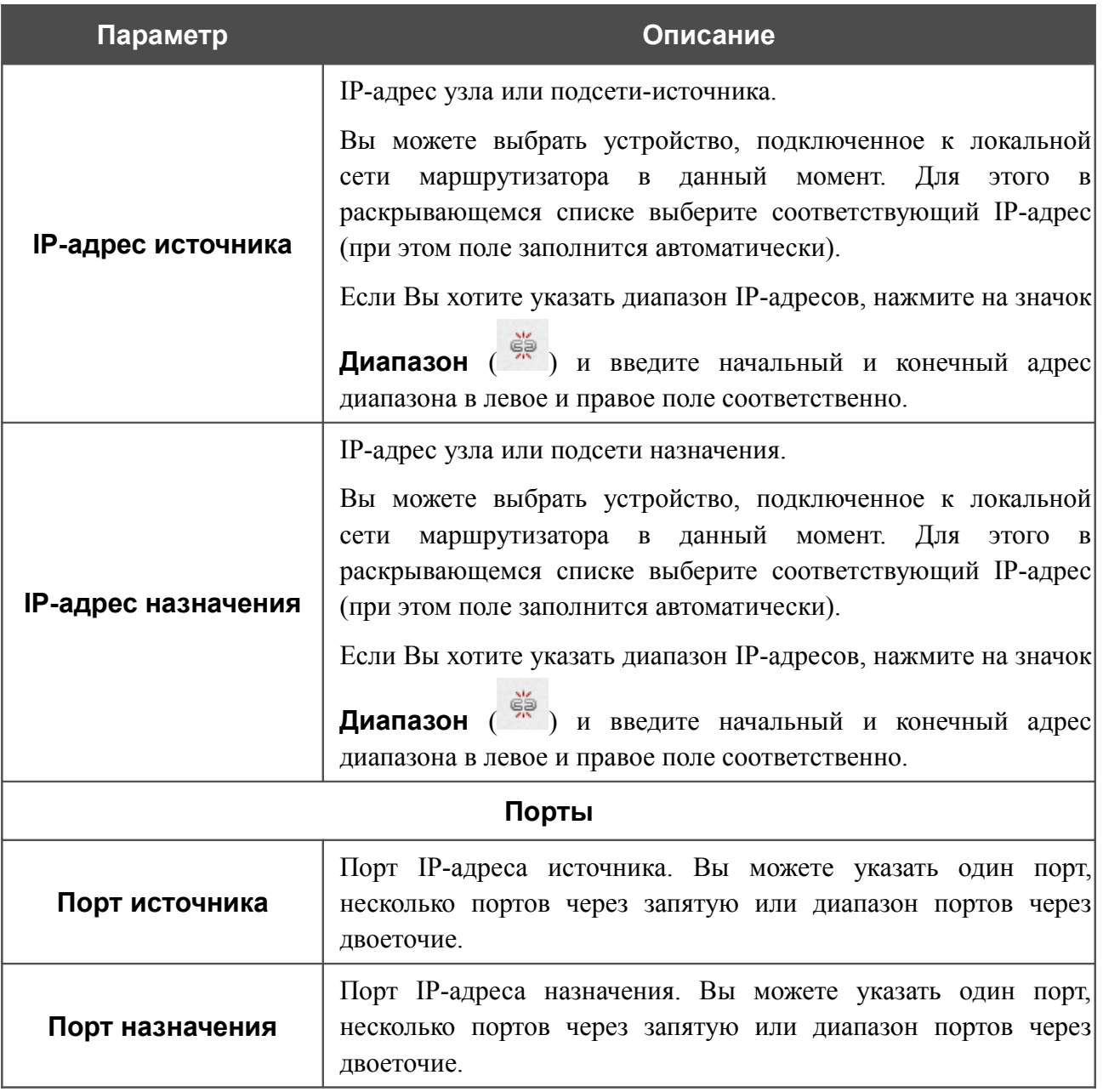

Нажмите кнопку **Сохранить**.

Чтобы задать другие параметры для какого-либо правила, нажмите ссылку соответствующего правила. На открывшейся странице измените необходимые параметры и нажмите кнопку **Сохранить**.

Чтобы удалить какое-либо правило, нажмите ссылку соответствующего правила. На открывшейся странице нажмите кнопку **Удалить**.

Чтобы удалить все правила с данной страницы, нажмите кнопку **Удалить все** (кнопка отображается, если существует хотя бы одно правило).

### **Виртуальные серверы**

На странице **Межсетевой экран / Виртуальные серверы** Вы можете создать виртуальные серверы, которые позволят перенаправлять входящий Интернет-трафик на определенный IP-адрес в локальной сети.

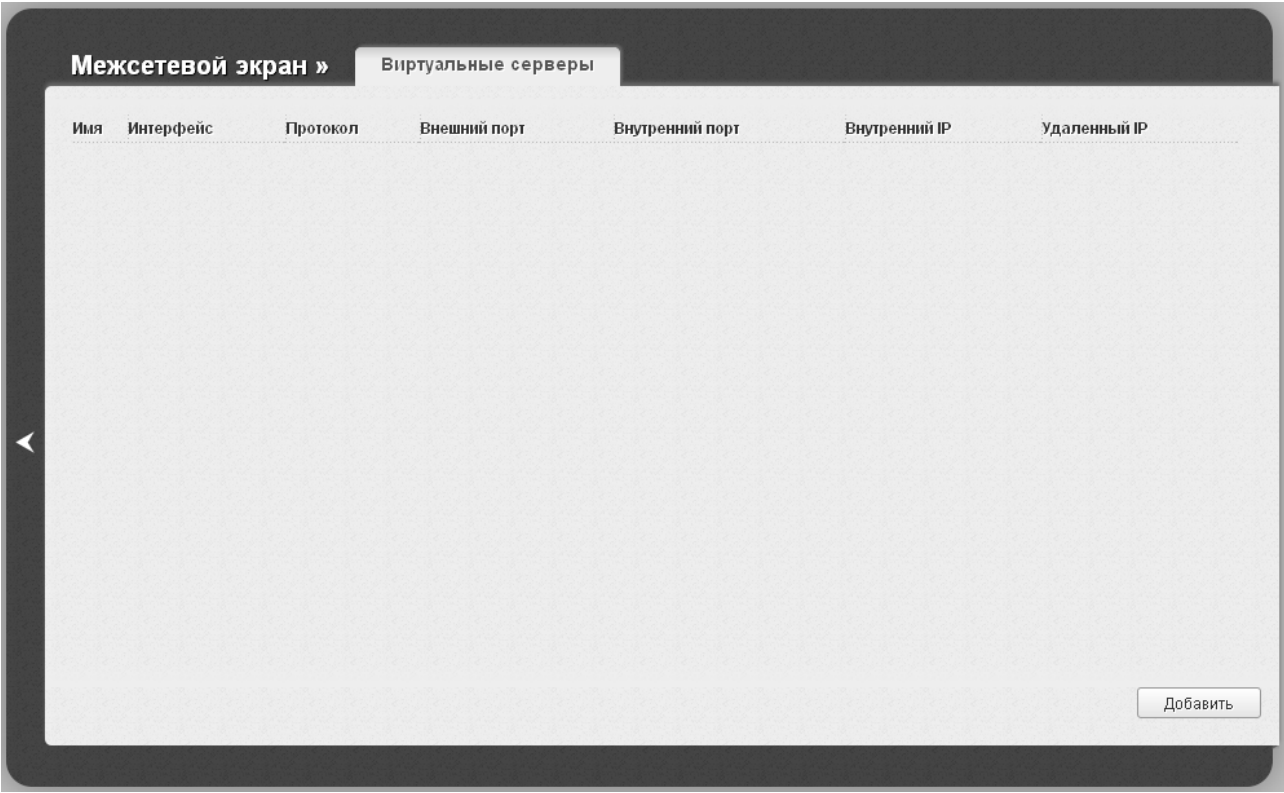

*Рисунок 117. Страница Межсетевой экран / Виртуальные серверы.*

Чтобы создать новый виртуальный сервер, нажмите кнопку **Добавить**.

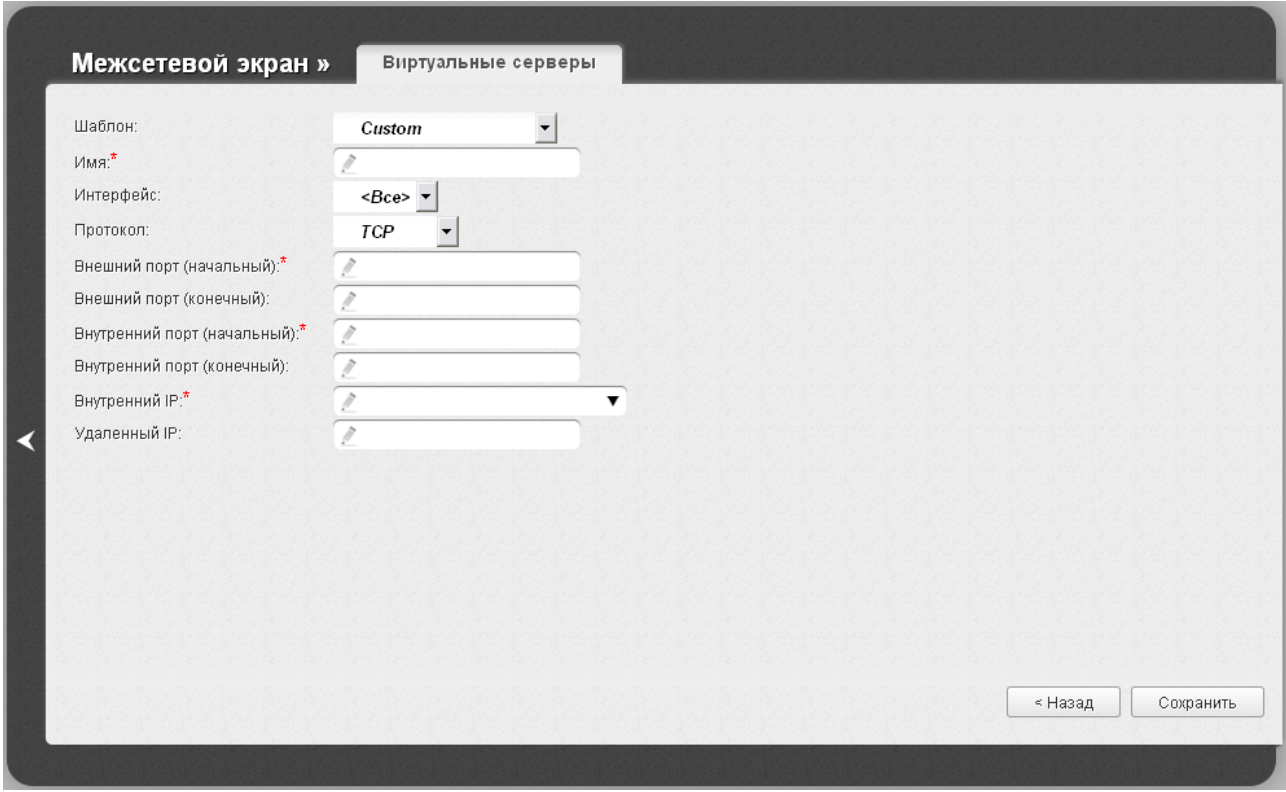

*Рисунок 118. Страница добавления виртуального сервера.*

Вы можете задать следующие параметры:

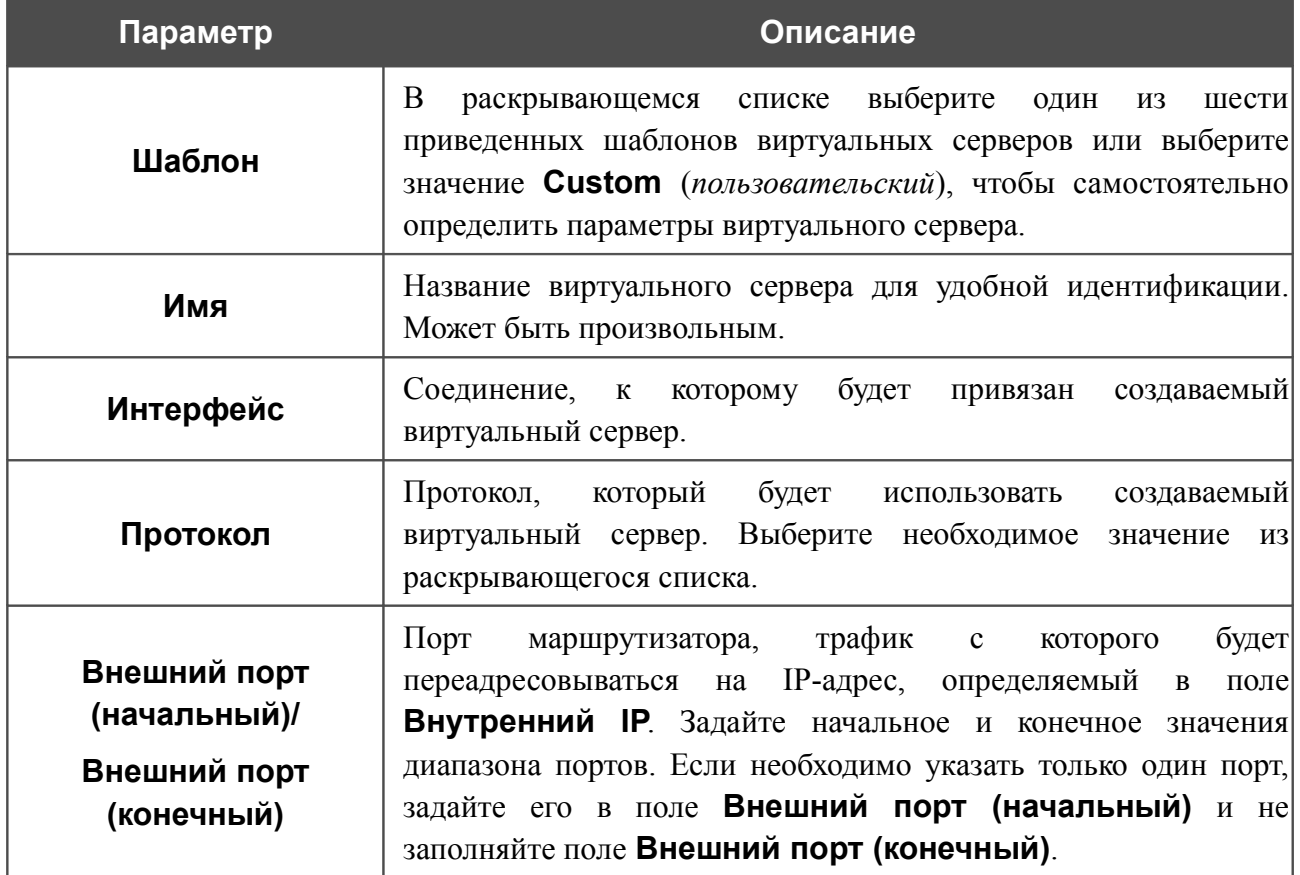

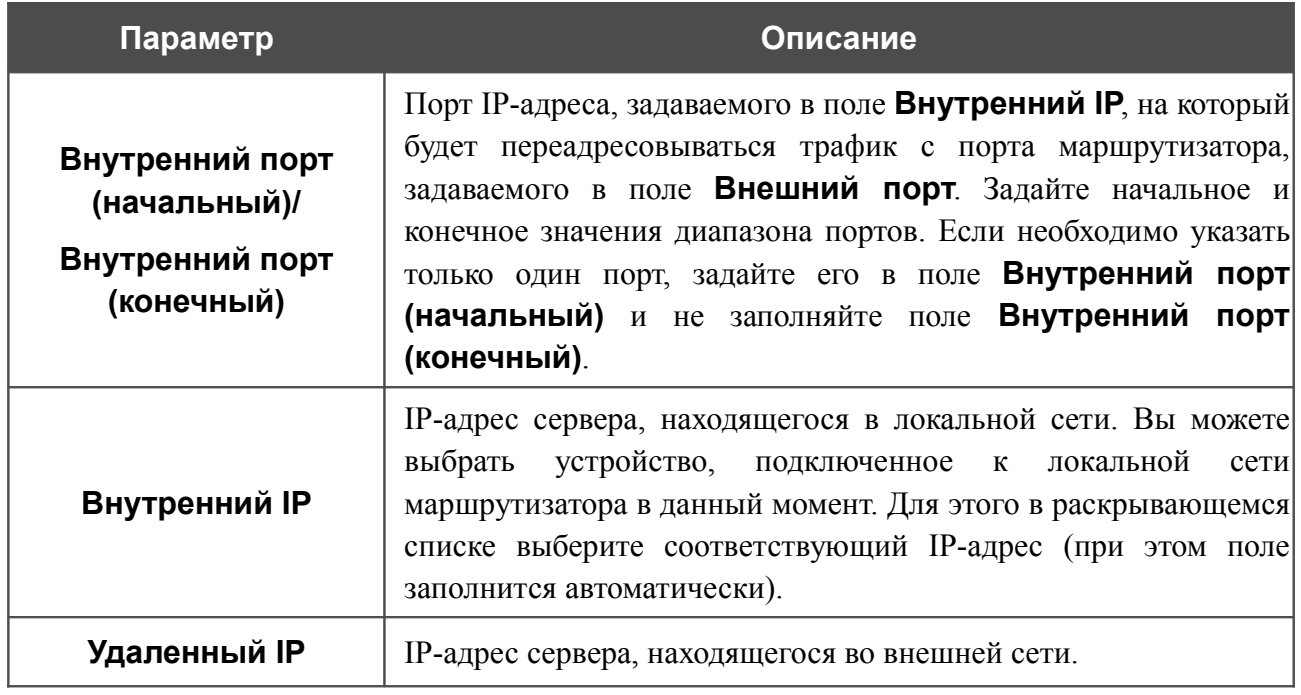

Нажмите кнопку **Изменить**.

Чтобы задать другие параметры для существующего сервера, выделите соответствующий сервер в таблице. На открывшейся странице измените необходимые параметры и нажмите кнопку **Изменить**.

Чтобы удалить существующий сервер, выделите соответствующий сервер в таблице. На открывшейся странице нажмите кнопку **Удалить**.

Чтобы удалить все серверы с данной страницы, нажмите кнопку **Удалить все** (кнопка отображается, если существует хотя бы один сервер).

## **DMZ**

DMZ-зона представляет собой узел или сегмент сети, расположенный «между» внутренней (локальной) и внешней (глобальной) сетями. Реализация DMZ-зоны в маршрутизаторе подразумевает возможность передачи запроса, пришедшего из внешней сети на какой-либо порт маршрутизатора, на указанный узел внутренней сети.

На странице **Межсетевой экран / DMZ** Вы можете задать IP-адрес DMZ-узла в локальной сети.

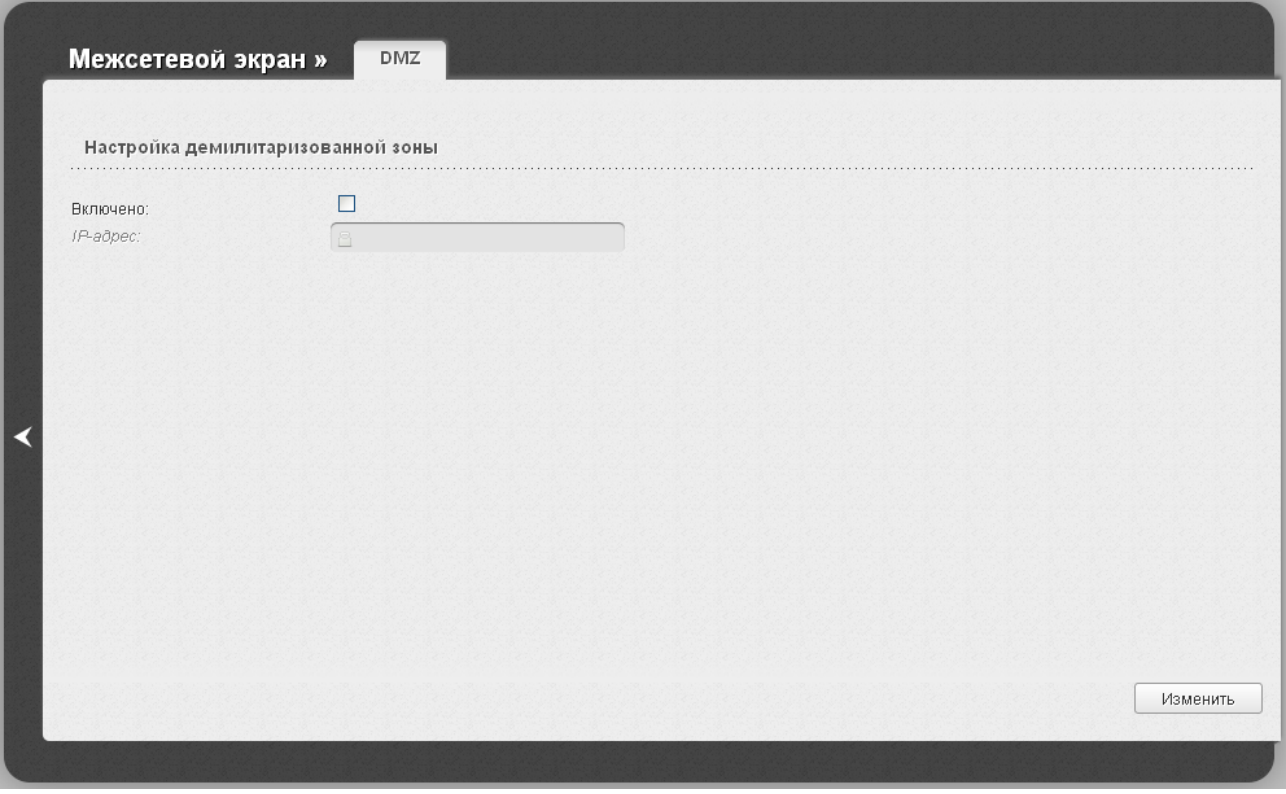

*Рисунок 119. Страница Межсетевой экран / DMZ.*

Для определения DMZ-зоны установите флажок **Включено**, введите IP-адрес узла Вашей локальной сети в поле **IP-адрес** и нажмите кнопку **Изменить**. Вы можете выбрать устройство, подключенное к локальной сети маршрутизатора в данный момент. Для этого в раскрывающемся списке выберите соответствующий IP-адрес (при этом поле заполнится автоматически).

При активированной DMZ-зоне весь трафик, поступающий на некоторый порт интерфейса WAN маршрутизатора, будет перенаправляться на аналогичный порт указанного IP-адреса. Также следует учитывать, что больший приоритет имеют виртуальные серверы, т.е. если создан виртуальный сервер с внешнего порта 80 на какой-либо порт сетевого устройства в локальной сети маршрутизатора, то пользователи, находящиеся в глобальной сети, при вводе адреса **http://wan\_IP\_маршрутизатора** в адресной строке браузера попадут не на порт 80 IP-адреса, указанного на странице **Межсетевой экран / DMZ**, а на порт и IP-адрес, заданные для соответствующего виртуального сервера.

Для удаления DMZ-зоны снимите флажок **Включено** и нажмите кнопку **Изменить**.

## **MAC-фильтр**

На странице **Межсетевой экран / MAC-фильтр** Вы можете настроить фильтрацию по MAC-адресам для компьютеров в локальной сети маршрутизатора.

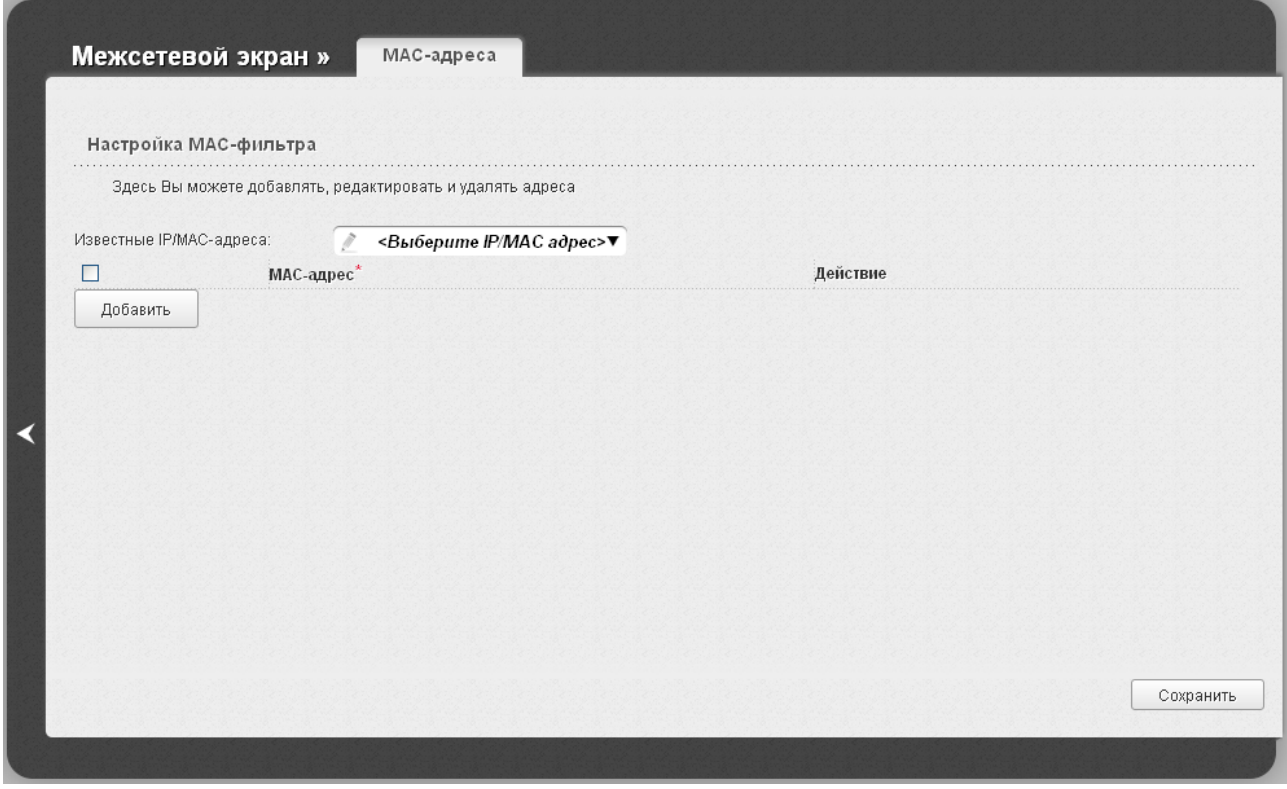

*Рисунок 120. Страница Межсетевой экран / MAC-фильтр.*

Чтобы создать новое правило фильтрации, нажмите кнопку **Добавить**. В отобразившейся строке Вы можете задать следующие параметры:

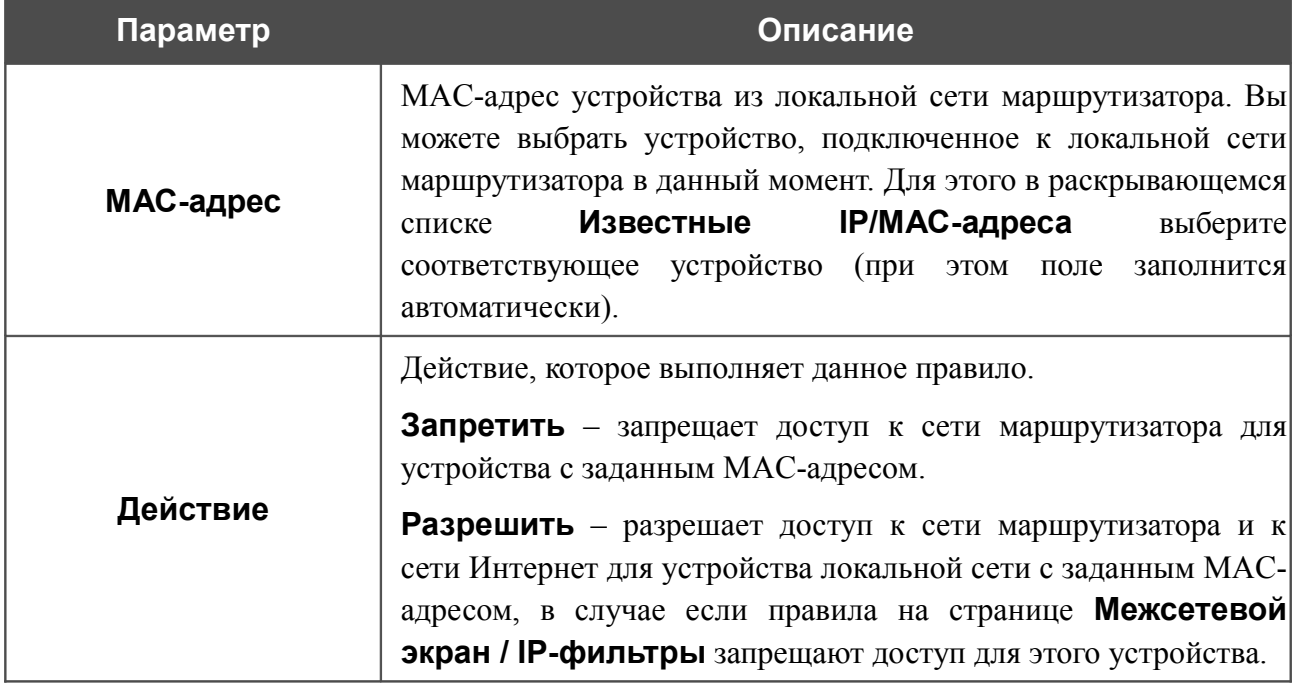

После задания необходимых параметров нажмите кнопку **Сохранить**.

Чтобы изменить какое-либо правило фильтрации, выделите необходимое поле в соответствующей строке таблицы, измените его значение и нажмите кнопку **Сохранить**.

Чтобы удалить какое-либо правило фильтрации, установите флажок, расположенный слева от соответствующего правила, и нажмите кнопку **Сохранить**.

## *Контроль*

В данном разделе Вы можете ограничить возможность посещения некоторых web-сайтов.

## **URL-фильтр**

На странице **Контроль / URL-фильтр** Вы можете задать ограничения на посещение некоторых web-сайтов.

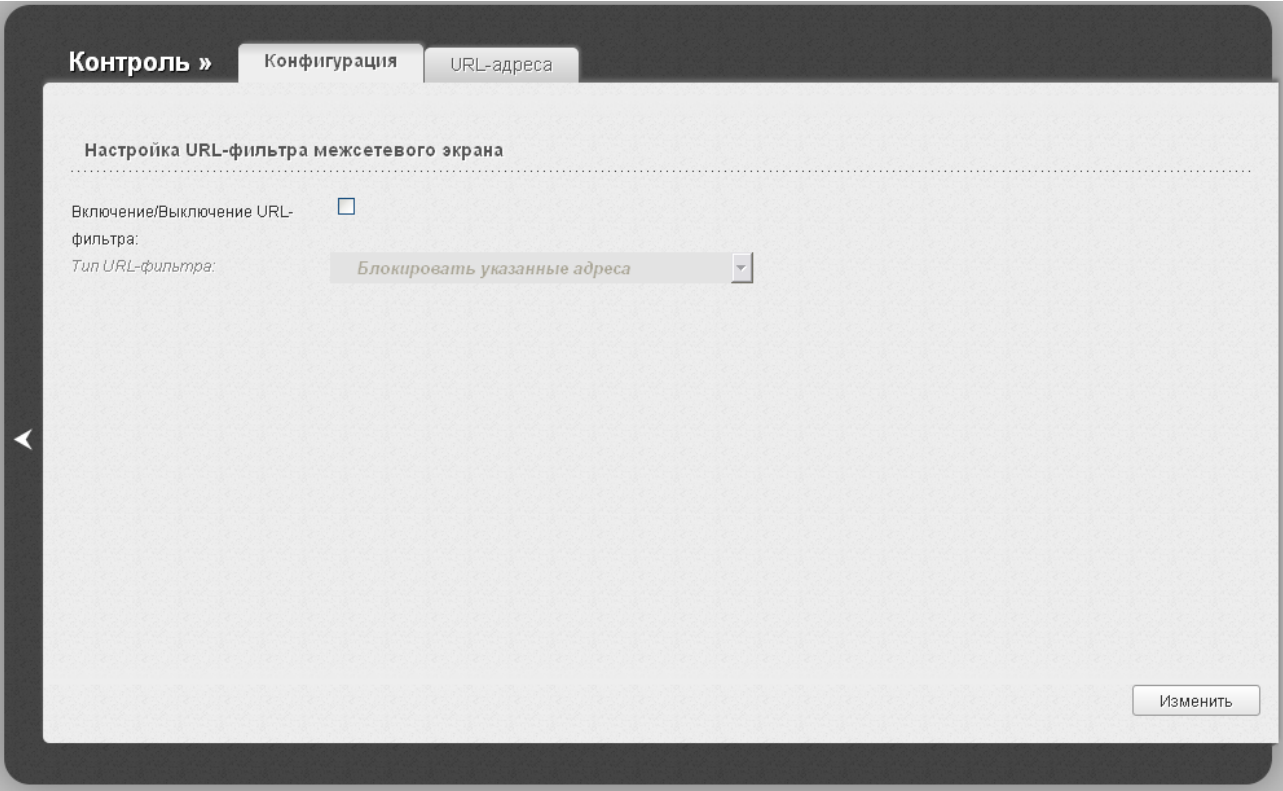

*Рисунок 121. Страница Контроль / URL-фильтр. Закладка Конфигурация.*

Чтобы включить URL-фильтр, на закладке **Конфигурация** установите флажок **Включение/Выключение URL-фильтра**, а затем выберите необходимый режим в списке **Тип URL-фильтра**:

- **Блокировать указанные адреса** при выборе этого значения маршрутизатор блокирует доступ ко всем web-сайтам, адреса которых определены на закладке **URLадреса**;
- **Блокировать все адреса, кроме указанных** при выборе этого значения маршрутизатор разрешает доступ только к web-сайтам, адреса которых определены на закладке **URL-адреса**, и блокирует доступ ко всем остальным сайтам.

#### Нажмите кнопку **Изменить**.

Чтобы задать список URL-адресов, для которых будет действовать заданный метод фильтрации, перейдите на закладку **URL-адреса**.

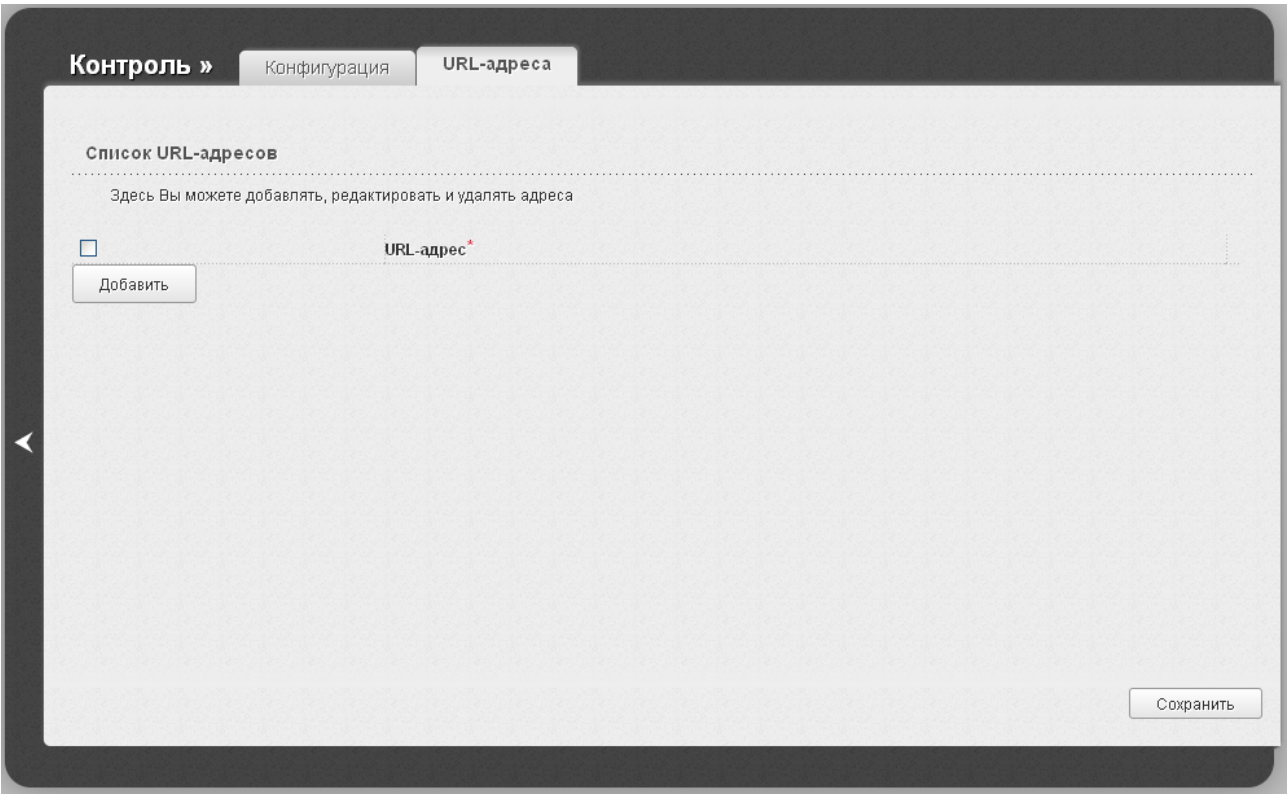

*Рисунок 122. Страница Контроль / URL-фильтр. Закладка URL-адреса.*

Нажмите кнопку **Добавить** и введите соответствующий адрес отобразившемся поле. Затем нажмите кнопку **Сохранить**.

Чтобы удалить какой-либо адрес из списка URL-адресов, установите флажок, расположенный слева от соответствующего URL-адреса, и нажмите кнопку **Сохранить**.

## *Система*

В данном разделе меню Вы можете выполнить следующие действия:

- изменить пароль для доступа к настройкам маршрутизатора;
- сохранить текущие настройки в энергонезависимой памяти;
- сделать резервную копию конфигурации маршрутизатора;
- восстановить настройки из конфигурационного файла;
- вернуть маршрутизатор к заводским настройкам;
- просмотреть журнал событий;
- обновить программное обеспечение маршрутизатора;
- настроить автоматическую синхронизацию системного времени или вручную задать дату и время для маршрутизатора;
- определить маршрут до какого-либо узла;
- разрешить или запретить доступ к маршрутизатору по протоколу TELNET.

## **Пароль администратора**

|<br>|-

На странице **Система / Пароль администратора** Вы можете изменить пароль учетной записи администратора для доступа к web-интерфейсу маршрутизатора и для доступа к настройкам по протоколу TELNET.

Настоятельно рекомендуется изменить пароль учетной записи администратора при первоначальной настройке маршрутизатора для повышения безопасности.

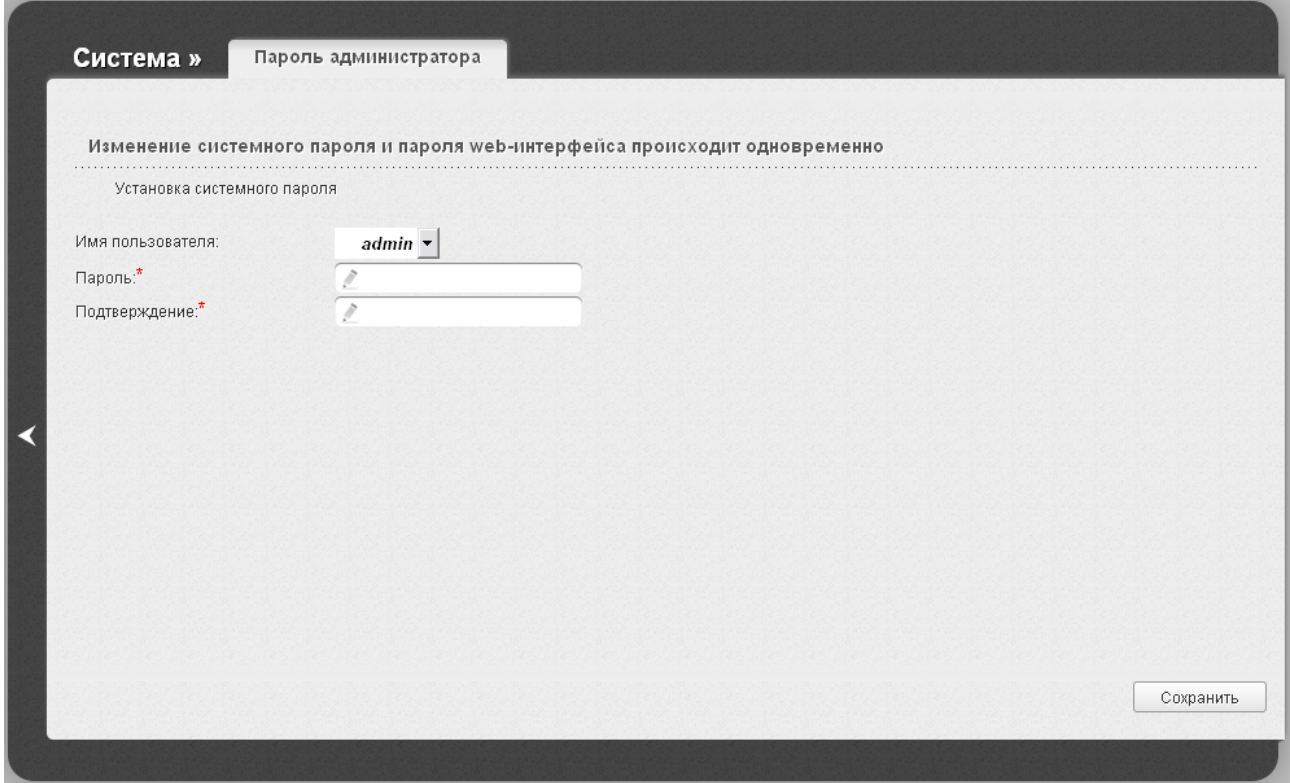

*Рисунок 123. Страница изменения пароля администратора.*

Введите новый пароль в поля **Пароль** и **Подтверждение**. Затем нажмите кнопку **Сохранить**.

## **Конфигурация**

На странице **Система / Конфигурация** Вы можете сохранить измененные настройки в энергонезависимой памяти или восстановить заводские настройки маршрутизатора, а также создать резервную копию текущей конфигурации или восстановить ранее сохраненную конфигурацию из файла.

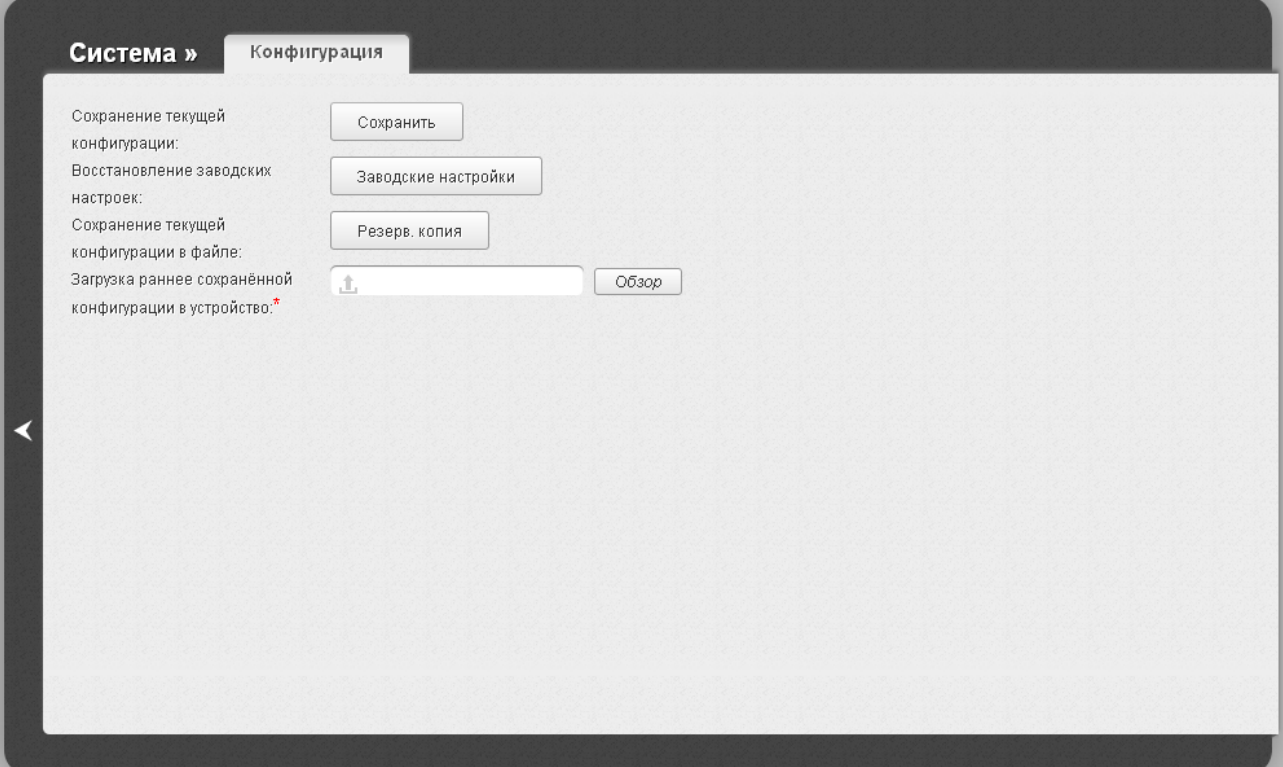

*Рисунок 124. Страница Система / Конфигурация.*

#### На странице доступны следующие кнопки:

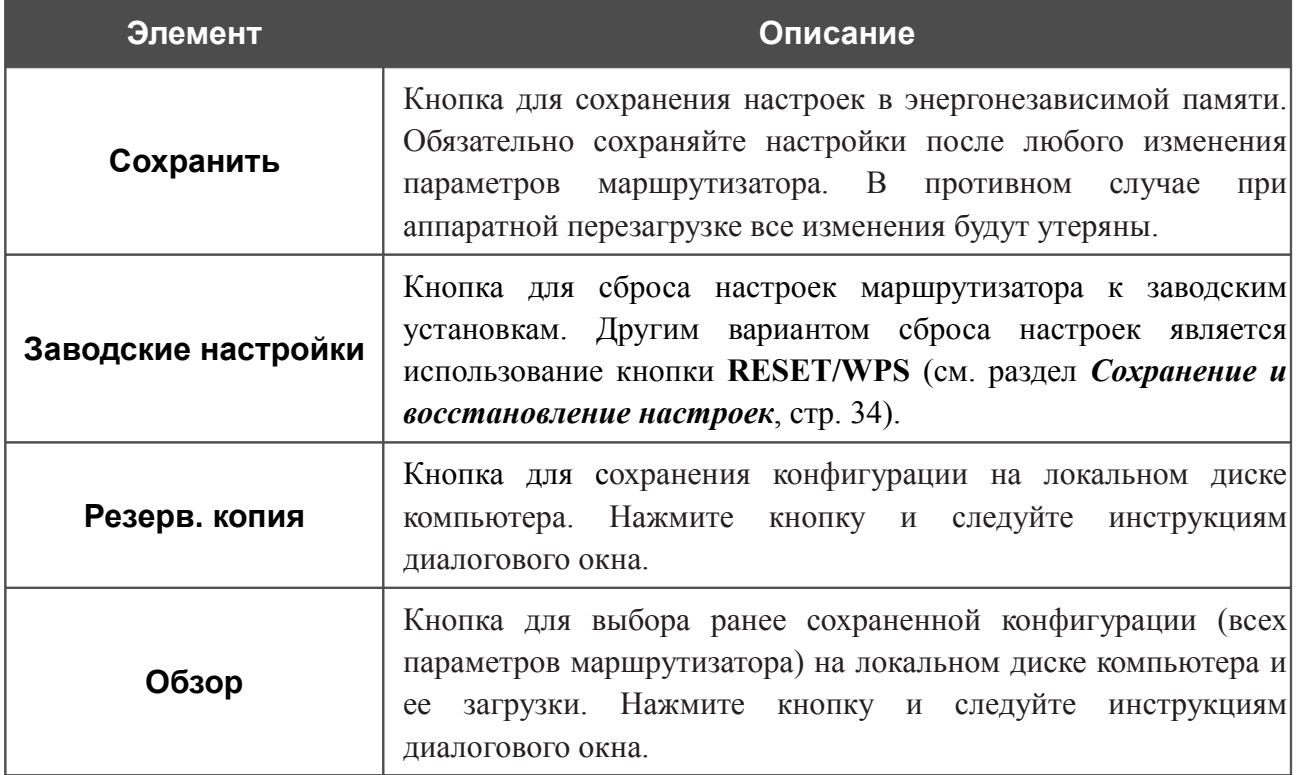

Операции, выполняемые с помощью кнопок **Сохранить**, **Заводские настройки** и **Резерв. копия**, также доступны в меню, которое отображается при наведении указателя мыши на надпись **Система** в правом верхнем углу страницы.

# **Журнал событий**

На странице **Система / Журнал событий** Вы можете настроить параметры журнала событий, а также настроить передачу журнала на внешний узел.

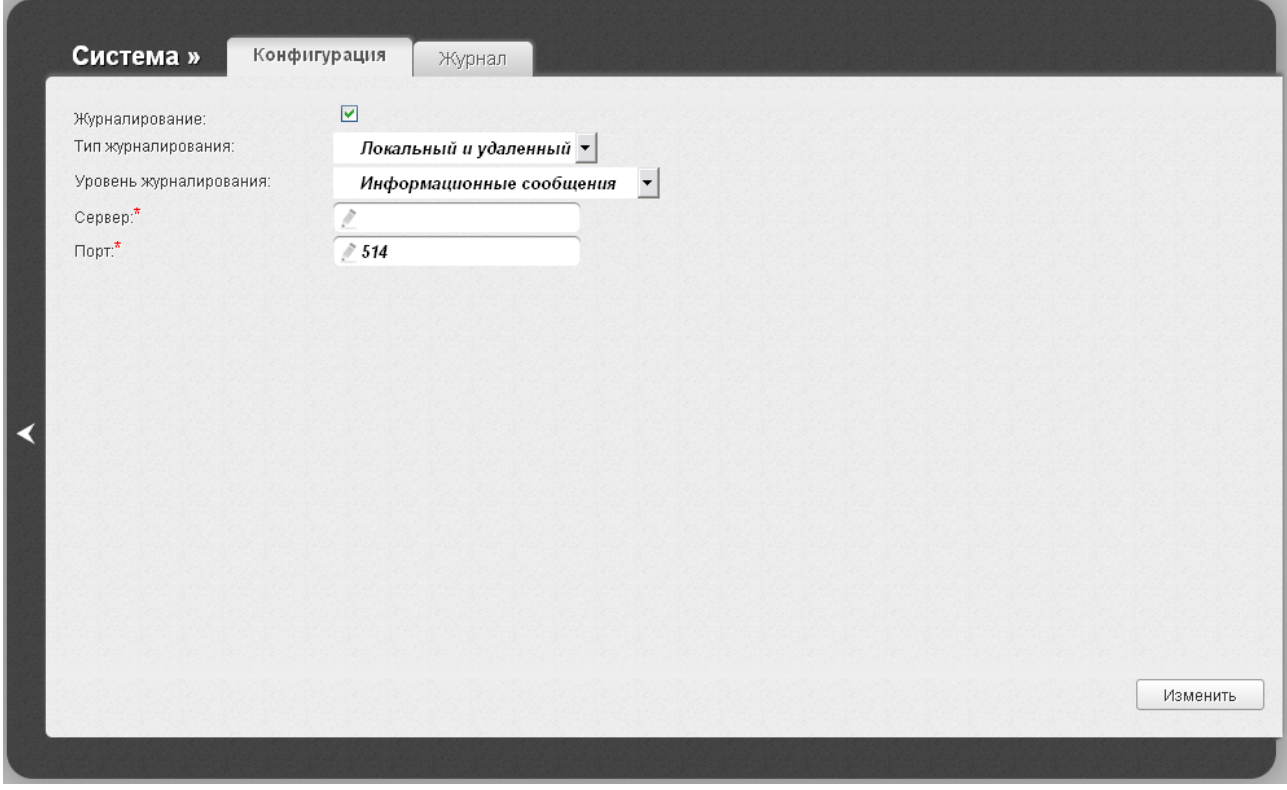

*Рисунок 125. Страница Система / Журнал событий. Закладка Конфигурация.*

Чтобы разрешить формирование журнала событий, на закладке **Конфигурация** установите флажок **Журналирование**. Затем задайте необходимые параметры.

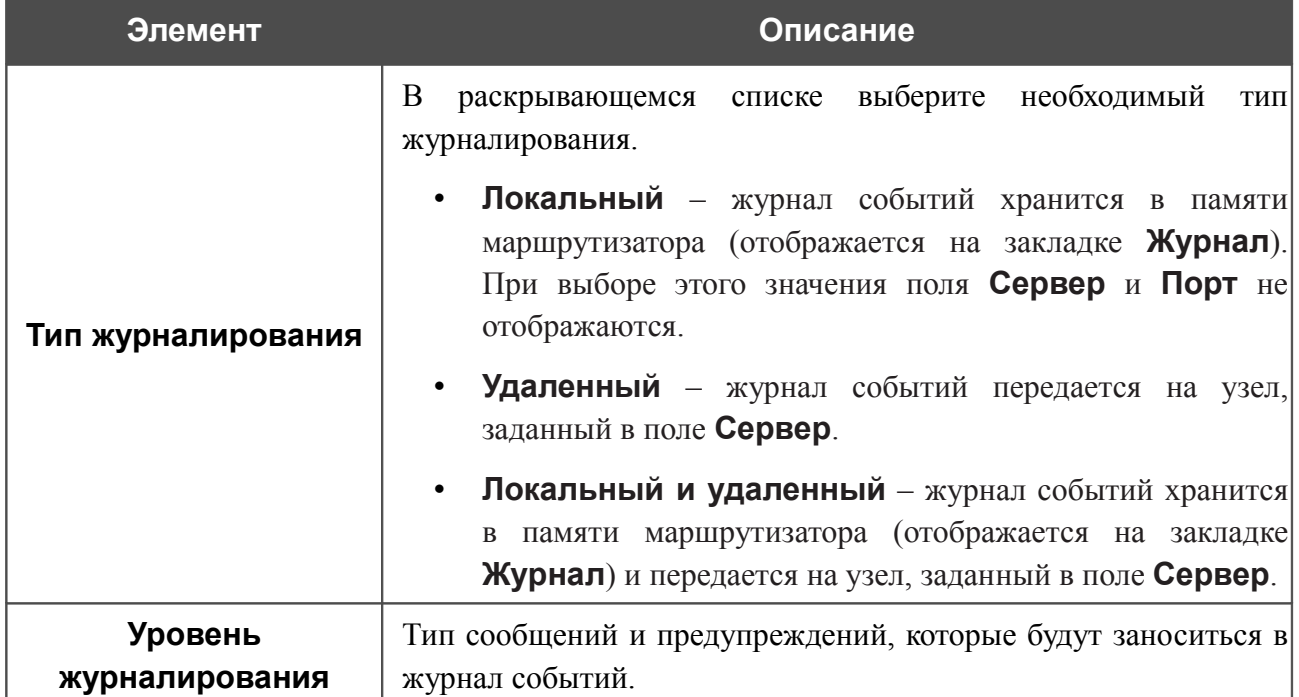

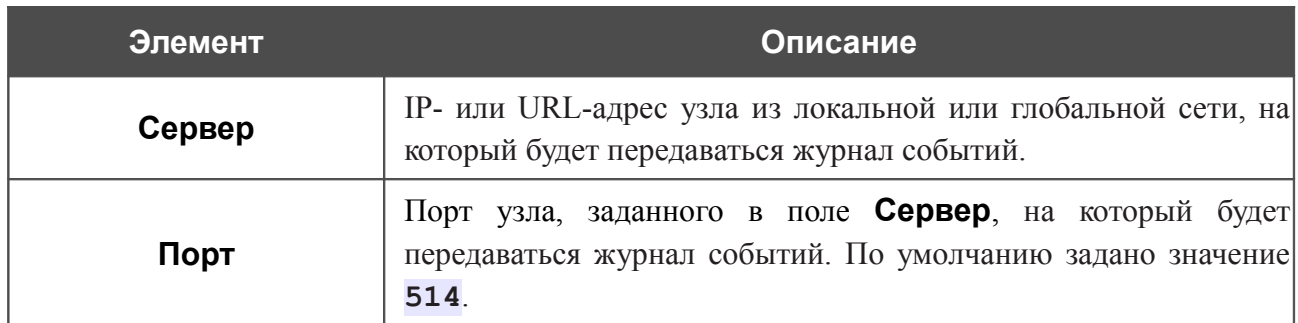

После задания необходимых параметров нажмите кнопку **Изменить**.

Чтобы запретить формирование журнала событий, снимите флажок **Журналирование**, а затем нажмите кнопку **Изменить**.

На закладке **Журнал** отображены события, которые Вы выделили в списке **Уровень журналирования**.

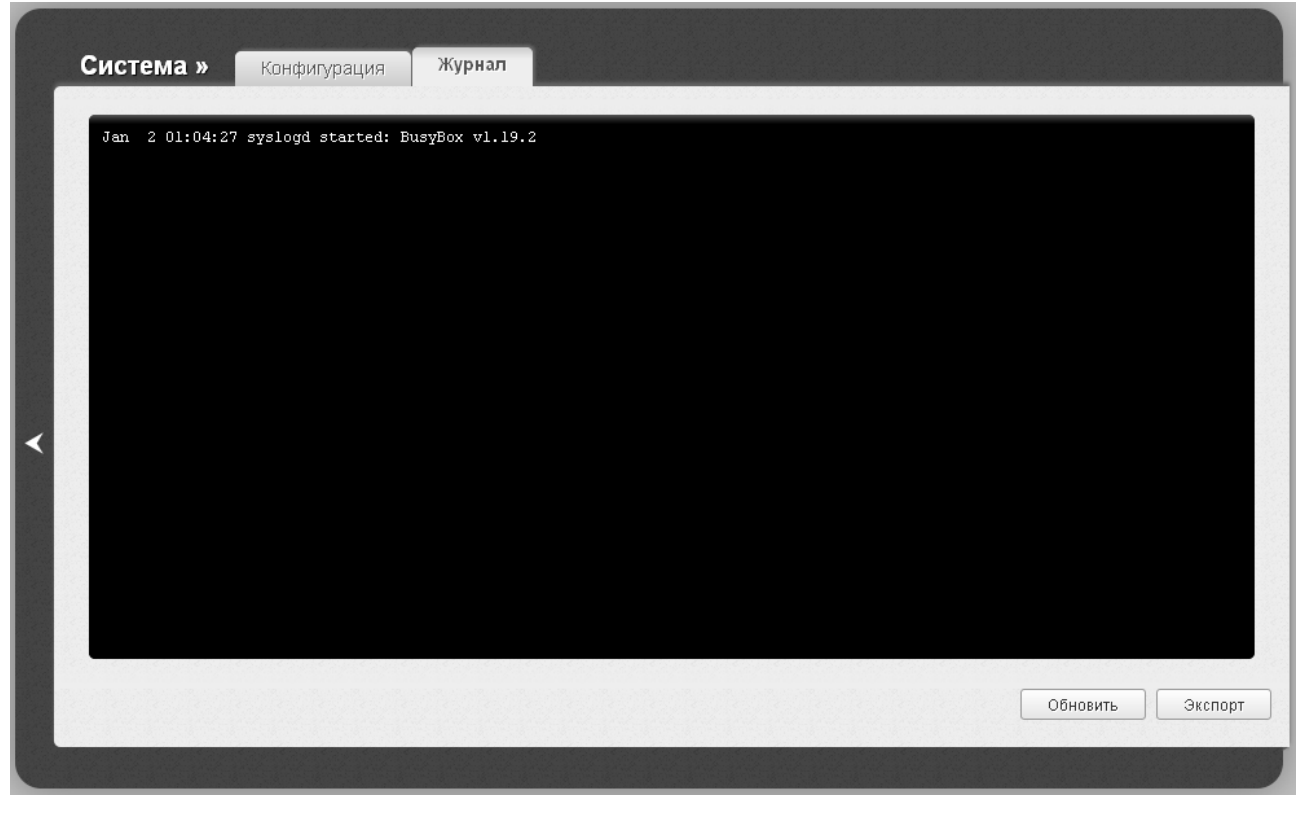

*Рисунок 126. Страница Система / Журнал событий. Закладка Журнал.*

Для отображения самых последних событий нажмите кнопку **Обновить**.

Для записи журнала событий в файл на локальном диске компьютера, нажмите кнопку **Экспорт** и следуйте инструкциям диалогового окна.

## **Обновление ПО**

|<br>|-

На странице **Система / Обновление ПО** Вы можете обновить внутреннее программное обеспечение маршрутизатора.

Обновление внутреннего ПО маршрутизатора рекомендуется выполнять только при проводном подключении маршрутизатора к компьютеру.

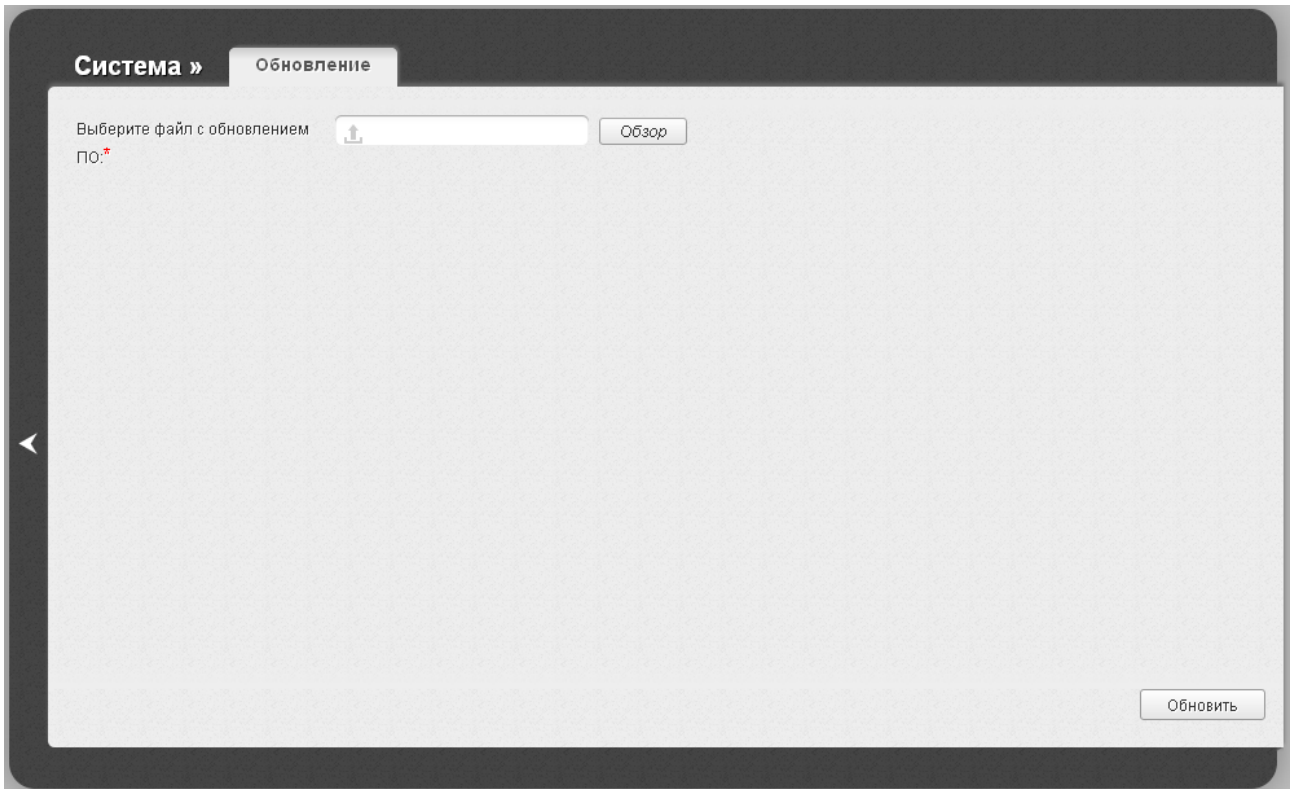

*Рисунок 127. Страница Система / Обновление ПО.*

Текущая версия внутреннего ПО устройства указана в поле **Версия прошивки**, расположенном рядом с логотипом D-Link в левом верхнем углу страницы. Если Вам необходимо обновить ПО маршрутизатора, выполните перечисленные ниже действия.

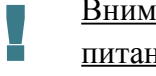

Внимание! Во время обновления программного обеспечения не отключайте питание маршрутизатора. Это может повлечь за собой выход устройства из строя.

- 1. Скачайте файл с новой версией программного обеспечения на сайте [www.dlink.ru.](http://www.dlink.ru/)
- 2. Нажмите кнопку **Обзор** на странице **Система / Обновление ПО**, чтобы определить местоположение файла с новой версией ПО.
- 3. Нажмите кнопку **Обновить** для установки нового внутреннего ПО маршрутизатора.
- 4. Дождитесь перезагрузки маршрутизатора (полторы-две минуты).
- 5. Введите имя пользователя администратора (**admin**) и текущий пароль для доступа к web-интерфейсу.
- 6. Наведите указатель мыши на надпись **Система** в правом верхнем углу страницы и выберите пункт **Заводские настройки** для восстановления заводских настроек устройства.
- 7. Дождитесь перезагрузки маршрутизатора. Обратитесь к web-интерфейсу, используя IP-адрес, имя пользователя и пароль, установленные по умолчанию (**192.168.0.1**, **admin**, **admin**).

### **NTP-клиент**

На странице **Система / NTP-клиент** Вы можете вручную установить системное время маршрутизатора или настроить автоматическую синхронизацию системного времени с сервером времени из сети Интернет.

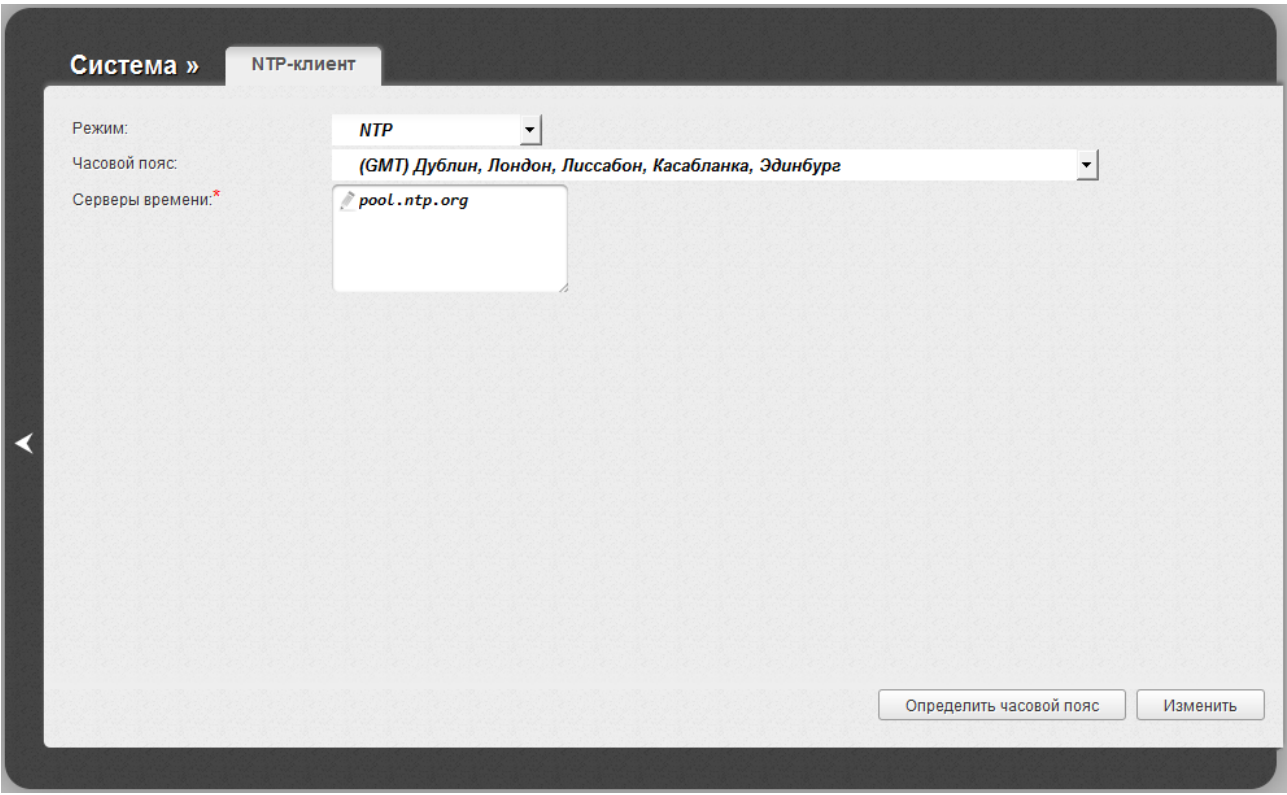

*Рисунок 128. Страница Система / NTP-клиент.*

Для настройки часов маршрутизатора вручную выберите значение **Ручная настройка** из раскрывающегося списка **Режим** и задайте необходимые значения даты и времени в отобразившихся полях. Затем нажмите кнопку **Изменить**.

Для автоматической синхронизации часов маршрутизатора с каким-либо сервером времени выполните перечисленные ниже действия.

- 1. Выберите значение **NTP** из раскрывающегося списка **Режим**.
- 2. Выберите Ваш часовой пояс из раскрывающегося списка. Чтобы указать часовой пояс, соответствующий настройкам Вашей операционной системы, нажмите кнопку **Определить часовой пояс** в правом нижнем углу страницы.
- 3. В поле **Серверы времени** задайте необходимый NTP-сервер или оставьте значение, заданное по умолчанию.
- 4. Нажмите кнопку **Изменить**.

!<br>!

При выключении питания или перезагрузке маршрутизатора происходит сброс даты и времени устройства. Если маршрутизатор настроен на автоматическую синхронизацию времени, то при установке соединения с сетью Интернет показания часов устройства автоматически восстановятся. Если часы маршрутизатора были настроены вручную, необходимо снова задать дату и время (см. выше).

## **Traceroute**

На странице **Система / Traceroute** Вы можете определить маршрут следования данных до какого-либо узла сети с помощью утилиты traceroute.

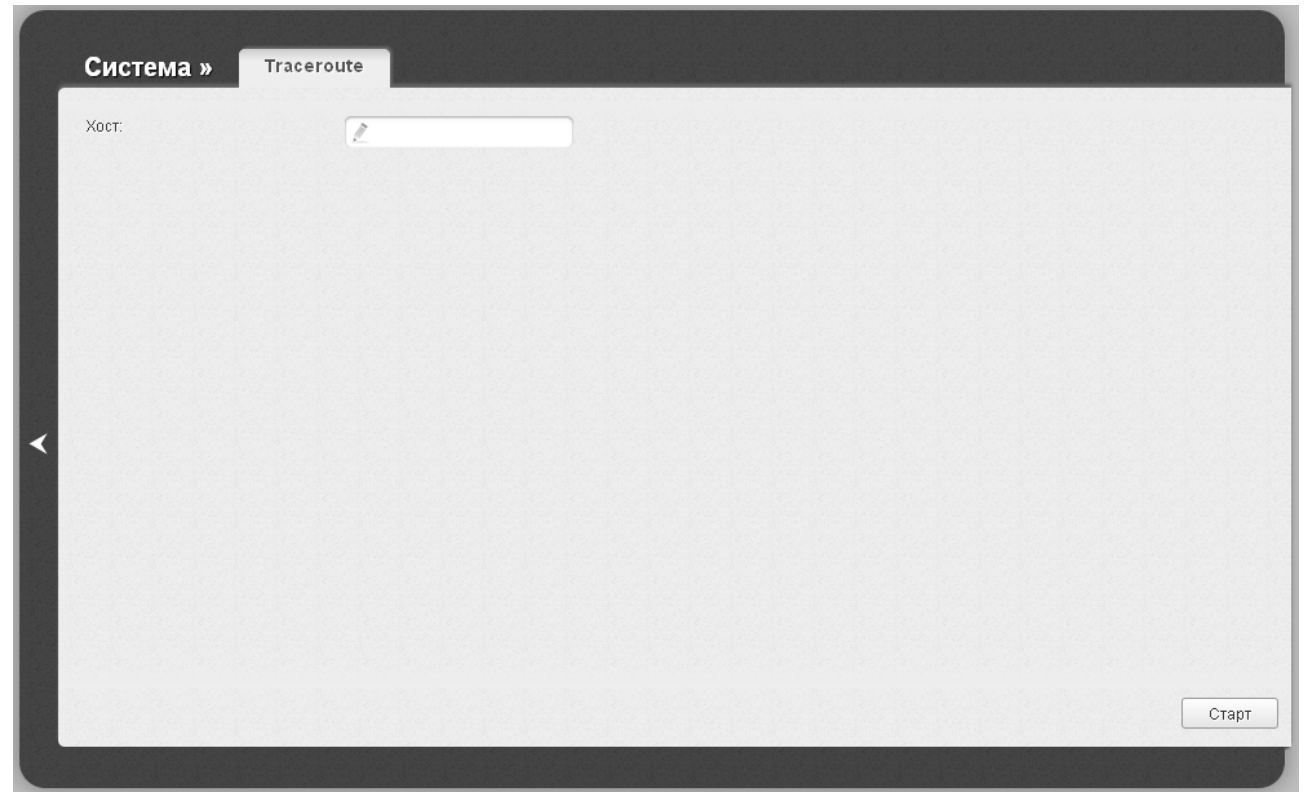

*Рисунок 129. Страница Система / Traceroute.*

Для определения маршрута введите имя или IP-адрес какого-либо узла в поле **Хост** и нажмите кнопку **Старт.** Через некоторое время на странице отобразится результат проверки.

## **Телнет**

На странице **Система / Телнет** Вы можете включить или выключить доступ к настройкам маршрутизатора по протоколу TELNET из локальной сети. По умолчанию доступ по TELNET включен.

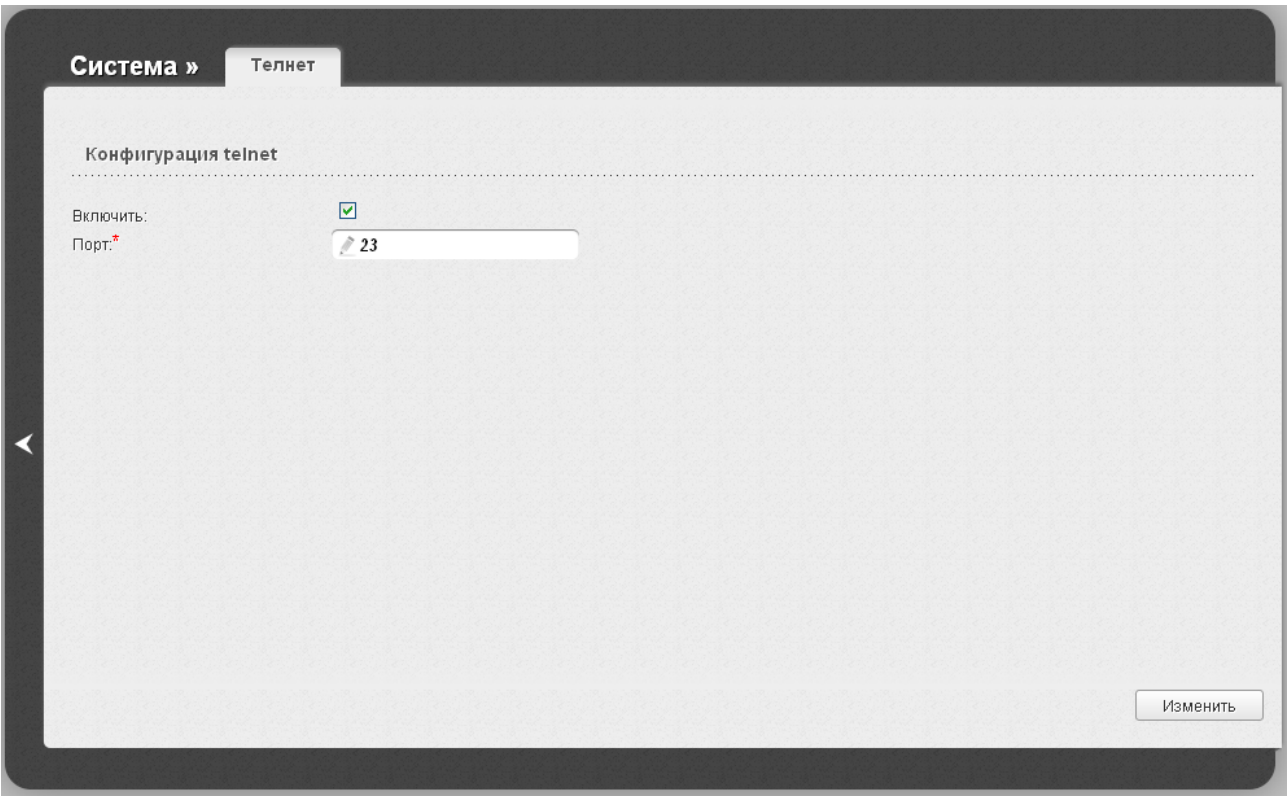

*Рисунок 130. Страница Система / Телнет.*

Чтобы запретить доступ по TELNET, снимите флажок **Включить** и нажмите кнопку **Изменить**.

Чтобы снова разрешить доступ по TELNET, установите флажок **Включить**. В поле **Порт** введите номер порта маршрутизатора, через который будет разрешен доступ (по умолчанию задан порт **23**). Затем нажмите кнопку **Изменить**.
## **ГЛАВА 5. РЕКОМЕНДАЦИИ ПО ИСПОЛЬЗОВАНИЮ МАРШРУТИЗАТОРА**

#### *Инструкции по безопасности*

Разместите маршрутизатор на ровной горизонтальной поверхности. Убедитесь, что для маршрутизатора обеспечивается достаточная вентиляция.

Во избежание перегрева не загораживайте вентиляционные отверстия маршрутизатора.

Подключите маршрутизатор к стабилизатору напряжения для уменьшения риска ущерба от скачков напряжения и разрядов молнии.

Подключайте маршрутизатор только к тем электрическим розеткам, показатели питания в которых соответствуют указанным на адаптере.

Не снимайте защитный кожух с маршрутизатора. В противном случае все гарантии на маршрутизатор будут признаны недействительными.

Перед очисткой маршрутизатора от загрязнений и пыли отключите питание устройства. Удаляйте пыль с помощью влажной салфетки. Не используйте жидкие/аэрозольные очистители или магнитные/статические устройства для очистки.

### *Рекомендации по установке беспроводных устройств*

Беспроводной маршрутизатор DIR-300NRU позволяет получить доступ к Вашей сети с помощью беспроводного соединения практически из любой точки в радиусе действия беспроводной сети. Однако следует учитывать, что количество стен и перекрытий, которые будет преодолевать сигнал, их толщина и расположение могут уменьшить радиус действия сети. Радиус охвата сети в большой степени зависит от типов материала и уровня сопутствующих радиочастотных шумов в доме или офисе. Чтобы максимально увеличить радиус действия Вашей беспроводной сети, выполните перечисленные ниже рекомендации.

- 1. Расположите маршрутизатор так, чтобы количество препятствий (стен, перекрытий и т.п.) между маршрутизатором и другим сетевым оборудованием было минимальным. Каждое препятствие сокращает радиус действия беспроводной сети на несколько метров (от 1 до 30 м).
- 2. Мысленно проведите линию между маршрутизатором и сетевым устройством. Рекомендуется расположить устройства так, чтобы эта линия проходила перпендикулярно стенам или перекрытиям, находящимся между маршрутизатором и сетевым устройством (для сигнала, проходящего препятствие под углом, толщина препятствия гораздо больше).
- 3. Обратите внимание на материал, из которого сделано препятствие. Массивная железная дверь или алюминиевые балки, оказавшиеся в зоне беспроводной сети, уменьшают ее радиус действия. Постарайтесь расположить Ваш маршрутизатор, точки доступа и компьютеры так, чтобы сигнал проходил через тонкие стены или дверные проемы. На сигнал негативно влияют стекло, сталь, металл, стены с изоляцией, вода (аквариумы), зеркала, шкафы, кирпичные и бетонные стены.
- 4. Держите маршрутизатор вдали (как минимум, на расстоянии 1-2 метра) от электрических приборов или устройств, создающих радиочастотные помехи.
- 5. Радиотелефоны с несущей частотой 2.4 ГГц или оборудование стандарта X-10 (беспроводные устройства типа потолочных вентиляторов, осветительных приборов или домашней системы безопасности) могут оказать негативное влияние на Ваше беспроводное соединение. Убедитесь, что база Вашего радиотелефона с несущей частотой 2,4 ГГц максимально удалена от Ваших беспроводных устройств. Обратите внимание, что база радиотелефона передает сигнал даже тогда, когда телефон не используется.

### *Рекомендации по установке кабельного или DSL-модема*

При подключении маршрутизатора к кабельному или DSL-модему выполните перечисленные ниже действия.

- 1. Разместите маршрутизатор на открытой поверхности в предполагаемом центре Вашей беспроводной сети. Не подключайте адаптер питания.
- 2. Выключите компьютер.
- 3. Отсоедините Ethernet-кабель (соединяющий компьютер и модем) от компьютера и подключите его к порту **INTERNET** маршрутизатора.
- 4. Подключите другой Ethernet-кабель к одному из LAN-портов маршрутизатора. Подключите свободный конец этого кабеля к Ethernet-адаптеру Вашего компьютера.
- 5. Включите Ваш модем. Подождите, пока модем полностью загрузится (около 30 секунд).
- 6. Подключите адаптер питания к маршрутизатору, а затем к электрической розетке. Подождите, пока маршрутизатор полностью загрузится (около 30 секунд).
- 7. Включите компьютер.
- 8. Проверьте состояние светодиодных индикаторов маршрутизатора. Должны гореть следующие индикаторы: **Питание**, **Локальная сеть**, соответствующий Ethernet-порту, к которому Вы подключили второй Ethernet-кабель, и **Интернет**. Если один или несколько индикаторов не горят, убедитесь, что компьютер, модем и маршрутизатор включены и соответствующие кабели подсоединены правильно.

# **ГЛАВА 6. АББРЕВИАТУРЫ И СОКРАЩЕНИЯ**

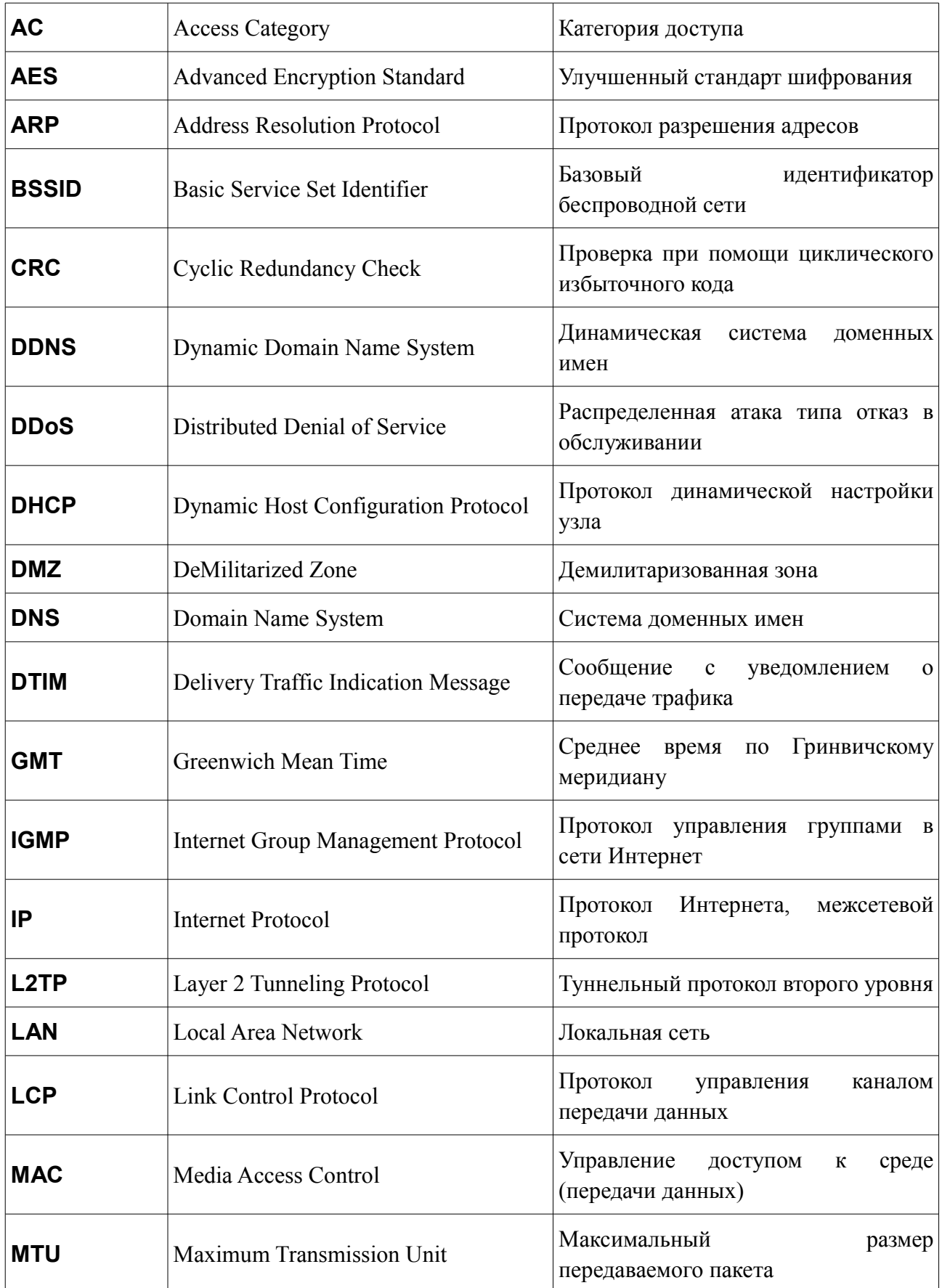

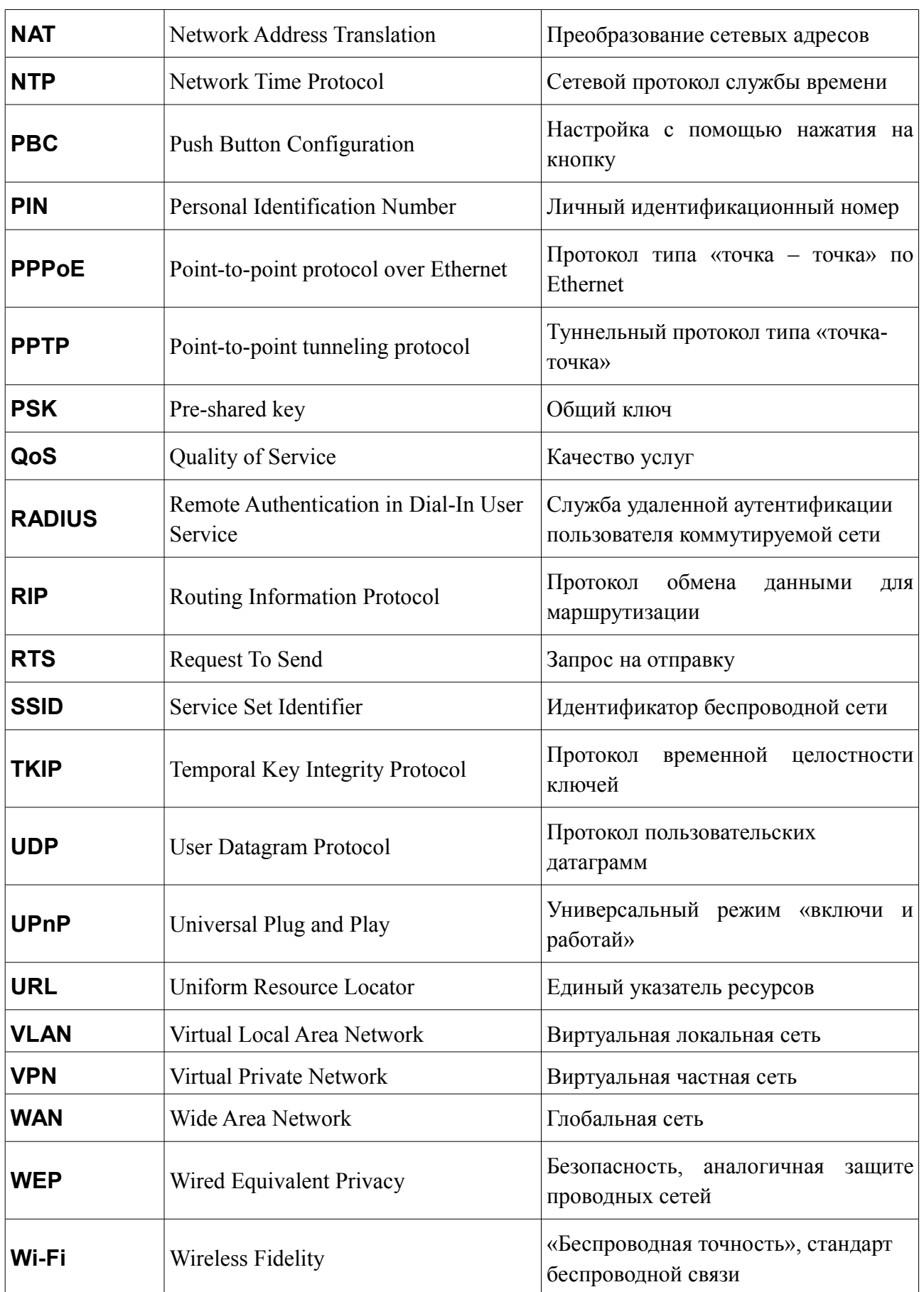

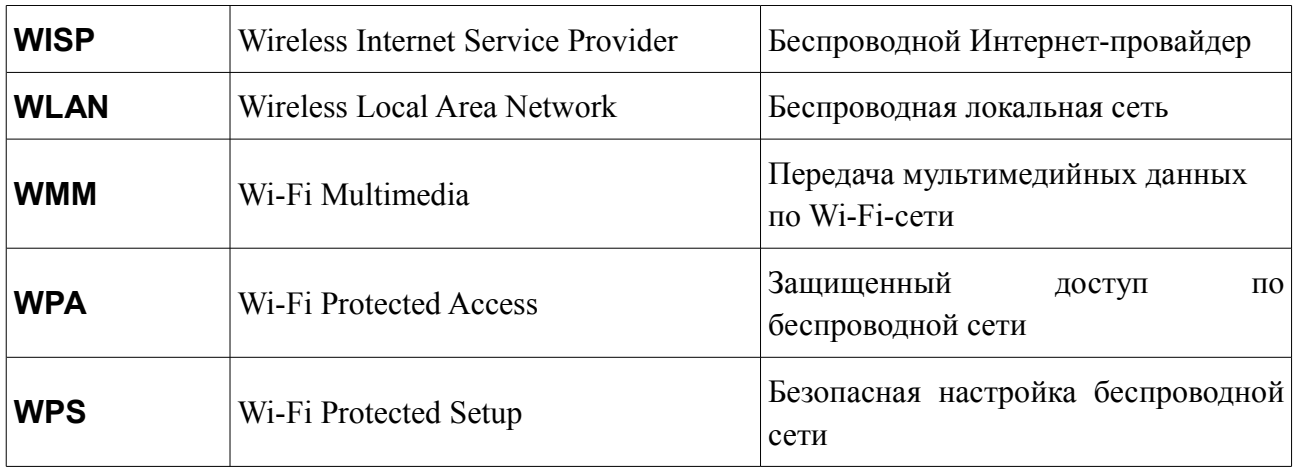